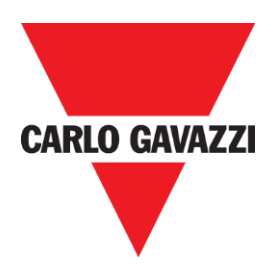

# Manuale CPY

rev. 2.0.5, 15/02/2022

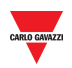

#### **Copyright® 2022**

Contenuto soggetto a modifiche.

Carlo Gavazzi Controls SpA si riserva il diritto di apportare modifiche o miglioramenti alla relativa documentazione senza obbligo di preavviso.

Scaricare la versione aggiornata: [www.gavazziautomation.com](http://www.gavazziautomation.com/) 

<span id="page-2-0"></span>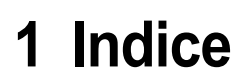

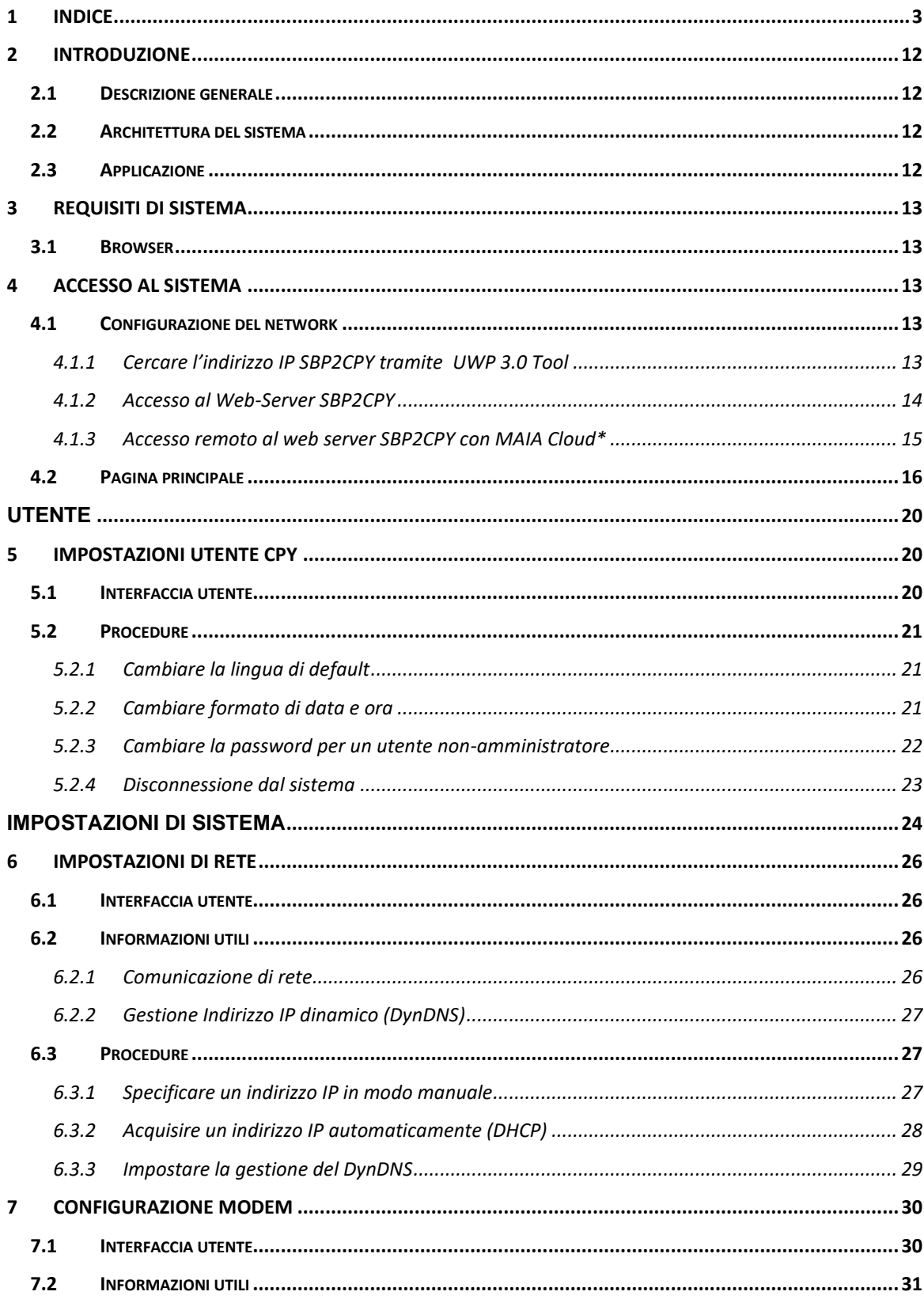

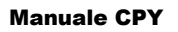

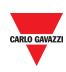

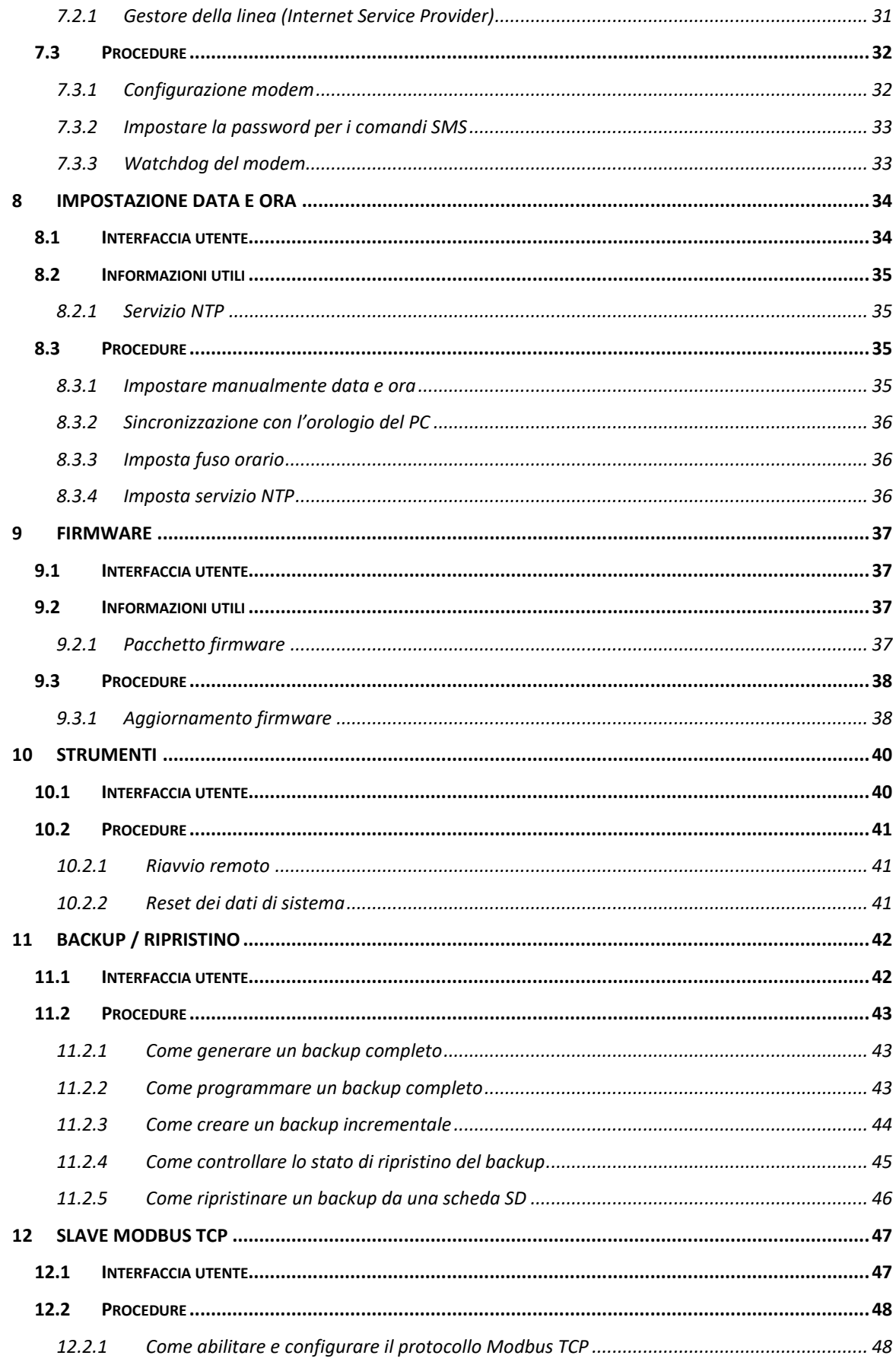

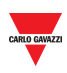

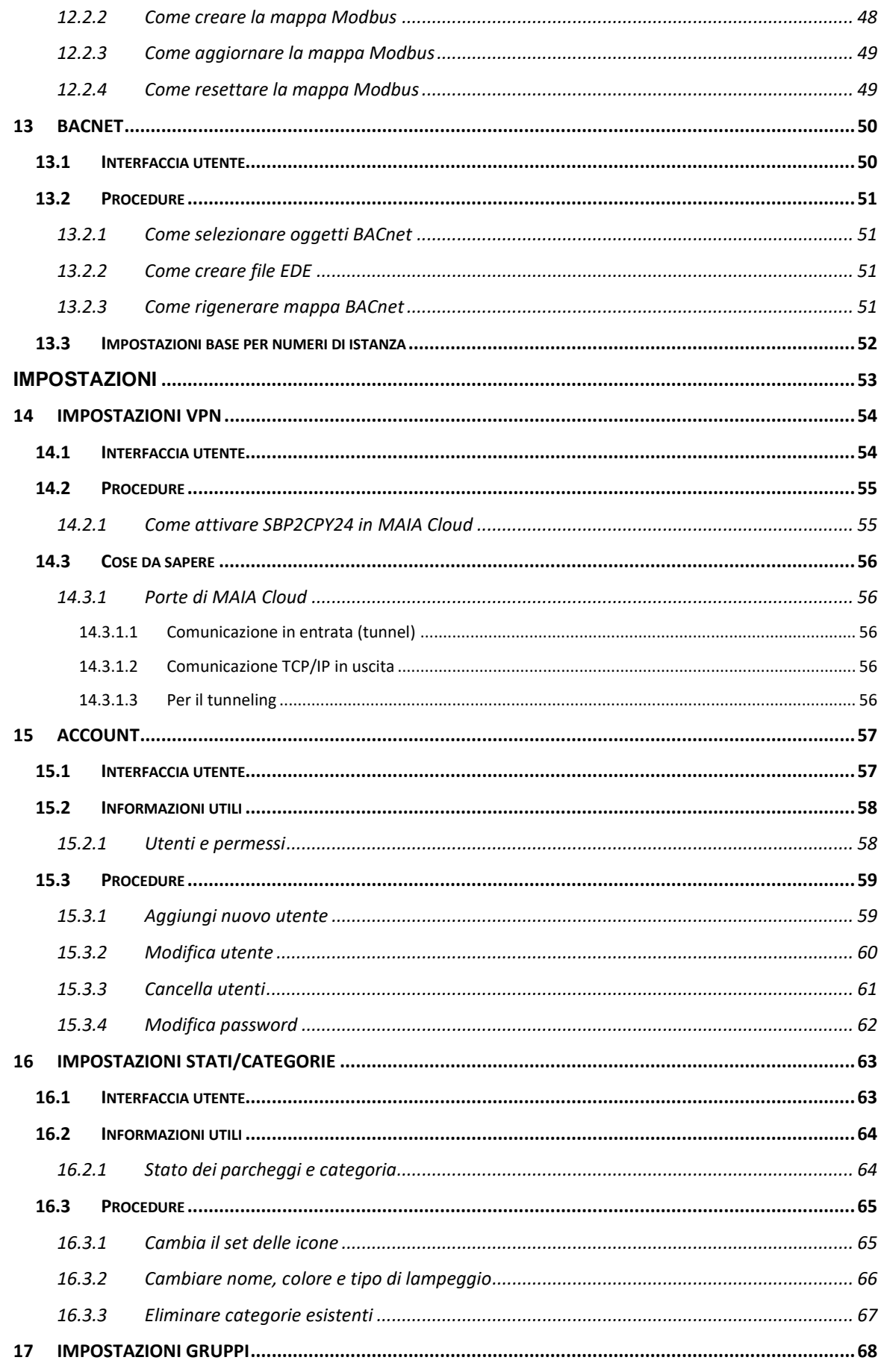

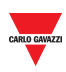

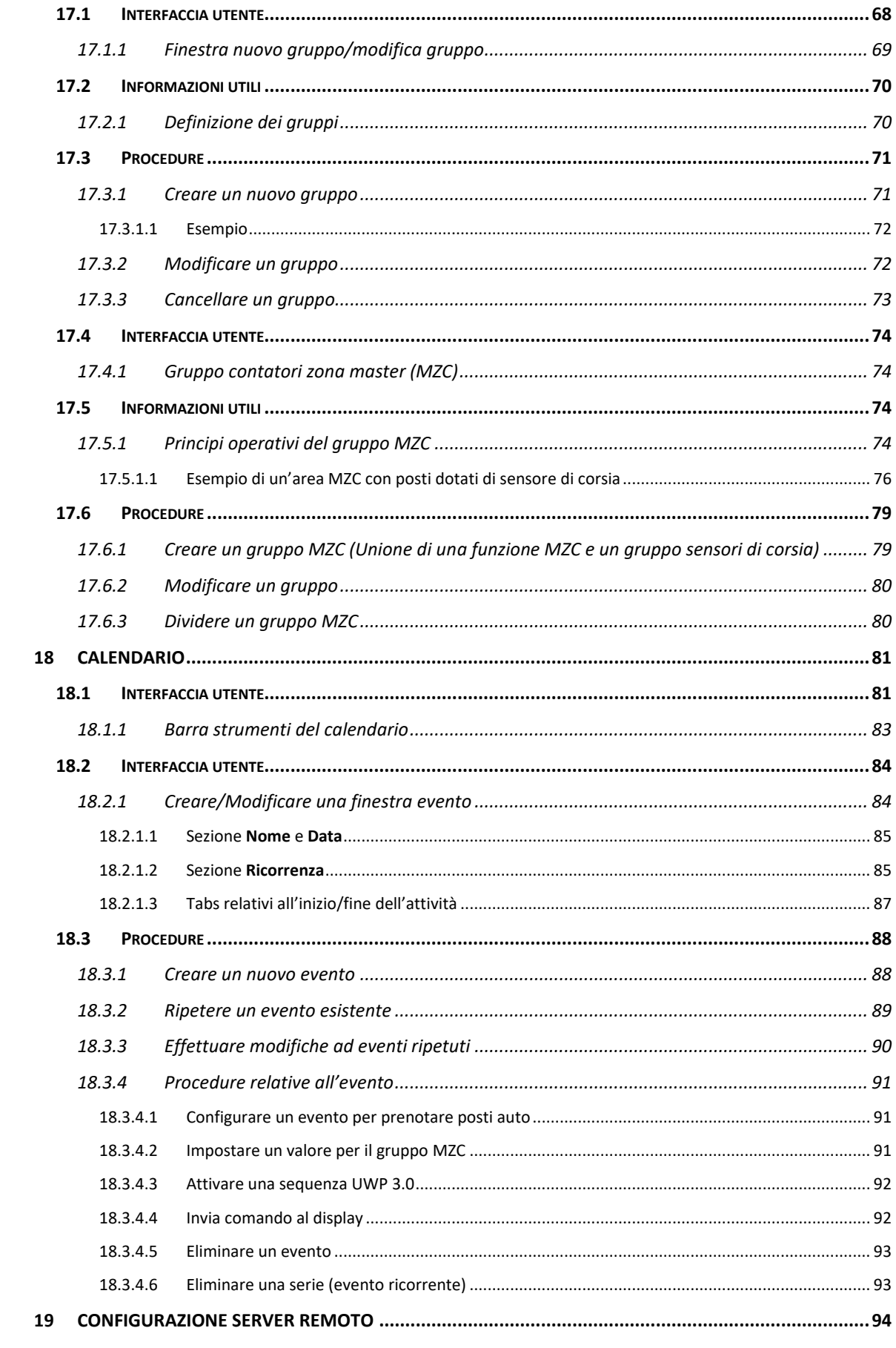

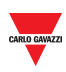

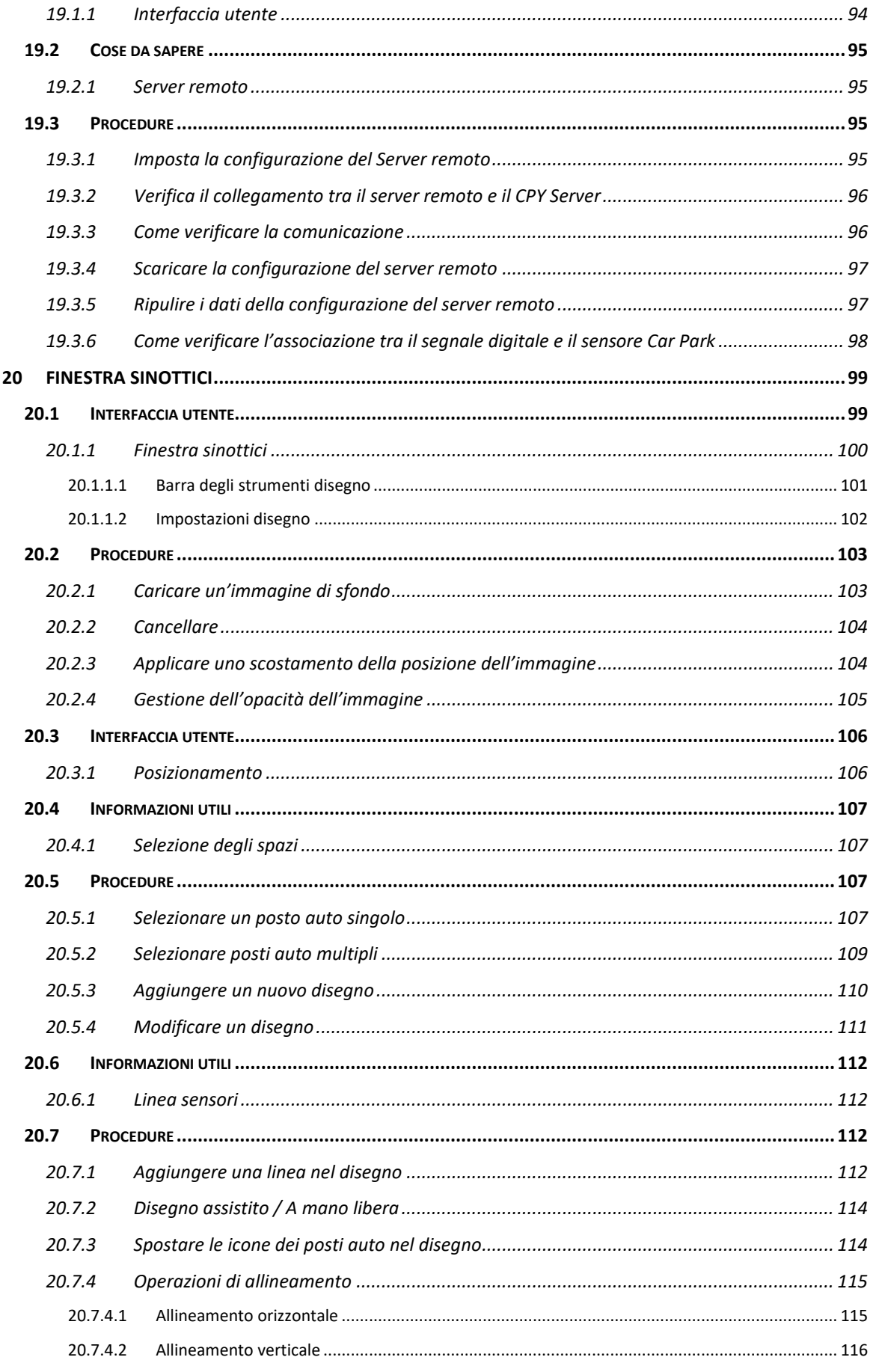

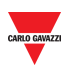

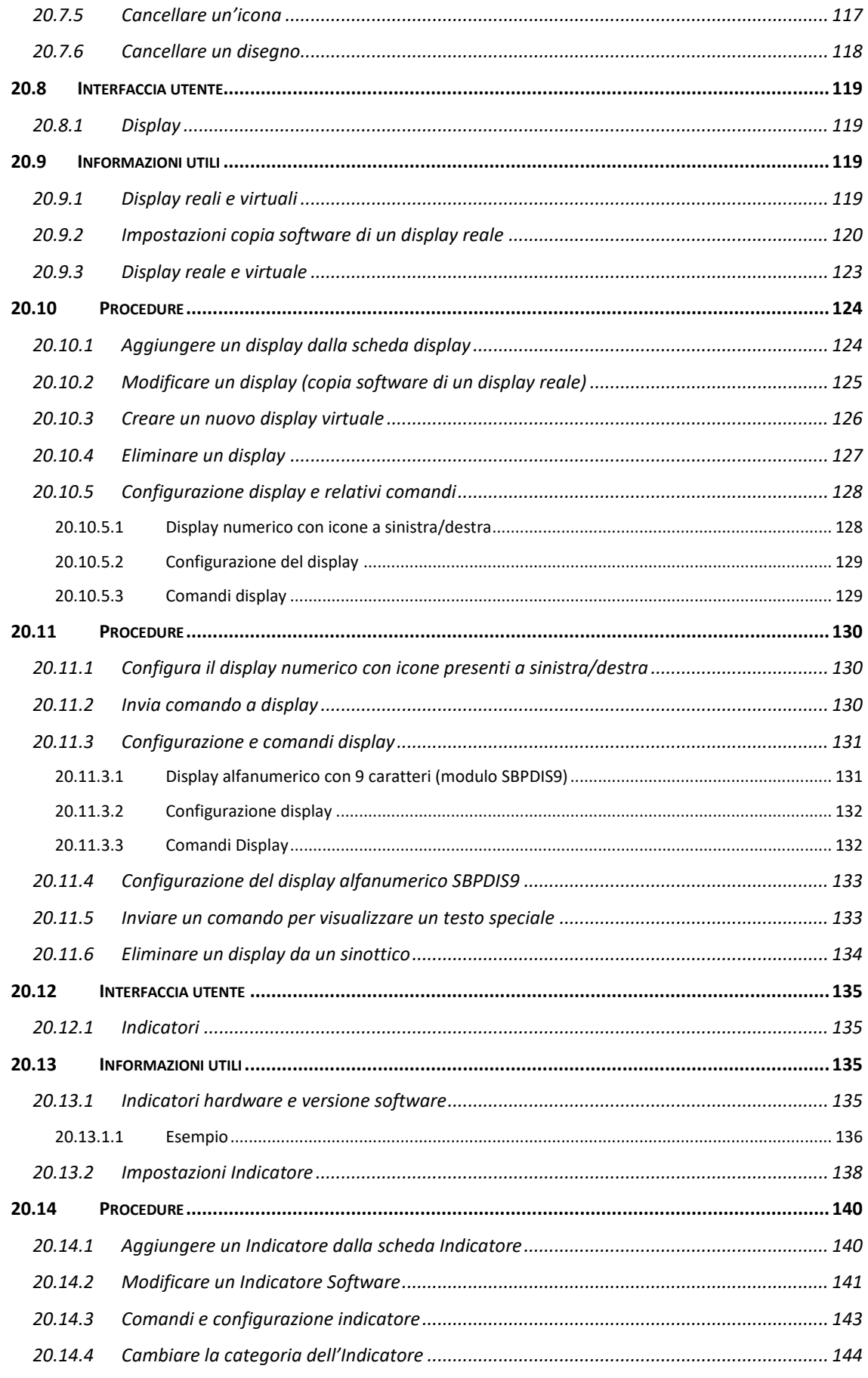

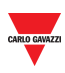

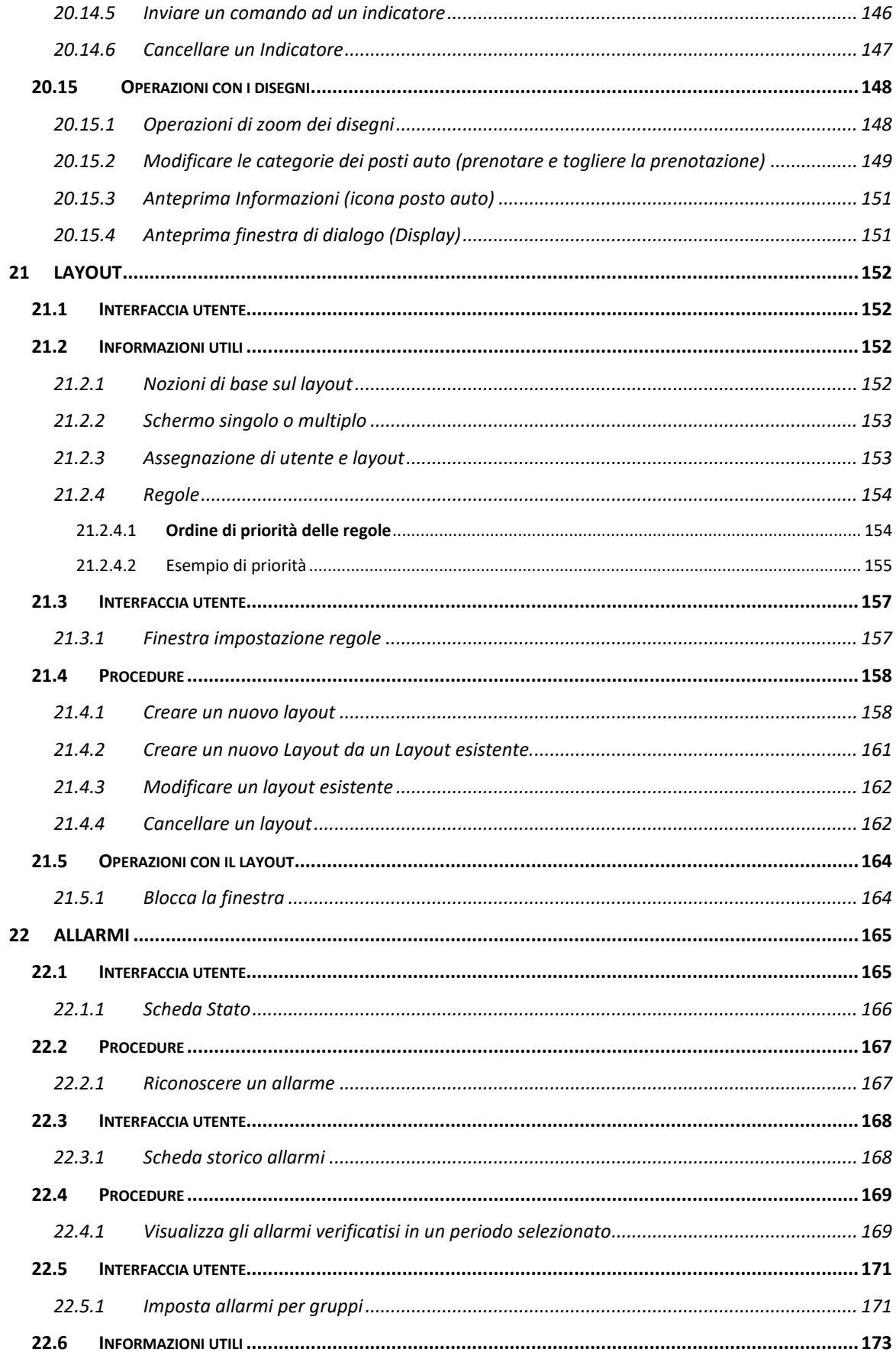

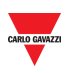

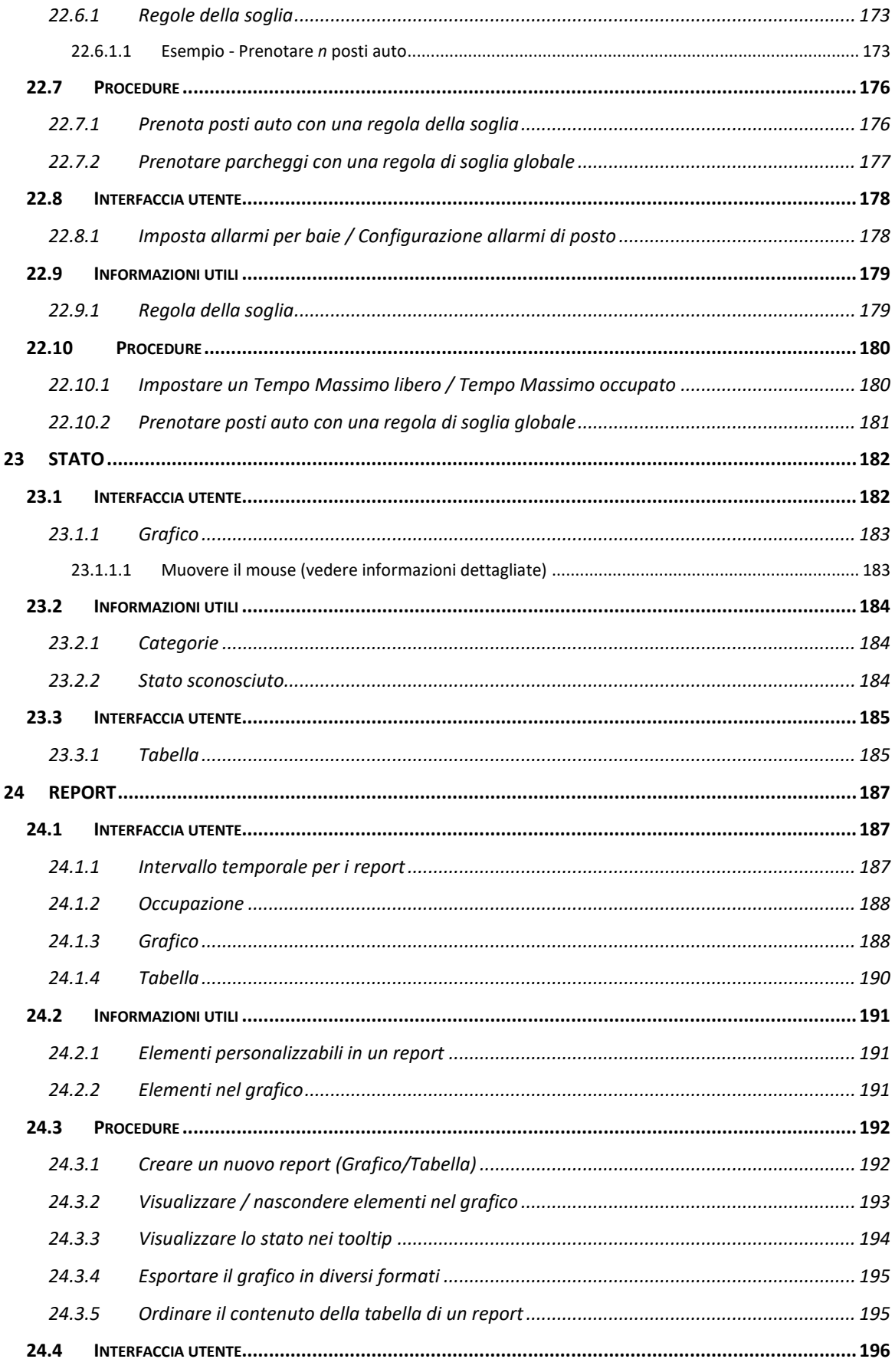

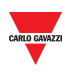

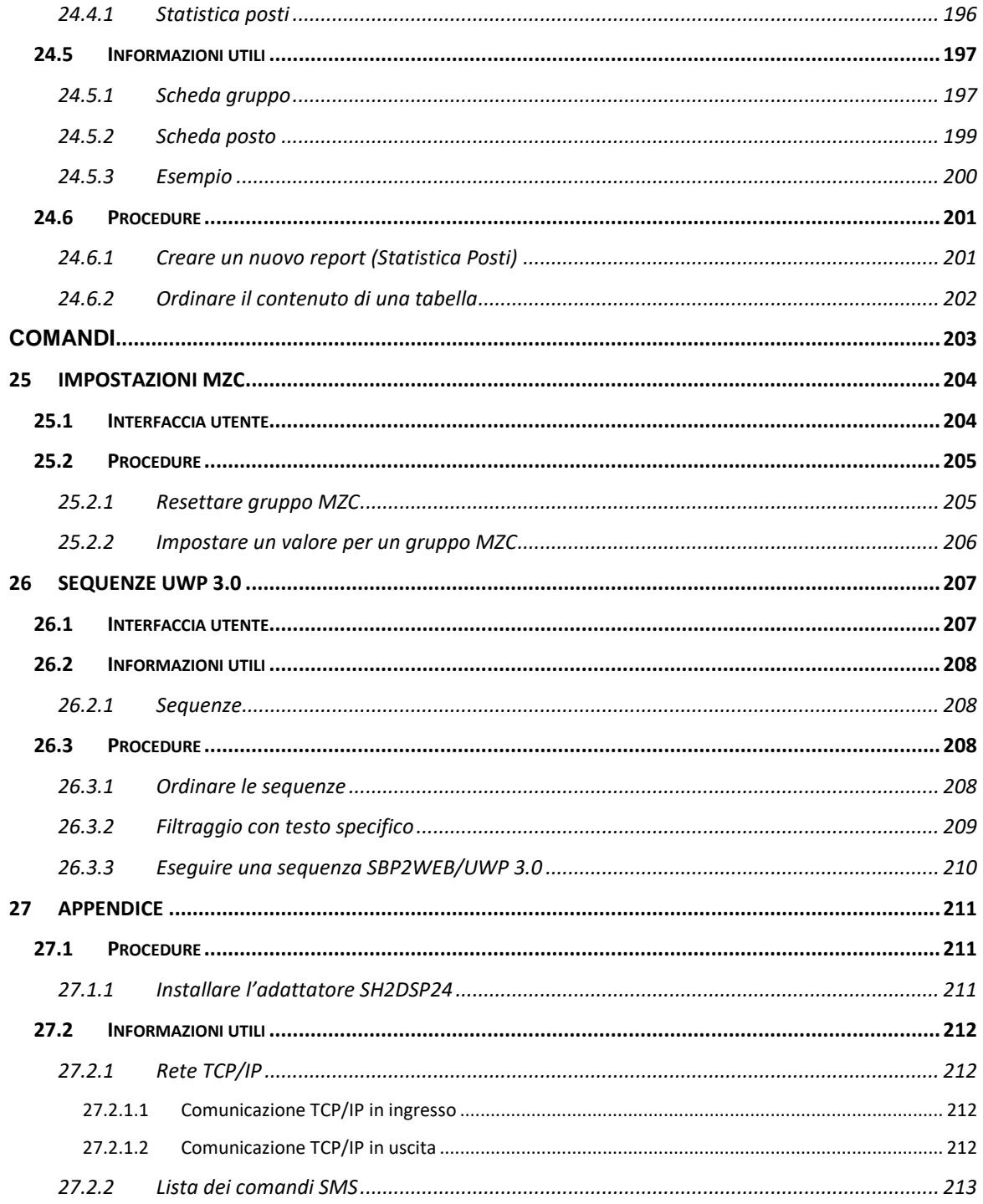

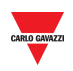

# <span id="page-11-0"></span>**2 INTRODUZIONE**

### <span id="page-11-1"></span>**2.1 Descrizione generale**

Benvenuti nel manuale del Software CPY. Questa guida vi aiuterà a capire i punti essenziali delle impostazioni e del modo d'uso del software CPY incluso nel vostro Sistema di Guida al Parcheggio Dupline® 3. Iniziamo con una breve descrizione del sistema. Il Sistema di Guida al Parcheggio Dupline® 3 è costituito di un certo numero di componenti hardware e software. I componenti più comuni nel sistema sono i Sensori di Parcheggio Dupline® 3, installati in ciascun posto auto. Un sensore installato nel posto auto rileva quando un posto auto è occupato e riferisce al Master Dupline a cui è collegato, indicandolo con una luce colorata. Questa luce colorata viene anche usata per indicare se lo spazio è riservato.

### <span id="page-11-2"></span>**2.2 Architettura del sistema**

SBP2CPY è un micro PC con Server-Web e funzionalità correlate al server Web per raccogliere informazione da un numero massimo di 10 UWP 3.0s. In un progetto con più di un controllore UWP 3.0, viene richiesto il modulo SBP2CPY.

### <span id="page-11-3"></span>**2.3 Applicazione**

Il SBP2CPY raccoglie dati da controllori multipli in un database singolo centralizzato.

Si può accedere da qualsiasi supporto tramite Browser Web, tramite interfaccia altamente interattiva, al fine di gestire l'intero lotto del parcheggio. Le caratteristiche principali sono le seguenti:

- Prenotare posti auto con azione programmate o dal quadro d'insieme
- Controllo sensori del posto auto quando sono in allarme
- Controllo dello stato in tempo reale di ciascun sensore corrispondente ad un posto auto con disegni e report
- Impostazione dello stato e della categoria dei Sensori relativi a ciascun posto auto
- Configurazione dei display e degli indicatori
- Connessione remota sicura tramite la soluzione MAIA Cloud Carlo Gavazzi

Tutte le informazioni sono disponibili sotto forma di grafici, tabelle e report in formato XLS.

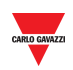

# <span id="page-12-0"></span>**3 Requisiti DI SISTEMA**

### <span id="page-12-1"></span>**3.1 Browser**

Il Web-Server CPY è un'applicazione software che funziona in un Browser Web. Per assicurare una performance ottimale, il browser **consigliato** è **Google Chrome**, un browser moderno che si può scaricare gratuitamente.

# <span id="page-12-2"></span>**4 Accesso al sistema**

# <span id="page-12-3"></span>**4.1 Configurazione del network**

Per accedere al sistema, è necessario stabilire un collegamento network tra il Vostro PC e SBP2CPY, con le seguenti opzioni:

- Collegare direttamente i due dispositivi (SBP2CPY e PC) tramite un cavo di rete
- Collegare entrambi i dispositivi (SBP2CPY e PC) alla vostra rete locale
- Collegare direttamente i due dispositivi (SBP2CPY e PC) tramite un cavo USB e mini-USB.

#### **Le impostazione IP SBP2CPY sono configurate in fabbrica per partire come DHCP.**

Gli operatori del supporto tecnico possono comunicare anche come SBP2CPYB tramite la stessa porta LAN, usando l'indirizzo 192.168.253.254 (questo indirizzo è fisso e non può essere cambiato).

Se si impiega un cavo mini-USB per collegare il dispositivo, usare l'indirizzo 192.168.254.254.

#### <span id="page-12-4"></span>**4.1.1 Cercare l'indirizzo IP SBP2CPY tramite UWP 3.0 Tool**

Per trovare l'indirizzo IP SBP2CPY, cliccare sull'icona evidenziata in rosso per cominciare la ricerca.

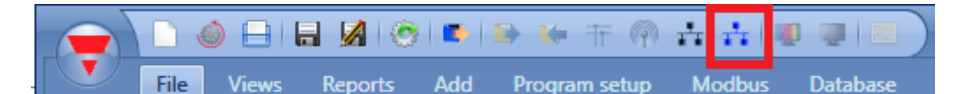

La finestra seguente comparirà con SBP2CPYs nella rete:

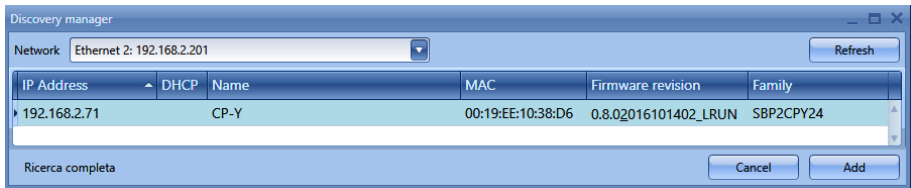

*Nota: Controllare la relativa documentazione UWP 3.0 Tool per ulteriori informazione relative ai dati scambiati con i controllori UWP 3.0.*

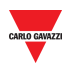

#### <span id="page-13-0"></span>**4.1.2 Accesso al Web-Server SBP2CPY**

Dopo aver identificato l'indirizzo IP del SBP2CPY, potete accedere al Web-Server. Per accedere, seguire questa procedura:

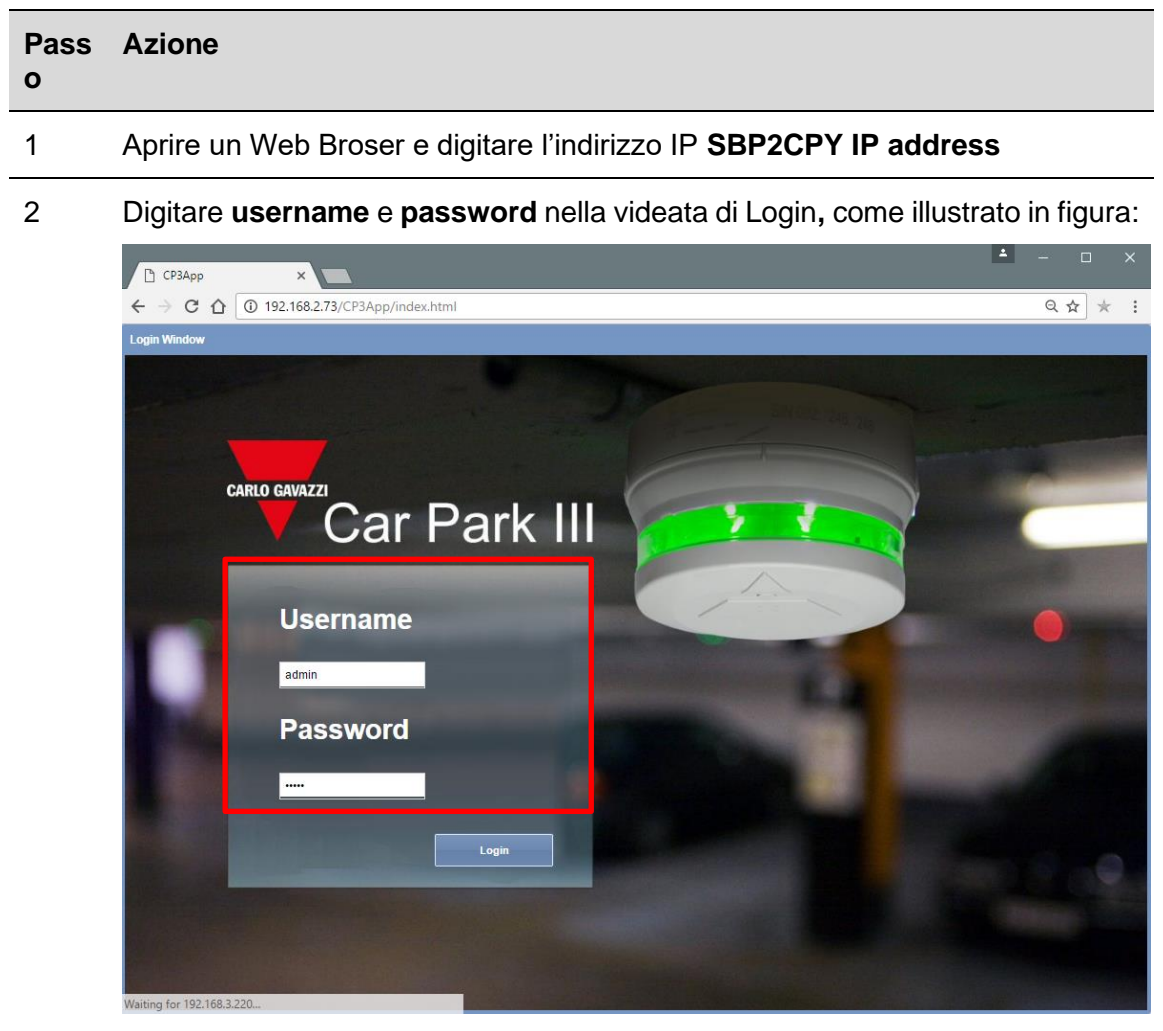

**Username** e **password** di default sono riportati di seguito:

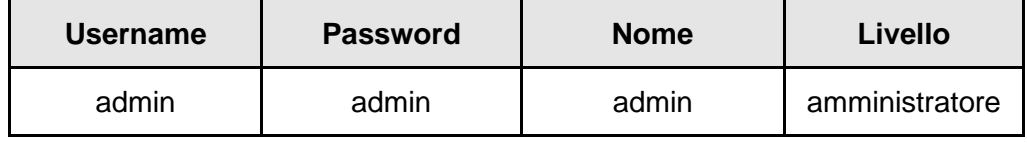

*Nota di sicurezza: per prevenire qualsiasi accesso indesiderato al sistema, si raccomanda di modificare la password di default nella prima configurazione.* 

3 Cliccare il pulsante di **Login** per accedere alla pagina principale

In seguito all'accesso, è possibile cambiare le impostazione IP (vedere *Specificare indirizzo IP in modo manuale*).

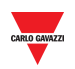

#### <span id="page-14-0"></span>**4.1.3 Accesso remoto al web server SBP2CPY con MAIA Cloud\***

*\*MAIA Cloud è la soluzone PaaS (Platform as a Service) Carlo Gavazzi che assicura una connessione ininterrotta di diverse dispositivi remoti tramite unità SBP2CPY24, così da poter sviluppare le soluzioni di guida di parcheggio necessarie collegando e configurando gli elementi corrispondenti. Gli utenti che hanno accesso a MAIA Cloud possono raggiungere facilmente i gateway e gli endpoint, ammesso che abbiano i diritti di accesso necessari, usando un computer e un browser standard.*

*Note:* 

- *Per ulteriori informazioni riguardo MAIA Cloud, vedi [MAIA cloud user manual](https://gavazziautomation.com/images/PIM/BROCHURE/ENG/MAIA_Cloud_EIM.pdf)*
- *MAIA Cloud è compatibile con SBP2CPY24 a partire dalla versione 2.6.3.*
- *Per ulteriori informazioni riguardo l'attivazione del dispositivo, vai a [Come attivare](#page-54-1)  [SBP2CPY24 in MAIA Cloud](#page-54-1)*

Segui la procedura sotto per configurare una connessione remota al dispositivo attivato in MAIA Cloud:

- 1. Accedi al tuo MAIA Cloud (clicca [qui\)](https://app.maiaconnect.com/)
- 2. Abri la home page o il **menu principale** e vai a *Devices > VPN*
- 3.

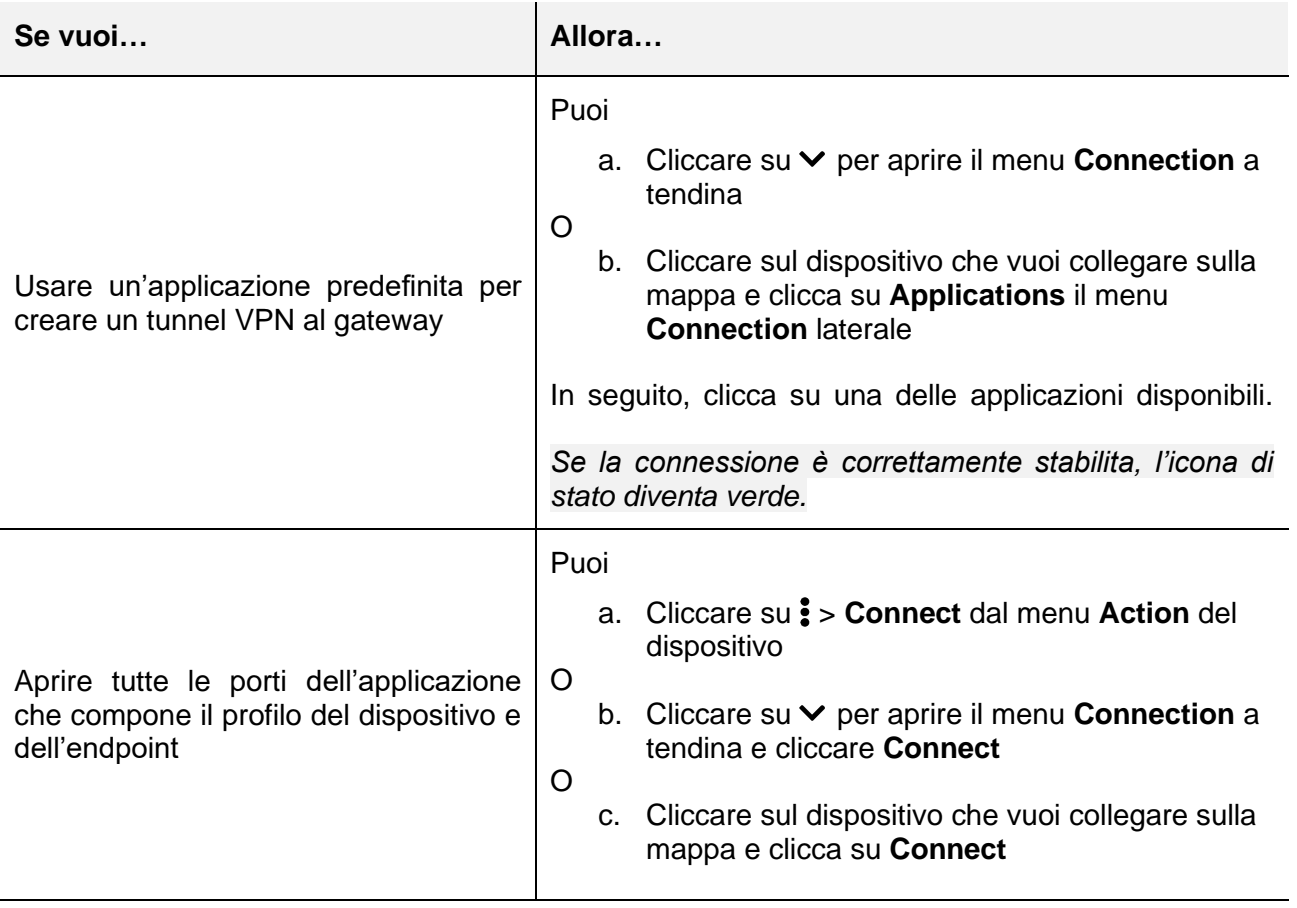

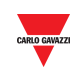

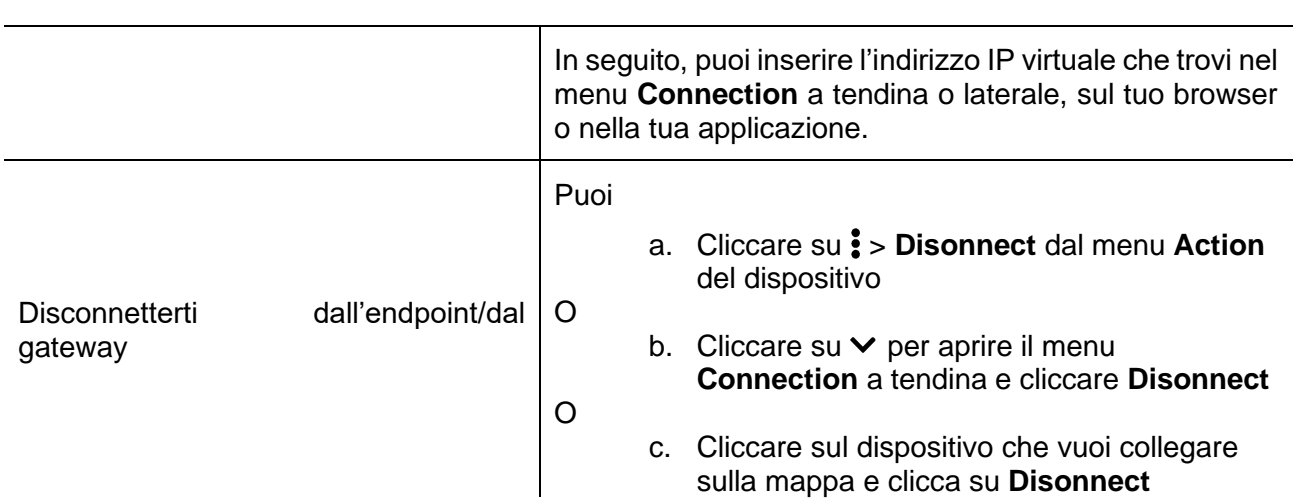

# <span id="page-15-0"></span>**4.2 Pagina principale**

La figura sotto illustra la **pagina principale SBP2CPY:**

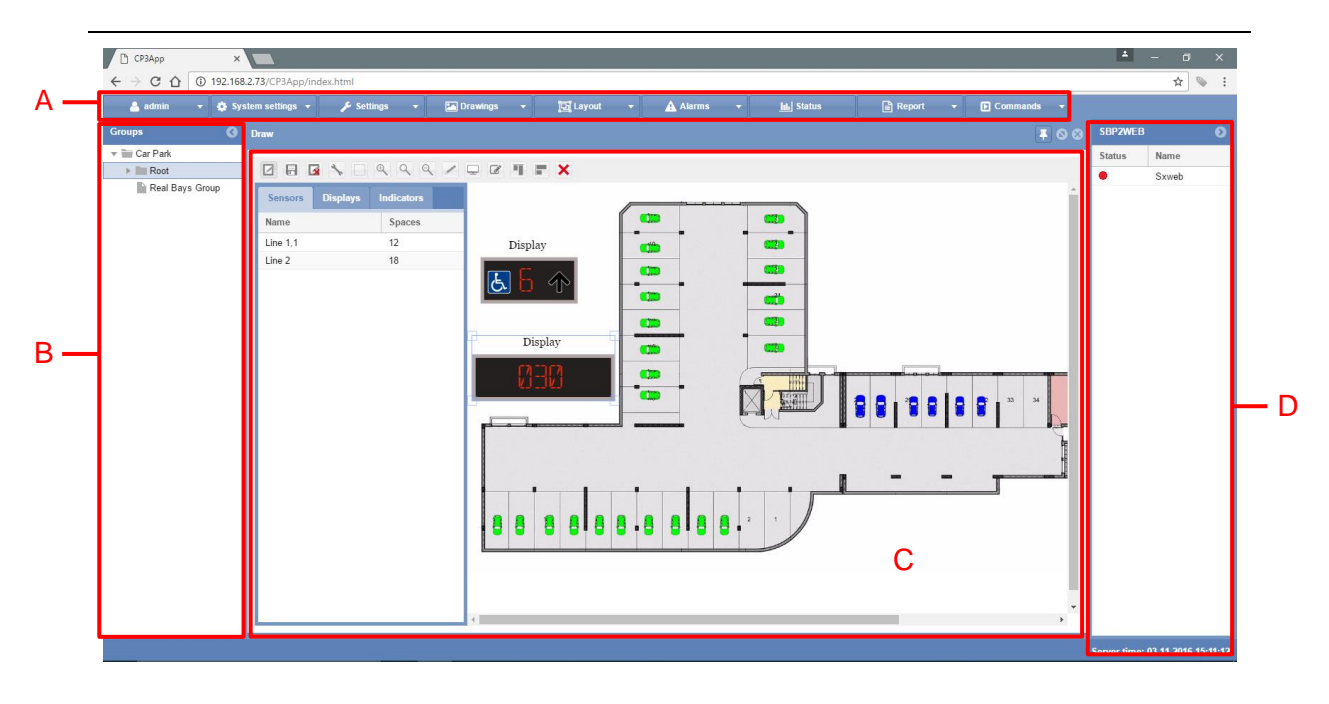

#### **Pagina principale**

Con l'accesso alla pagina principale del Web Server, vengono visualizzate le diverse aree, che sono sempre disponibili usando il software. Tali aree sono descritte di seguito:

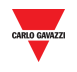

**Area Descrizione**

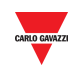

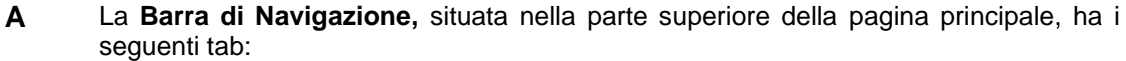

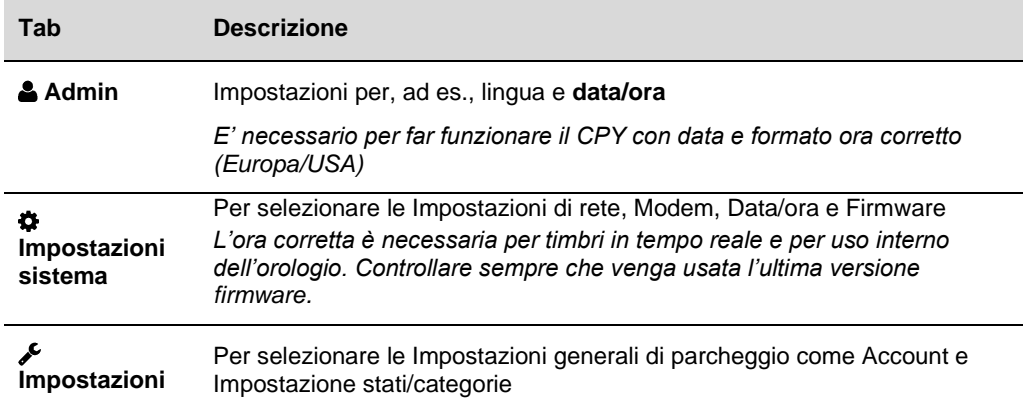

I primi tre menu devono essere completati perché le impostazioni hanno un impatto sul futuro database del software. Gli ultimi due menu (Impostazioni Gruppi e Calendario) possono essere completati in seguito. Vengono usati ad esempio per prenotazioni e per inviare dati a display emulati.

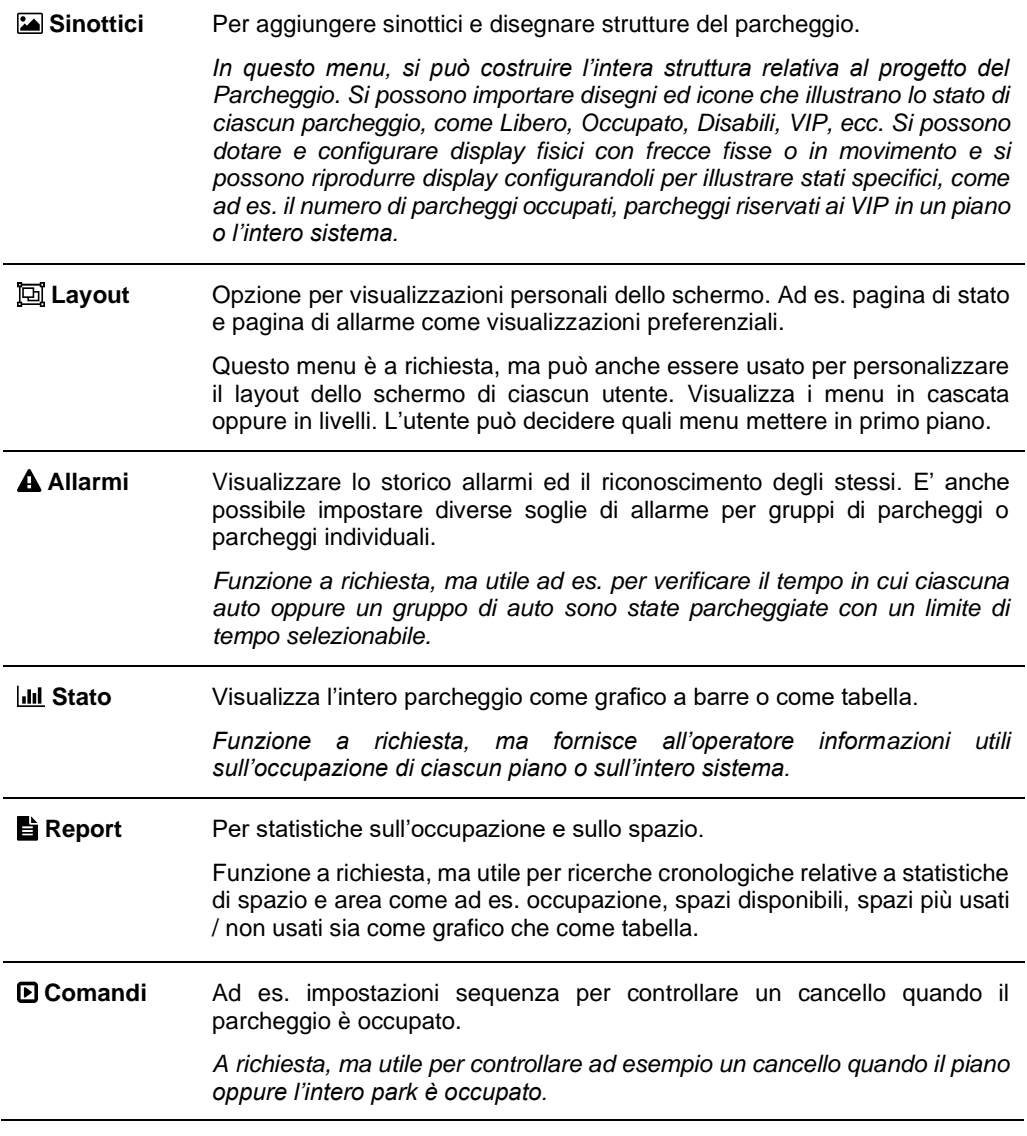

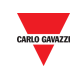

**B** Il **pannello di sinistra** contiene la visualizzazione dell'albero gerarchico dell'intera struttura del parcheggio così come è stata creata nel software UWP 3.0 Tool.

*Nota: il pannello di sinistra può essere nascosto premendo il pulsante*

- **C L'area principale** visualizza le finestre relative al sinottico e allo stato, le finestre relative ai report, ecc.
- **D** Il **pannello di destra** visualizza data ed ora di SBP2CPY, e alcune informazioni relative allo stato dei controllori UWP 3.0 che sono parte del progetto corrente, come segue:

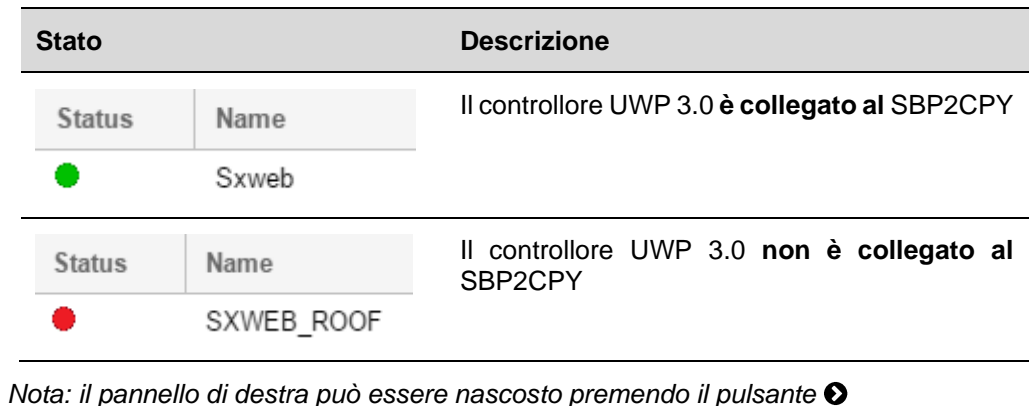

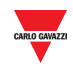

<span id="page-19-0"></span>Cliccando sul tab "**Utente**" (l'etichetta visualizza il nome utente attualmente collegato) dalla barra di navigazione, compare il seguente menu:

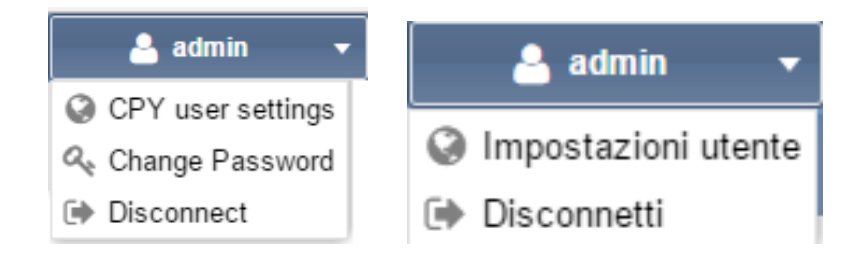

# <span id="page-19-1"></span>**5 IMPOSTAZIONI UTENTE CPY**

## <span id="page-19-2"></span>**5.1 Interfaccia utente**

Nella finestra relativa alle **impostazioni utente CPY** vengono effettuate sia la visualizzazione che la modifica delle impostazioni di lingua e dei formati di data ed ora.

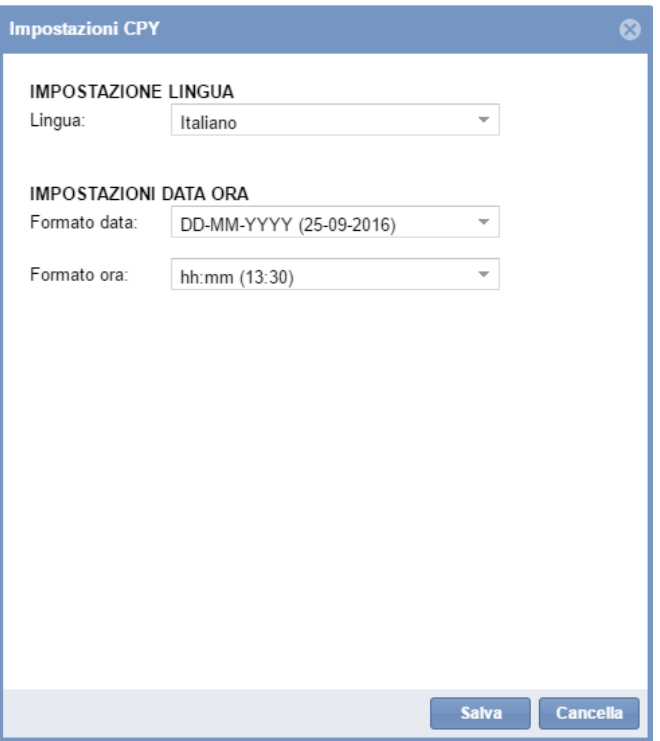

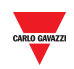

# <span id="page-20-0"></span>**5.2 Procedure**

#### <span id="page-20-1"></span>**5.2.1 Cambiare la lingua di default**

Per impostare la lingua di sistema, seguire questa procedura:

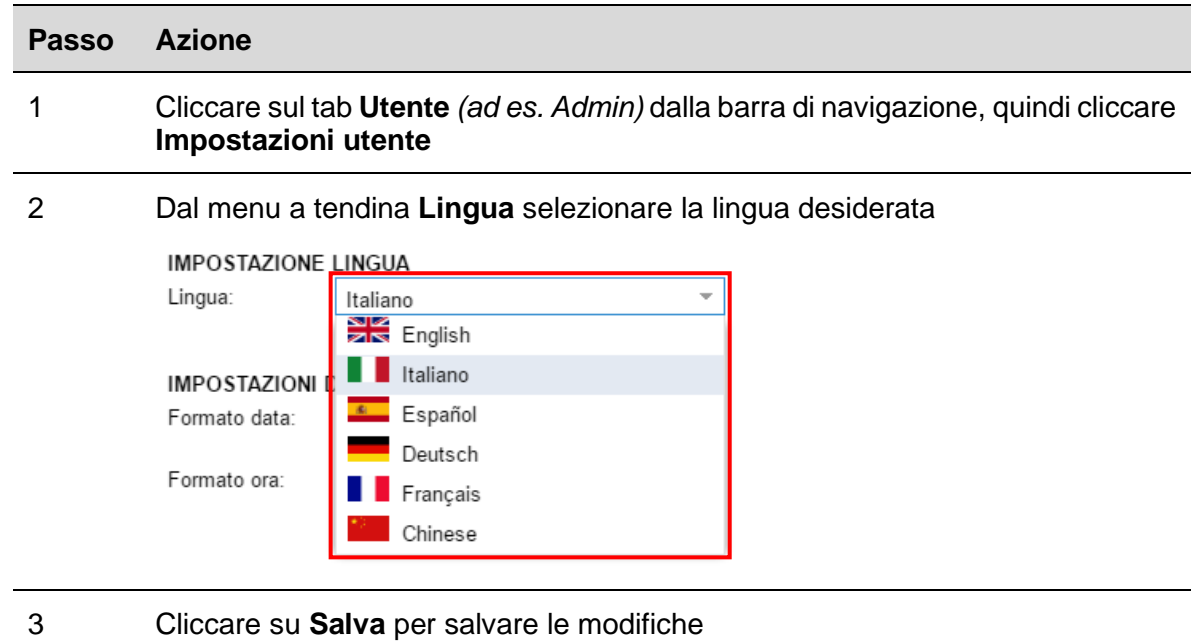

#### <span id="page-20-2"></span>**5.2.2 Cambiare formato di data e ora**

Per impostare il formato di data e ora del sistema, seguire questa procedura:

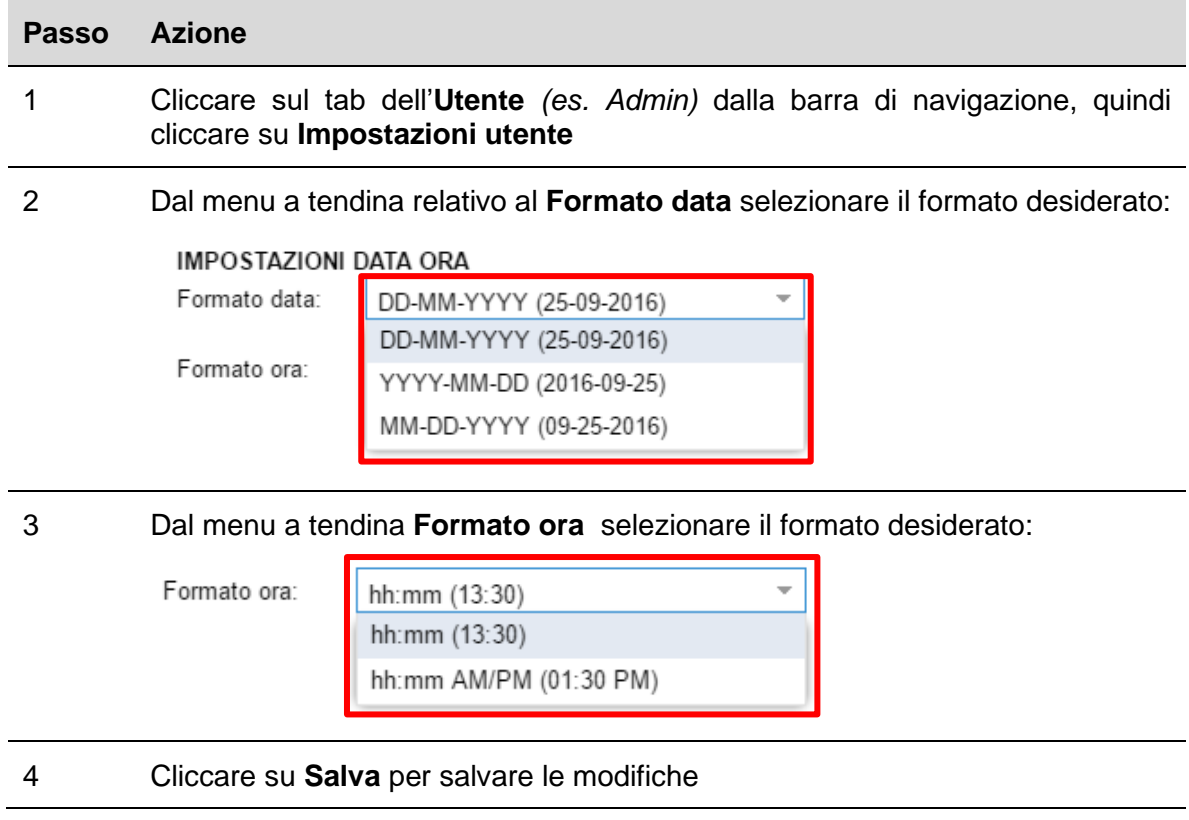

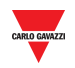

#### <span id="page-21-0"></span>**5.2.3 Cambiare la password per un utente non-amministratore**

L'utente senza privilegi di amministratore, che non può accedere alla finestra delle impostazioni dell'**Account**, ma al quale viene concesso di cambiare la password, può seguire questa procedura:

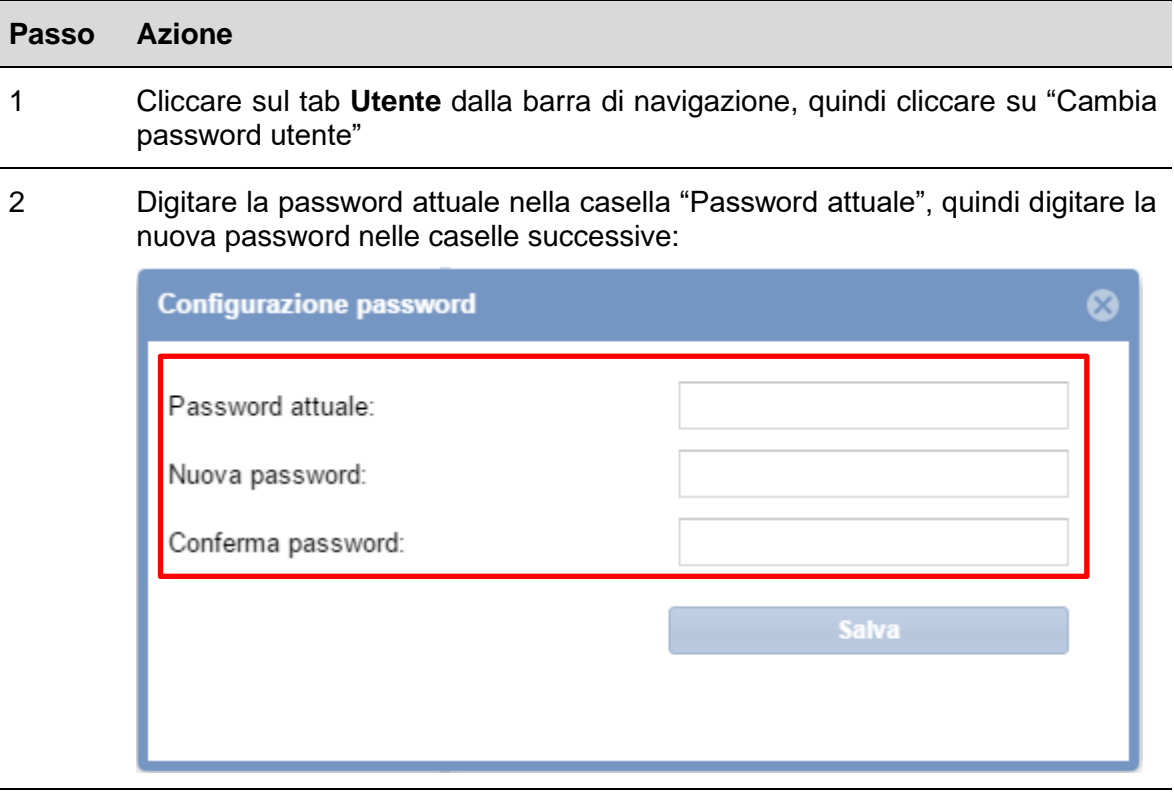

3 Cliccare su **Salva** per salvare le modifiche

*Nota: il seguente messaggio sarà visualizzato per confermare che la password sia stata aggiornata correttamente:* 

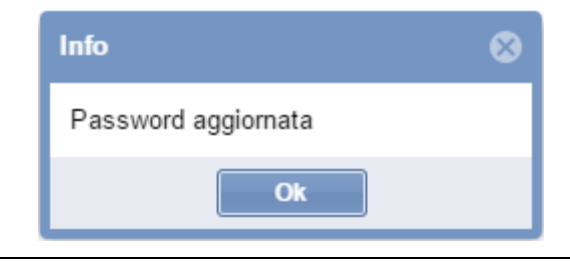

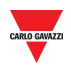

#### <span id="page-22-0"></span>**5.2.4 Disconnessione dal sistema**

Per disconnettere un utente dal Webserver CPY, cliccare sul tab **Utente** dalla barra di navigazione, quindi cliccare su <sup>D</sup> Disconnetti.

L'utente attuale verrà disconnesso e tornerà alla pagina di login.

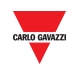

<span id="page-23-0"></span>Cliccando sul tab **Impostazioni di Sistema** dalla barra di navigazione, verrà visualizzato il seguente menu:

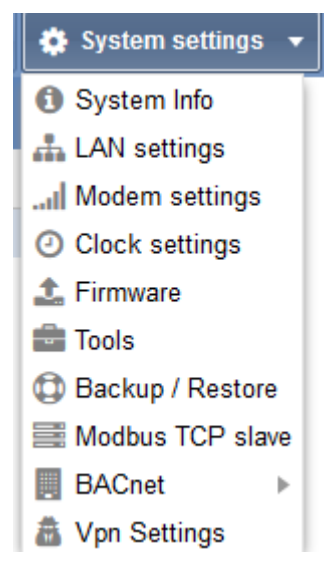

Usare il menu delle **Impostazioni di Sistema** per visualizzare le informazioni ed effettuare le impostazioni di sistema. Il menu include le sezioni elencate nella seguente tabella:

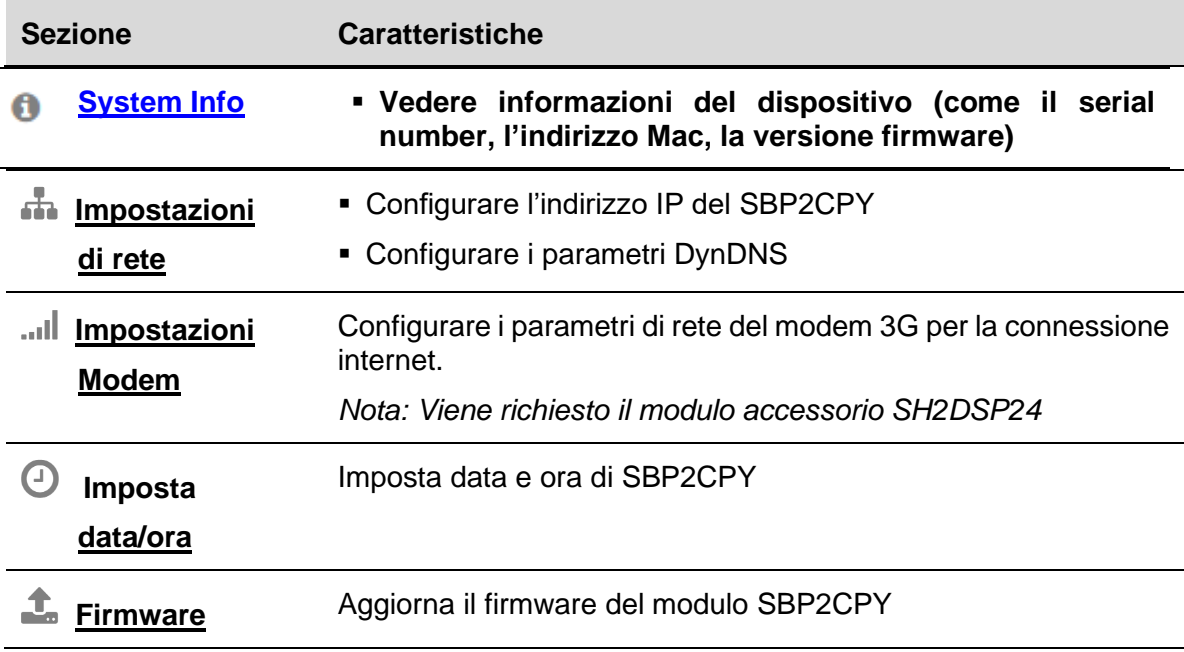

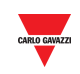

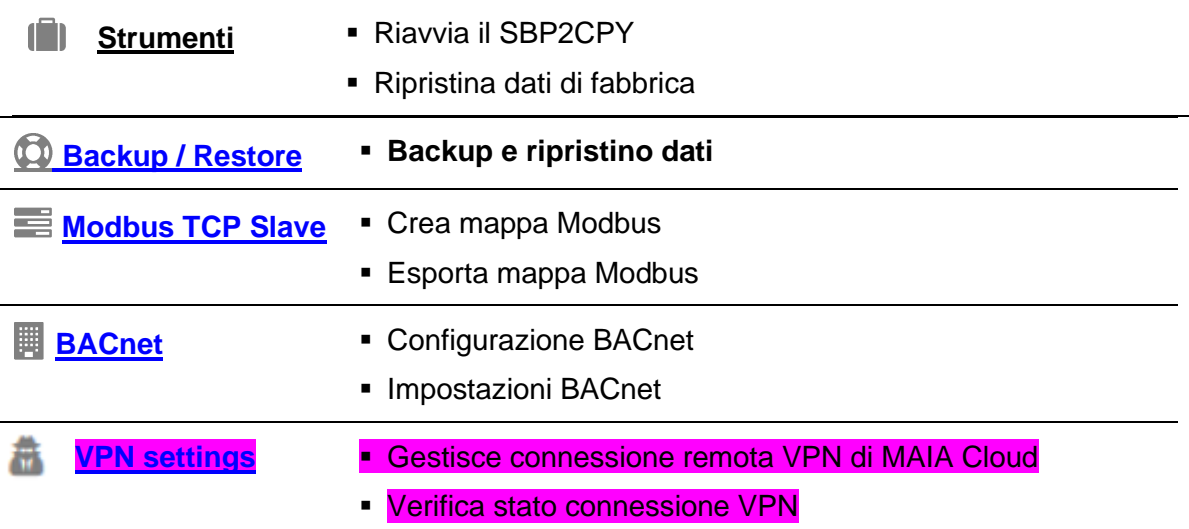

Nota: il menu **System Settings** è disponibile solo per il server SBP2CPY24

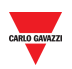

# <span id="page-25-0"></span>**6 Impostazioni di rete**

# <span id="page-25-1"></span>**6.1 Interfaccia utente**

Nella finestra "**CONFIGURAZIONE DI RETE**" l'utente può visualizzare informazioni come l'indirizzo IP del SBP2CPY ed i parametri DynDNS.

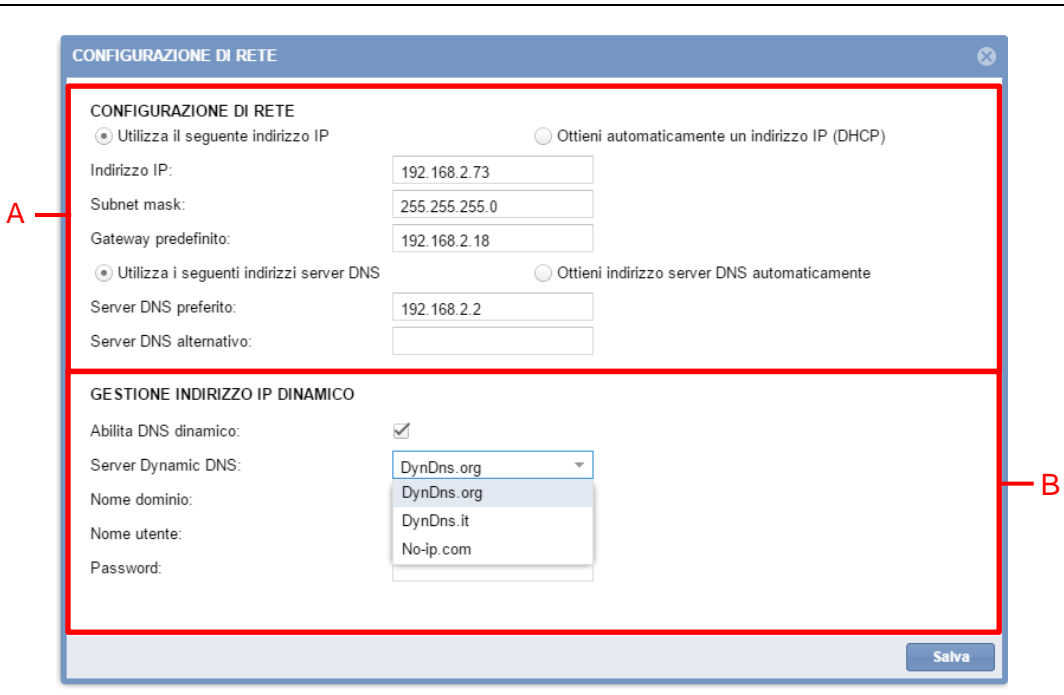

#### **Finestra "CONFIGURAZIONE DI RETE"**

# <span id="page-25-2"></span>**6.2 Informazioni utili**

#### <span id="page-25-3"></span>**6.2.1 Comunicazione di rete**

Il modulo SBP2CPY deve essere installato e collegato alla stessa *rete locale (LAN)* dei controllori UWP 3.0 dell'installazione di orientamento del parcheggio. Deve essere assegnato un indirizzo IP valido, manualmente o automaticamente, per comunicare con gli altri dispositivi della rete. Fare riferimento ai seguenti parametri:

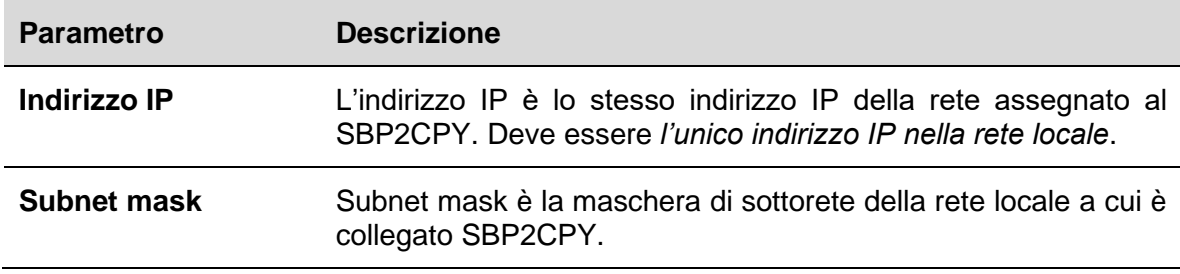

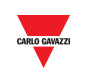

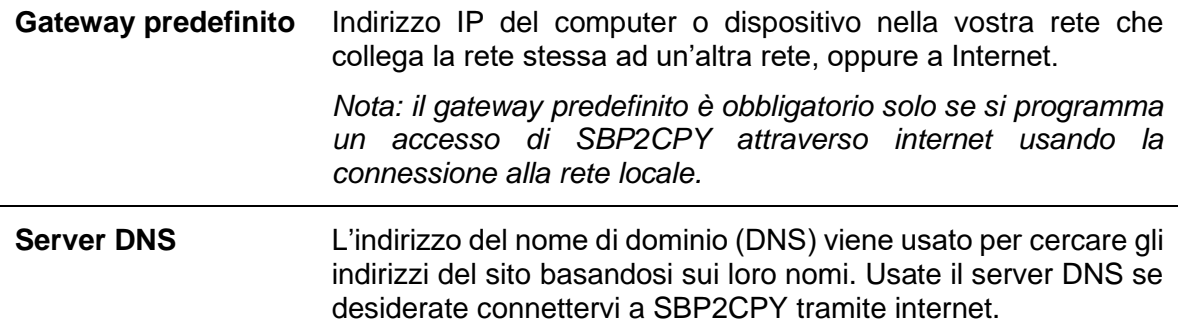

#### <span id="page-26-0"></span>**6.2.2 Gestione Indirizzo IP dinamico (DynDNS)**

Per accedere al vostro SBP2CPY tramite internet, quando un indirizzo IP pubblico statico non è disponibile, è possibile usare una gestione commerciale del DNS dinamico: la gestione DynDNS permette di registrare il vostro dominio sul loro indirizzo IP inoltrando il traffico diretto al vostro dominio (vedere l'area B) direttamente al vostro indirizzo IP, che cambia frequentemente. SBP2CPY può essere raggiunto da un nome Internet di facile utilizzo, come ad es. SBP2CPY.dyndns.org.

### <span id="page-26-1"></span>**6.3 Procedure**

#### <span id="page-26-2"></span>**6.3.1 Specificare un indirizzo IP in modo manuale**

Per impostazione predefinita, [l'Indirizzo IP viene acquisito automaticamente](#page-27-0) da un server DHCP, quando SBP2CPY viene acceso.

Per assegnare manualmente un indirizzo IP statico al SBP2CPY (ad es. se un server DHCP non è disponibile nella rete locale) seguire questa procedura:

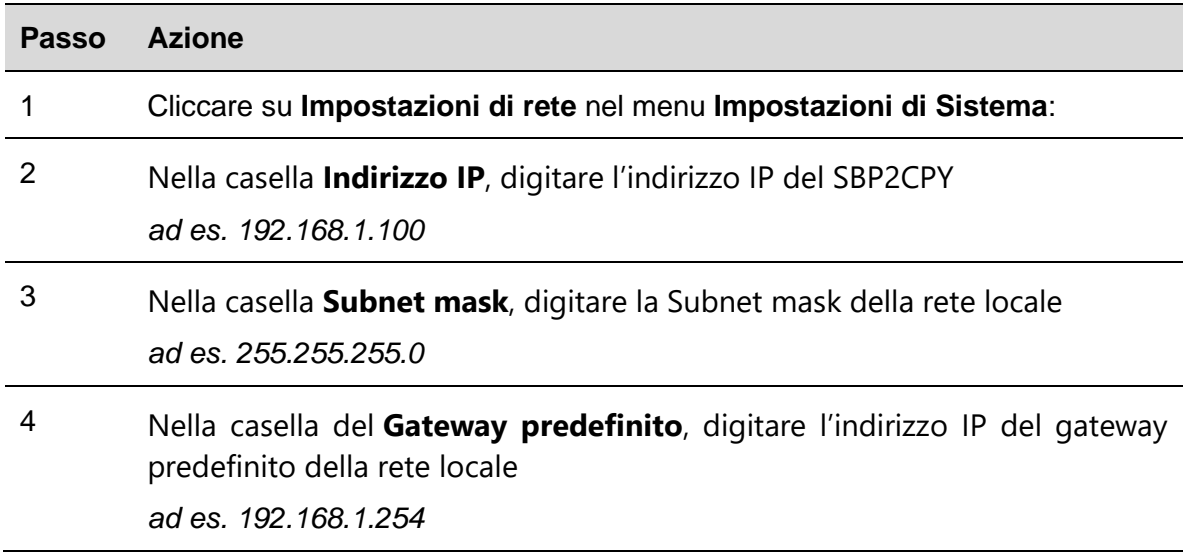

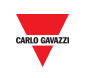

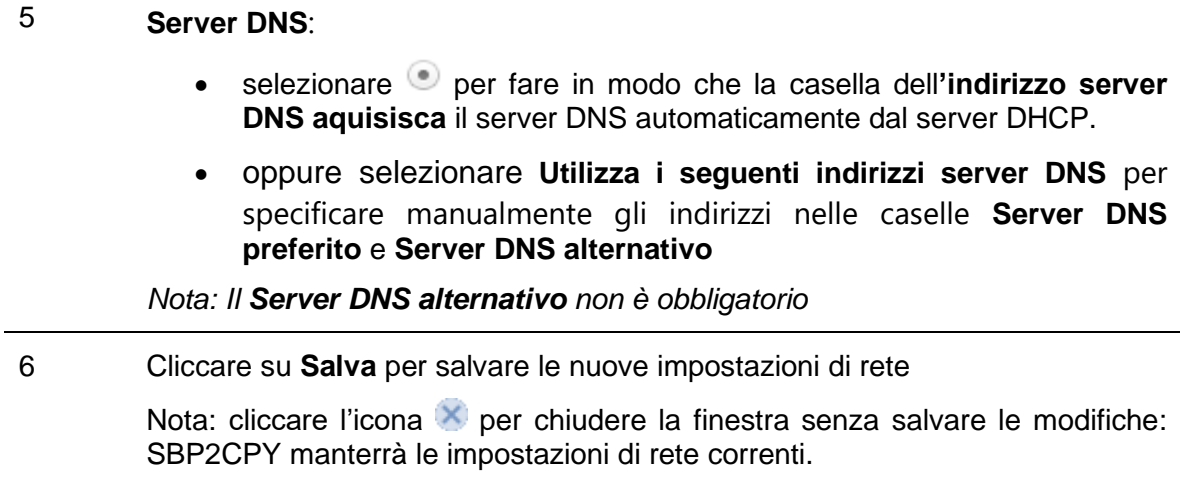

*Nota: SBP2CPY necessita di un riavvio, che avviene automaticamente; attendere che il count-down sia terminato; sarete re-indirizzati alla pagina principale.* 

#### <span id="page-27-0"></span>**6.3.2 Acquisire un indirizzo IP automaticamente (DHCP)**

Se SBP2CPY viene [impostato con un indirizzo IP statico,](#page-26-2) seguire questa procedura per modificarlo al fine di ottenere un indirizzo IP automaticamente dal server DHCP.

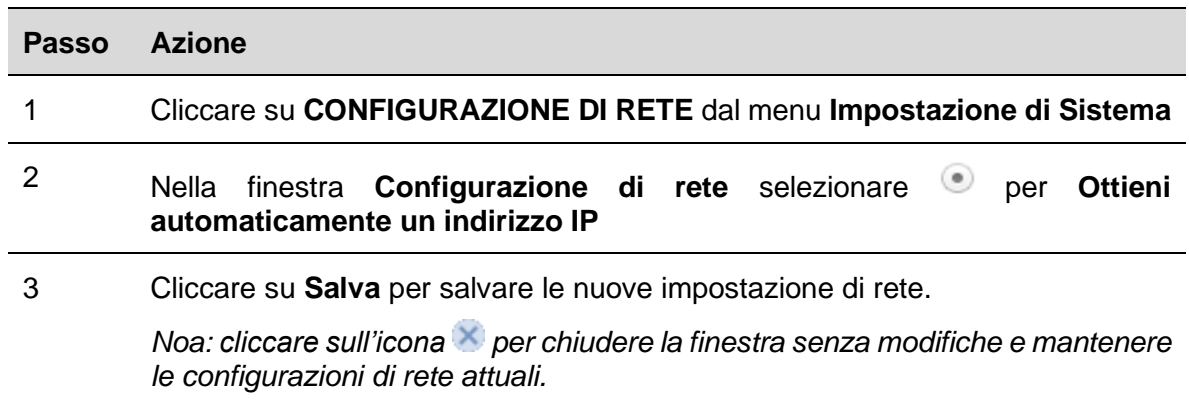

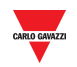

#### <span id="page-28-0"></span>**6.3.3 Impostare la gestione del DynDNS**

Per abilitare la gestione dell'indirizzo IP pubblico dinamico, seguire questa procedura:

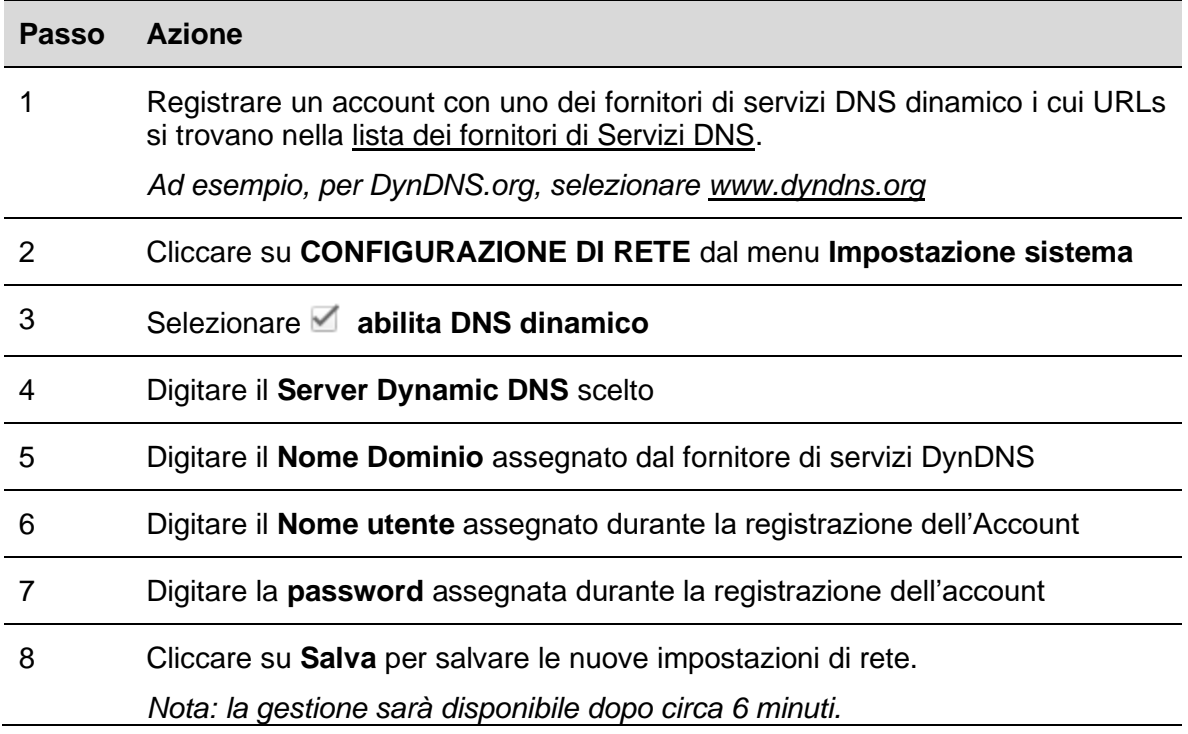

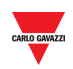

# <span id="page-29-0"></span>**7 Configurazione modem**

# <span id="page-29-1"></span>**7.1 Interfaccia utente**

La finestra di **Configurazione del modem** permette di visualizzare lo stato della connessione del modem e configurare le impostazioni di connessione internet quando viene usato il modem.

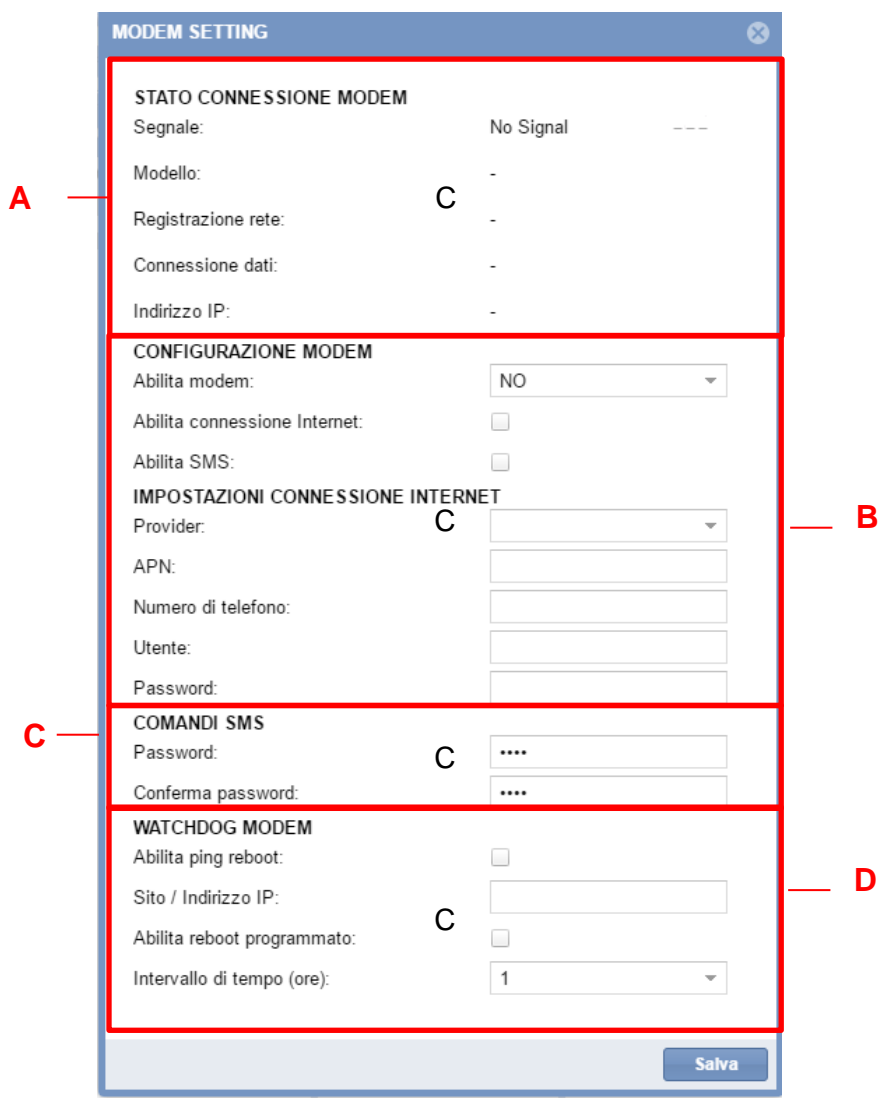

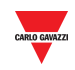

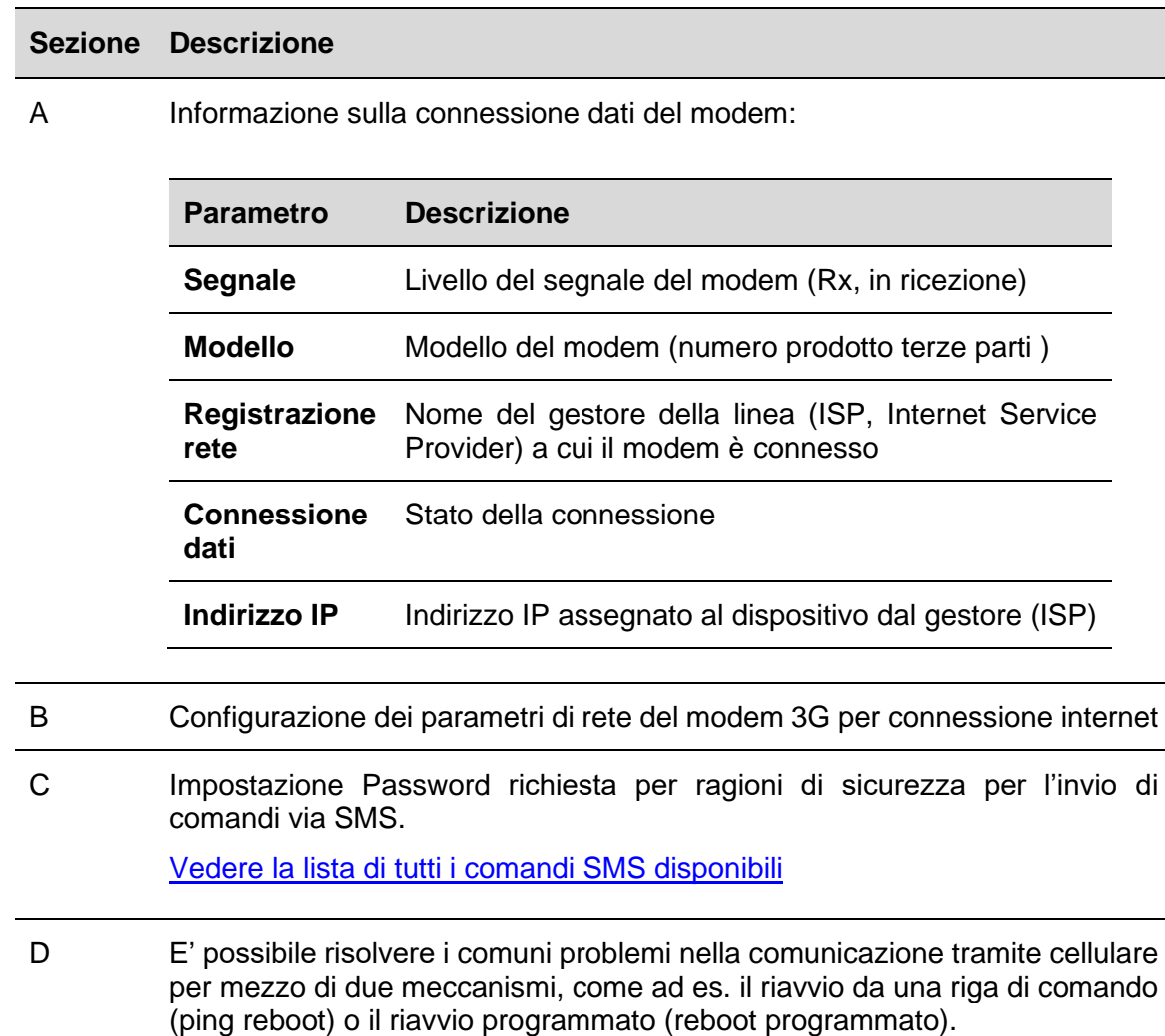

#### La finestra di **Configurazione del modem** include 5 sezioni:

# <span id="page-30-0"></span>**7.2 Informazioni utili**

#### <span id="page-30-1"></span>**7.2.1 Gestore della linea (Internet Service Provider)**

Per accedere ad internet tramite una connessione 3G, devono essere richiesti alcuni parametri al gestore della linea (ISP): APN (Punto d'accesso per le reti che trasmettono il trasferimento dati, ad es. UMTS), rete disponibile (HSPA....), numero di dial up a richiesta (connessione ad internet su linea analogica tramite un modem collegato ad un pc che compone semplicemente il numero a cui risponderà il modem del computer remoto del gestore scelto).

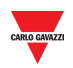

# <span id="page-31-0"></span>**7.3 Procedure**

#### <span id="page-31-1"></span>**7.3.1 Configurazione modem**

E' necessario [installare il modulo adattatore SH2DSP24](#page-210-2) **prima di** configurare il modem, quindi seguire questa procedura:

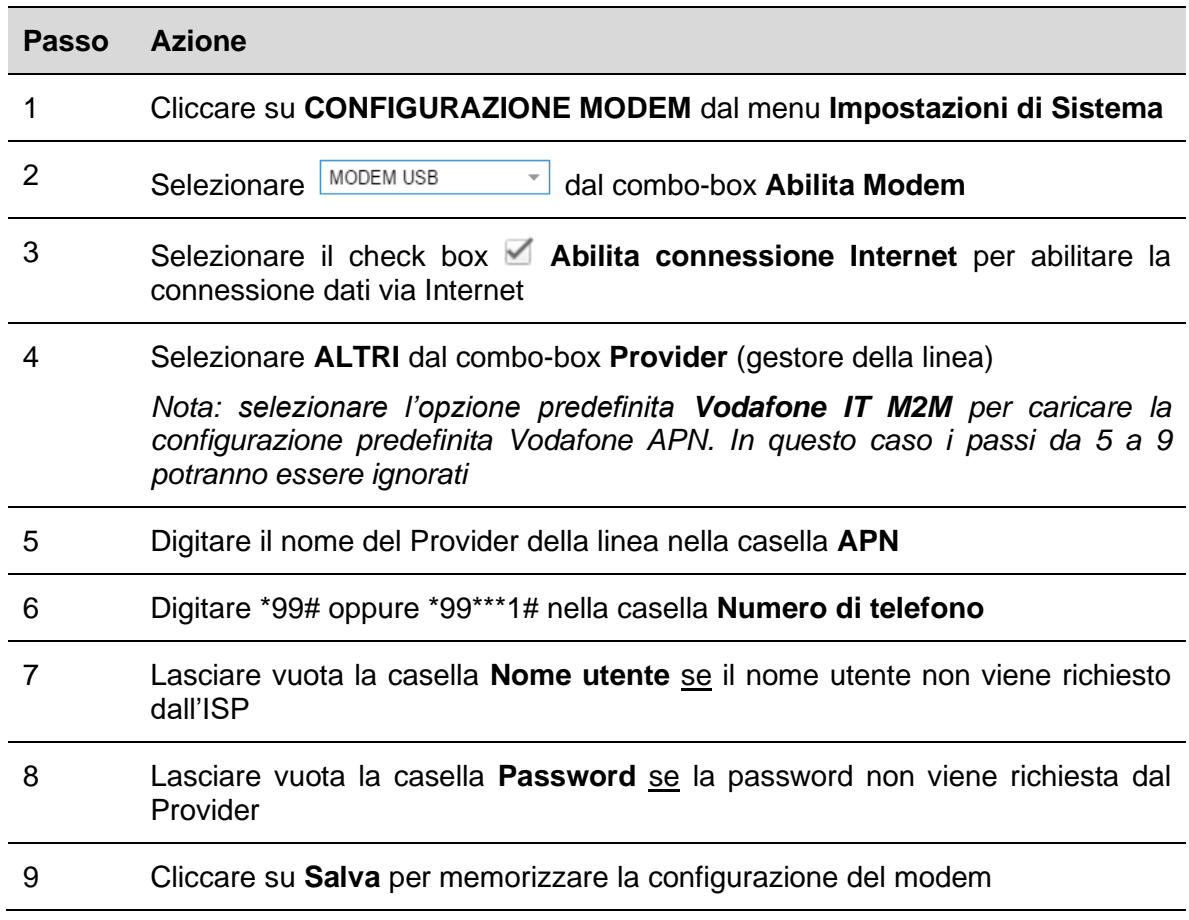

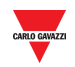

#### <span id="page-32-0"></span>**7.3.2 Impostare la password per i comandi SMS**

Per abilitare il modem 3G ad accettare comandi SMS tramite SIM, seguire questa procedura:

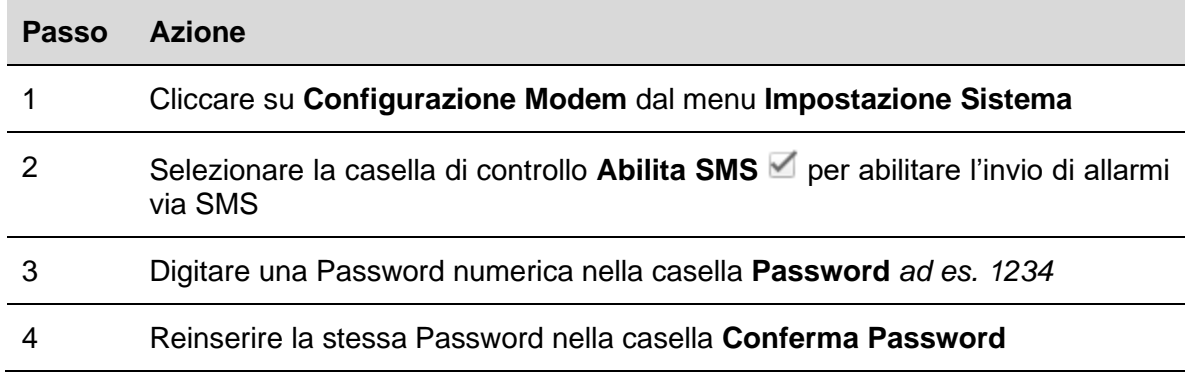

#### <span id="page-32-1"></span>**7.3.3 Watchdog del modem**

Per risolvere i comuni problemi nella comunicazione tramite cellulare, seguire questa procedura:

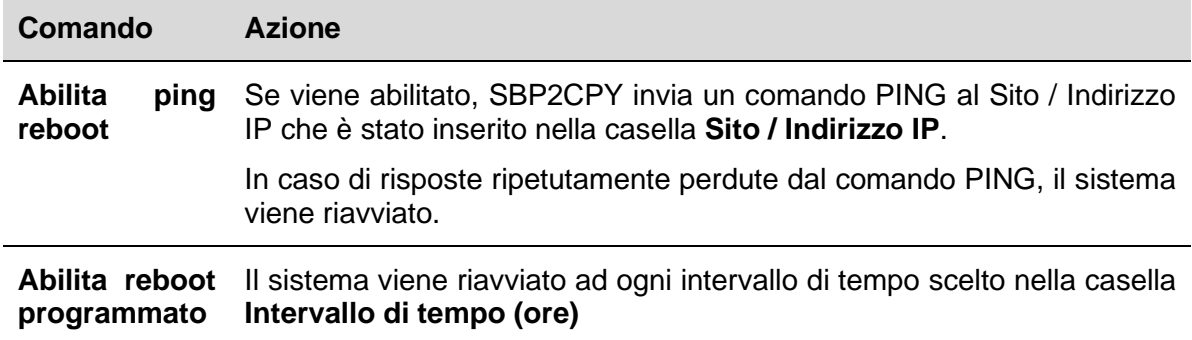

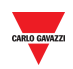

# <span id="page-33-0"></span>**8 Impostazione data e ora**

# <span id="page-33-1"></span>**8.1 Interfaccia utente**

La finestra **Imposta Data/Ora** permette di configurare la **data** e l'**ora** del sistema per il modulo SBP2CPY.

*Nota: I controllori SBP2CPY e UWP 3.0 parte del progetto Car Park devono essere sincronizzati con lo stesso/gli stessi server NTP.*

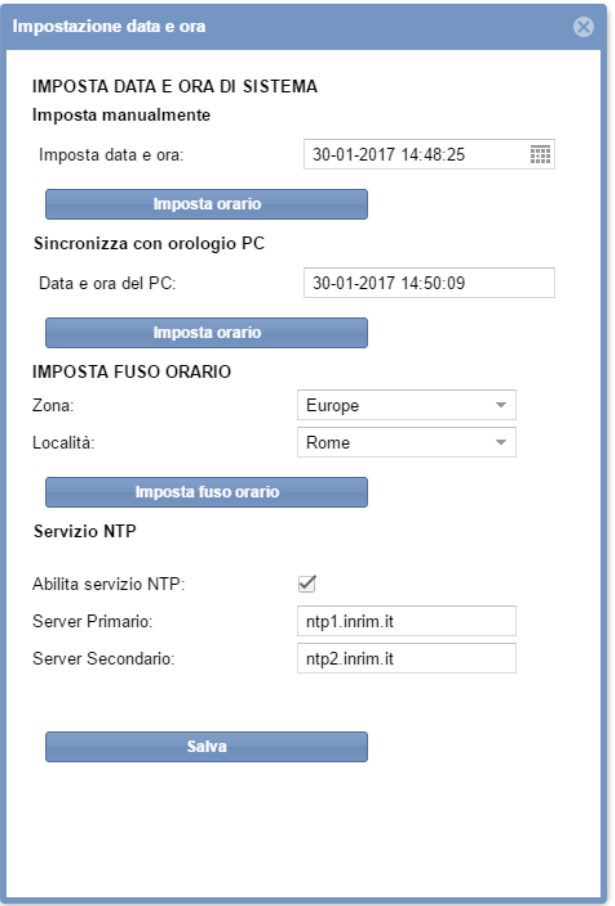

Il menu include le seguenti sezioni, come illustrato di seguito:

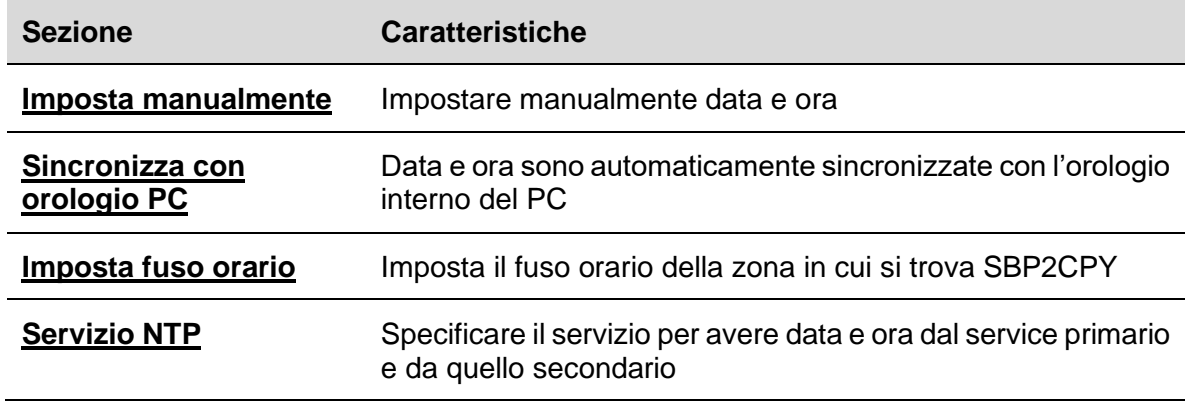

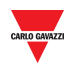

### <span id="page-34-0"></span>**8.2 Informazioni utili**

#### <span id="page-34-1"></span>**8.2.1 Servizio NTP**

Il servizio NTP può essere usato per avere informazioni su data ed ora da uno dei molti server temporali in Internet.

*Nota: per avere questa informazione viene richiesto un collegamento internet per SBP2CPY .*

### <span id="page-34-2"></span>**8.3 Procedure**

#### <span id="page-34-3"></span>**8.3.1 Impostare manualmente data e ora**

Per impostare manualmente data e ora di sistema, seguire questa procedura:

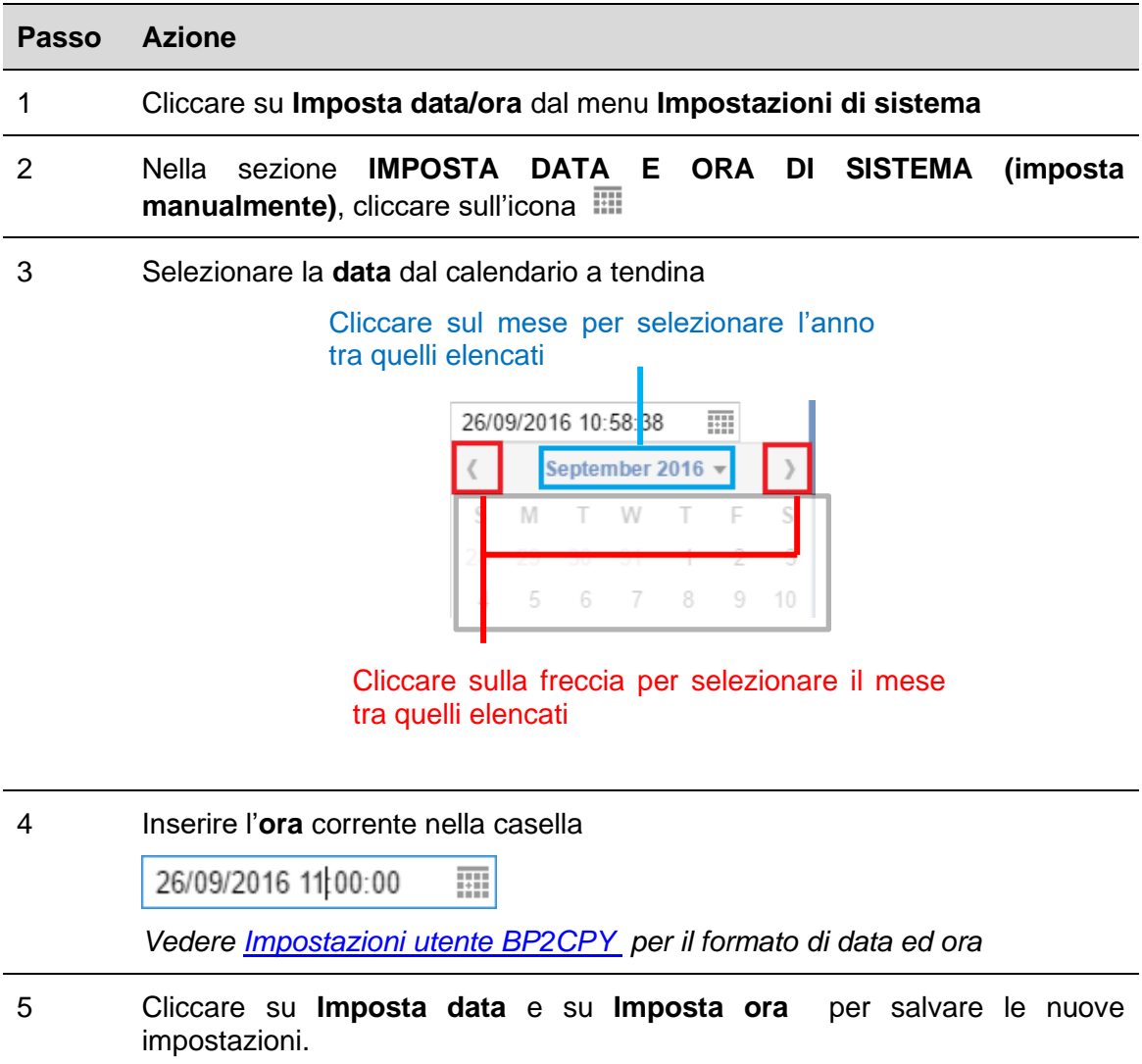

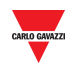

#### <span id="page-35-0"></span>**8.3.2 Sincronizzazione con l'orologio del PC**

Per sincronizzare data ed ora **automaticamente** con l'orologio del PC, seguire questa procedura:

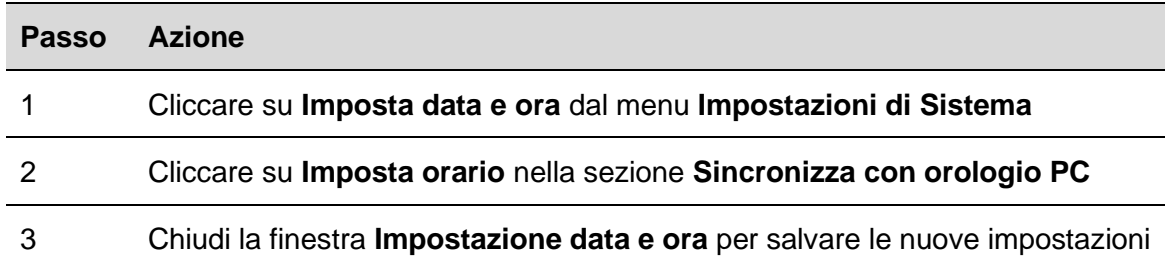

#### <span id="page-35-1"></span>**8.3.3 Imposta fuso orario**

Per impostare il **fuso orario** della zona in cui si trova SBP2CPY, seguire questa procedura:

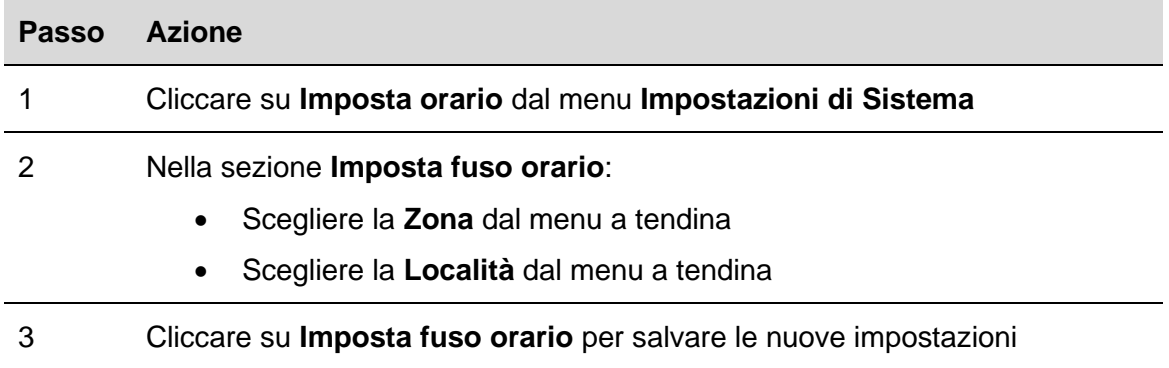

#### <span id="page-35-2"></span>**8.3.4 Imposta servizio NTP**

Per impostare il servizio NTP, seguire questa procedura:

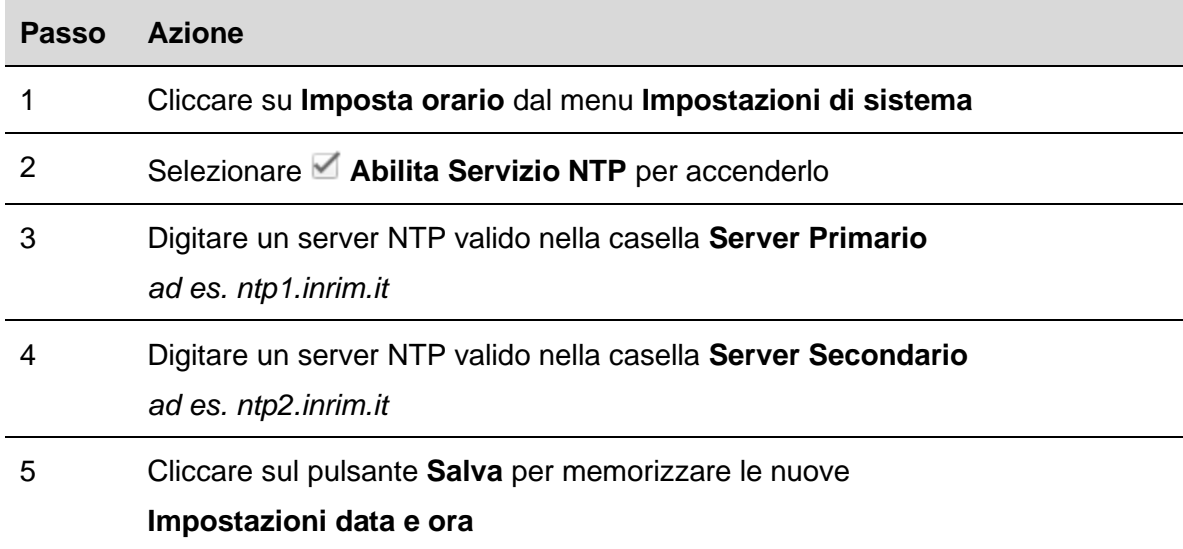
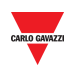

# **9 FIRMWARE**

# **9.1 Interfaccia utente**

La finestra del **firmware** si trova dove è possibile verificare ed aggiornare la versione firmware di SBP2CPY.

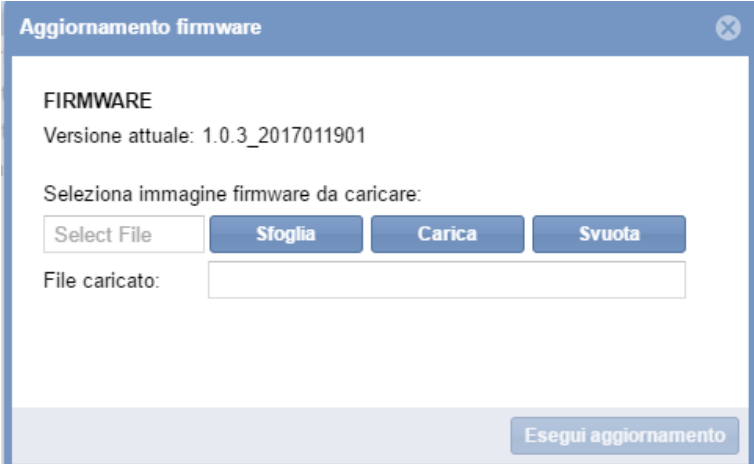

# **9.2 Informazioni utili**

### **9.2.1 Pacchetto firmware**

Un aggiornamento firware è un singolo file binario che contiene il firmware *([revisione\_firmware].bin)* del modulo SBP2CPY.

Carlo Gavazzi rilascia regolarmente nuove versioni del firmware per migliorare la prestazione del prodotto o per introdurre nuove funzionalità.

*L'aggiornamento è vivamente consigliato ogni qualvolta sia disponibile una nuova versione.*

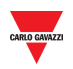

# **9.3 Procedure**

### **9.3.1 Aggiornamento firmware**

Per aggiornare il nuovo modulo SBP2CPY con una nuova revisione firmware, seguire questa procedura:

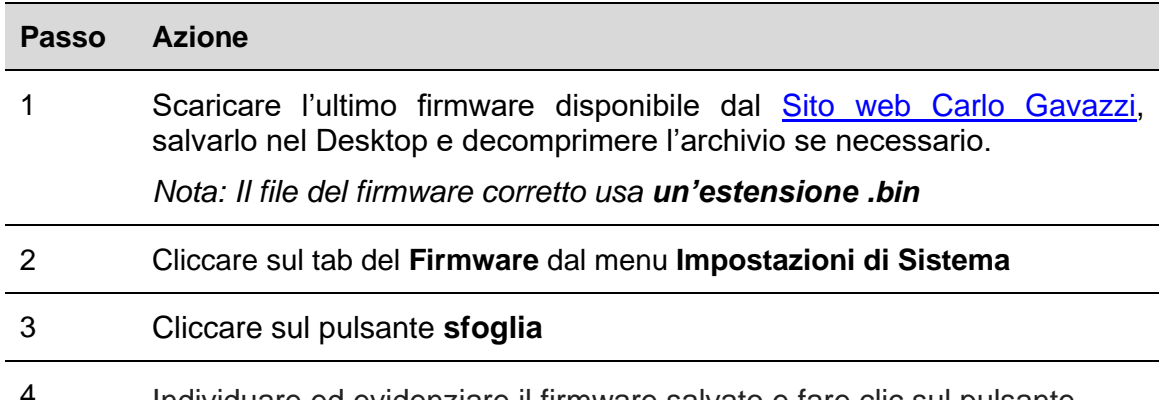

Individuare ed evidenziare il firmware salvato e fare clic sul pulsante **Carica**: il pacchetto firmware verrà quindi caricato nel SBP2CPY, seguire l'avanzamento del caricamento sulla barra del browser

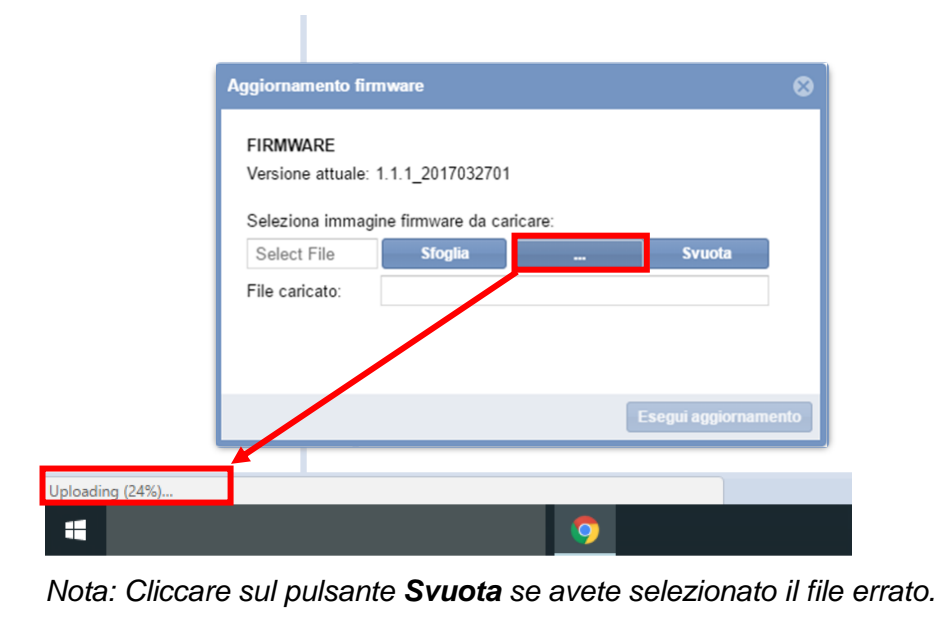

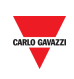

5 Cliccare su **Esegui aggiornamento,** comincerà l'operazione di aggiornamento firmware, **dove** si può vedere la seguente finestra:

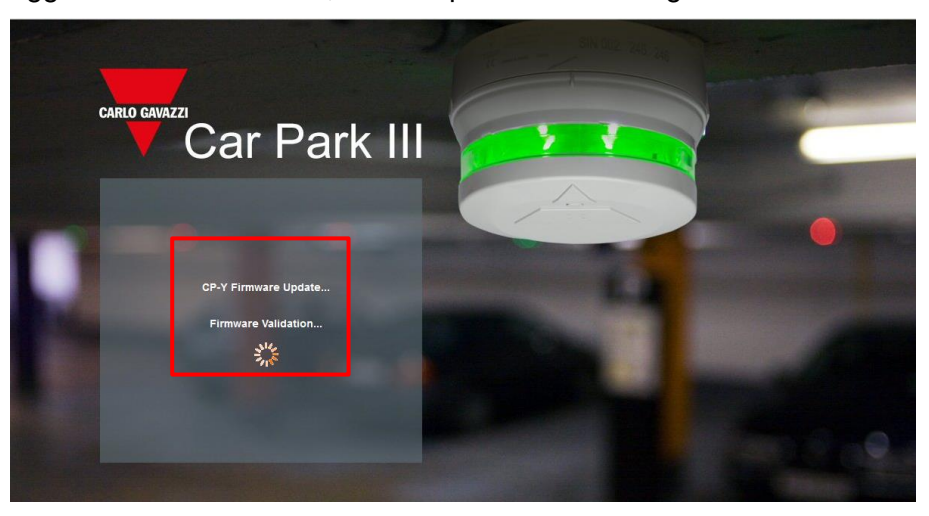

*Nota: Mentre si carica il firmware su SBP2CPY, non interrompere il browser web chiudendo la finestra, oppure caricando una pagina nuova. Se il browser viene interrotto, potrebbe corrompere il firmware.* 

6 *SBP2CPY verrà riavviato dopo che il firmware viene caricato.*

*Nota: Il processo di upgrade dipende dal carico attuale di SBP2CPY (in termini di dispositivi collegati), dalla velocità di collegamento ad internet e dalla misura e complessità del pacchetto di aggiornamento.*

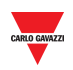

# **10 Strumenti**

# **10.1 Interfaccia utente**

Cliccando sul tab **Impostazioni di sistema** dalla barra di navigazione, quindi sulla casella **Strumenti**, sarà visualizzata la seguente finestra:

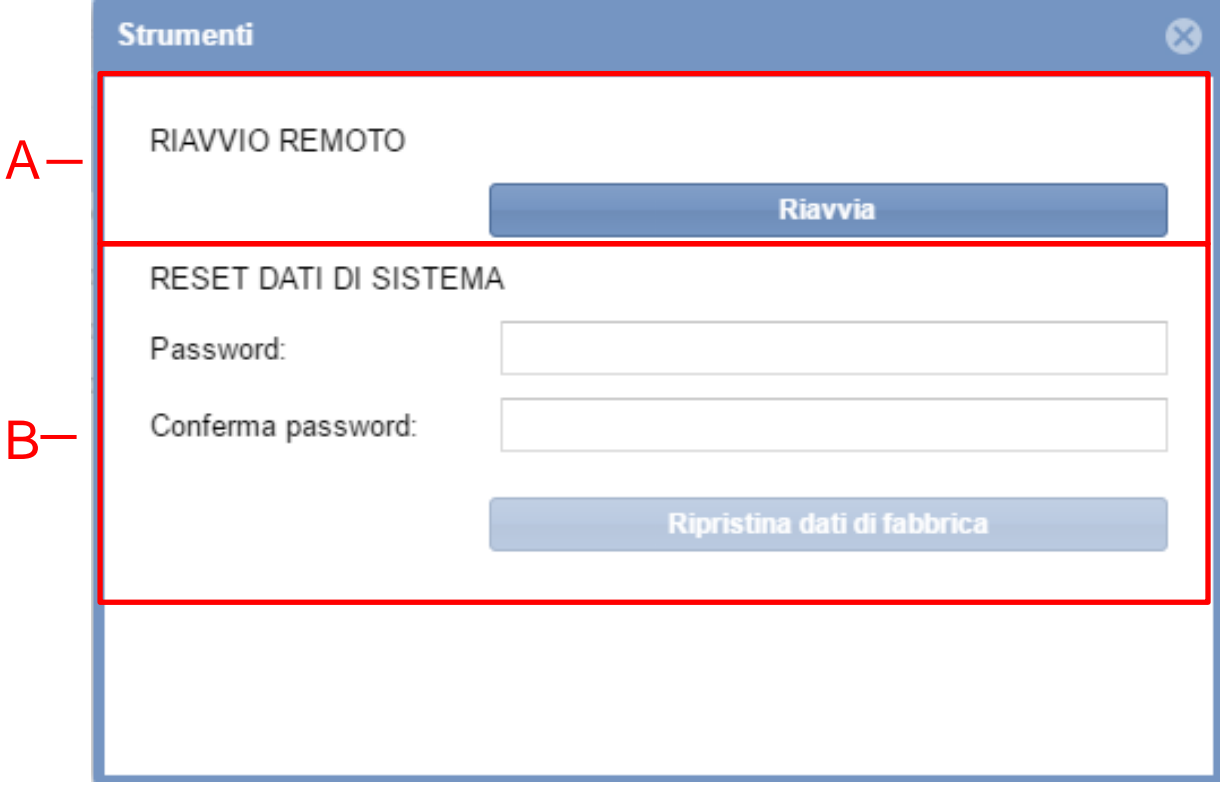

#### **Finestra strumenti**

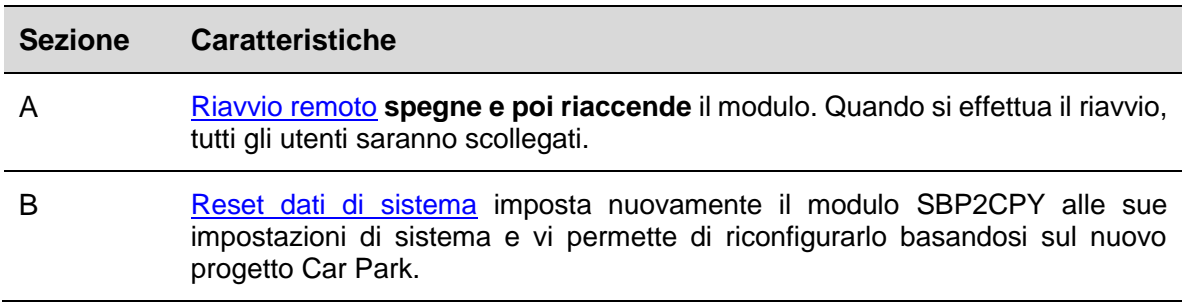

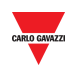

# **10.2 Procedure**

### <span id="page-40-0"></span>**10.2.1Riavvio remoto**

Per riavviare il modulo SBP2CPY, seguire questa procedura:

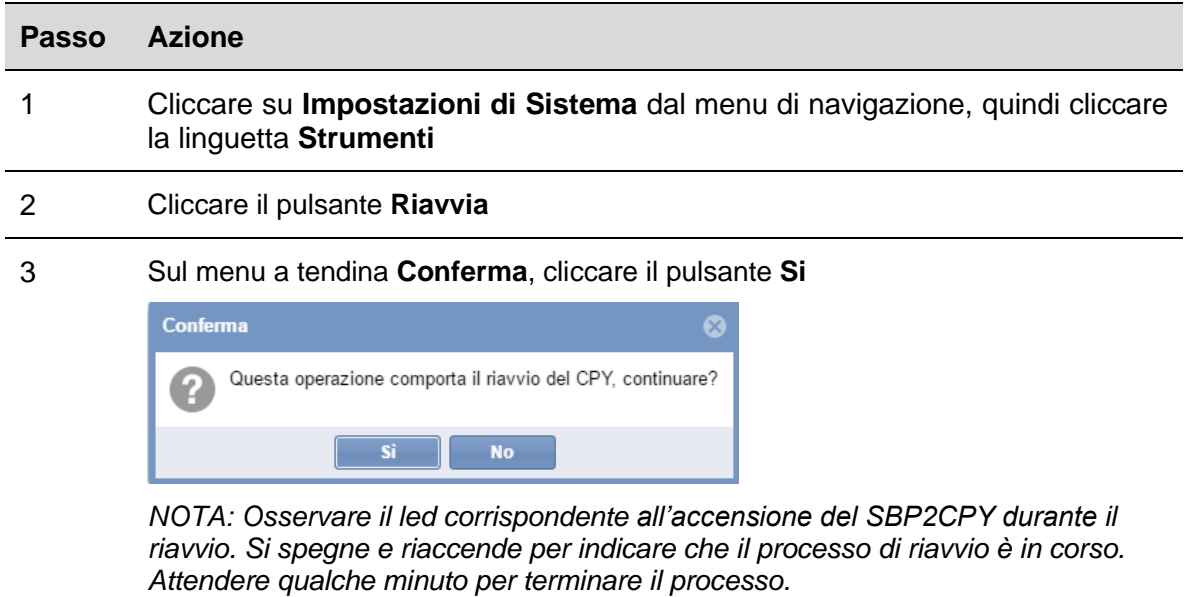

### <span id="page-40-1"></span>**10.2.2Reset dei dati di sistema**

Per ripristinare le impostazioni di sistema di SBP2CPY, seguire questa procedura:

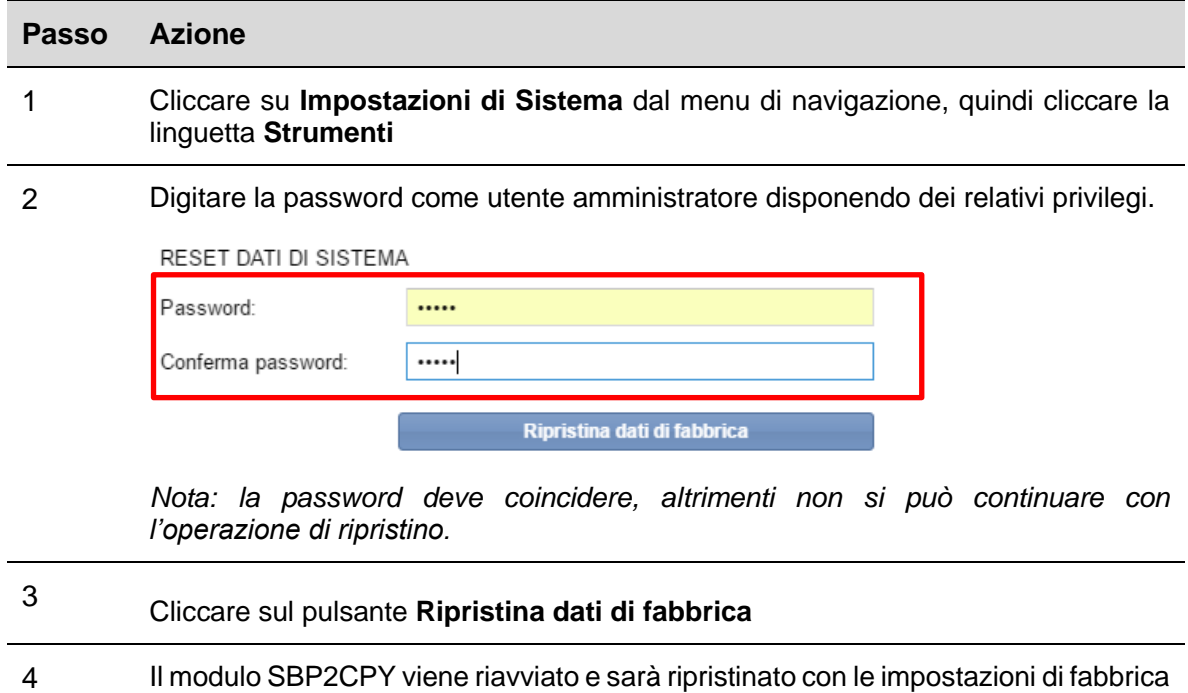

*Nota: La procedura di ripristino non incide sul firmware che rimane aggiornato all'ultima versione installata*

**ATTENZIONE: Non interrompere il processo di ripristino**

Manuale CPY *41*

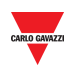

# **11 Backup / ripristino**

## **11.1 Interfaccia utente**

Dalla finestra **Impostazioni Backup/Ripristino** è possibile gestire i processi di backup di ripristino ed avere un quadro completo del database Car Park. È necessaria una scheda SD per le operazioni di *backup e ripristino*: la capacità della scheda SD massima supportata è di 32 GB.

La finestra in immagine appare cliccando su  $\bigoplus$  Backup / Ripristino dal menu  $\bigtriangledown$ **Impostazioni sistema,** presente nella barra di navigazione:

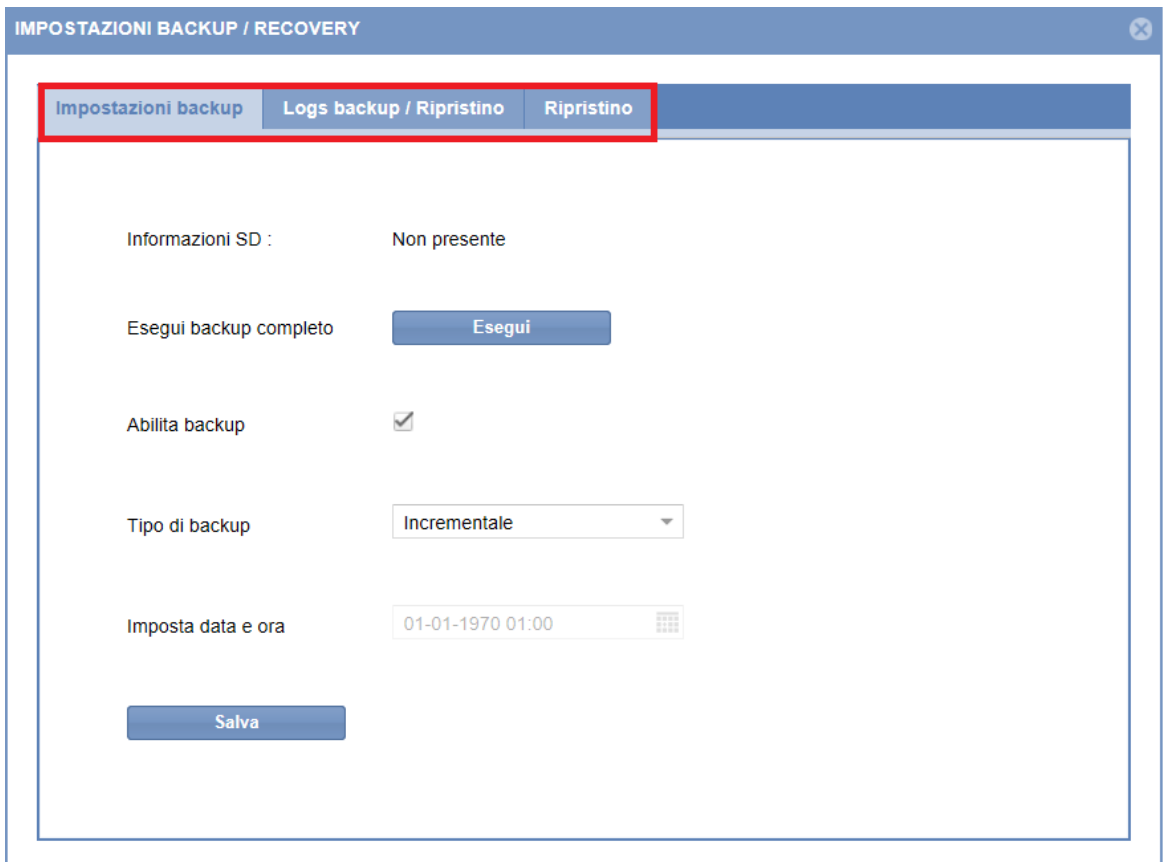

Il menu include le seguenti sezioni:

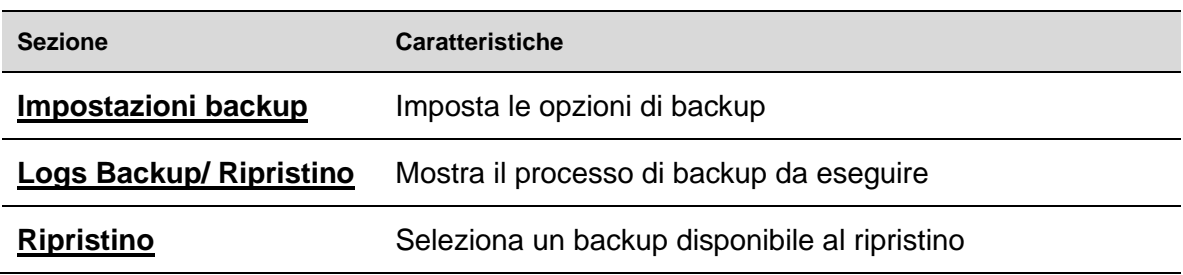

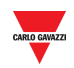

# **11.2 Procedure**

### **11.2.1Come generare un backup completo**

Questa opzione genera un backup completo del database di SBP2CPY24.

*Nota: a causa della dimensione del database, le operazioni di backup e ripristino potrebbero richiedere molto tempo*

Per generare un nuovo backup completo, seguire questa procedura:

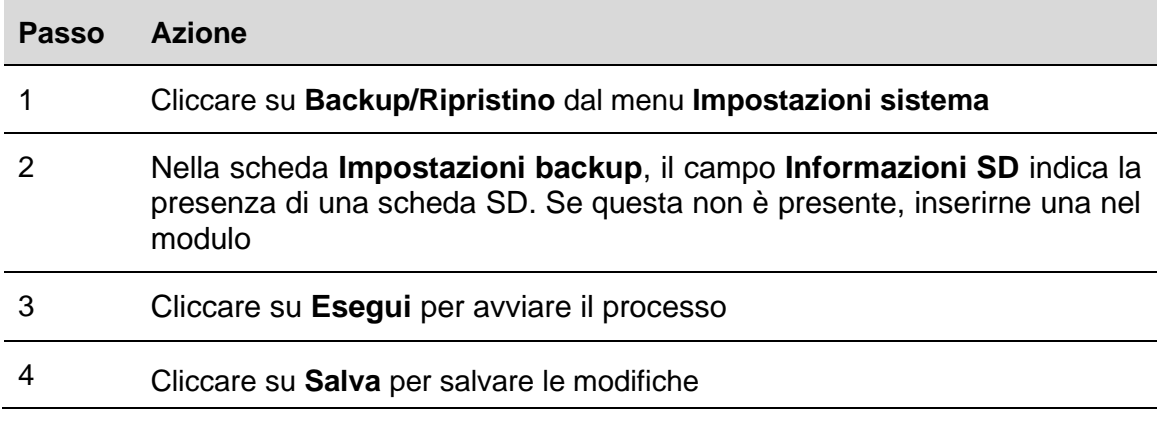

È possibile controllare lo stato del backup nella scheda *[Logs](#page-44-0) backup / Ripristino*

### **11.2.2Come programmare un backup completo**

Questa opzione permette di generare un backup completo del database di SBP2CPY24.

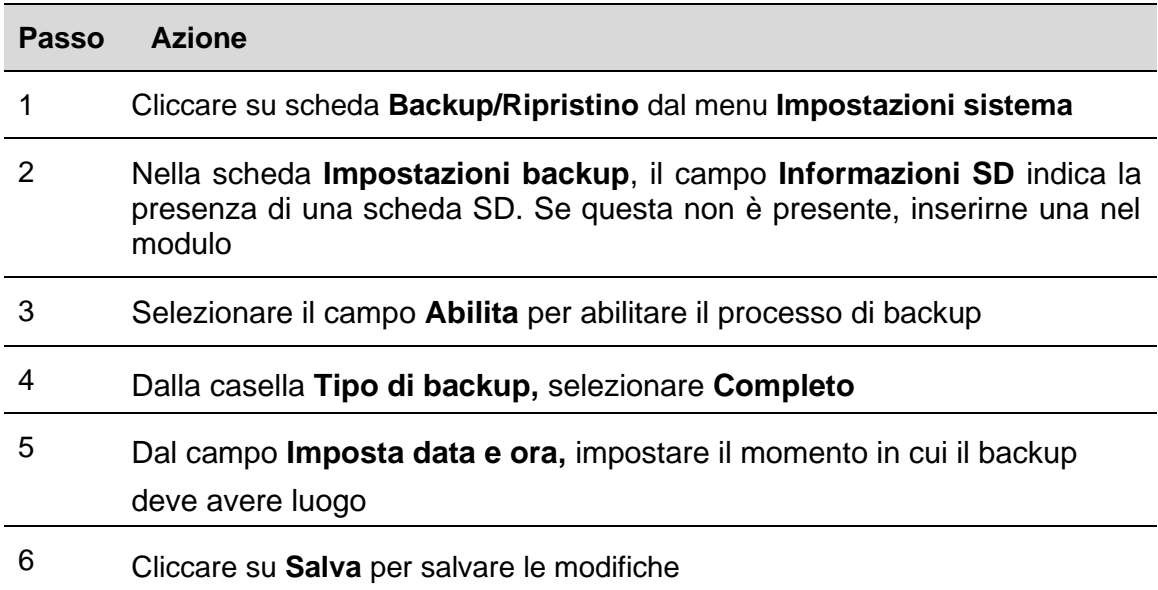

Per programmare un backup completo, seguire questa procedura:

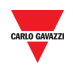

### **11.2.3Come creare un backup incrementale**

Questo è il backup automatico del database di SBP2CPY24 ed avviene ogni 4 ore. Per impostare il backup incrementale, seguire questa procedura:

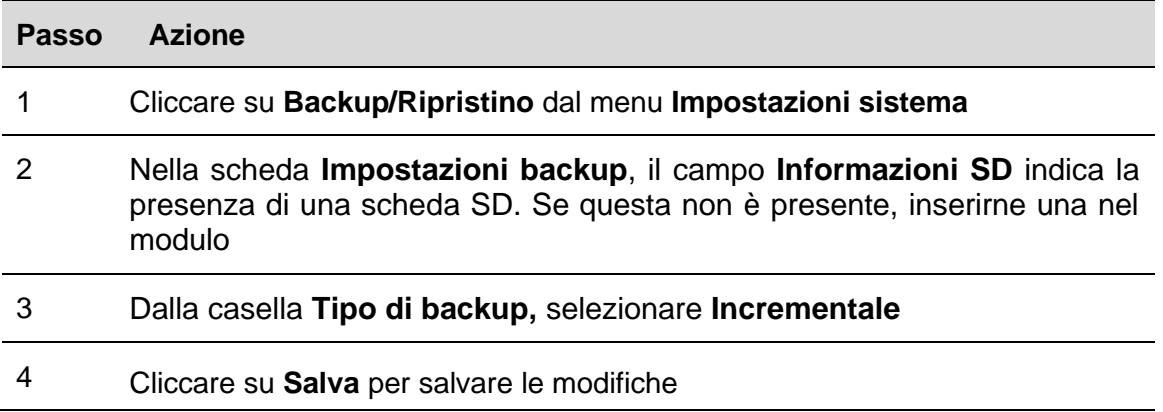

Il sistema genera automaticamente un'immagine incrementale del database ogni 4 ore. È possibile controllare lo stato di ripristino del backup nella scheda *[Logs](#page-44-0) backup / Ripristino*

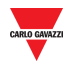

### <span id="page-44-0"></span>**11.2.4Come controllare lo stato di ripristino del backup**

 $\mathbf{I}$ 

Nella scheda *[Logs](#page-44-0) backup / Ripristino* è possibile controllare la lista delle operazioni di backup eseguite.

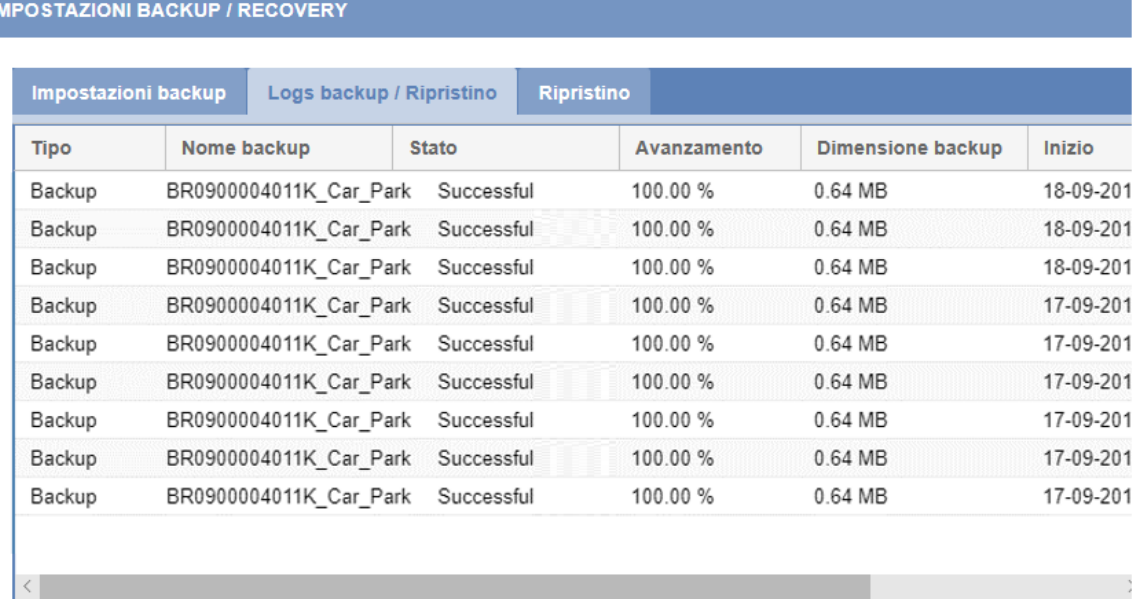

Questa tabella mostra i dettagli che appaiono relativi ai backup creati. Sono presenti i seguenti campi:

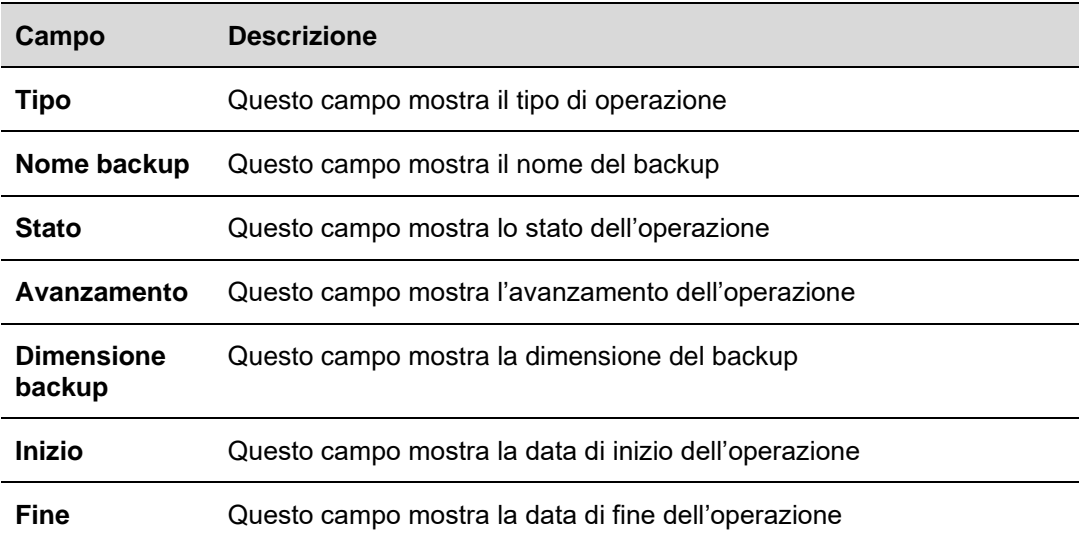

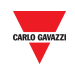

### <span id="page-45-0"></span>**11.2.5Come ripristinare un backup da una scheda SD**

Nella scheda **Ripristino,** all'interno della finestra **Impostazioni backup / Ripristino,** è possibile ripristinare un backup generato in precedenza da un modulo SBP2CPY24. Un backup può essere ripristinato sullo stesso modulo o, in caso di ripristino non riuscito, su un nuovo modulo SBPCPY24.

Per ripristinare un backup presente in una scheda SD, seguire i seguenti passi:

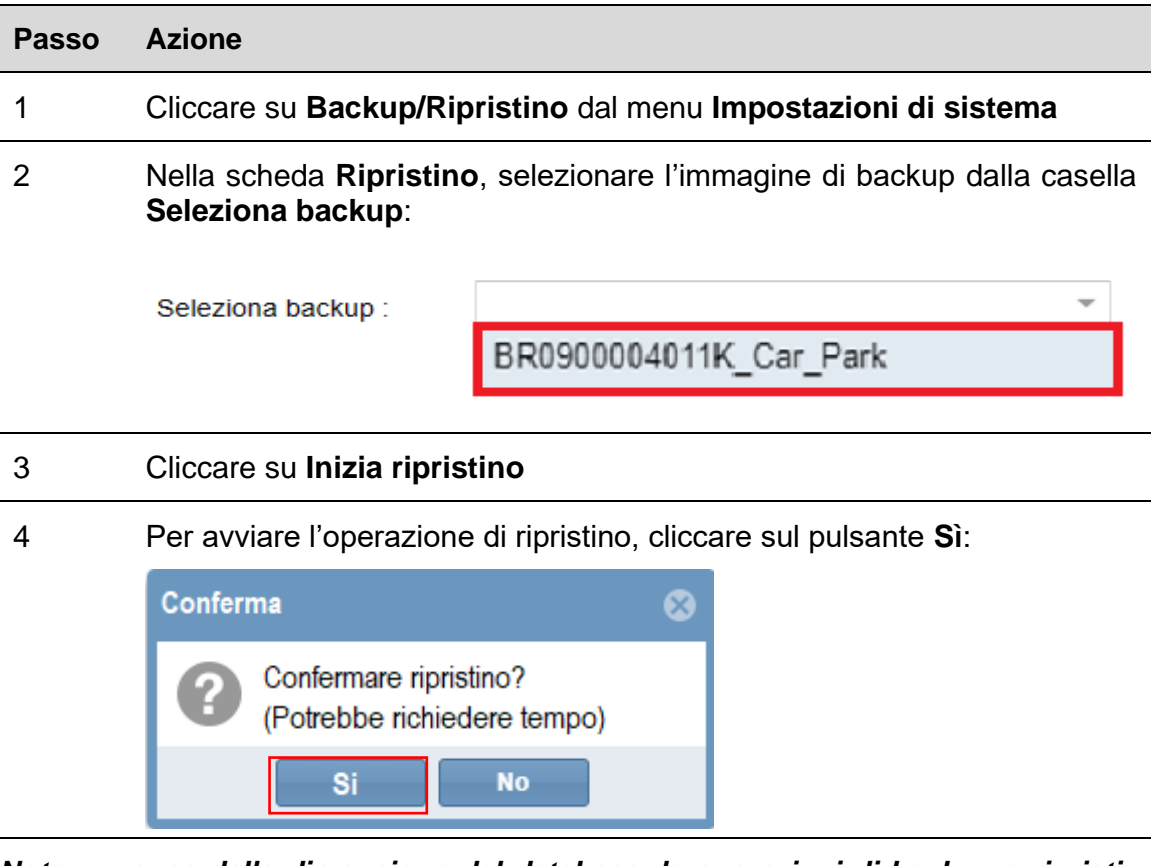

*Nota: a causa della dimensione del database, le operazioni di backup e ripristino potrebbero richiedere molto tempo*

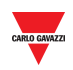

# **12 SLAVE MODBUS TCP**

# **12.1 Interfaccia utente**

La finestra **Modbus TCP Slave** permette di visualizzare lo stato del server Car Park tramite Modbus TCP. I segnali disponibili sono:

- Segnali Modbus relativi ai moduli;
- Segnali Modbus relativi alle funzioni;

È possibile accedere alla finestra **Modbus TCP Slave** dal menu **Impostazioni di sistema**. Apparirà la seguente finestra:

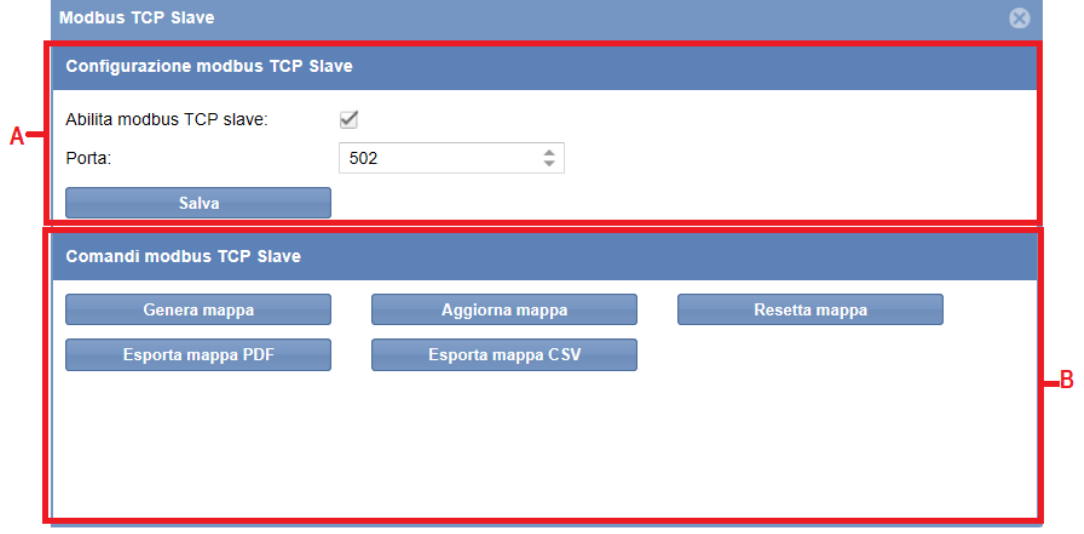

La finestra **Modbus TCP Slave** include queste sezioni:

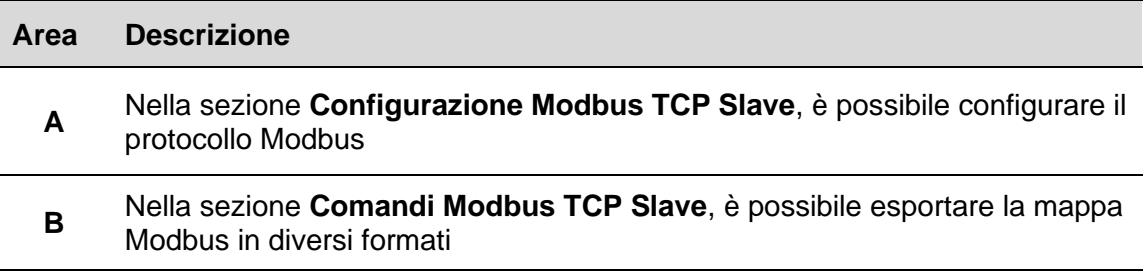

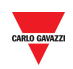

# **12.2 Procedure**

### **12.2.1Come abilitare e configurare il protocollo Modbus TCP**

Seguire questa procedura per abilitare il protocollo Modbus TCP nel modulo SBP2CPY24:

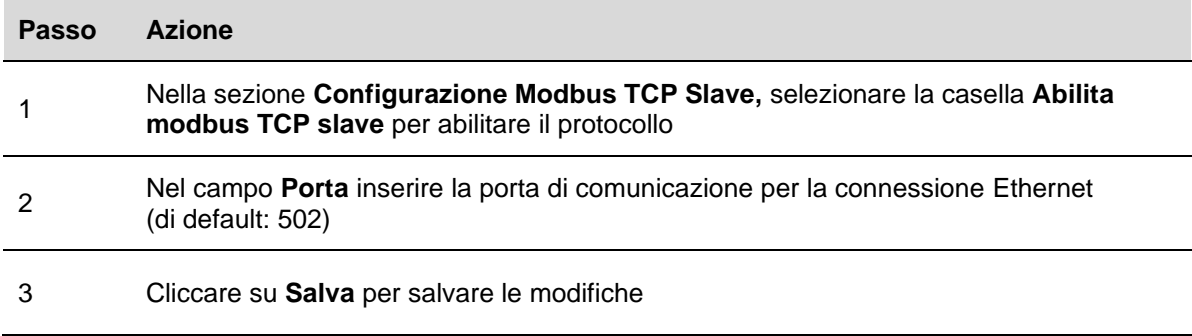

### **12.2.2Come creare la mappa Modbus**

La mappa Modbus map può essere salvata come file .csv: per crearla, seguire i seguenti passi:

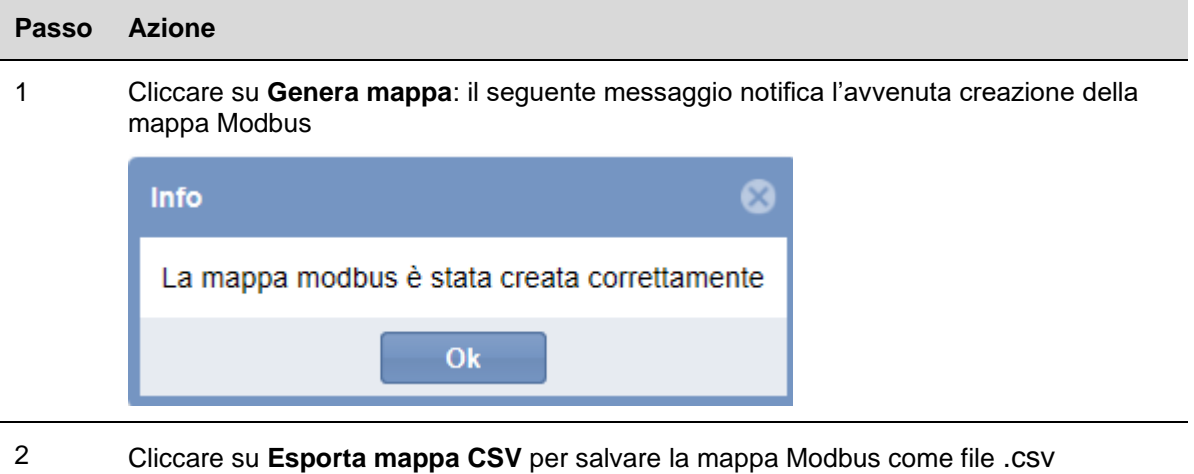

Nota: tutti gli indirizzi Modbus possono anche essere salvati come file PDF cliccando su **Esporta mappa PDF** (questo file mostra le stesse informazioni del file .csv ma in formato PDF).

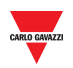

### **12.2.3Come aggiornare la mappa Modbus**

**Importante: Ogni volta che viene effettuata una modifica nel progetto, la mappa Modbus deve essere aggiornata.**

Seguire i seguenti passi per creare una versione aggiornata della mappa Modbus:

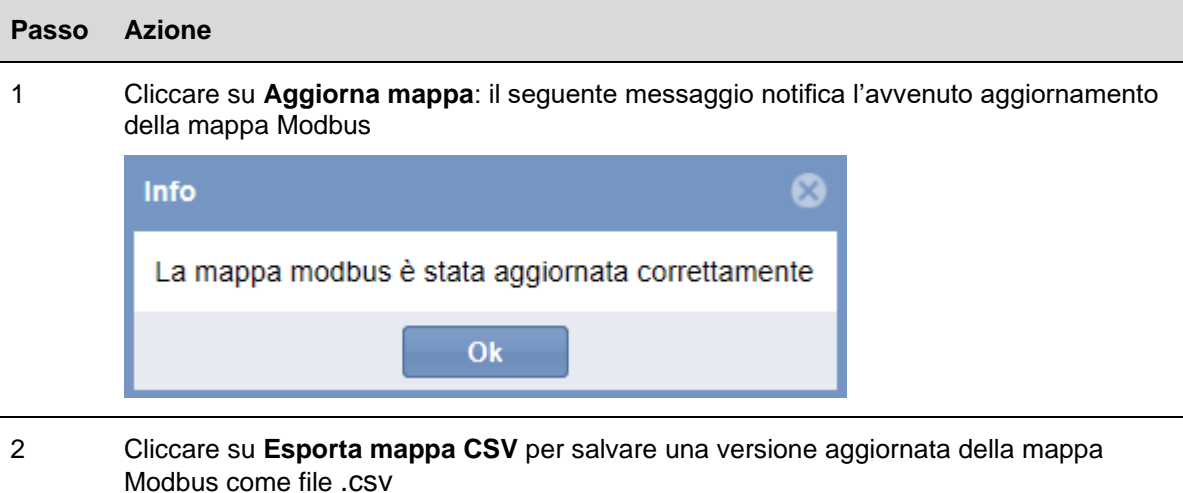

### **12.2.4Come resettare la mappa Modbus**

Se tutti gli indirizzi Modbus vengono resettati ed è necessaria una nuova mappa, è possibile resettare la mappa. Seguire i seguenti passi per resettare la mappa:

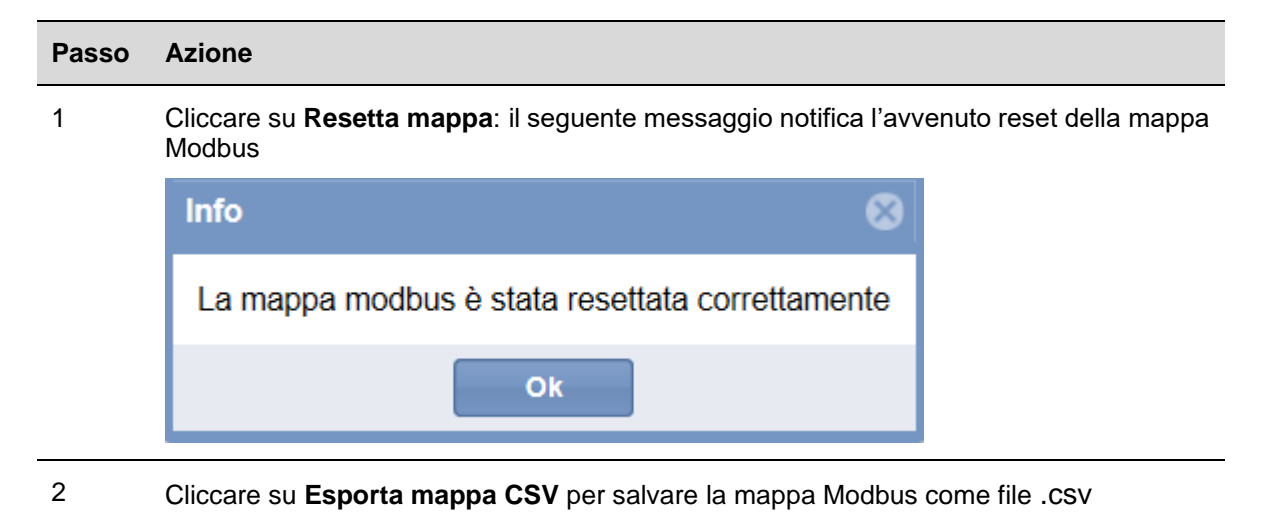

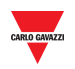

# **13 BACNET**

# **13.1 Interfaccia utente**

L'SBP2CPY24 funziona come server su BACnet/IP. Questo permette ai clienti BACnet come controllori DDC e sistemi di gestione degli edifici di leggere e gestire le funzioni di SBP2CPY24. Sono gestiti due diversi gruppi di oggetti BACnet:

- Oggetti BACnet relativi ai moduli;
- Oggetti BACnet relativi alle funzioni

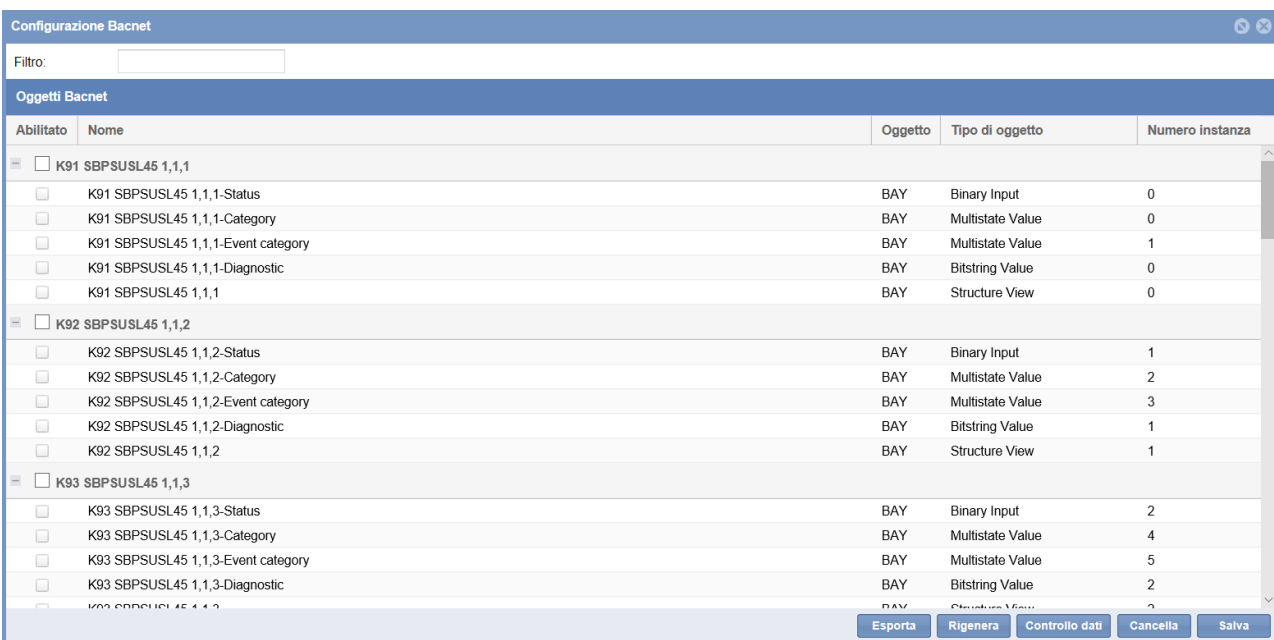

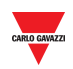

# **13.2 Procedure**

### **13.2.1Come selezionare oggetti BACnet**

Dalla scheda **Configurazione BACnet,** all'interno del menu **Impostazioni di sistema**, è possibile definire gli oggetti da gestire. Seguire i seguenti passi:

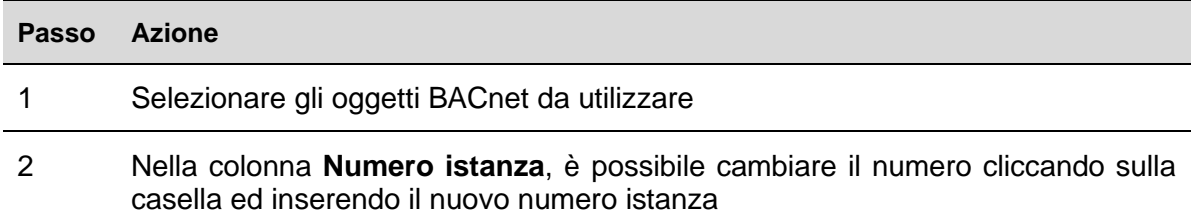

### **13.2.2Come creare file EDE**

Per creare file EDE, seguire i seguenti passi:

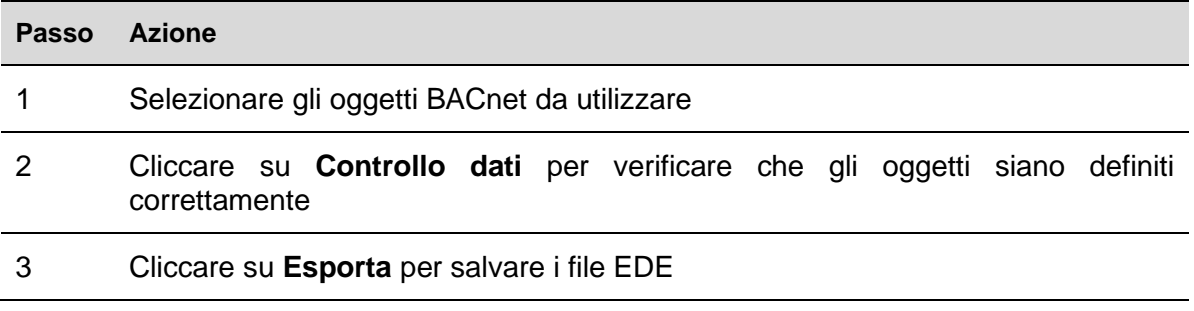

### **13.2.3Come rigenerare mappa BACnet**

Se tutti gli oggetti BACnet devono essere resettati ed è necessaria una nuova mappa Modbus, seguire la procedura sotto: l'utente deve cliccare su *Bacnet management* e su *Regenerate BACnet objects*, come mostrato sotto.

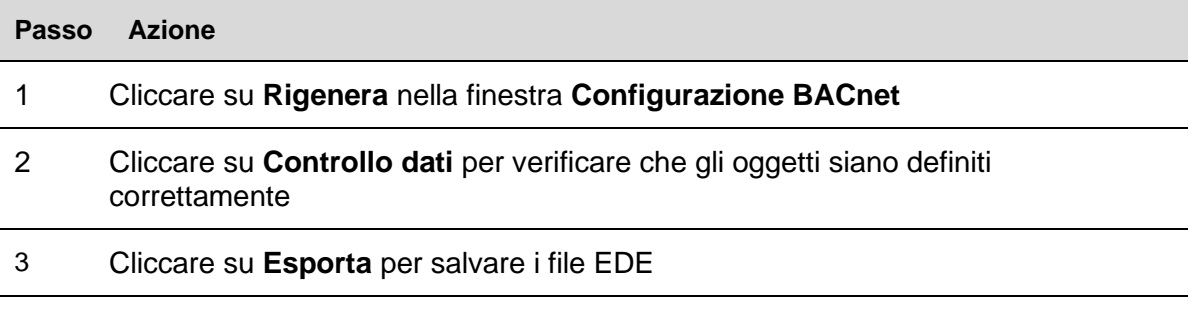

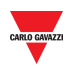

# **13.3 Impostazioni base per numeri di istanza**

Nel menu **Impostazioni di sistema**, selezionare **Impostazioni BACnet**. È possibile gestire il numero di istanza per il dispositivo CPY (default: 5000).

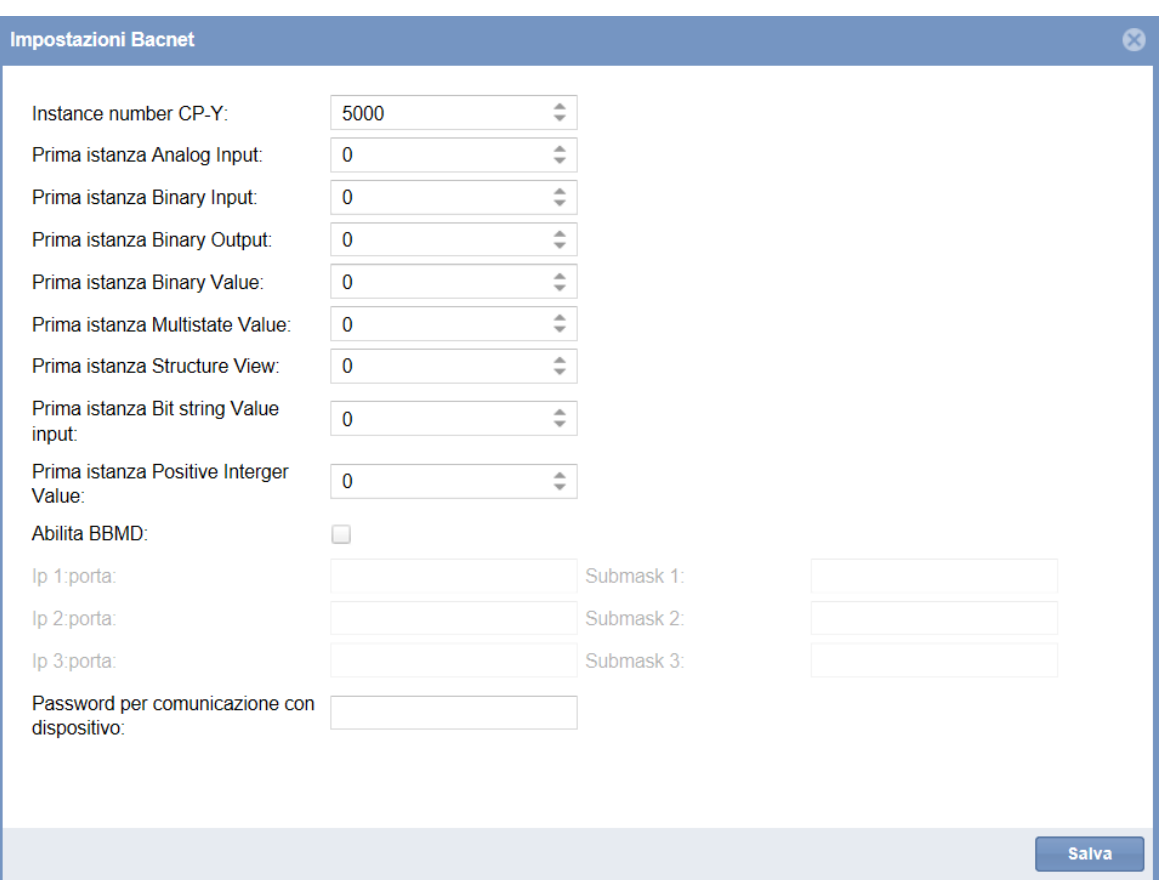

Per altri tipi di oggetto BACnet mostrati (Binary Input, Binary Output, Analog Input, Analog Output, Analog Value, Multi-state Input, Multi-state output, Bitstring value) è possibile definire il numero di istanza iniziale per ogni tipo di oggetto. Il server CPY assegna al primo oggetto creato di quell tip oil numero di istanza inserito e al resto degli oggetti dello stesso tipo vengono assegnati i numeri successive. Se necessario, i singoli numeri di istanza possono essere cambiati manualmente dal menu visualizzazione segnale.

Cliccando sulla casella **Impostazioni** nella barra di navigazione, sarà visualizzato il seguente menu

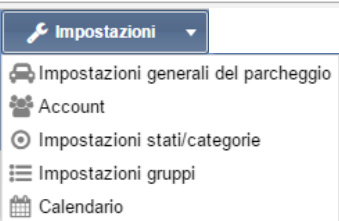

Usare il menu **Impostazioni** per visualizzare informazioni sull'installazione della Guida al Parcheggio ed effettuare le relative impostazioni. Il menu include le seguenti sezioni, come illustrato di seguito:

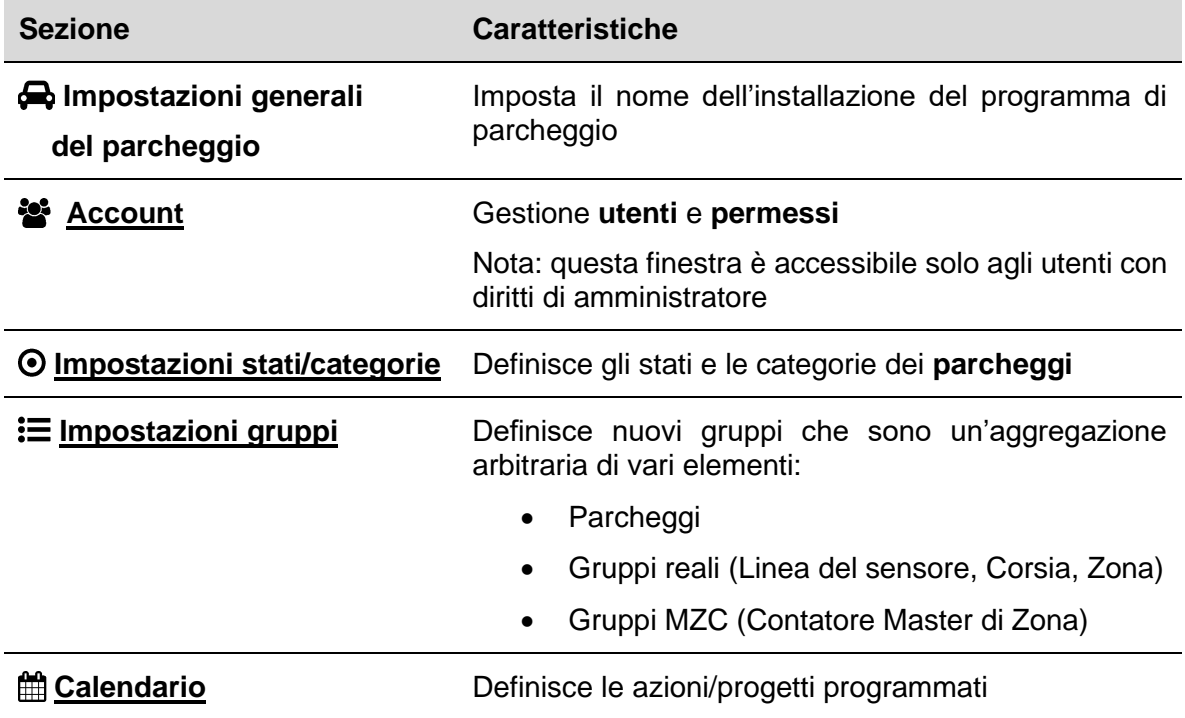

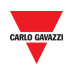

# **14 IMPOSTAZIONI VPN**

Il menu **VPN settings** ti permette di gestire la connessione VPN remota di MAIA Cloud e di controllare lo stato della connessione.

*Note:* 

- *Per ulteriori informazione riguardo MAIA Cloud, vedi [MAIA cloud user manual](https://gavazziautomation.com/images/PIM/BROCHURE/ENG/MAIA_Cloud_EIM.pdf)*
- *MAIA Cloud è compatibile con SBP2CPY24 a partire dalla versione 2.6.3.*

# **14.1 Interfaccia utente**

Il menu **VPN settings** include i seguenti parametri:

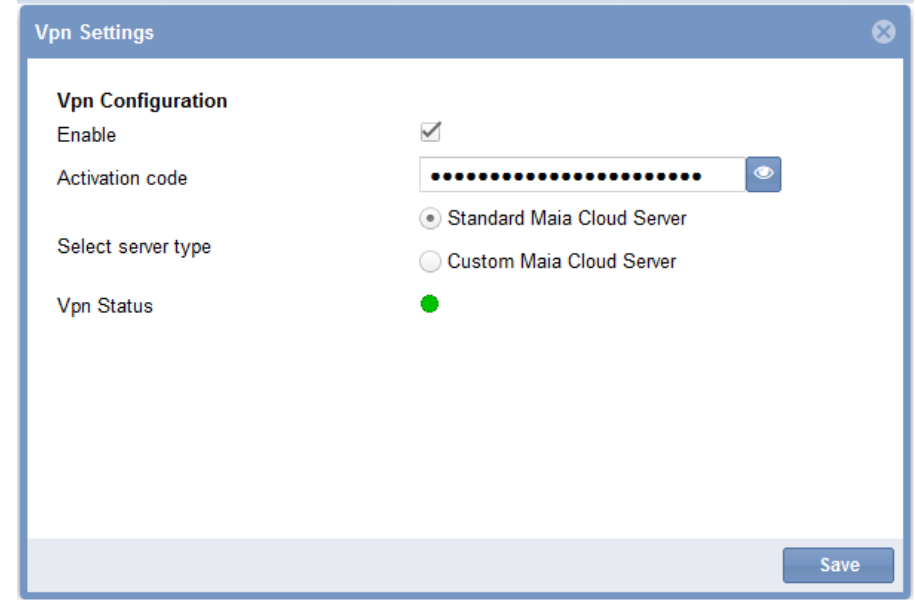

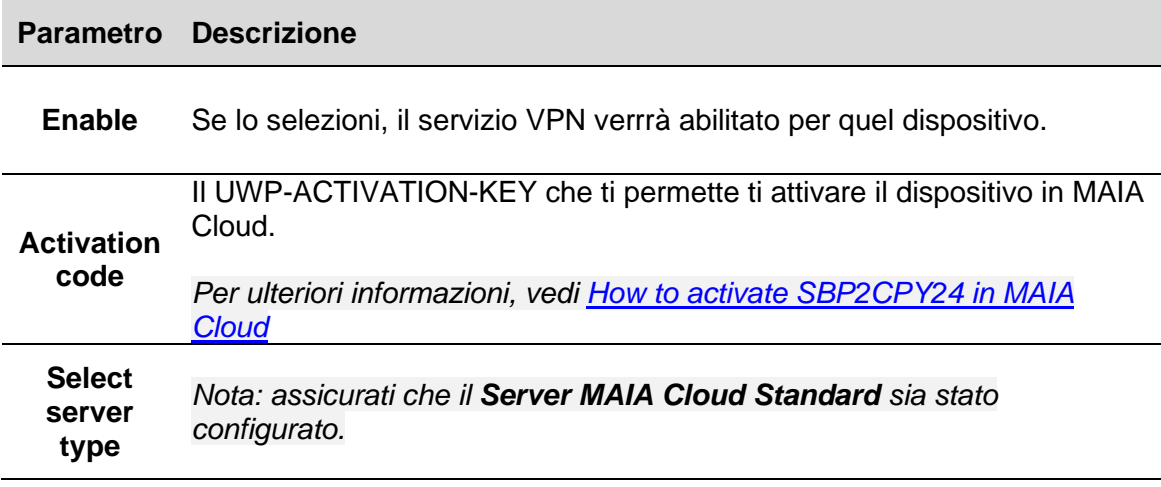

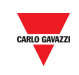

L'icona verde significa che il dispositivo è disponibile e tu puoi connetterti attraverso la VPN.

L'icona rossa significa che il dispositivo è sconnesso e tu non puoi connetterti attraverso la VPN. Di seguito le possibili cause di questa condizione:

**VPN Status**

 $\overline{\phantom{a}}$ 

- ⚫ Chiave di attivazione sbagliata.
- ⚫ Impostazioni DNS o del gateway di rete sbagliate.
- ⚫ Impostazioni in MAIA Cloud sbagliate.

L'icona grigia significa che il servizio VPN è disabilitato. Seleziona **Enable** per usare la VPN.

## **14.2 Procedure**

### **14.2.1Come attivare SBP2CPY24 in MAIA Cloud**

- 1. Apri un browser
- 2. Accedi alla tua organizzazione di MAIA Cloud [\(https://app.maiaconnect.com\)](https://app.maiaconnect.com/)
- 3. Clicca su  $\equiv$  per aprire il **Menu principale**
- 4. Vai a *Devices > Activate*
- 5. Completa l'attivazione con le seguenti informazioni:
	- **Device Label** (nome dispositivo)
	- **Latitude** e **longitude** per la localizzazione

*Nota: puoi navigare sulla mappa o usare il campo di ricerca.*

• **UWP-ACTIVATION-KEY**. Inserisci il codice di attivazione incluso denl tuo kit UWP-ACTIVATION-KEY.

*Per ulteriori informazioni, vedi [Activation key user manual](https://gavazziautomation.com/images/PIM/BROCHURE/CHS/ActivationKey_EIM.pdf).*

- 6. Clicca su
- 7. Vai alla home page del tuo MAIA Cloud
- 8. Clicca su *> Assign credit* per abilitare il servizio VPN per il tuo dispositivo.

*Nota: per assegnare crediti, devi avere almeno un mese di VPN inutilizzato. Per aggiungere risorse alla tua organizzazione, devi avere un codice UWP-LICENCE (per ulteriori informazioni, vai [Licence code user manual](https://gavazziautomation.com/images/PIM/BROCHURE/CHS/LicenceCode_EIM.pdf)).*

9.

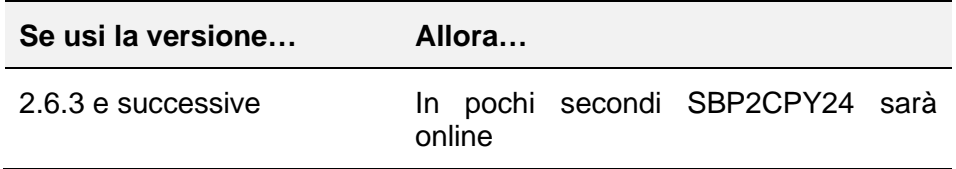

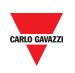

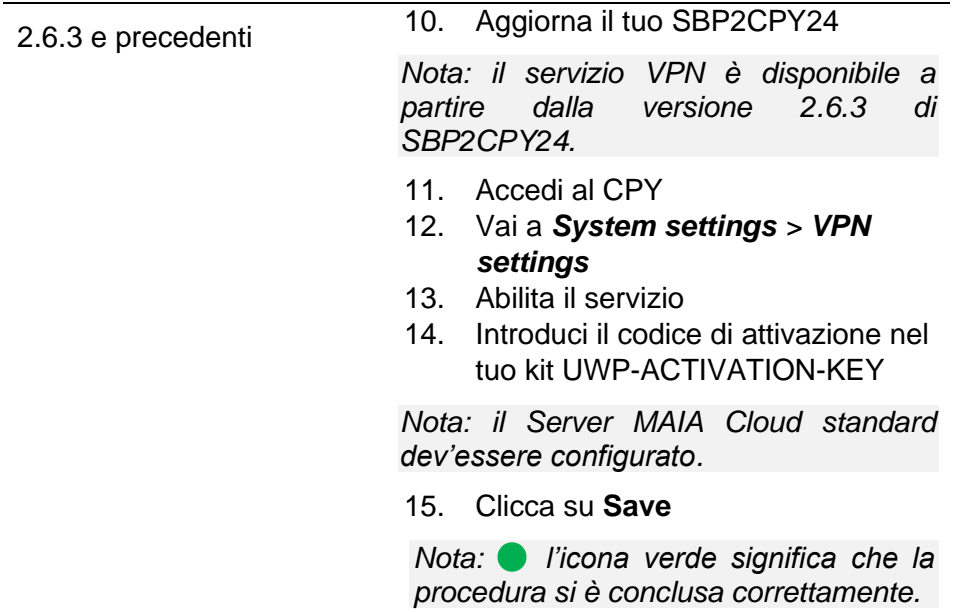

# **14.3 Cose da sapere**

#### **14.3.1Porte di MAIA Cloud**

14.3.1.1 Comunicazione in entrata (tunnel)

|       | Numero porta TCP/IP Descrizione porta TCP/IP | <b>Objettivo</b>                                        |
|-------|----------------------------------------------|---------------------------------------------------------|
| 80    | <b>HTTP</b>                                  | Accedere al web server interno                          |
| 443   | <b>HTTPS</b>                                 |                                                         |
| 52325 | <b>SSH</b>                                   | Tunneling remoto; connessione da<br>UWP 3.0 a SBP2CPY24 |

### 14.3.1.2 Comunicazione TCP/IP in uscita

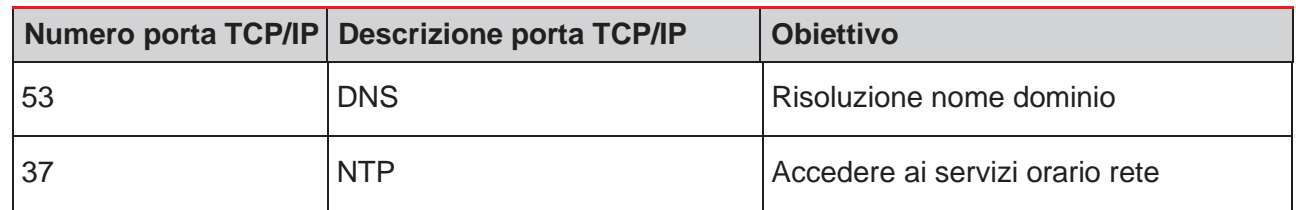

### 14.3.1.3 Per il tunneling

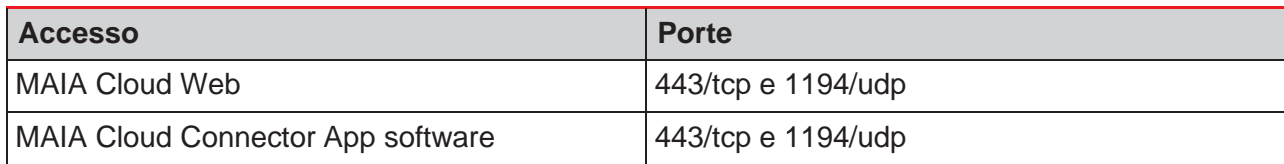

*Nota: per il servizio di tunneling tutte le porte menzionate sono supportate.*

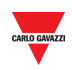

# <span id="page-56-0"></span>**15 ACCOUNT**

# **15.1 Interfaccia utente**

La Gestione Utente include gli strumenti per aiutare gli amministratori a gestire e controllare i permessi dell'utente.

*Nota: questa finestra è accessibile solo agli utenti con diritti di amministratore*

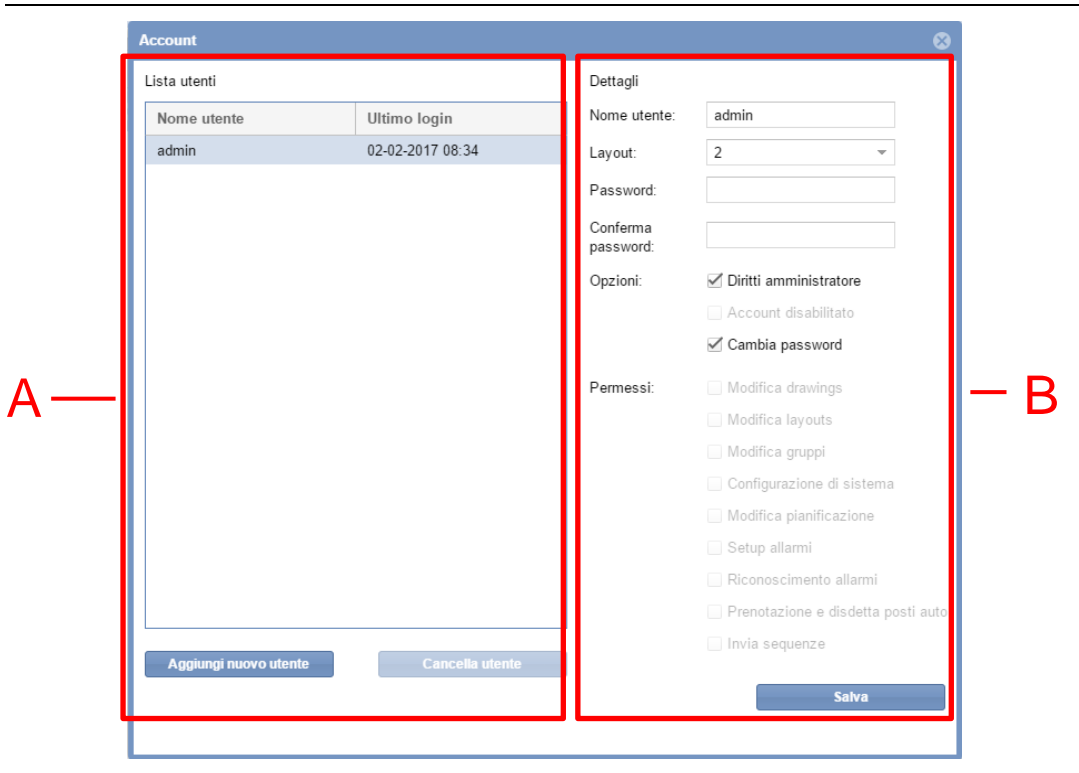

#### **Finestra Account**

Questa sezione include informazioni relative alla modalità con la quale gli amministratori del contratto possono gestire e controllare l'accesso di utenti al webserver CPY. La finestra dell'**Account** comprende 2 aree:

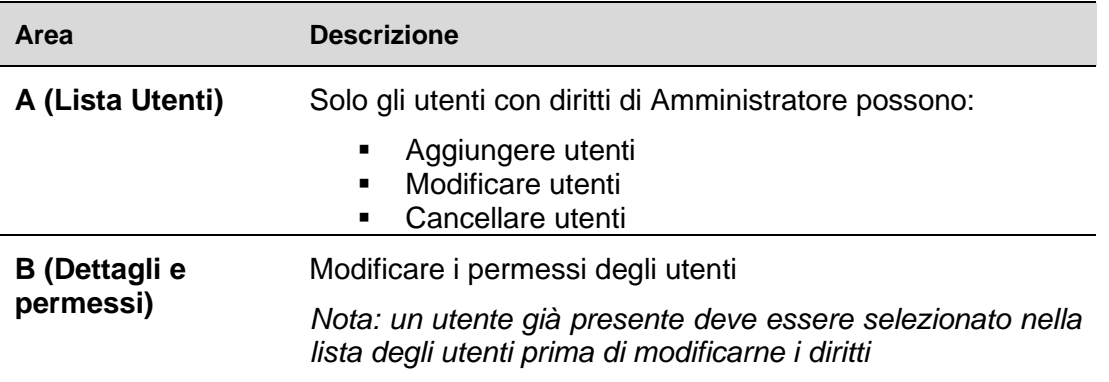

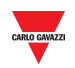

# **15.2 Informazioni utili**

## **15.2.1Utenti e permessi**

La lista degli utenti è l'interfaccia primaria per la gestione degli utenti. Cliccando su un utente presente nella lista (**area A**), vengono visualizzate le seguenti informazione:

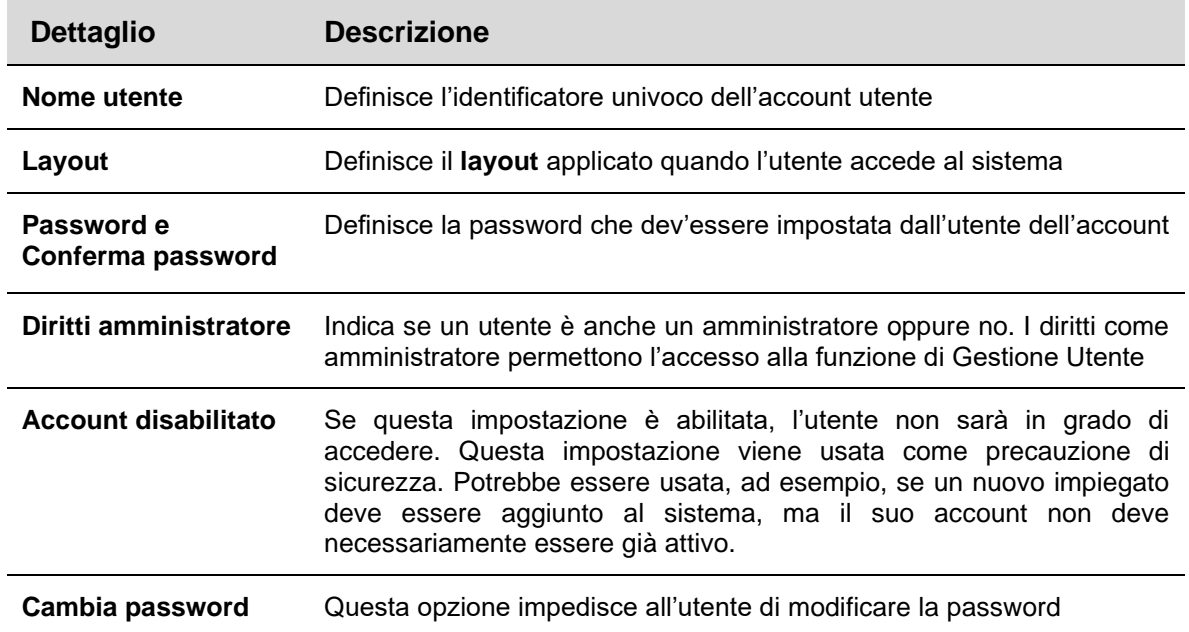

Un permesso **utente** determina cosa può e cosa non può fare nella soluzione SBP2CPY. Un utente con diritti di amministratore può modificare (aggiungere o togliere) i permessi per un utente. Le seguenti sezioni descrivono questi permessi. In generale:

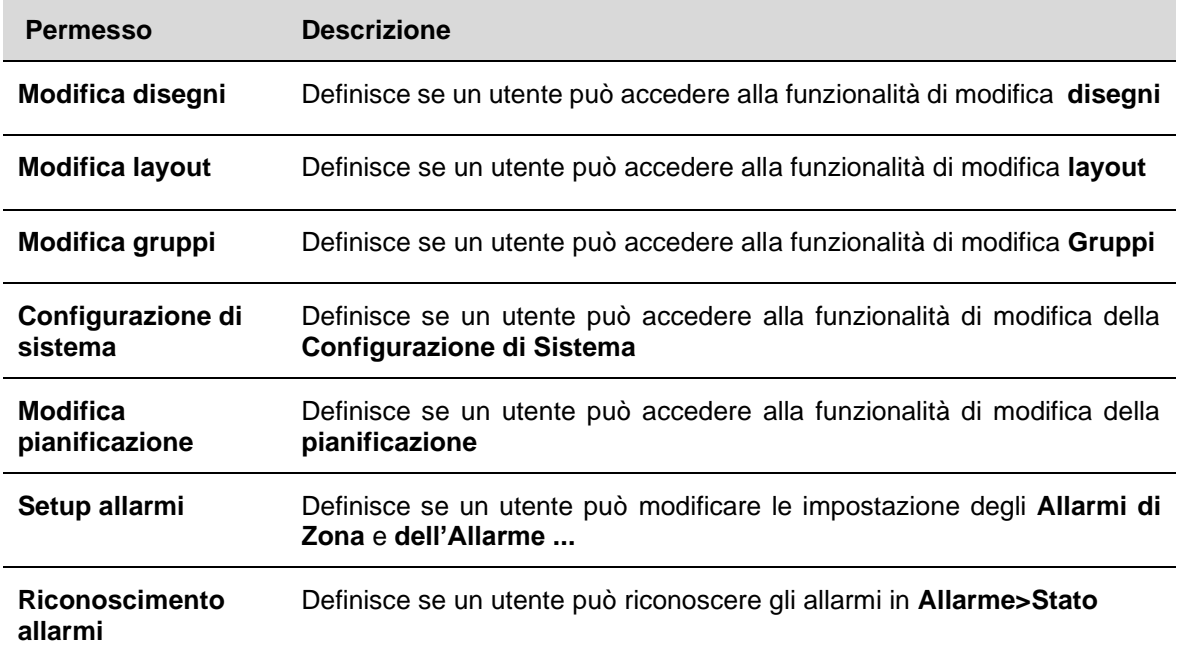

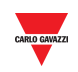

**Prenotazione e disdetta posti auto** Definisce se un utente può **prenotare/disdire** spazi di parcheggio

**Invia sequenze** Definisce se un utente può **inviare sequenze** ai controllori UWP 3.0

## **15.3 Procedure**

### **15.3.1Aggiungi nuovo utente**

*Nota: SOLO gli account dell'amministratore saranno presenti nella lista* 

Per aggiungere un nuovo utente, seguire questa procedura:

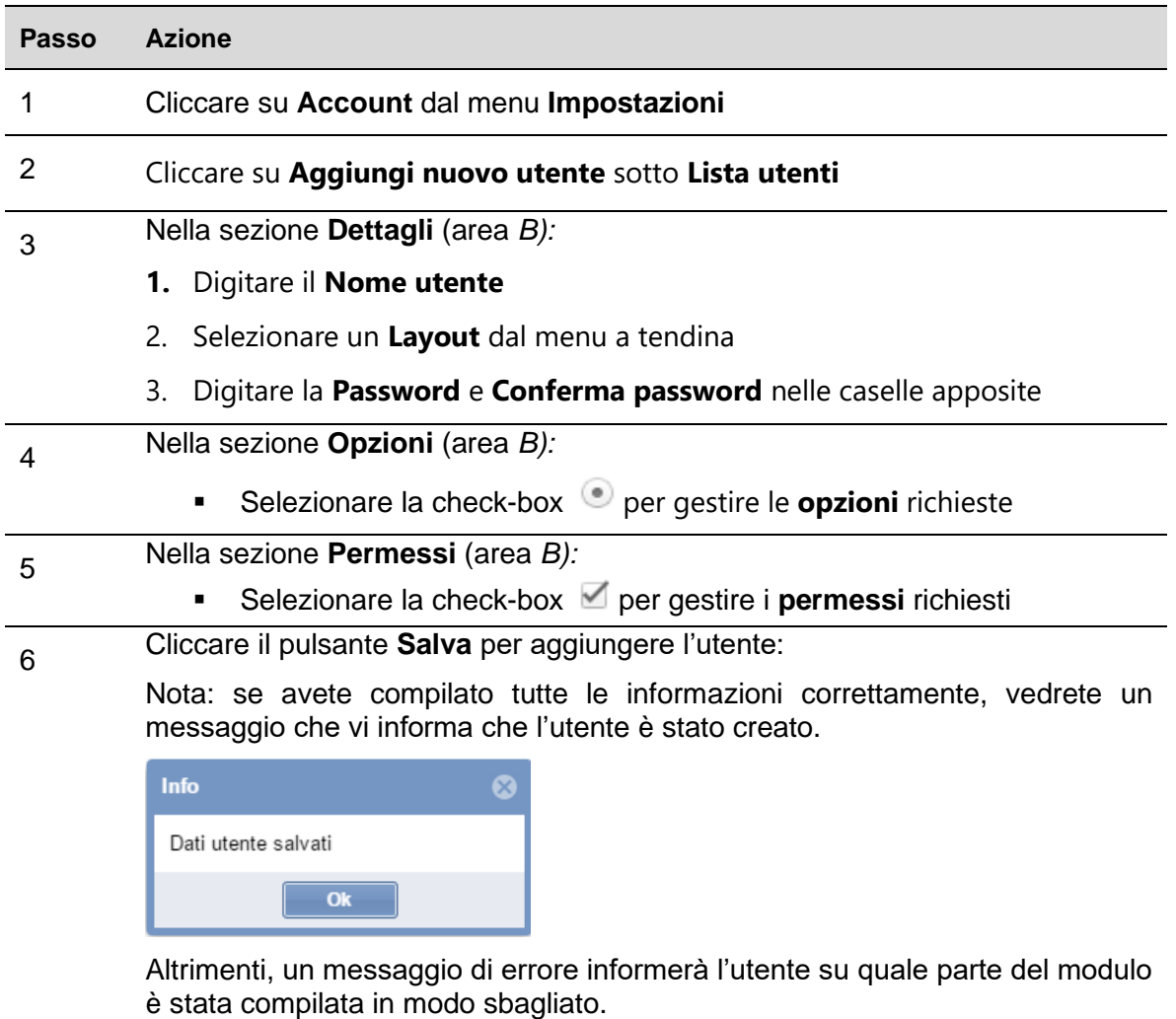

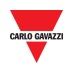

#### **15.3.2Modifica utente**

Dopo aver selezionato l'utente richiesto dalla lista, seguire questa procedura per modificare l'account utente:

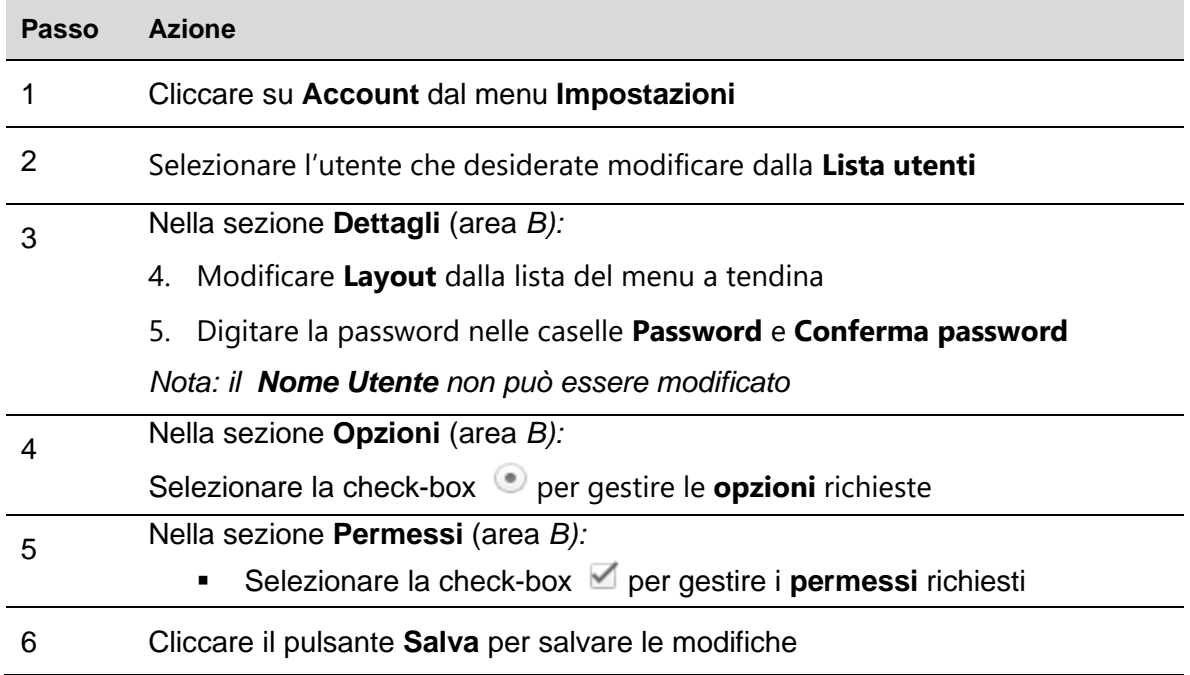

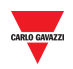

### **15.3.3Cancella utenti**

#### *Non è possibile cancellare l'utente al quale si è collegati, poiché nella finestra dell'account il pulsante di cancellazione dell'utente non è attivo.*

Per cancellare un utente, seguire questa procedura:

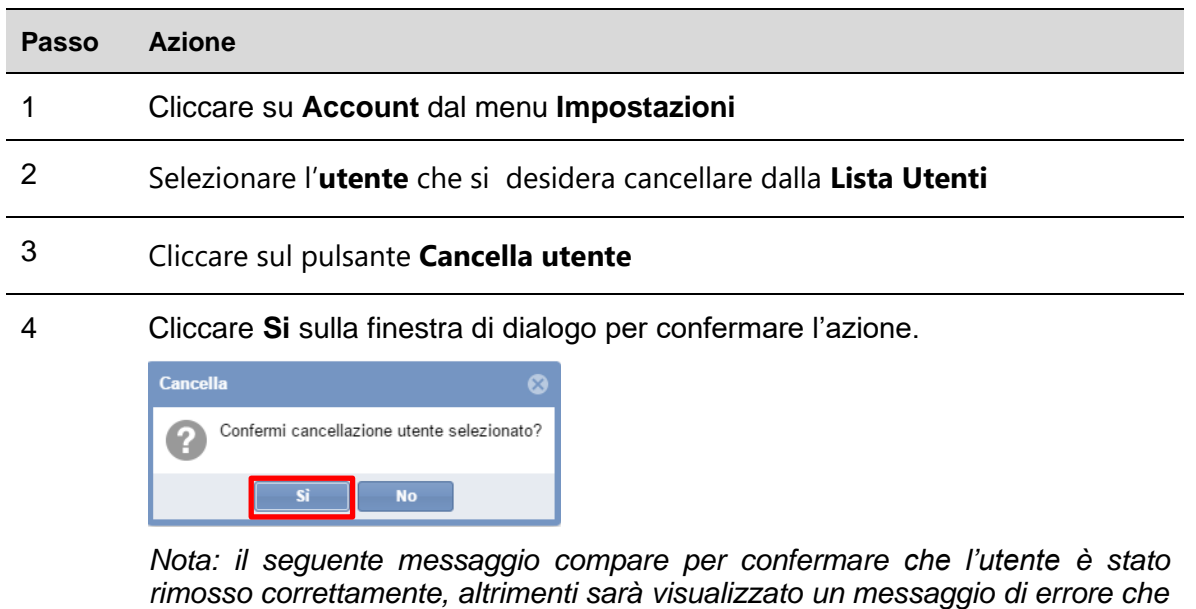

*comunica in modo dettagliato quali sono stati i problemi.* 

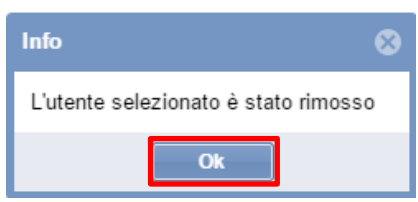

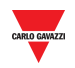

### **15.3.4Modifica password**

Dopo aver effettuato l'accesso, si può modificare la password dal primo tab (Utente), seguendo questa procedura:

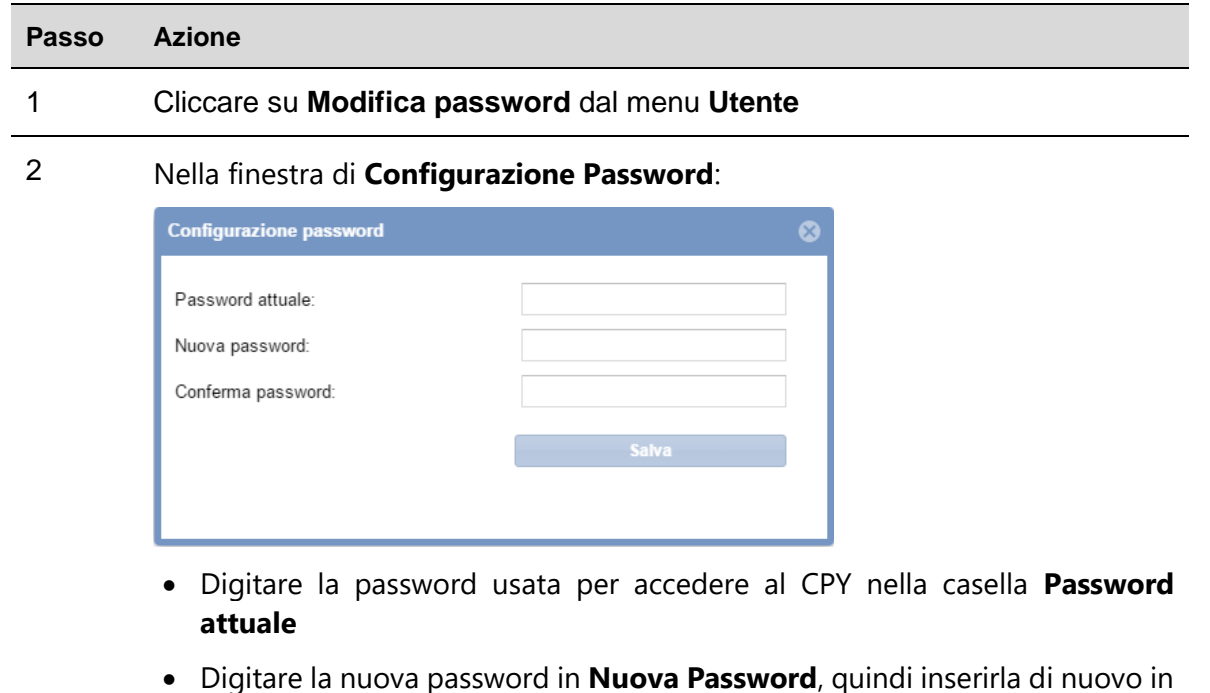

- **Conferma Password**
- 3 Cliccare sul pulsante **Salva** per memorizzare la nuova password

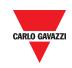

# <span id="page-62-0"></span>**16 Impostazioni stati/categorie**

# **16.1 Interfaccia utente**

Nella finestra di **Impostazioni stati/categorie** si possono visualizzare o modificare gli attributi dei sensori di parcheggio e l'aspetto delle icone del Vostro progetto di parcheggio.

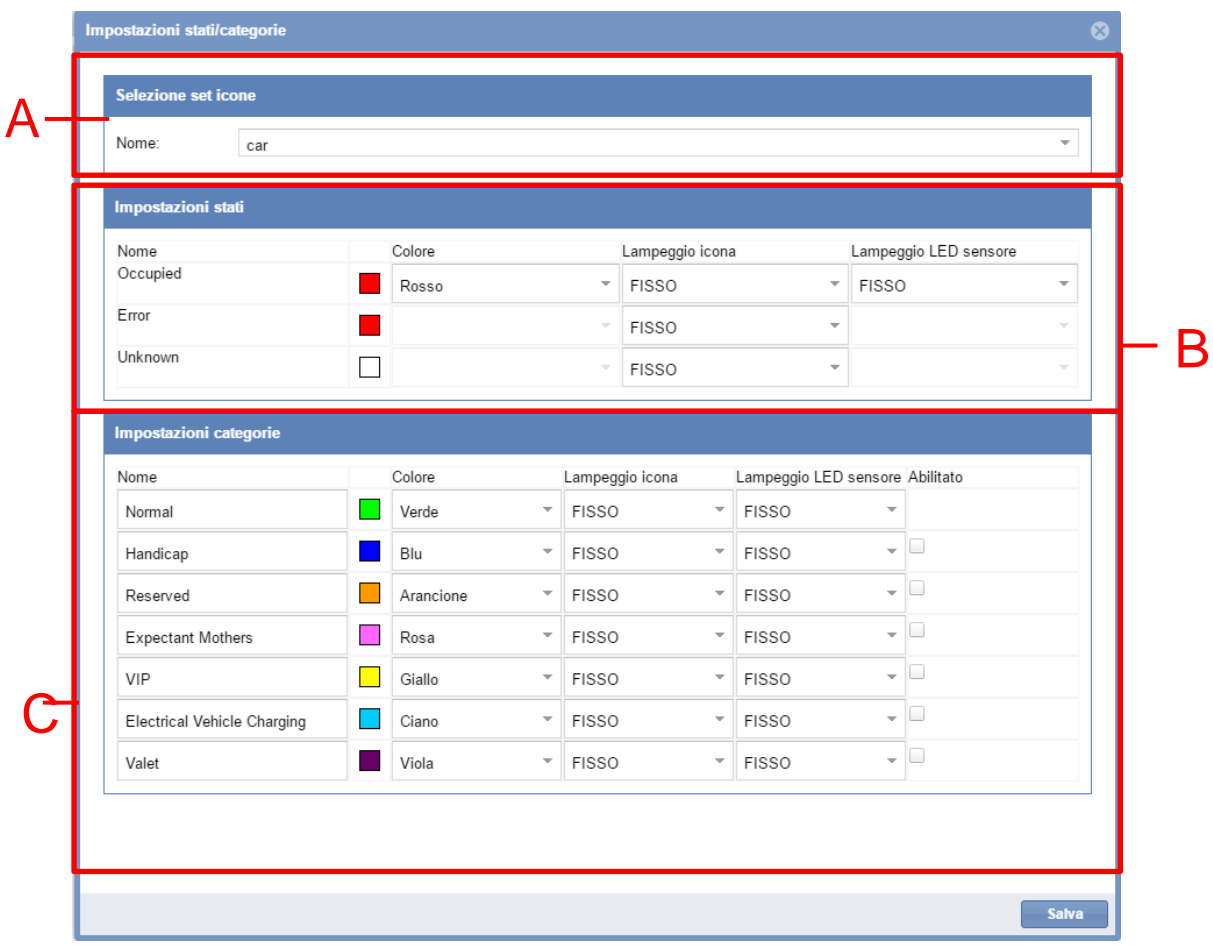

#### **Finestra Impostazioni stati/categorie**

La finestra include 3 sezioni:

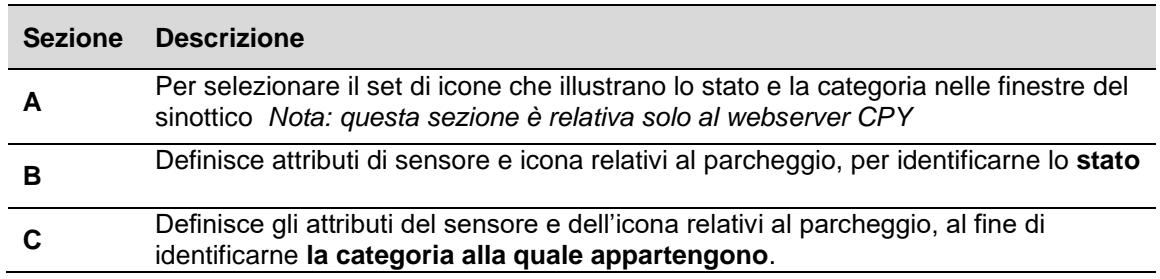

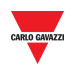

# **16.2 Informazioni utili**

### **16.2.1Stato dei parcheggi e categoria**

La figura riportata di seguito costituisce un esempio di finestra sinottico nel webserver CPY:

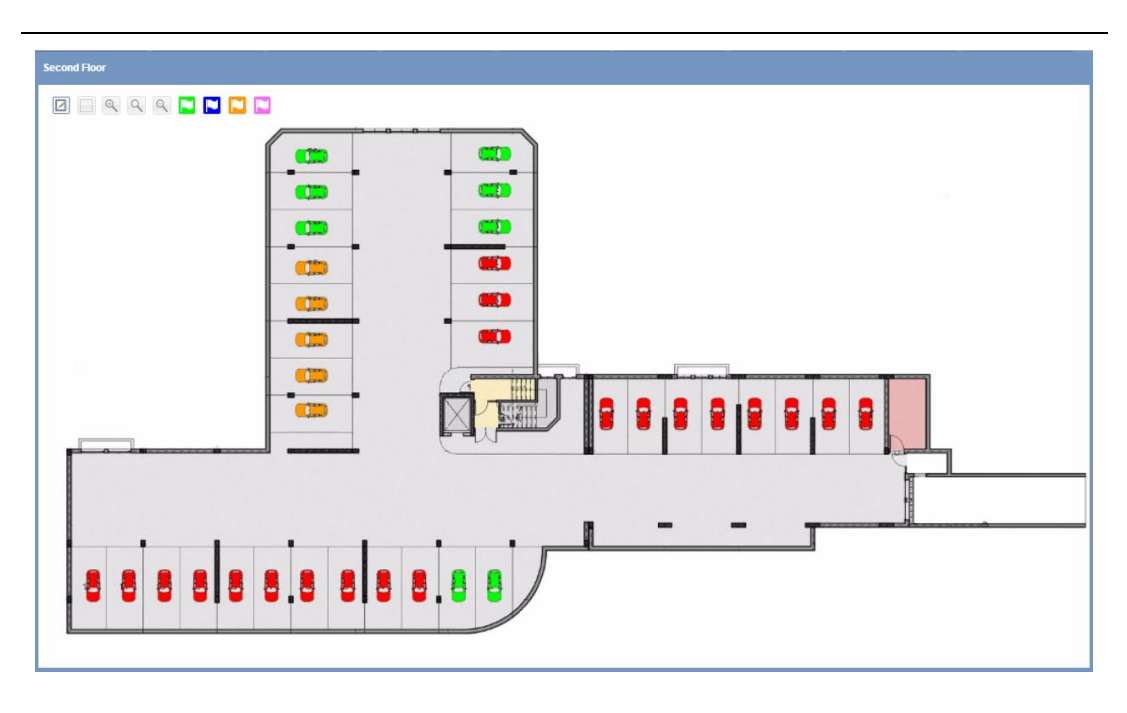

#### **Esempio: finestra sinottico**

Ciascuna icona raffigurante un'auto rappresenta un posto del parcheggio ed il colore dell'icona indica lo stato corrente e la categoria alla quale appartiene.

Lo stato è la condizione in cui si trova un posto auto ed è monitorato in tempo reale dal software: i diversi stati, Occupato, Sconosciuto, Errore sono rappresentati da icone diverse in modo che si possa avere una visione chiara del proprio parcheggio. Le categorie alle quali appartengono i posti auto possono essere definite in base alle proprietà del progetto Car Park.

Nelle tabelle riportate sotto è possibile capire sia il significato di ciascun colore/motivo, che il numero totale di sensori con la rappresentazione del loro stato attuale.

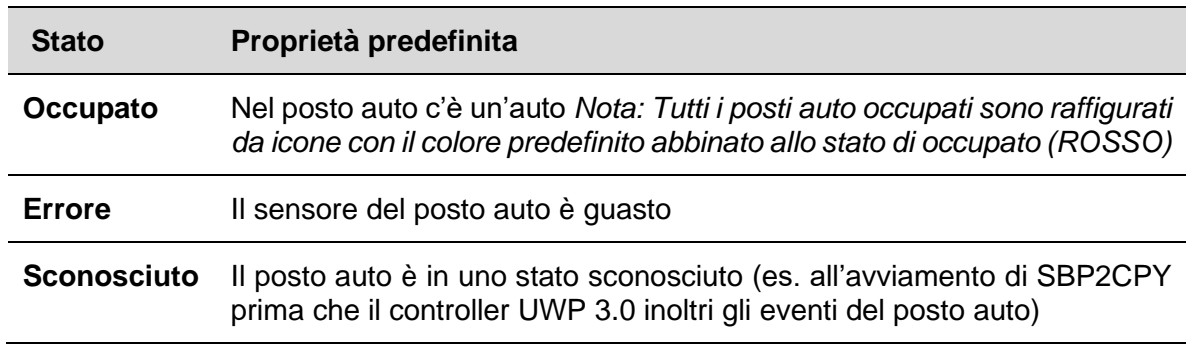

*Nota: Libero è lo stato nel quale un posto auto non è occupato da auto; ciascun posto auto nello stato libero potrebbe essere impostato in una delle 7 categorie disponibili.*

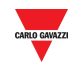

*La tabella riportata di seguito illustra le proprietà predefinite:*

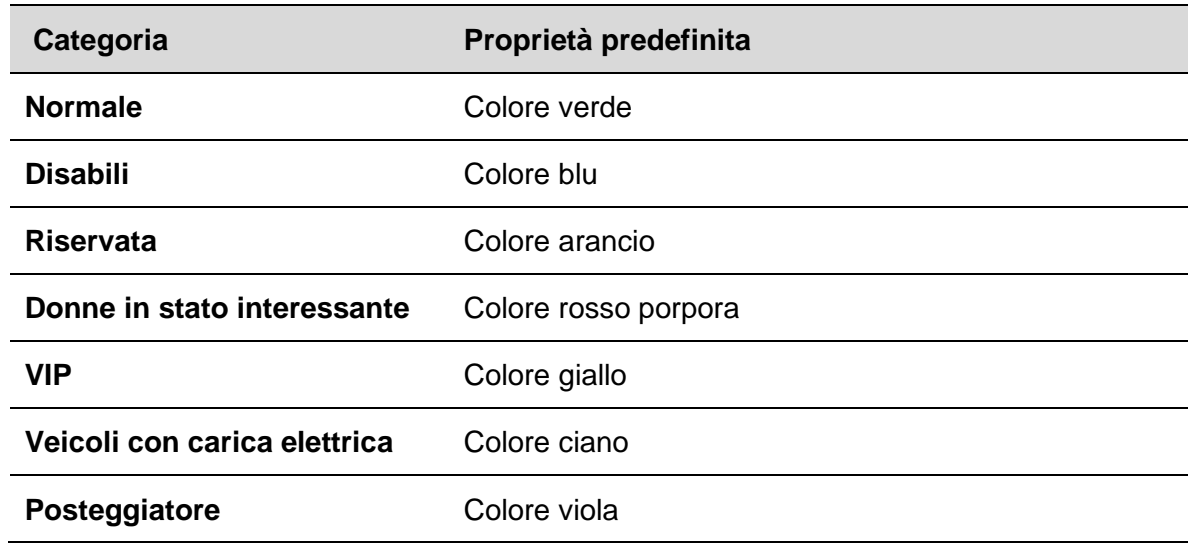

## **16.3 Procedure**

### **16.3.1Cambia il set delle icone**

E' possibile selezionare, come impostazioni globali, l'icona che dovrà rappresentare il posto auto negli stati **Normale**, **Errore** e stato **Sconosciuto**. Seguire questi passi per modificare il set:

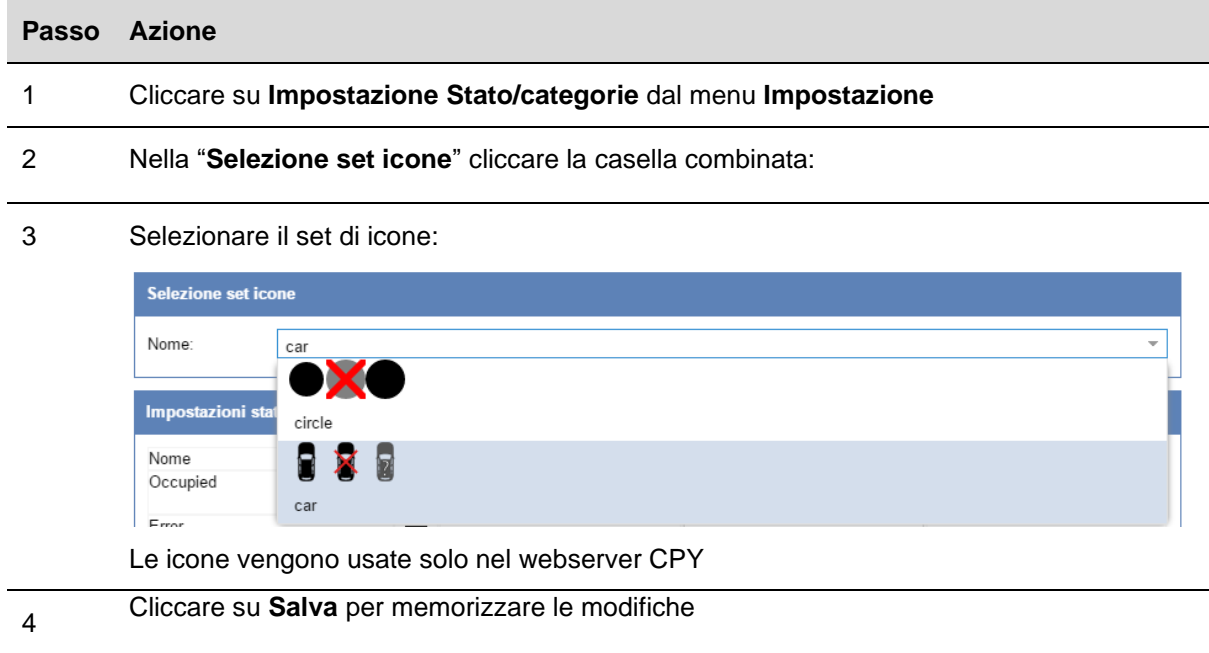

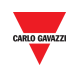

### **16.3.2Cambiare nome, colore e tipo di lampeggio**

Istruzioni per modificare gli attributi di ciascuno stato e categoria:

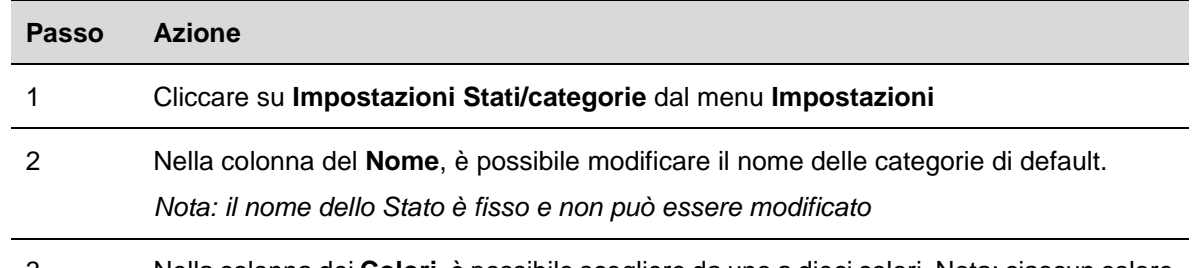

3 Nella colonna dei **Colori**, è possibile scegliere da uno a dieci colori. Nota: ciascun colore deve essere assegnato solo una volta per uno stato oppure per una categoria.

Per assegnare un colore già usato da un altro stato o un'altra categoria:

1. Selezionare l'opzione **Non assegnato** dal combo box per il colore richiesto

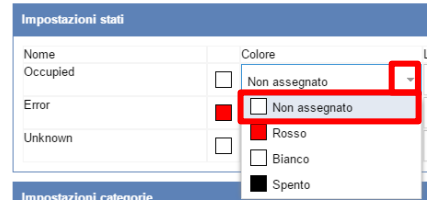

2. Per altri stati/categorie è possibile selezionare il colore dal combo box

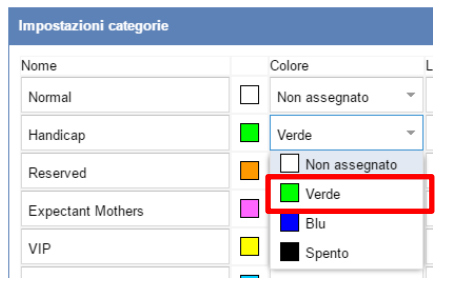

*Nota: il colore nero rappresenta lo stato "Spento"* 

- 4 Nella colonna relativa al **Lampeggio**, selezionare il comportamento da applicare alle icone usate nel webserver CPY. L'utente può scegliere tra:
	- **Fisso**
	- **•** Lampeggio 0,5
- 5 Nella colonna del **Lampeggio LED sensore**, selezionare il comportamento da applicare al LED del sensore del posto auto. L'utente può scegliere tra:
	- **Fisso**
	- Lampeggio 0,5
	- Lampeggio 1,0
	- Lampeggio 2,0
- 6 Nella colonna "Abilitato", selezionare il  $\blacksquare$  check-box per gestire la categoria richiesta
- 7 Cliccare su **Salva** per memorizzare le modifiche

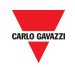

#### **16.3.3Eliminare categorie esistenti**

E' possibile eliminare categorie esistenti. Seguire questa procedura:

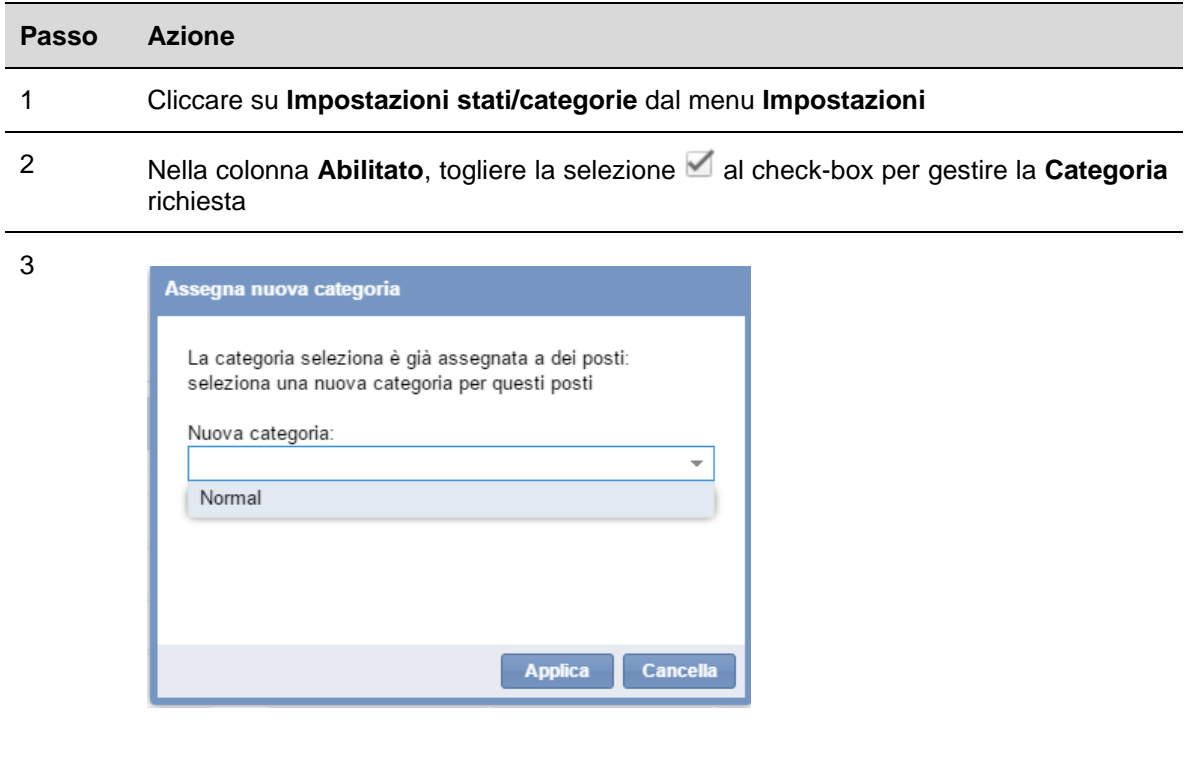

- 
- 4 Cliccare su **Salva** per memorizzare le modifiche

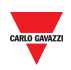

# **17 Impostazioni gruppi**

# **17.1 Interfaccia utente**

La finestra **Impostazioni gruppi** viene usata per definire e gestire **nuovi gruppi**, che sono un'aggregazione arbitraria di diversi elementi:

- Posti auto
- Gruppi reali (Linea sensore, Corsia, Zona)
- Gruppi MZC (Contatore Master di Zona)

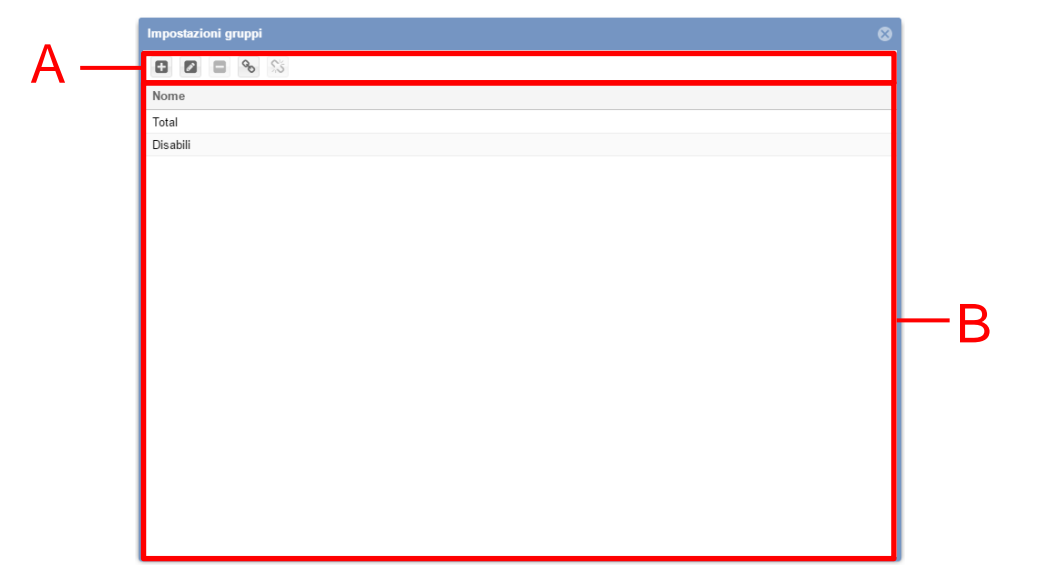

#### **Finestra impostazioni gruppi**

La finestra **Impostazioni gruppi** include 2 aree:

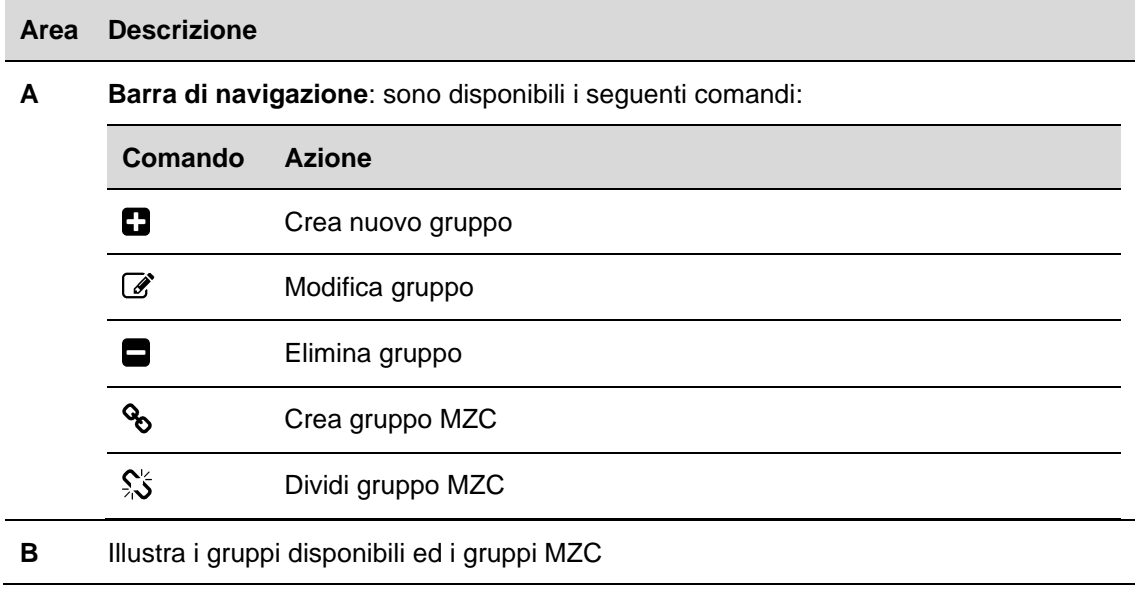

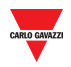

### **17.1.1Finestra nuovo gruppo/modifica gruppo**

La finestra **Crea nuovo gruppo/Modifica gruppo** viene visualizzata cliccando le opzioni **Crea nuovo gruppo** e **Modifica gruppo**:

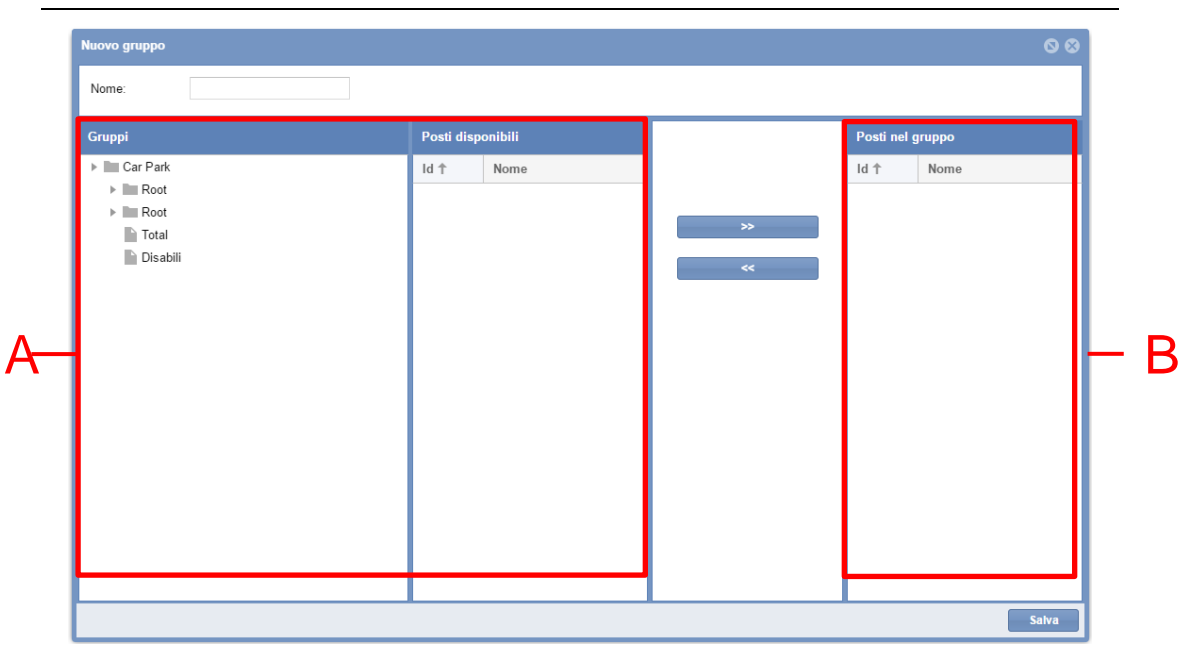

#### **Finestra Crea nuovo gruppo/modifica gruppo**

La finestra include 2 aree principali:

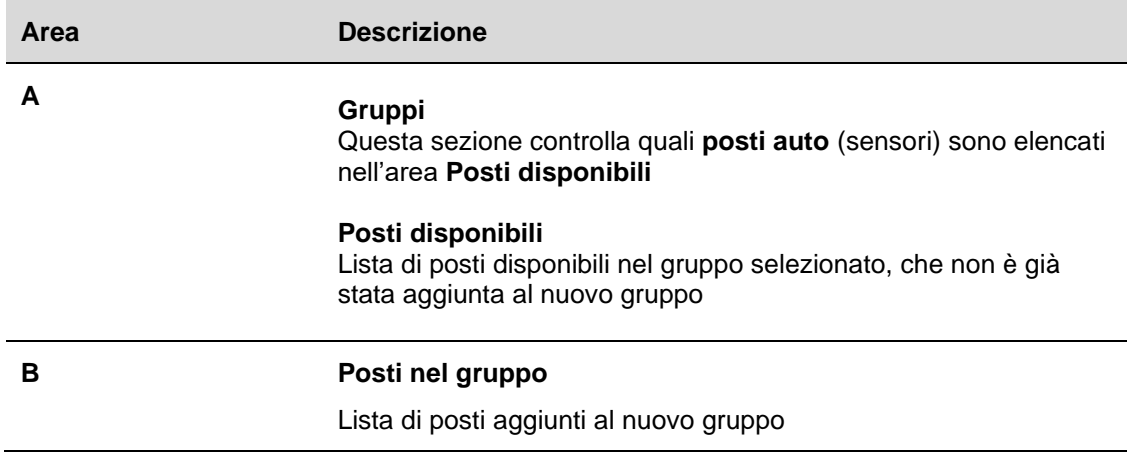

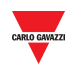

# **17.2 Informazioni utili**

### **17.2.1Definizione dei gruppi**

Un gruppo è l'insieme di posti disponibili in una determinata zona, come ad esempio un piano, un perimetro delimitato, un'area, ecc.

E' possibile creare un nuovo gruppo cominciando dai gruppi esistenti che sono inviati dal software UWP 3.0 Tool. Possono essere visualizzati nel pannello di sinistra del webserver CPY, come illustrato nel rettangolo rosso della figura che segue:

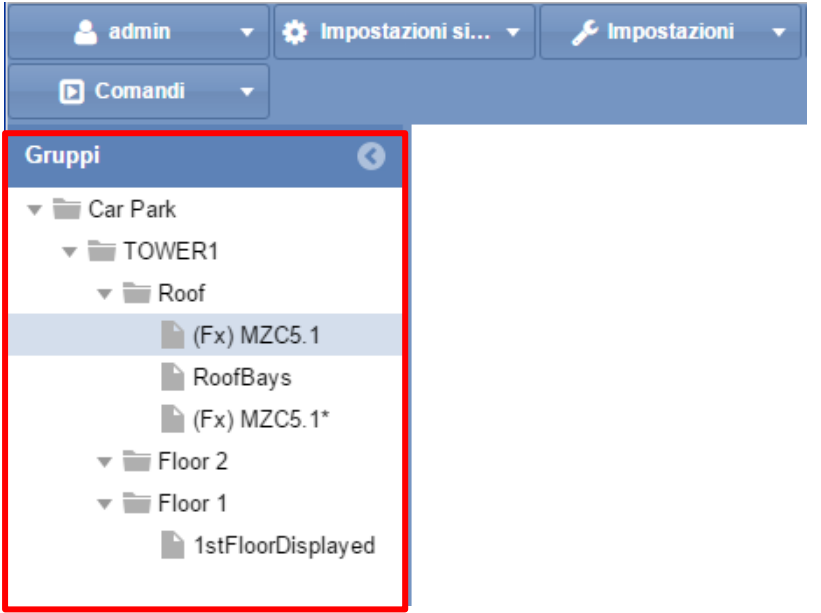

Un progetto di Car Park, tipicamente, è formato da diversi piani: in questo esempio, ci sono tre piani: **Roof**, **Floor2** e **Floor1**.

I *gruppi virtuali* sono utili quando:

- E' necessario gestire gruppi con Contatori Zona Master (MZC)
- E' necessario gestire una zona delimitata del vostro progetto di Car Park.

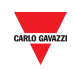

# **17.3 Procedure**

## **17.3.1Creare un nuovo gruppo**

Per creare un nuovo gruppo, seguire questa procedura:

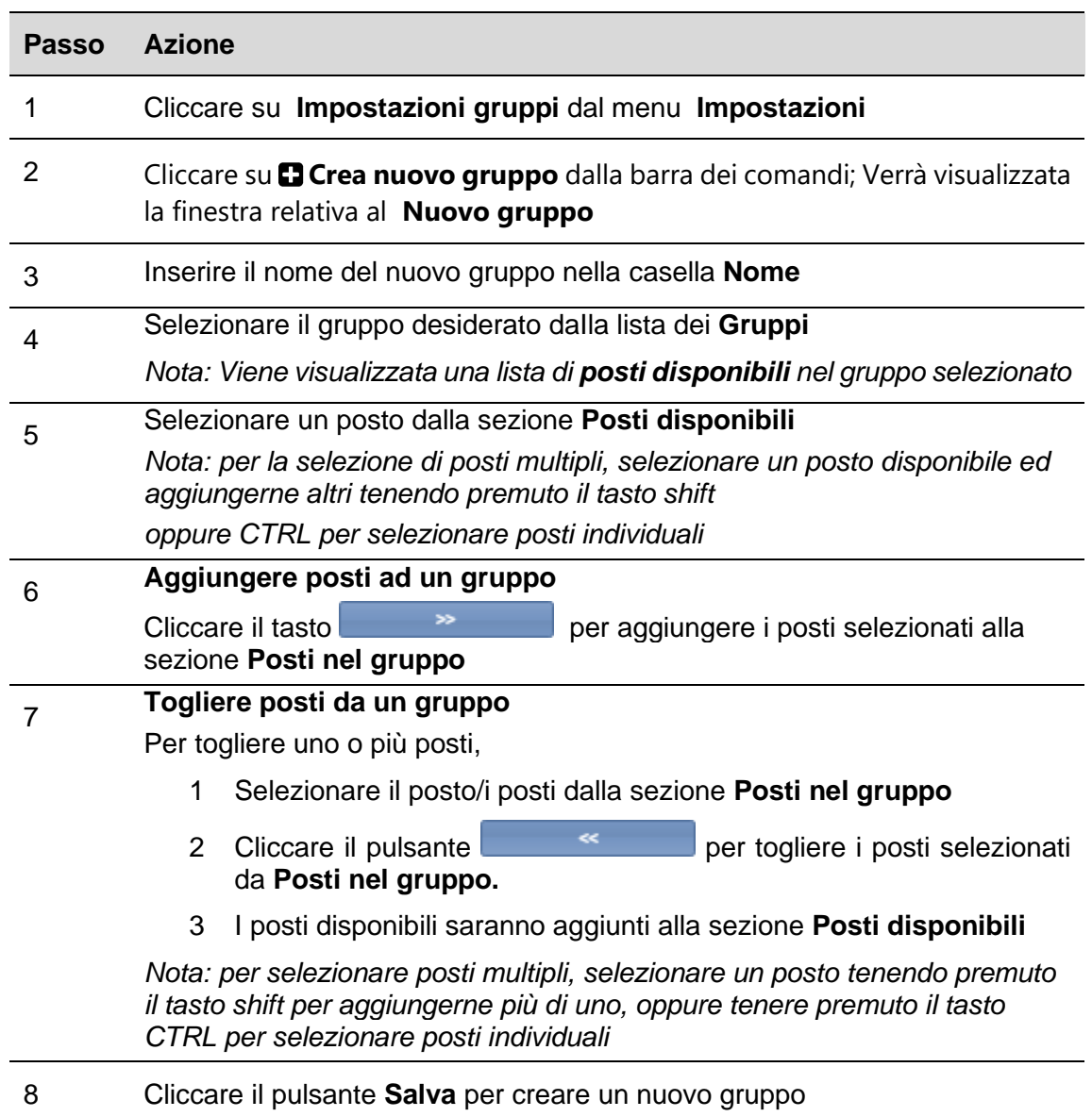

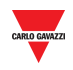

#### 17.3.1.1 Esempio

L'esempio indicato di seguito illustra un nuovo posto auto chiamato "HP\_bays" con i sensori K5 e K6. Il nuovo gruppo viene visualizzato sia nella finestra delle Impostazioni di Gruppo che nel pannello Gruppi del Webserver CPY.

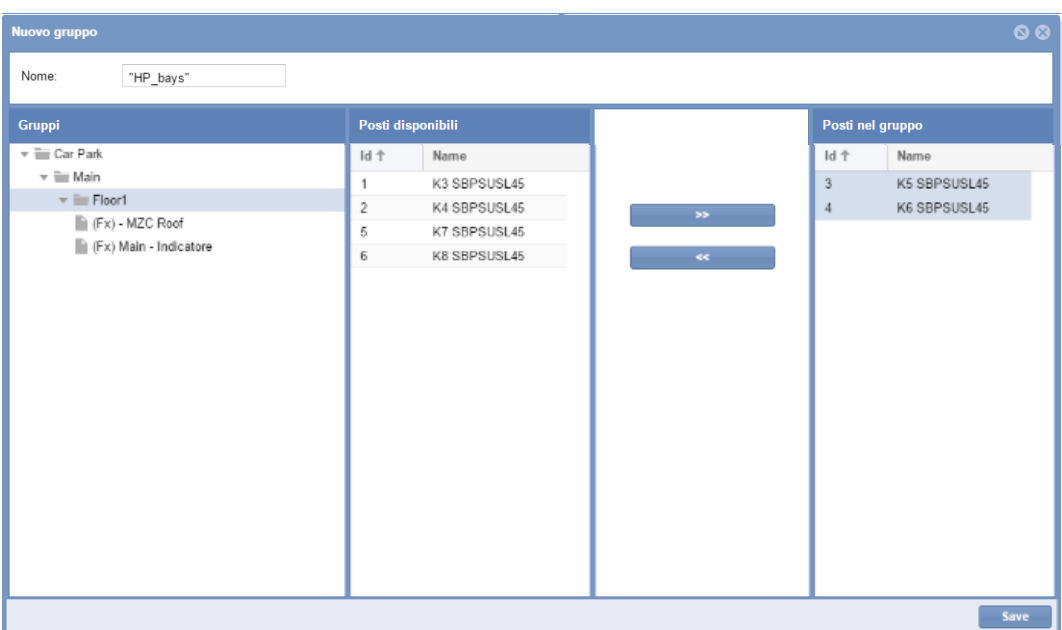

### **17.3.2Modificare un gruppo**

Per modificare un gruppo esistente, seguire questa procedura:

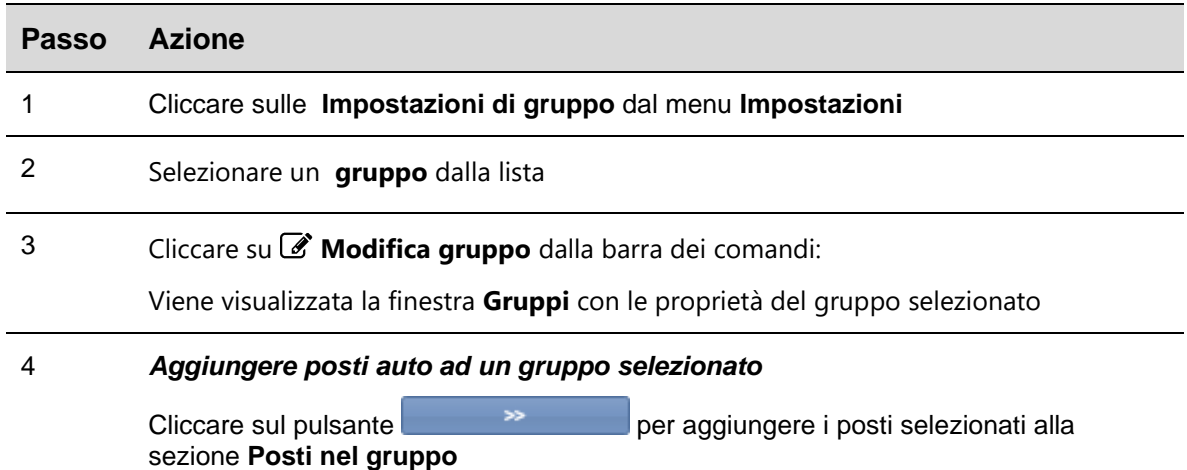
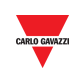

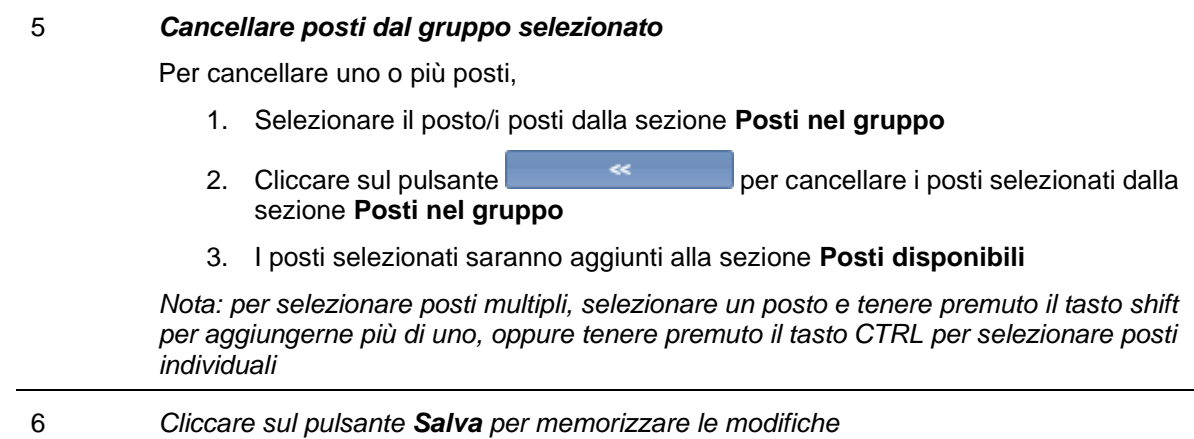

# **17.3.3Cancellare un gruppo**

Per cancellare un gruppo esistente, seguire questa procedura:

 $O<sub>k</sub>$ 

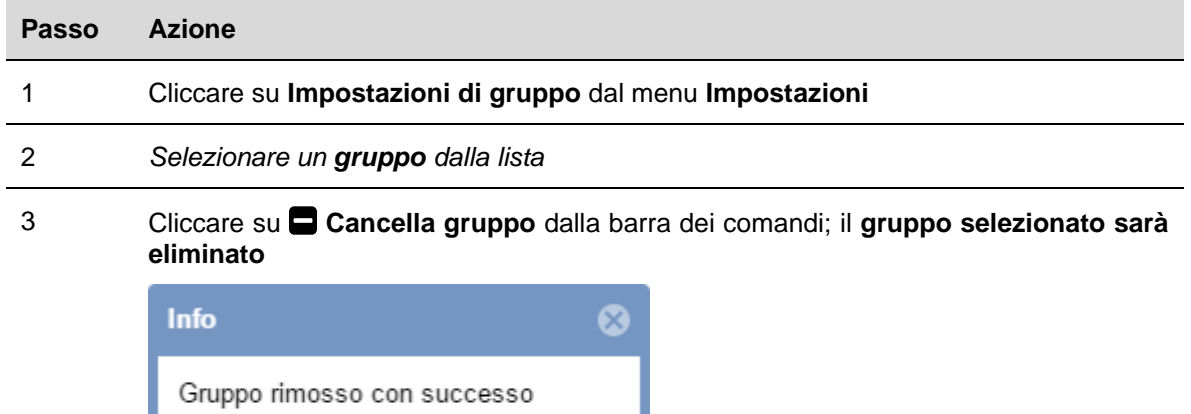

*Nota: Tutti i posti facenti parte del gruppo eliminato saranno riassegnati al gruppo originale della struttura del parcheggio, inoltrata dal software UWP 3.0 Tool*

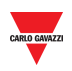

# **17.4 Interfaccia utente**

## **17.4.1 Gruppo contatori zona master (MZC)**

La finestra relativa al Gruppo MZC viene visualizzata cliccando sul pulsante <sup>%</sup> Crea **gruppo MZC** dalla barra di comando **Impostazioni di Gruppo**:

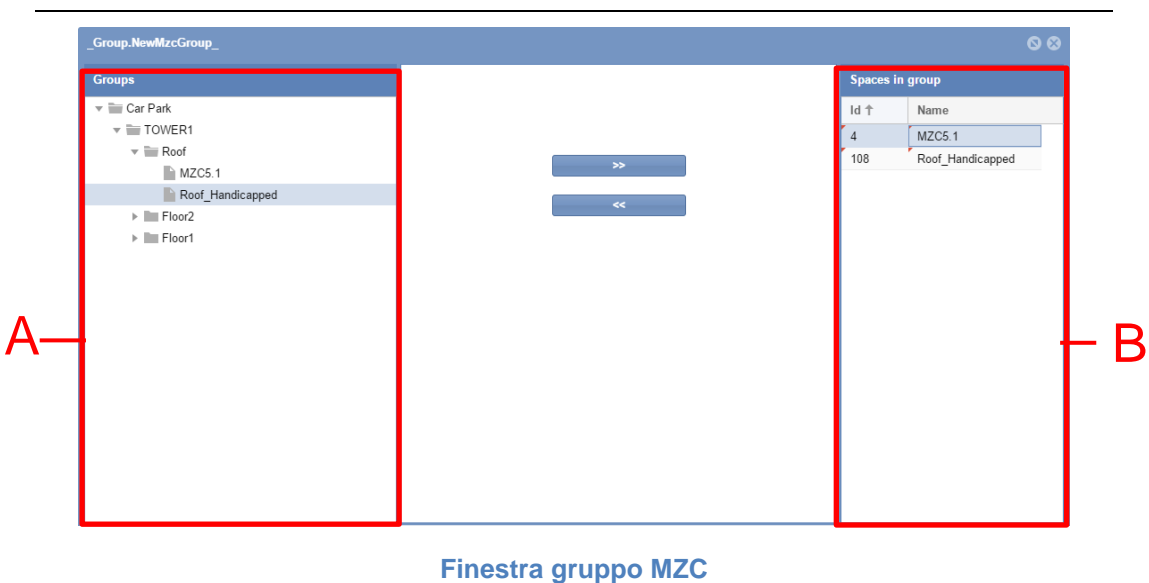

La finestra include 2 aree principali:

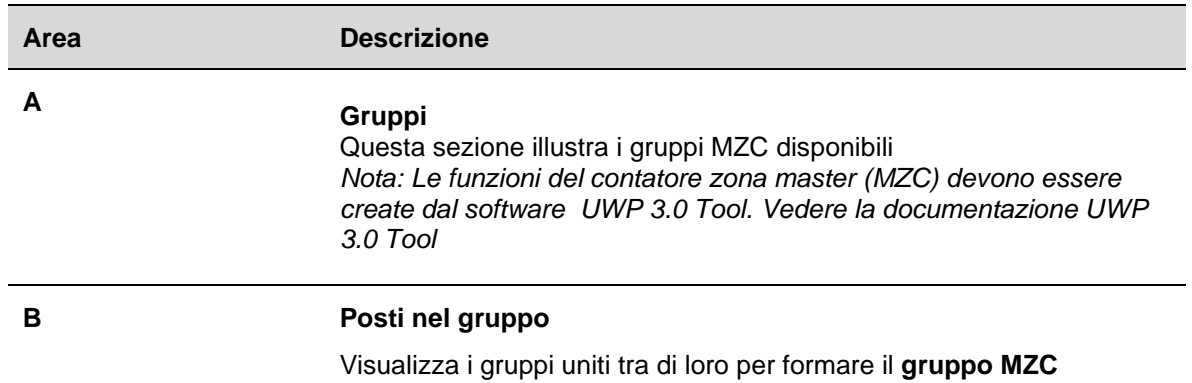

# **17.5 Informazioni utili**

## <span id="page-73-0"></span>**17.5.1Principi operativi del gruppo MZC**

Le funzioni MZC rappresentano lo stato di un'area di parcheggio che controlla i punti di entrata e di uscita per mezzo di segnali contatore (DPO). La zona MZC può funzionare come sistema di conteggio per una zona a sè stante oppure in una soluzione mista assieme al sistema di rilevamento con sensore di movimento singolo (sensori di corsia).

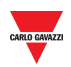

La figura seguente illustra un'area MZC con un totale di 12 posti auto: 10 posti sono standard e due posti sono dotati di sensori di corsia.

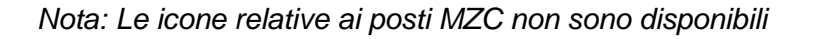

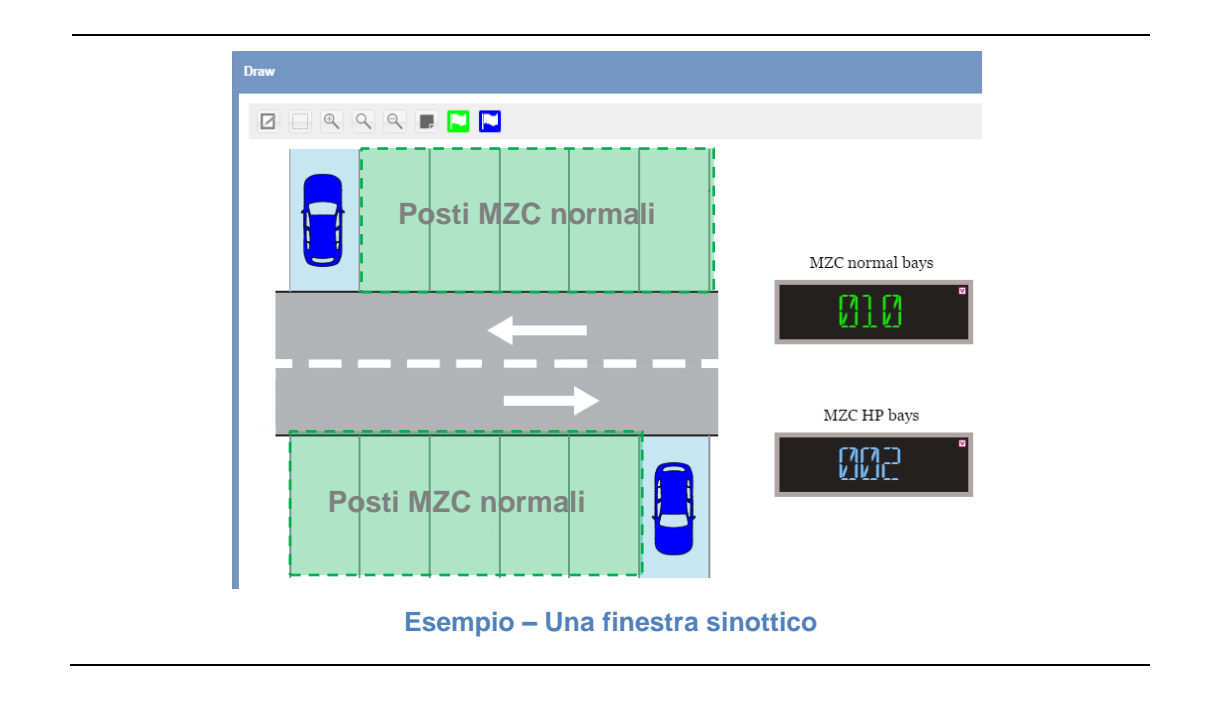

Le funzioni MZC devono essere create nel software UWP 3.0 Tool, fare quindi riferimento al manuale del software UWP 3.0 Tool; Il webserver CPY controlla le seguenti operazioni:

- Funzione MZC associata ad un gruppo di sensori di corsia
- Valore MZC Resettato / Impostato manualmente oppure programmato da un'azione
- Unione di due gruppi MZC

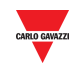

Il webserver CPY include la funzione per gestire la divisione tra posti standard (es. posti **Normali**) e posti riservati (ad es. posti per **Disabili**). I posti riservati sono implementati come un sistema di posti singoli dove ciascun posto è dotato di sensore di corsia Car Park, il numero totale di posti standard in un'area Car Park viene gestito dalla funzione MZC tramite software UWP 3.0 Tool.

### 17.5.1.1 Esempio di un'area MZC con posti dotati di sensore di corsia

Come illustrato nella figura sopra, un'area MZC ha un numero totale di 12 parcheggi, dove 10 posti sono standard e 2 posti sono dotati di sensori di corsia.

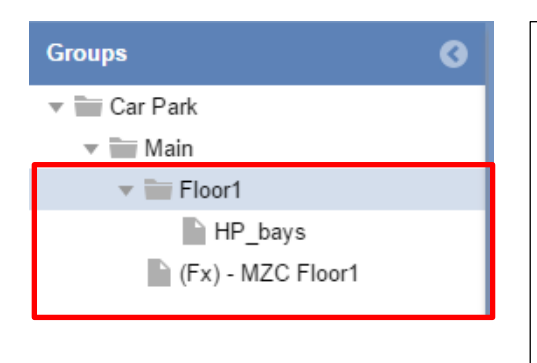

Nella figura illustrata a sinistra, i gruppi interessati nell'area MZC sono rappresentati nel software CPY come segue:

**(Fx)-MZC Floor1** è la *funzione MZC* definita nel software UWP 3.0 Tool per i posti standard

**HP\_bays** è un gruppo virtuale creato nel software CPY che definisce i posti con sensore di corsia attribuiti ai posti riservati

Tutti i 12 posti vengono conteggiati dalla funzione MZC, ma lo stato dei 2 posti riservati ai disabili viene gestito dal sensore di corsia. Per effettuare il conteggio correttamente, creare un nuovo gruppo virtuale quale unione di due gruppi. I due gruppi illustrati sopra devono essere associati per mezzo di una funzione *Gruppo MZC*, altrimenti il sistema conteggia 14 posti anziché 12.

La disponibilità esatta di posti riservati viene calcolata dal Gruppo MZC come segue:

*Posti liberi MZC = Valore della funzione MZC – Posti con sensore di corsia* 

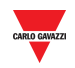

La seguente tabella illustra un esempio di evento:

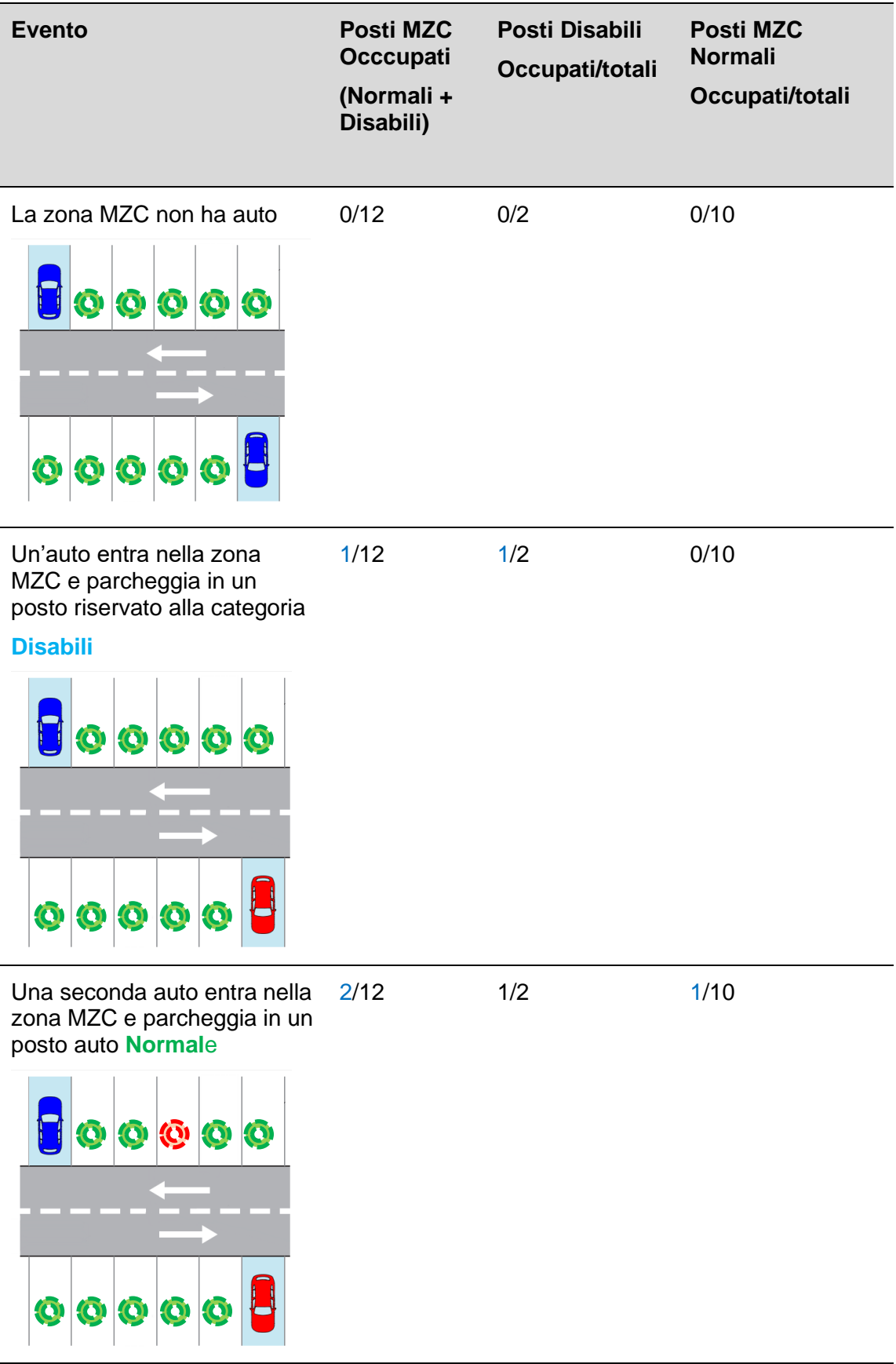

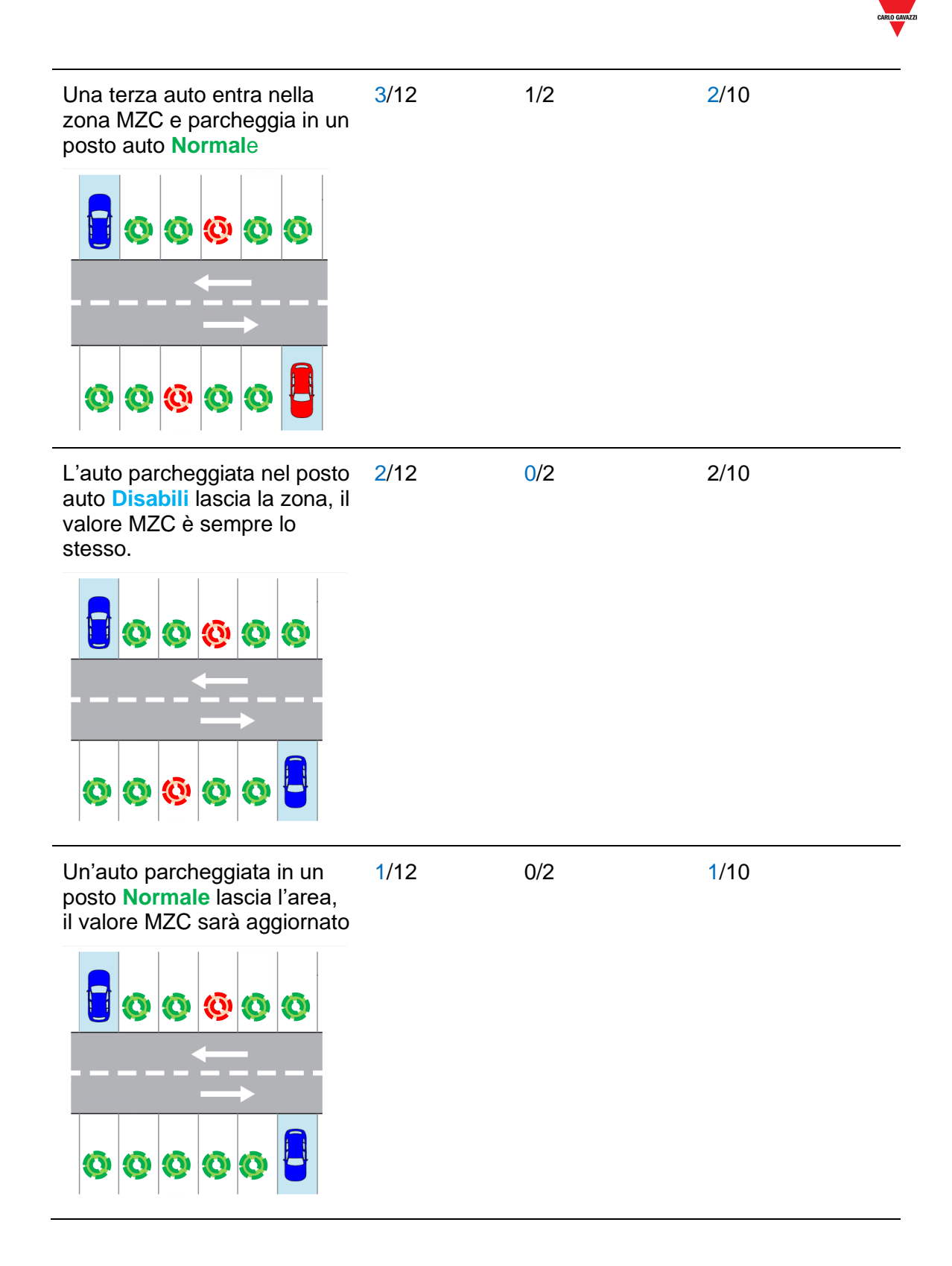

*Nota: I posti MZC non sono dotati di un'icona disponibile che possa essere usata nelle finestre "Sinottici". Nell'esempio precedente viene usato questo simbolo per una miglior comprensione.* 

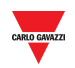

# **17.6 Procedure**

### **17.6.1Creare un gruppo MZC (Unione di una funzione MZC e un gruppo sensori di corsia)**

Per creare un *gruppo MZC*, unendo una funzione MZC ed un gruppo virtuale di sensori di corsia, il risultato è un nuovo gruppo virtuale che rappresenta l'unione dei due gruppi, seguendo questa procedura:

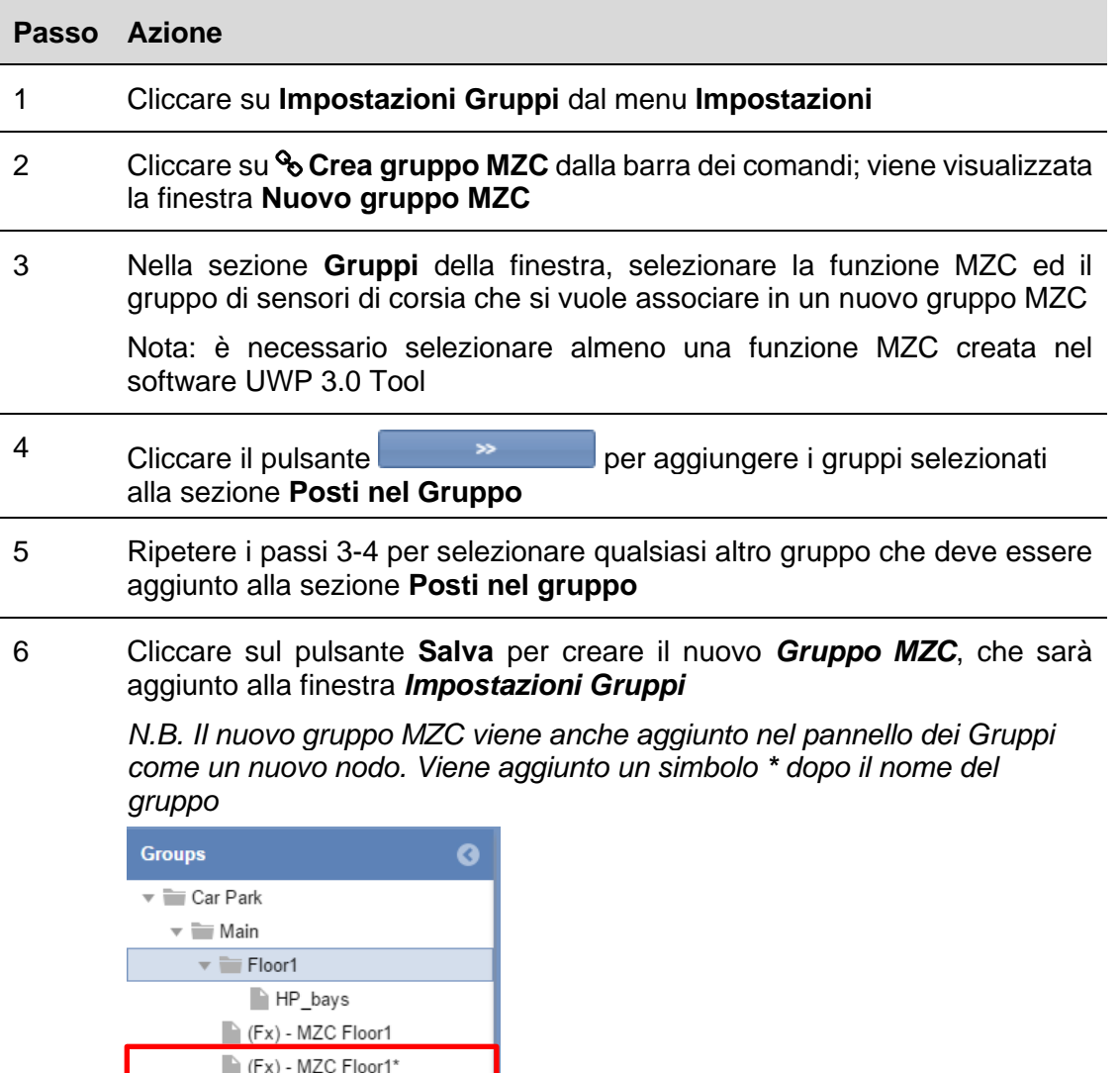

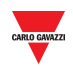

### **17.6.2Modificare un gruppo**

Per modificare un gruppo MZC esistente, seguire questa procedura:

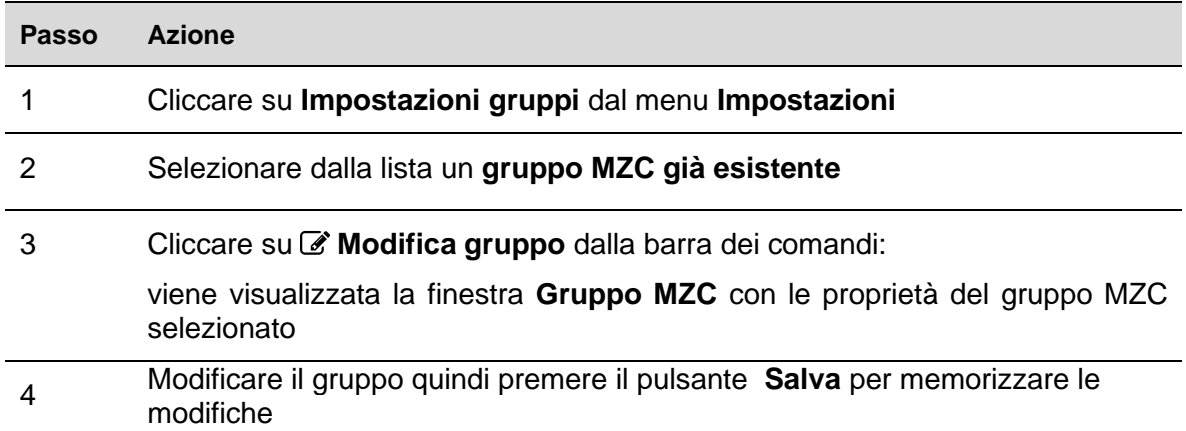

### **17.6.3Dividere un gruppo MZC**

Per dividere un gruppo MZC già esistente, seguire questa procedura:

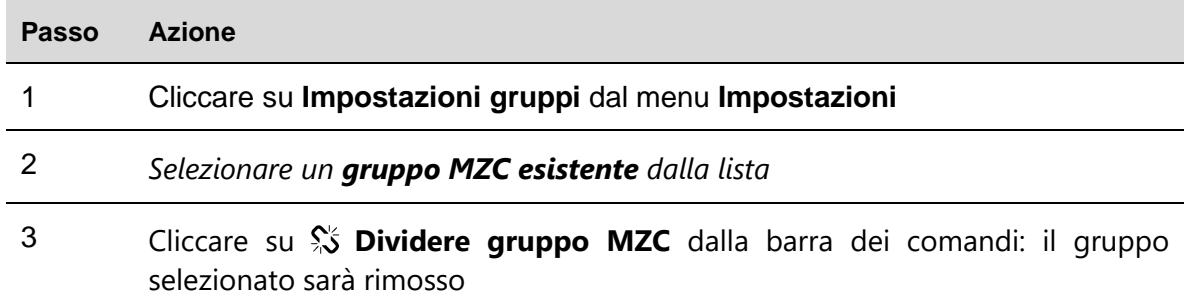

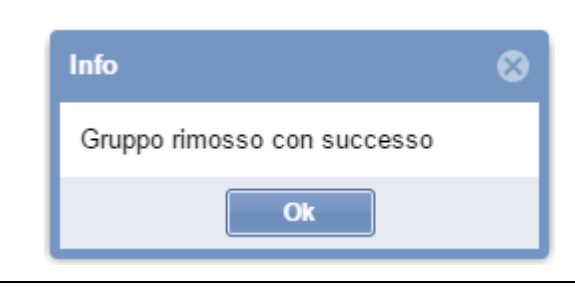

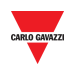

# **18 Calendario**

# **18.1 Interfaccia utente**

Cliccando su **Impostazioni** nella barra dei comandi, quindi su **Calendario**, sarà visualizzata la seguente finestra:

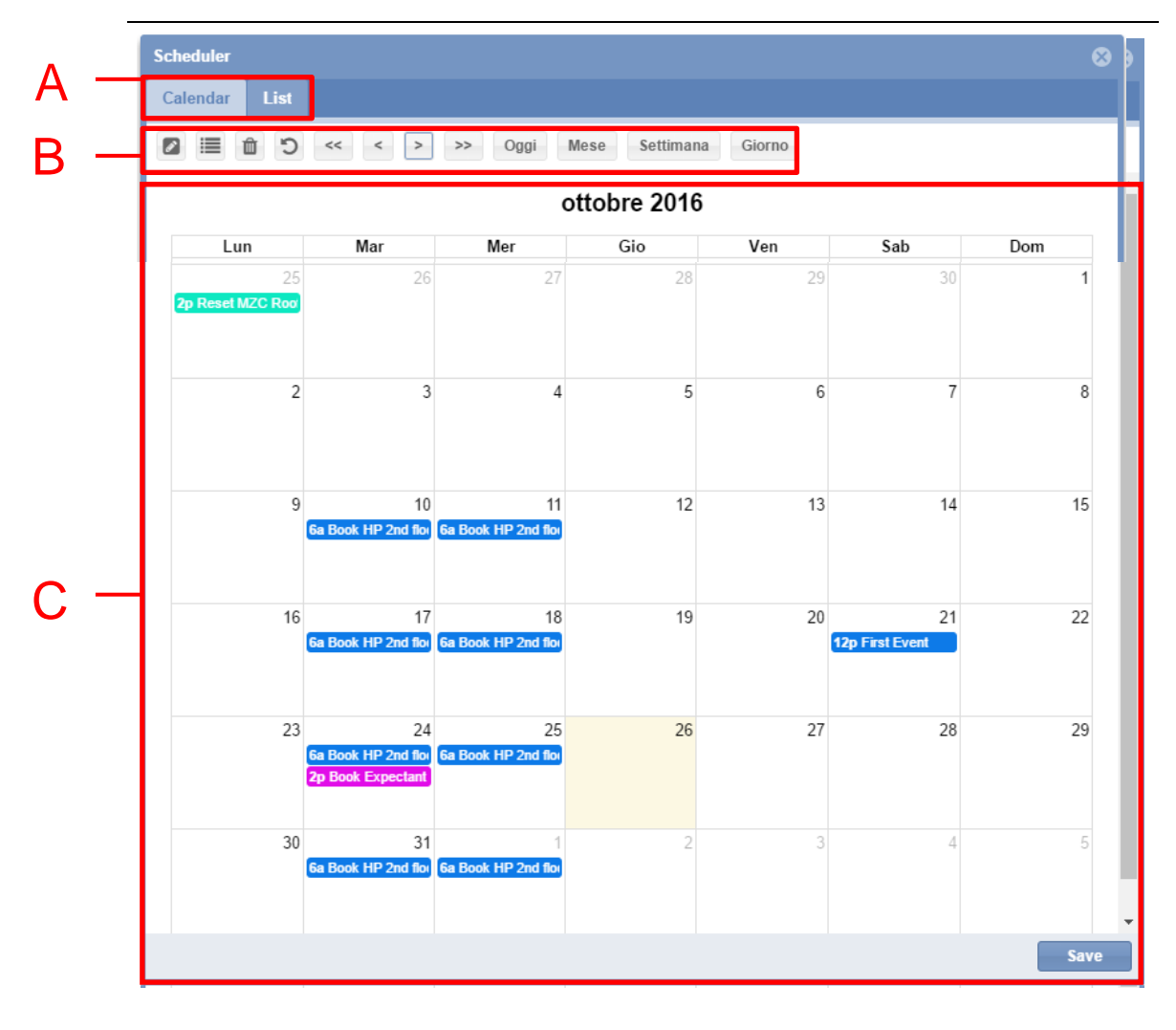

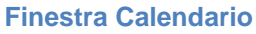

La finestra **Calendario** controlla gli eventi programmati per:

- Impostare la categoria di gruppo (Prenotazione di posti auto nel parcheggio)
- Impostare un valore per il gruppo MZC (Resettare o impostare un valore specifico)
- Eseguire una **Passo UWP 3.0**
- Inviare comandi ai display

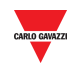

#### La finestra **Calendario** include tre sezioni:

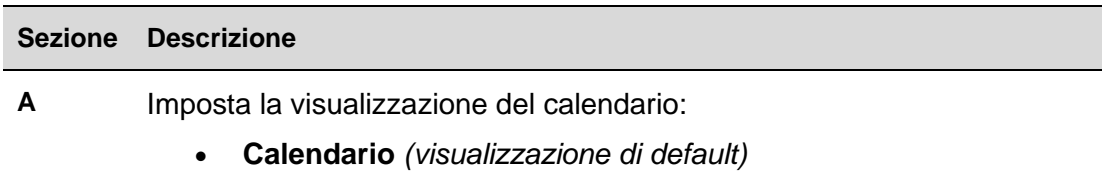

• **Lista** visualizzazione calendario relativo al mese selezionato.

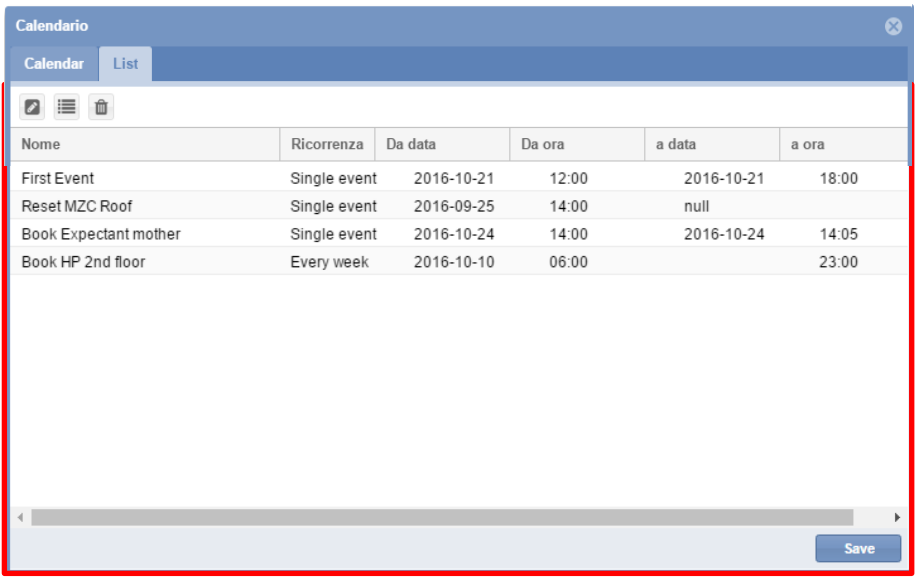

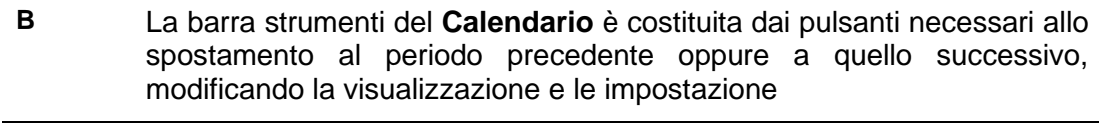

**C** La visualizzazione del **Calendario** può essere effettuata in base al giorno, alla settimana, al mese oppure come un elenco di eventi

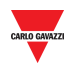

### **18.1.1Barra strumenti del calendario**

La **Barra Comandi del Calendario** contiene i pulsanti per gestire gli eventi e modificare la visualizzazione del calendario. Gli strumenti disponibili sono i seguenti:

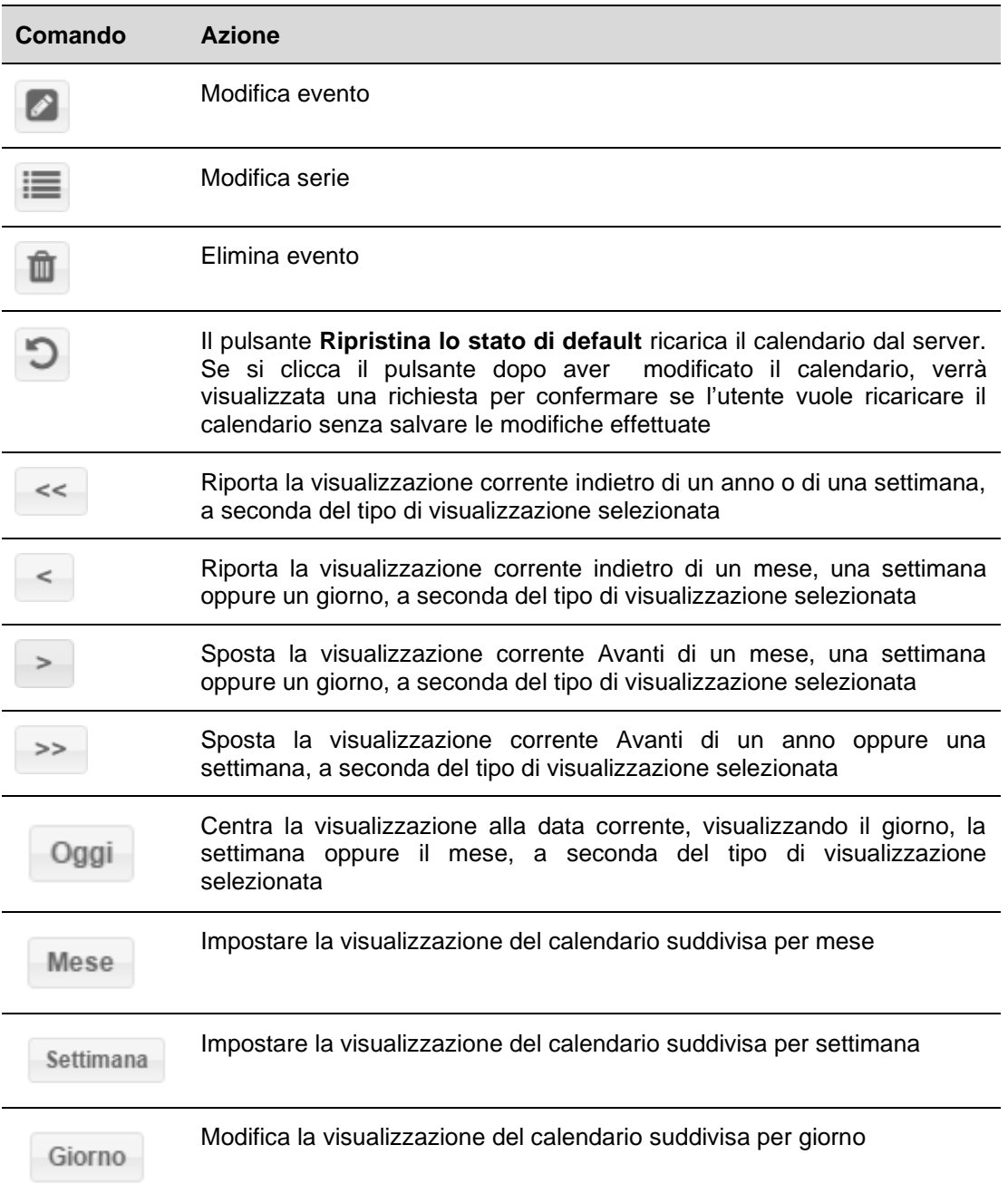

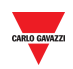

# **18.2 Interfaccia utente**

### **18.2.1Creare/Modificare una finestra evento**

Quando si crea o si modifica un evento verrà visualizzata la seguente finestra:

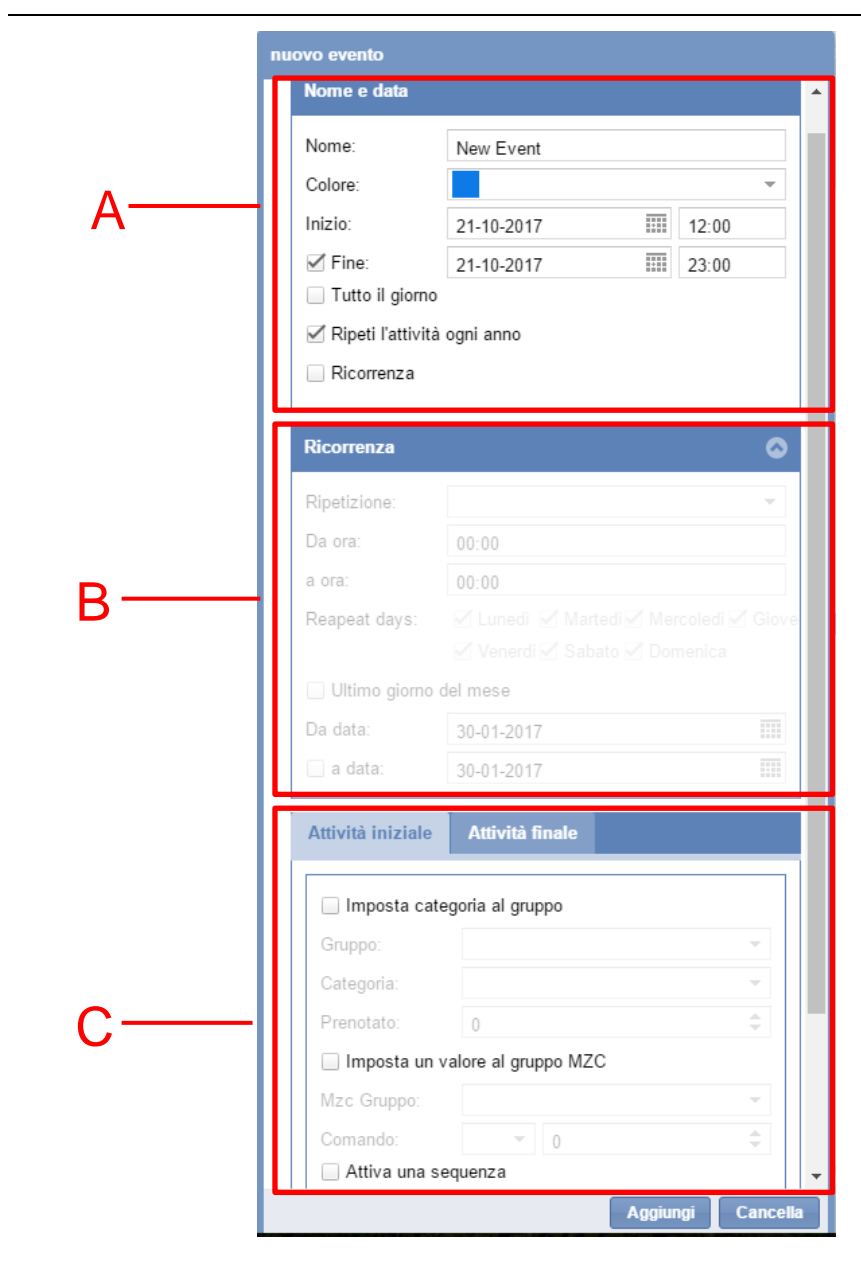

#### **Nuova finestra evento**

La finestra relativa alla **Creazione/Modifica di un evento** è suddivisa in tre parti, in quanto si può creare o modificare un evento per effettuare una o più attività. Un evento programmato può essere eseguito una sola volta oppure può essere ricorrente.

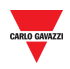

#### 18.2.1.1 Sezione **Nome** e **Data**

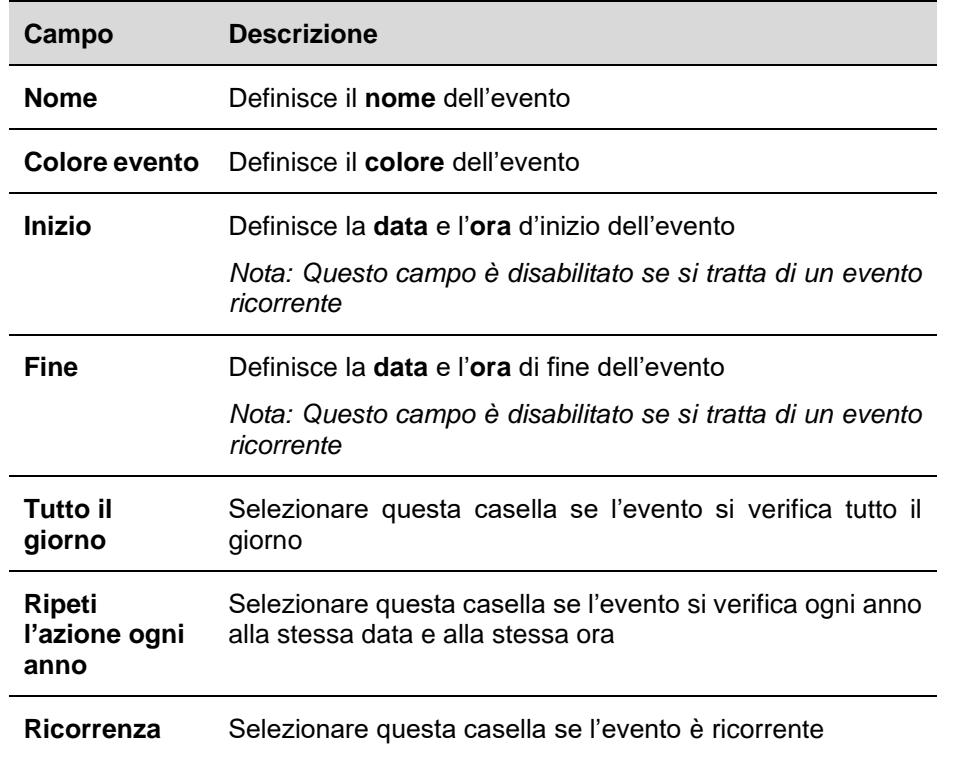

La seguente tabella descrive le sezioni con i campi **Nome** e **Data**:

### 18.2.1.2 Sezione **Ricorrenza**

La sezione **Ricorrenza** viene abilitata **solo se** la relativa casella è stata selezionata. Di seguito vengono descritti i singoli campi:

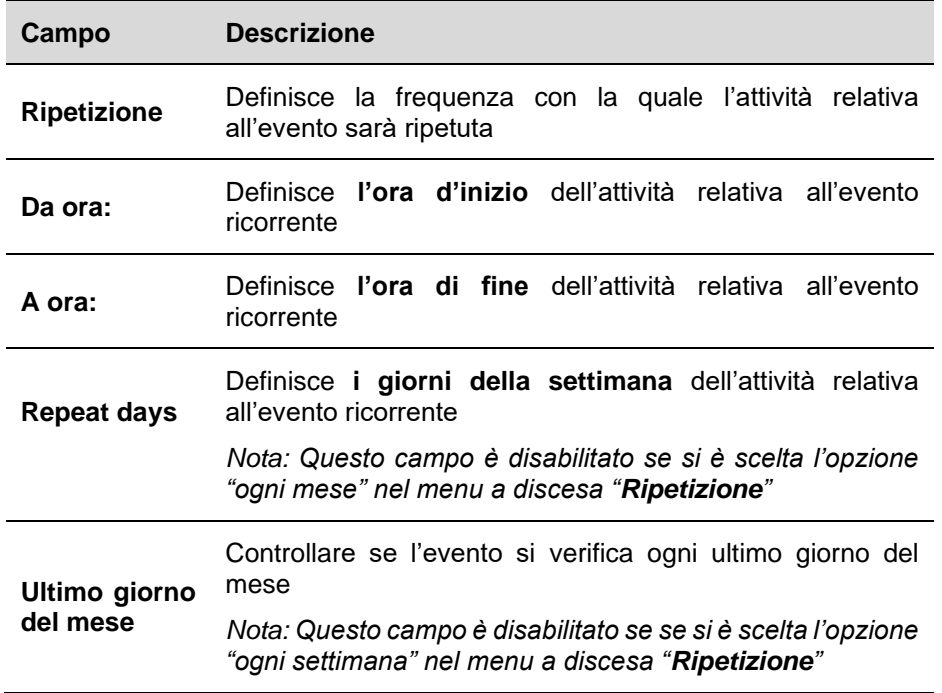

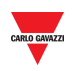

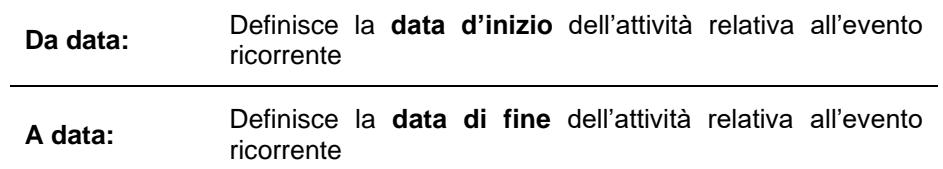

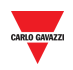

#### 18.2.1.3 Tabs relativi all'inizio/fine dell'attività

Nei tabs relativi all**'Inizio/Fine dell'attività**, l'utente può definire le diverse azioni da eseguire in base alla data ed ora programmate. Fare riferimento alla seguente tabella:

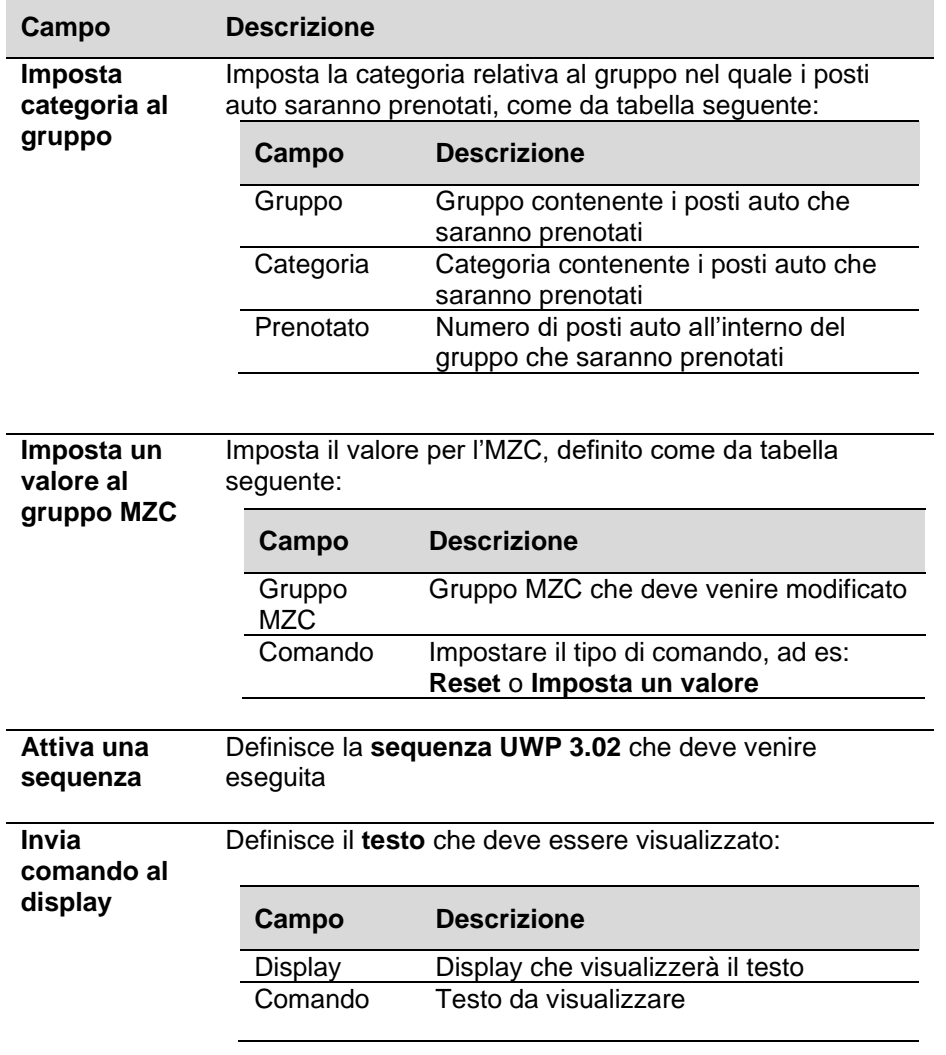

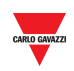

# <span id="page-87-0"></span>**18.3 Procedure**

## **18.3.1Creare un nuovo evento**

Per creare un evento programmato, seguire quanto indicato in tabella:

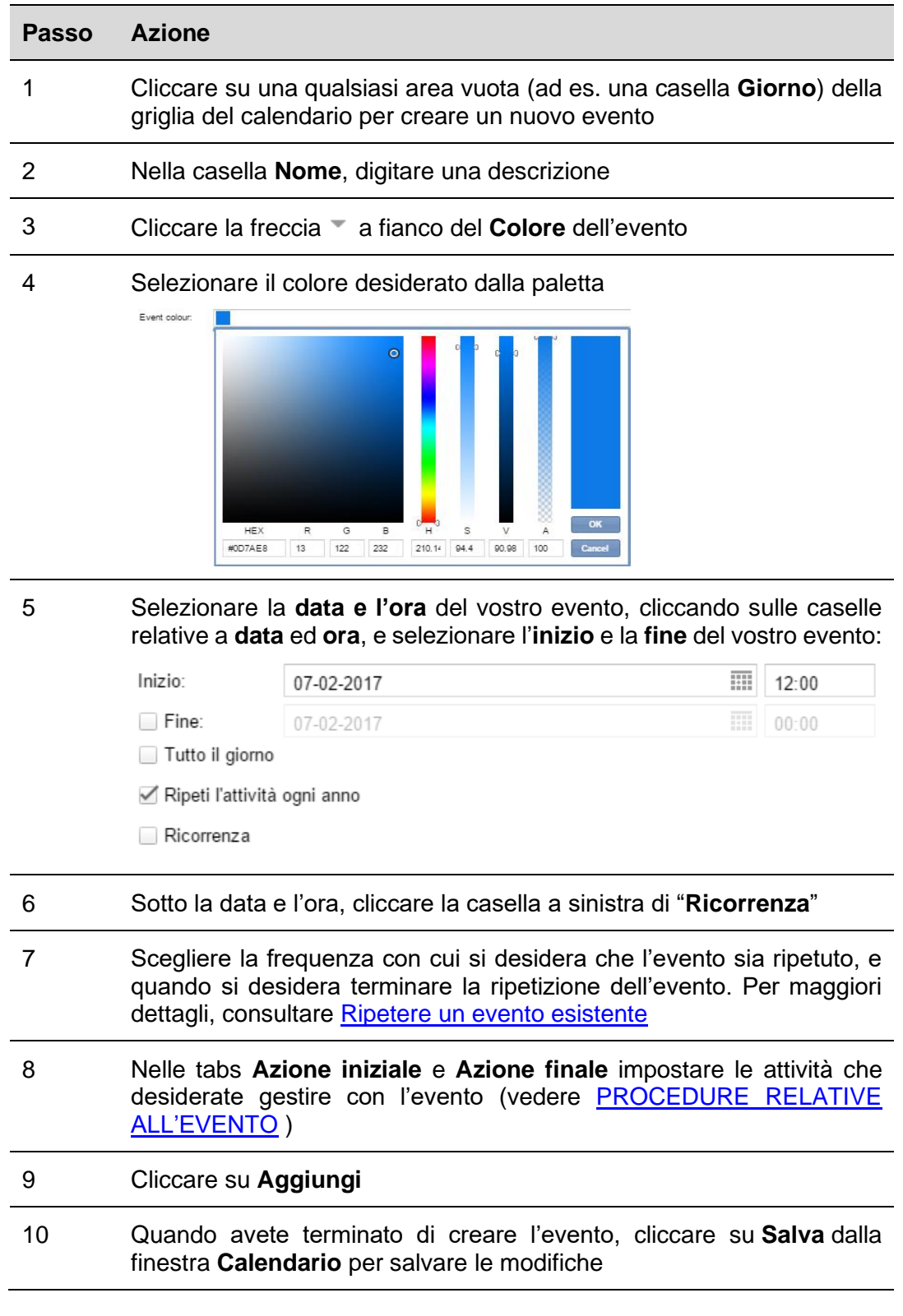

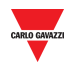

### **18.3.2Ripetere un evento esistente**

Per fare in modo che un evento venga ripetuto, seguire la procedura riportata in tabella:

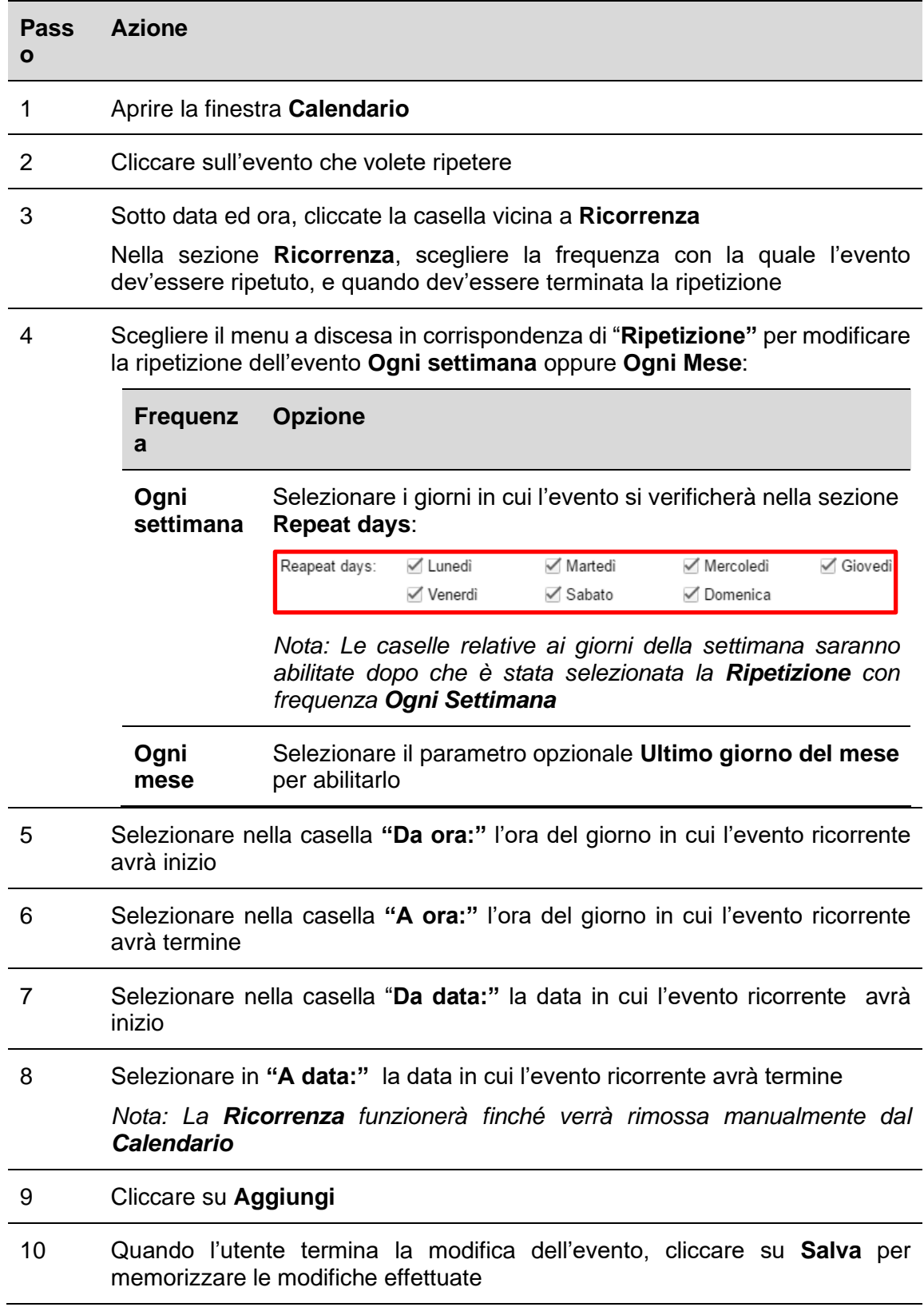

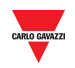

### **18.3.3Effettuare modifiche ad eventi ripetuti**

Scegliere quali eventi nella serie si desidera aggiornare, come evento singolo oppure come serie intera.

**Modificare solo l'evento selezionato:** per modificare l'opzione di un evento parte di una serie, seguire la procedura riportata in tabella:

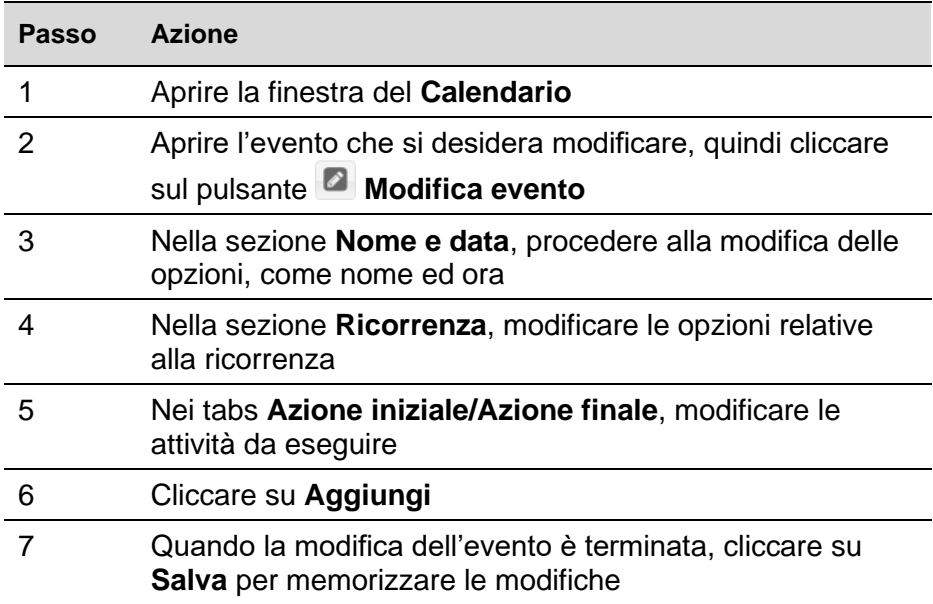

*Nota: questo evento sarà aggiornato, ma i dettagli relativi a tutti gli altri eventi ricorrenti rimarranno gli stessi.*

**Modificare l'intera serie:** per modificare le opzioni relative all'intera serie, seguire la procedura riportata in tabella:

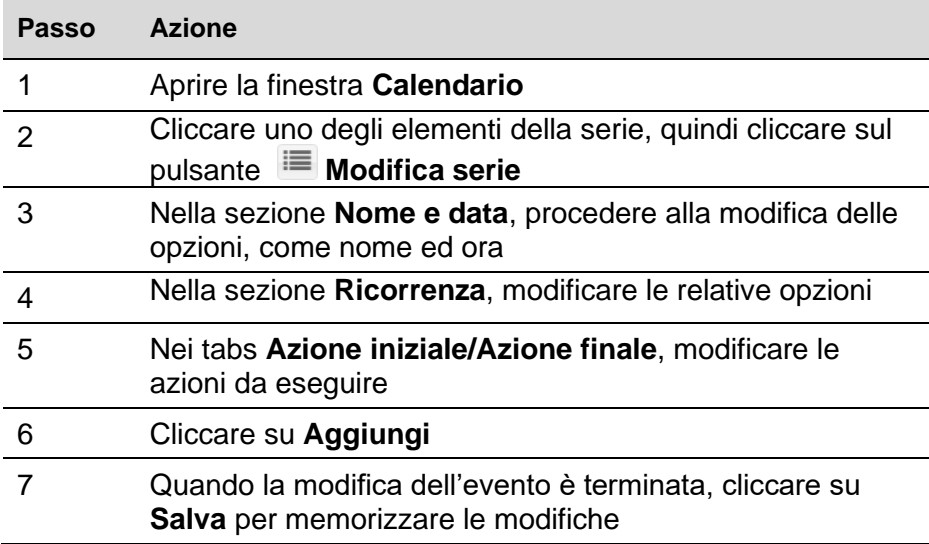

*Nota: le modifiche saranno applicate sia agli eventi passati che a quelli futuri*

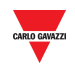

### <span id="page-90-0"></span>**18.3.4Procedure relative all'evento**

L'evento programmato può essere usato per eseguire una o più azioni nella **data iniziale** e/o nella **data finale**.

### 18.3.4.1 Configurare un evento per prenotare posti auto

Nelle tabs **Azione iniziale / Azione finale** della finestra **Nuovo evento**, l'utente può definire l'azione relativa alla prenotazione posti auto, come segue:

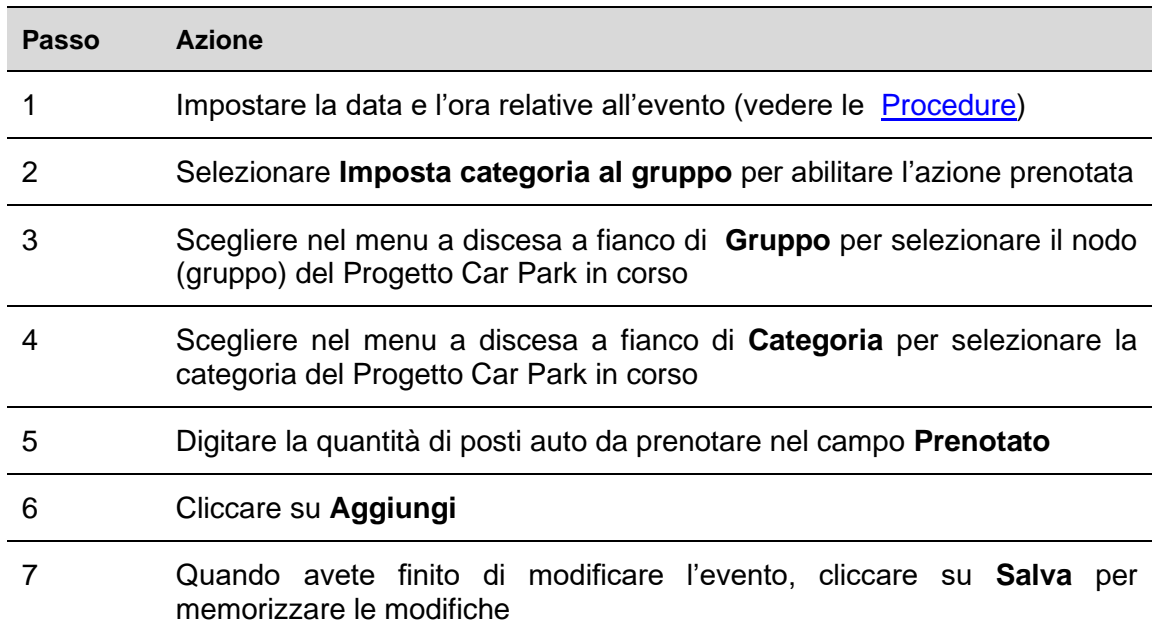

### 18.3.4.2 Impostare un valore per il gruppo MZC

Nei tabs **Azione iniziale / Azione finale** della finestra **Nuovo Evento** si può definire l'azione di impostazione di un nuovo valore per un gruppo MZC (Master Zone Counter), come segue:

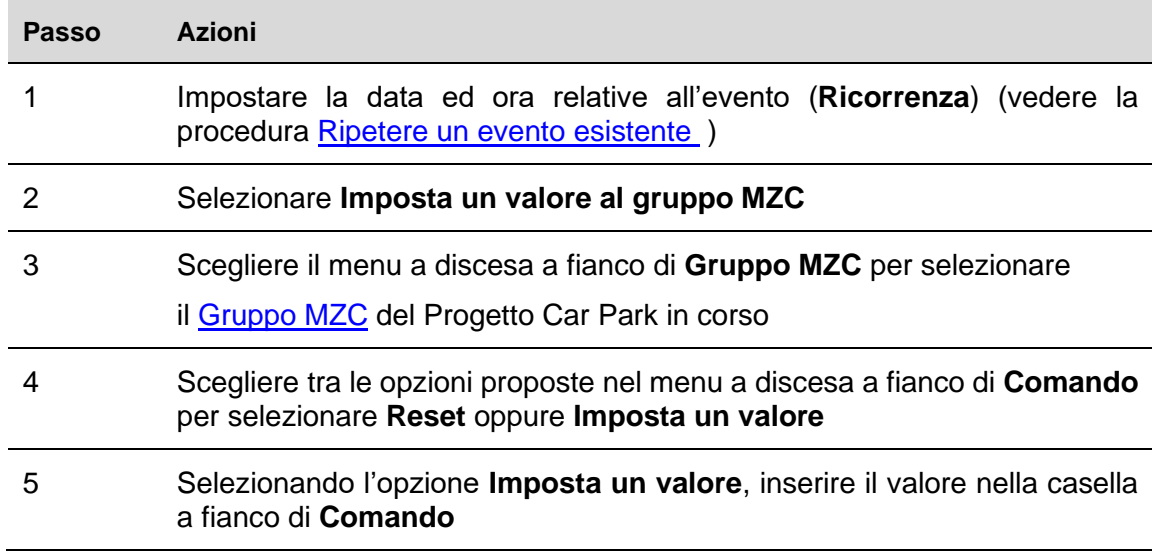

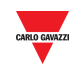

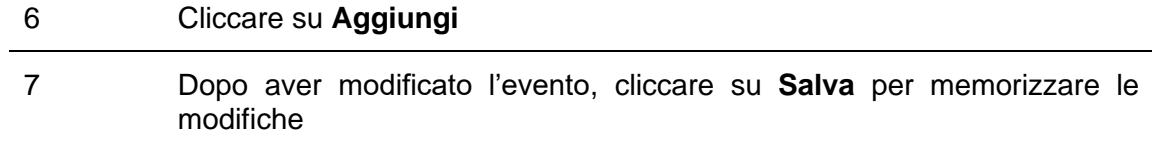

### 18.3.4.3 Attivare una sequenza UWP 3.0

Nelle tabs **Azione iniziale / Azione finale** della finestra **Nuovo evento** , l'utente può selezionare quali [Sequenze SB2PWEB](#page-206-0) saranno attivate in base al calendario, come segue:

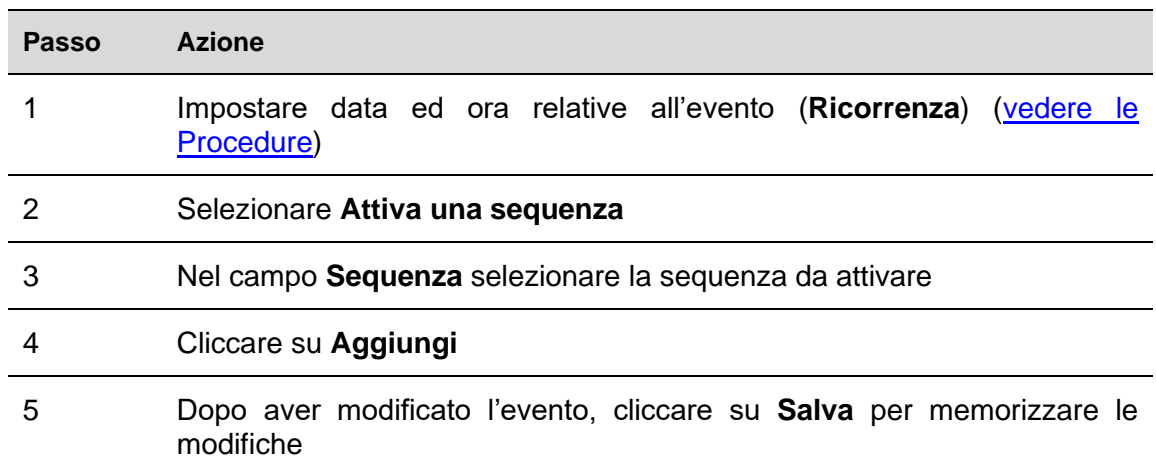

### 18.3.4.4 Invia comando al display

Nelle tabs **Azione iniziale / Azione finale** della finestra **Nuovo evento,** selezionare il [testo](#page-130-0) da visualizzare in base al calendario, come segue:

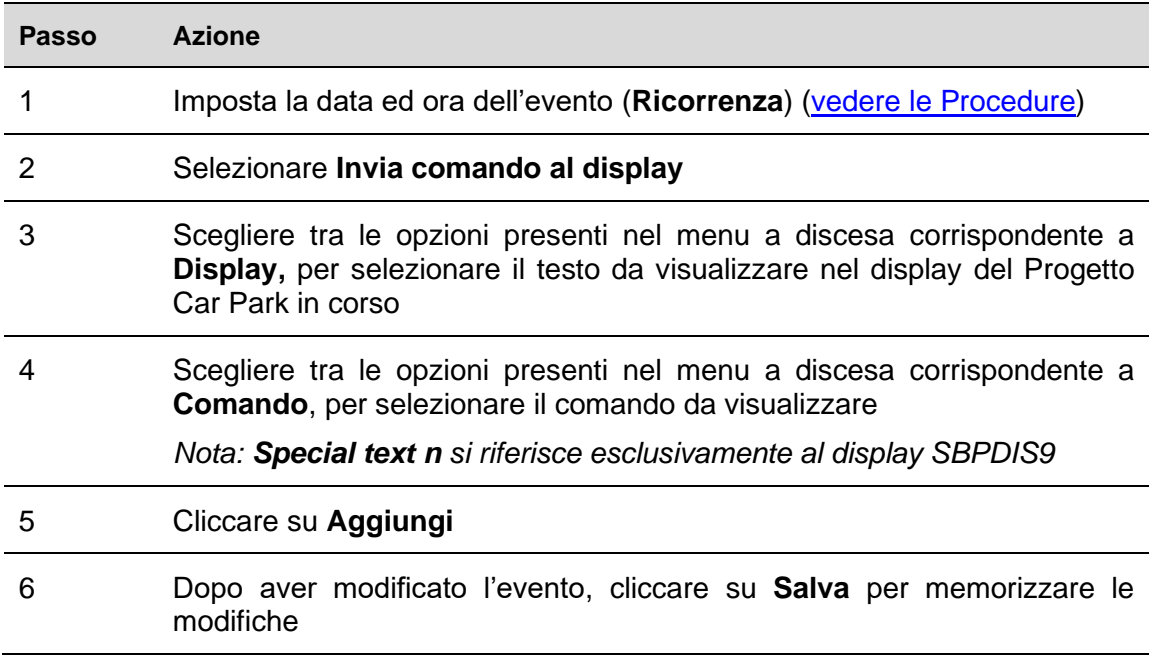

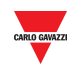

### 18.3.4.5 Eliminare un evento

### Per eliminare un evento, seguire questa procedura

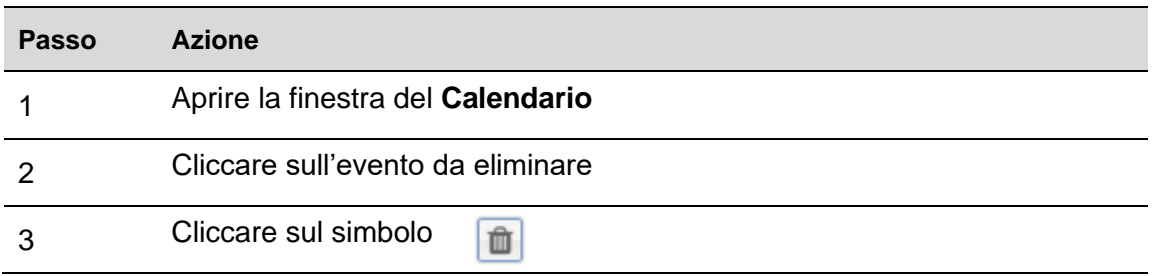

### 18.3.4.6 Eliminare una serie (evento ricorrente)

Per eliminare un evento ricorrente, seguire questa procedura:

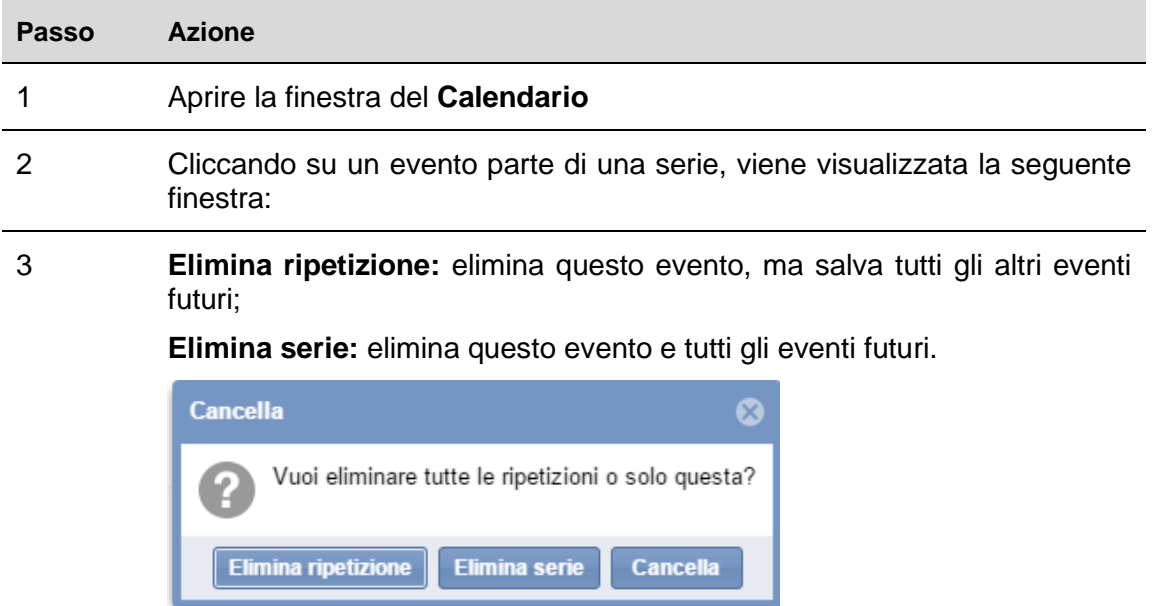

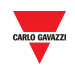

# **19 Configurazione server remoto**

Per gestire i segnali digitali forniti dal server remoto e gestirli come sensori car park, allo stesso modo dei posti auto interni, l'installatore deve configurare i parametri di connessione del server remoto nel CPY Server. Il CPY Server utilizzando questi parametri stabilirà una connessione con il server remoto e, tramite servizio API, raccoglierà le informazioni di occupazione di tutti i segnali configurati ed abilitati dal server remoto.

### **19.1.1Interfaccia utente**

Nella finestra **Remote Server configuration**, l'installatore può gestire i parametri di connessione. La finestra mostra anche le date di scadenza della licenza e del servizio.

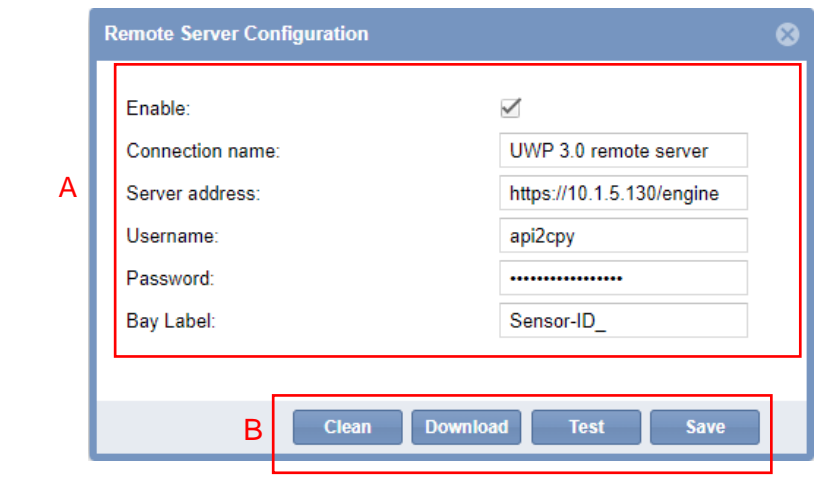

#### Finestra **Remote Server Configuration**

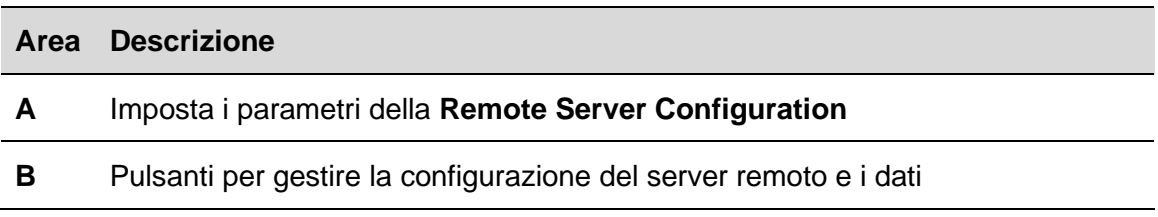

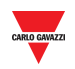

# **19.2 Cose da sapere**

### **19.2.1Server remoto**

La funzionalità **Server remoto** usa il servizio API proprietario per ricevere e raccogliere le informazioni di occupazione dei segnali di ingresso digitale, in tempo reale, nel CPY Server. Le informazioni ricevute sono le seguenti:

▪ **Stato segnale digitale,** ovvero lo stato del contatto del segnale. *Vacante = lo stato del contatto è OFF*

*Occupato = lo stato del contatto è ON*

▪ **Informazioni di diagnostica** dei segnali digitali (problemi di comunicazione, hardware e così via)

# **19.3 Procedure**

### **19.3.1 Imposta la configurazione del Server remoto**

Per configurare il CPY server con i parametri del controller dal quale leggere le informazioni tramite servizio web API, segui la procedura sotto.

*Nota: può essere gestito solo un server remoto in una configurazione CPY Server.*

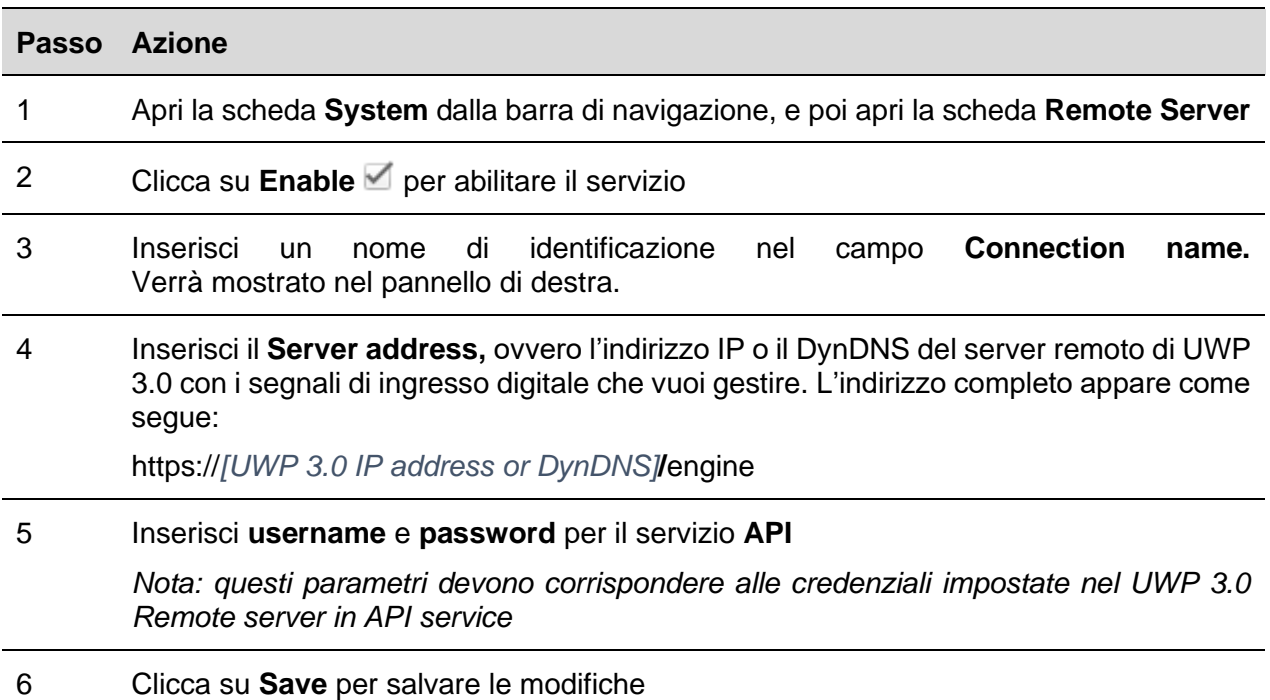

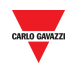

### **19.3.2 Verifica il collegamento tra il server remoto e il CPY Server**

Per testare la connessione del servizio API tra il server remoto e il CPY Server, segui questa procedura:

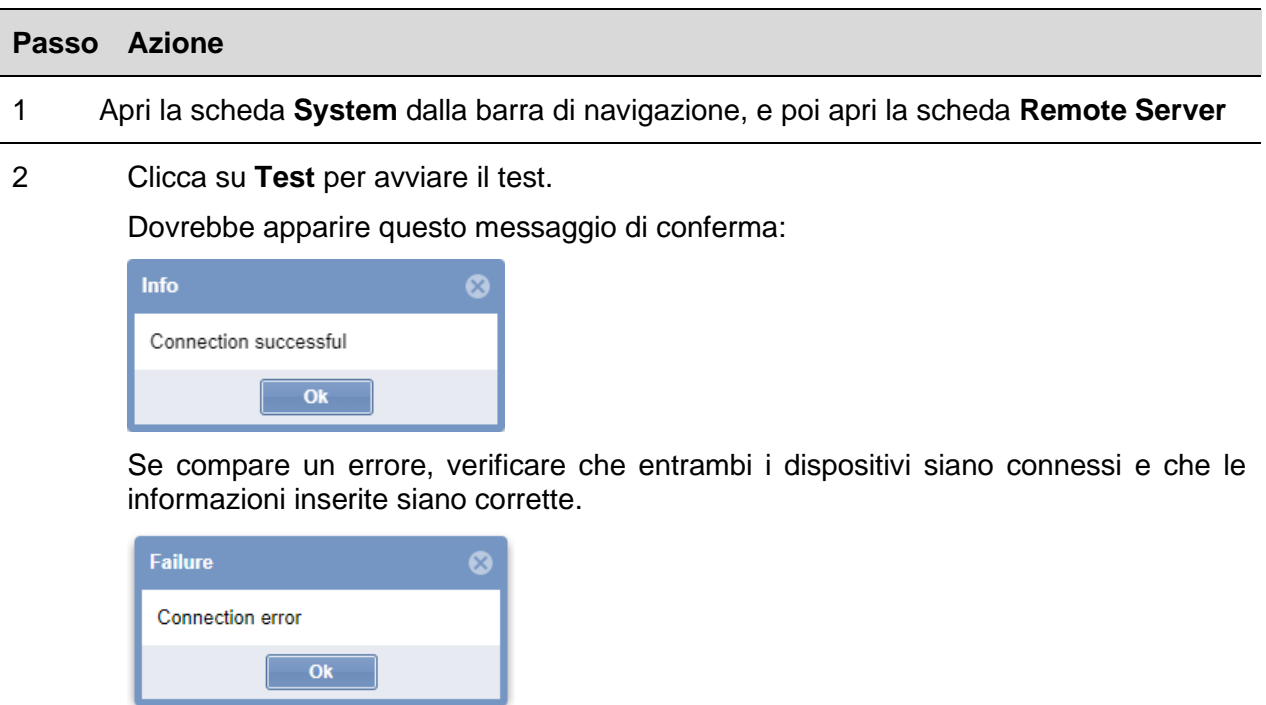

### **19.3.3 Come verificare la comunicazione**

L'installatore può vedere lo stato di connessione nel pannello di destra:

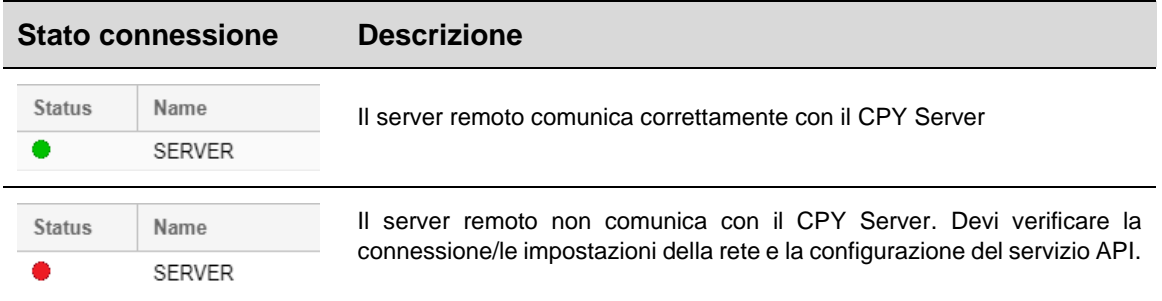

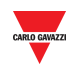

### **19.3.4 Scaricare la configurazione del server remoto**

Dopo aver impostato i parametri del server remoto di UWP 3.0, l'installatore può scaricare la configurazione dei segnali di ingresso digitale così da aggiungere le loro informazioni nel CPY Server. Segui questa procedura:

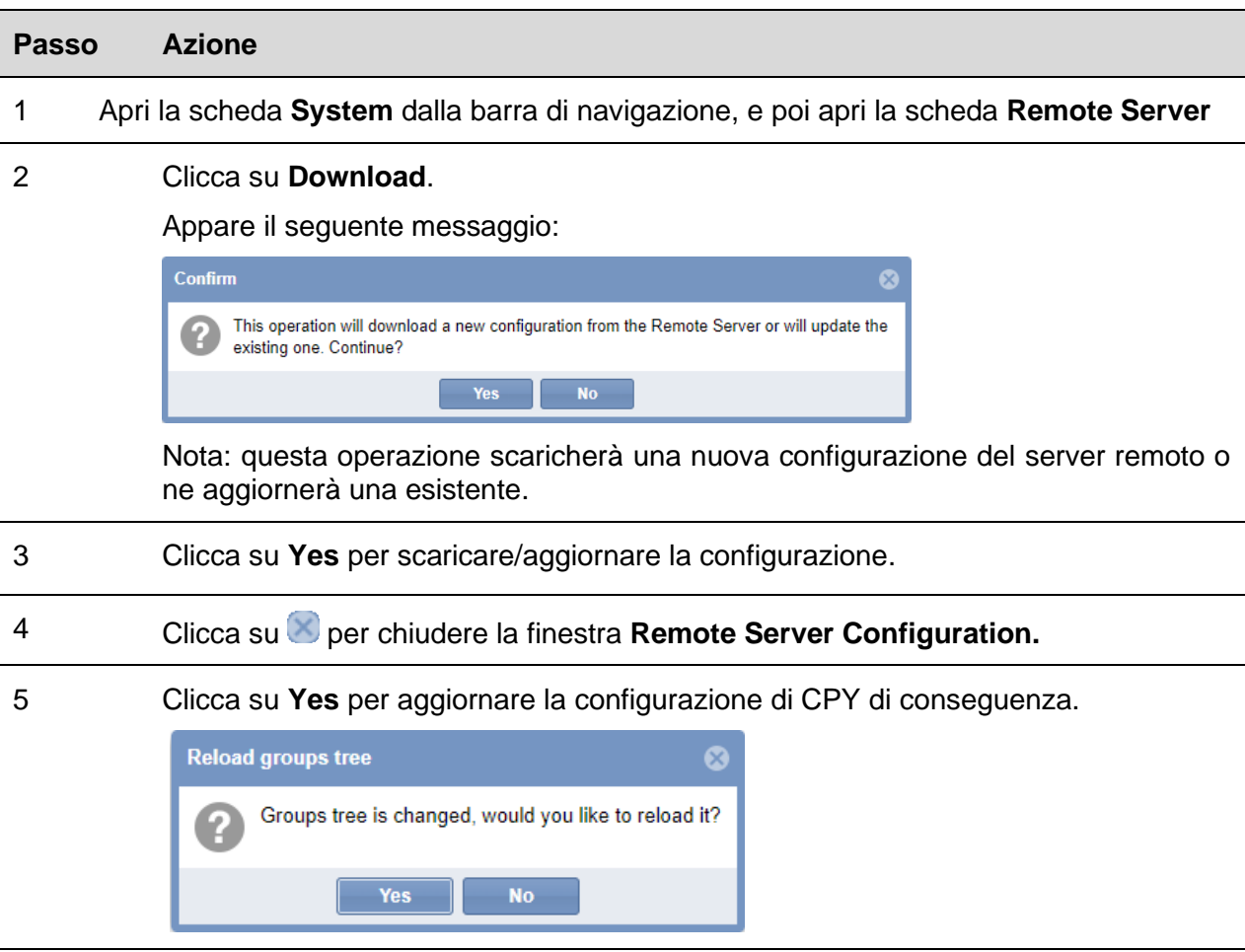

### **19.3.5 Ripulire i dati della configurazione del server remoto**

Per rimuovere la configurazione degli ingressi digitali del server remoto ed i relativi dati storici, segui la procedura sotto:

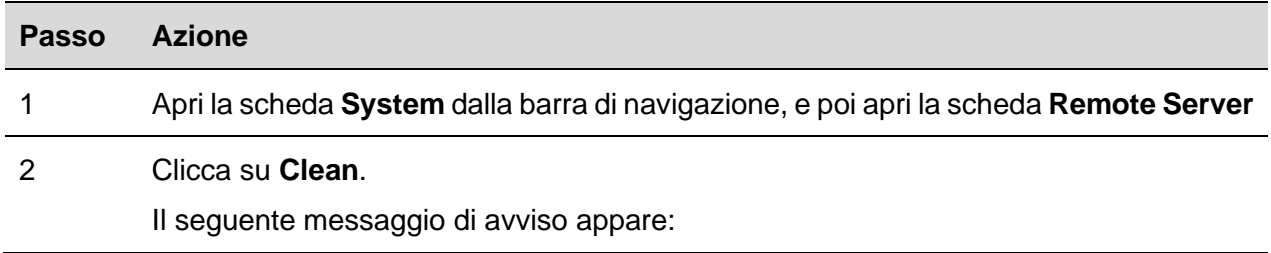

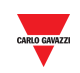

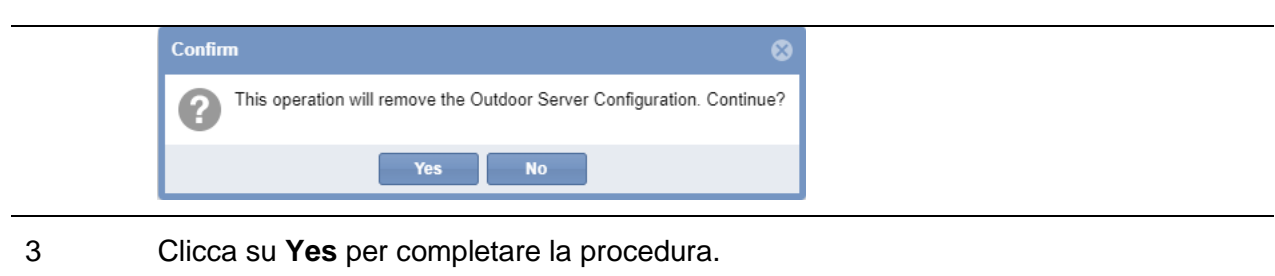

### **19.3.6 Come verificare l'associazione tra il segnale digitale e il sensore Car Park**

L'associazione tra segnale digitale configurato nel UWP 3.0 Tool e CPY Server viene effettuata tramite il parametro ID. Questo parametro viene assegnato in automatico dal sistema (l'utente non lo può modificare) ad ogni segnale quando viene aggiunto alla configurazione segnale e verrà mostrato nel CPY Server con questo riferimento.

Per questo è importante considerare questo parametro nelle fasi di progettazione e configurazione del sistema al fine di identificare agevolmente ogni segnale come sensore nel CPY Server.

L'esempio sotto mostra l'associazione di quattro segnali digitali di un modulo Smart Dupline® ed i rispettivi sensori come appaiono nel Car Park nel CPY Server:

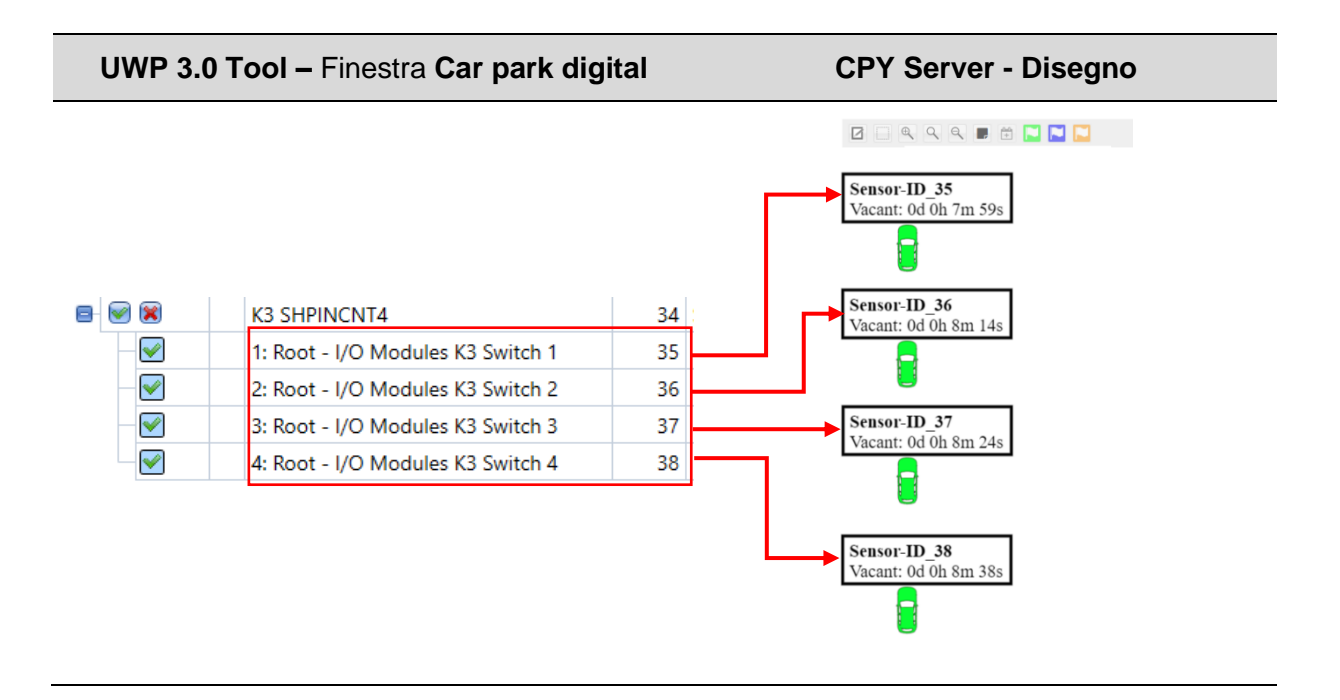

**Clicca [qui](http://www.productselection.net/Download/UK/CP3_RemoteServer4DI.mp4) per vedere il video di questa procedura.**

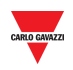

# **20 Finestra sinottici**

# **20.1 Interfaccia utente**

La finestra **"Sinottici"** visualizza una supervisione completa del layout dell'installazione di Car Park e illustra lo stato attuale dei posti auto del parcheggio inclusi nel sinottico.

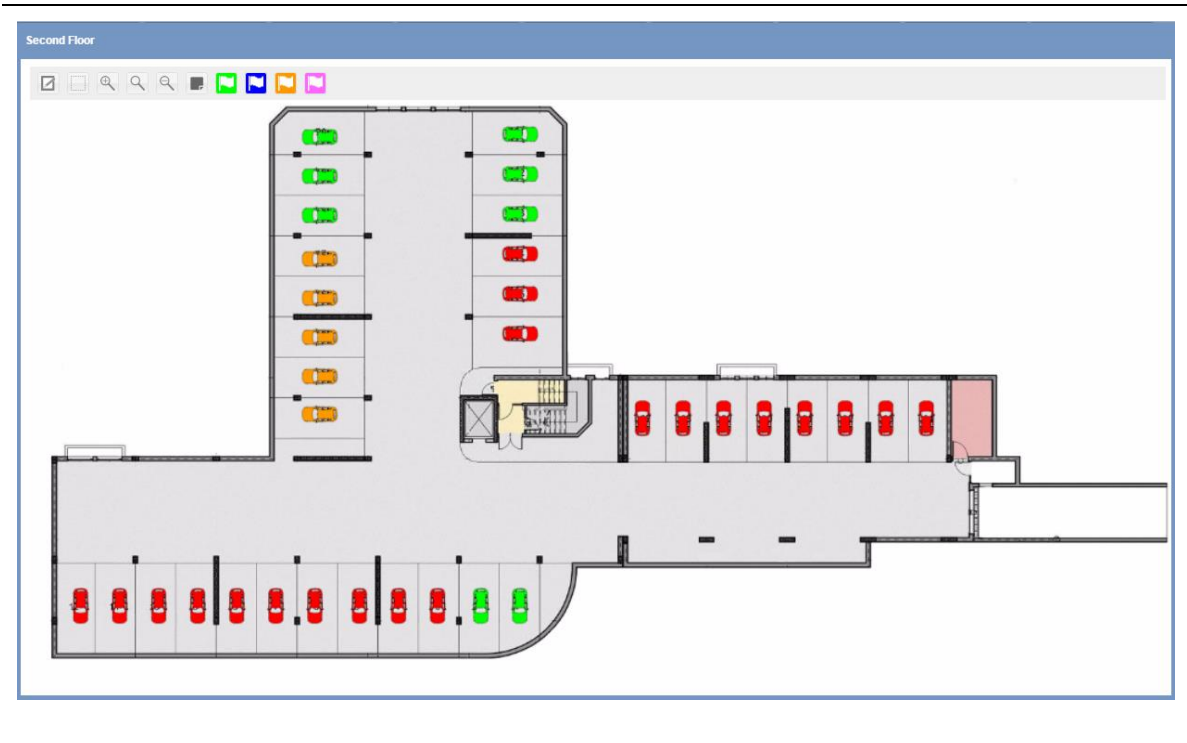

**Finestra Sinottico**

L'immagine riportata sopra illustra un esempio di un sinottico: ciascuna icona (raffigurata da una piccola auto) rappresenta un posto auto. Il colore/modello di ciascun posto auto è un'indicazione dello stato del sensore e della sua categoria. Queste proprietà possono essere definite nell'*Impostazione stati/categorie* di questo manuale. La finestra del sinottico illustrata sopra informa quale sia lo stato in tempo reale di ciascuna di loro.

E' possibile creare un sinottico per ciascun piano del vostro progetto di Car Park; i diversi sinottici vengono visualizzati cliccando sul nodo (gruppo) relativo sul pannello di sinistra del Server Web CPY, oppure si può definire un [Layout](#page-151-0) per visualizzare tutti i sinottici con una sola schermata che permette di monitorarne l'andamento in tempo reale.

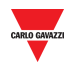

### **20.1.1Finestra sinottici**

Cliccare sulla tab **Sinottico** dalla barra di navigazione, quindi su "**Aggiungi Sinottico**"; verrà visualizzata la seguente finestra:

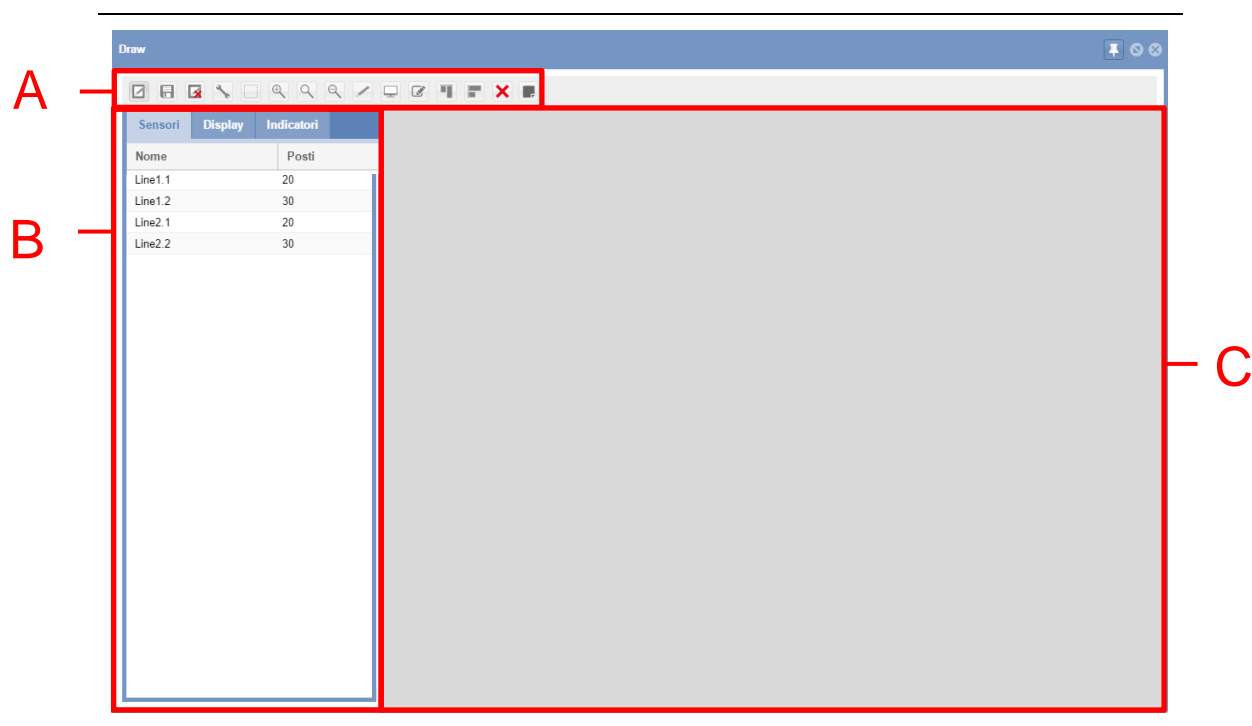

#### **Finestra "Sinottico" in modalità "modifica"**

La finestra **Modifica Sinottico** include 3 sezioni:

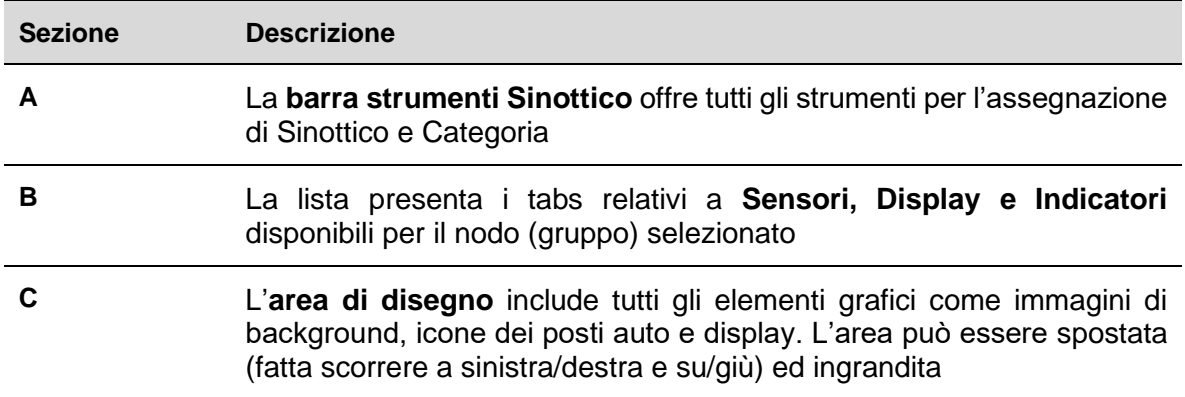

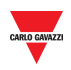

### 20.1.1.1 Barra degli strumenti disegno

La **Barra degli strumenti di disegno** offre diversi strumenti per il disegno o la modifica dei posti auto e delle proprietà di visualizzazione. Gli strumenti disponibili sono:

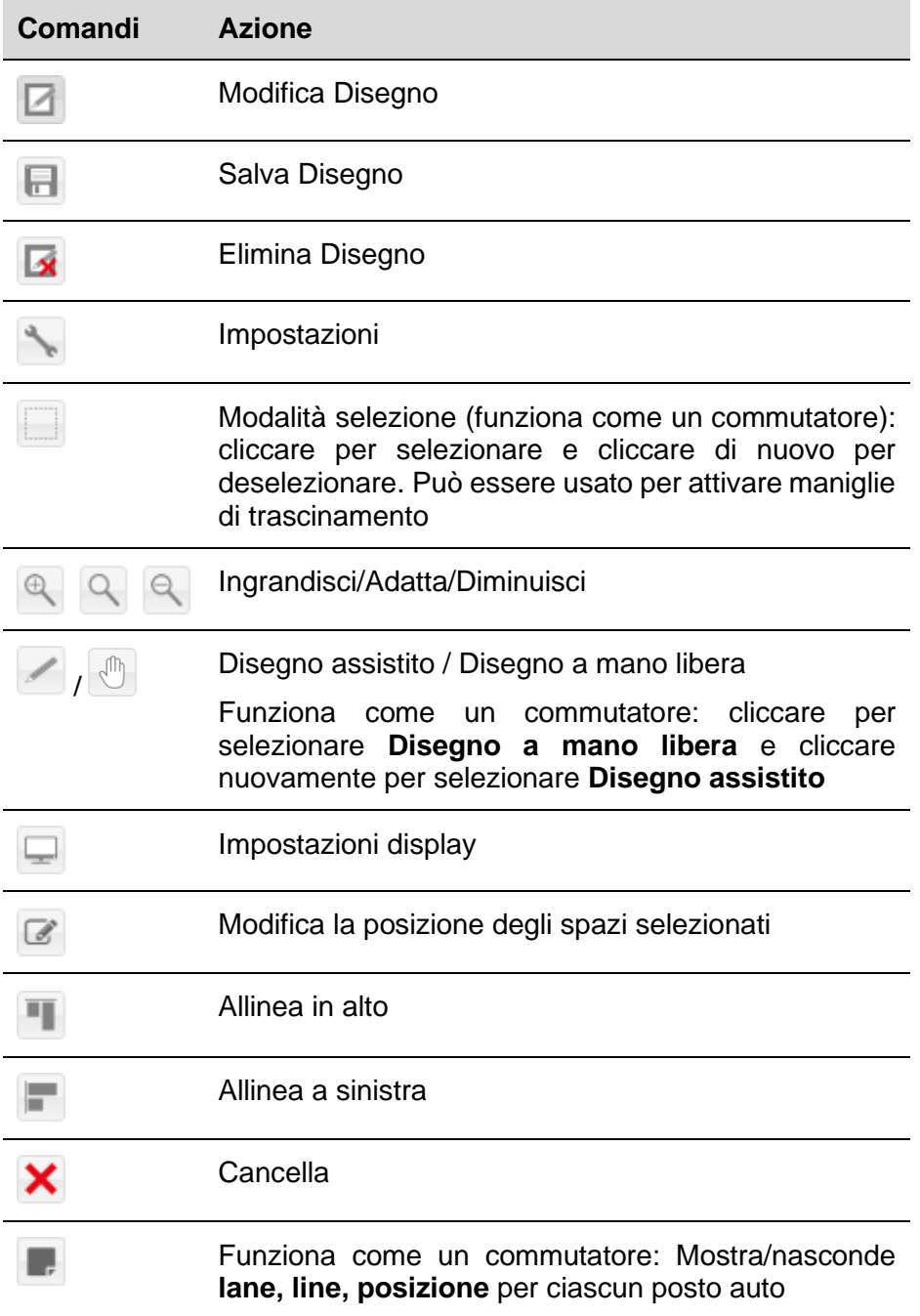

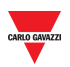

#### 20.1.1.2 Impostazioni disegno

Si accede alle **Impostazioni** cliccando il pulsante nella **Barra degli strumenti di disegno**:

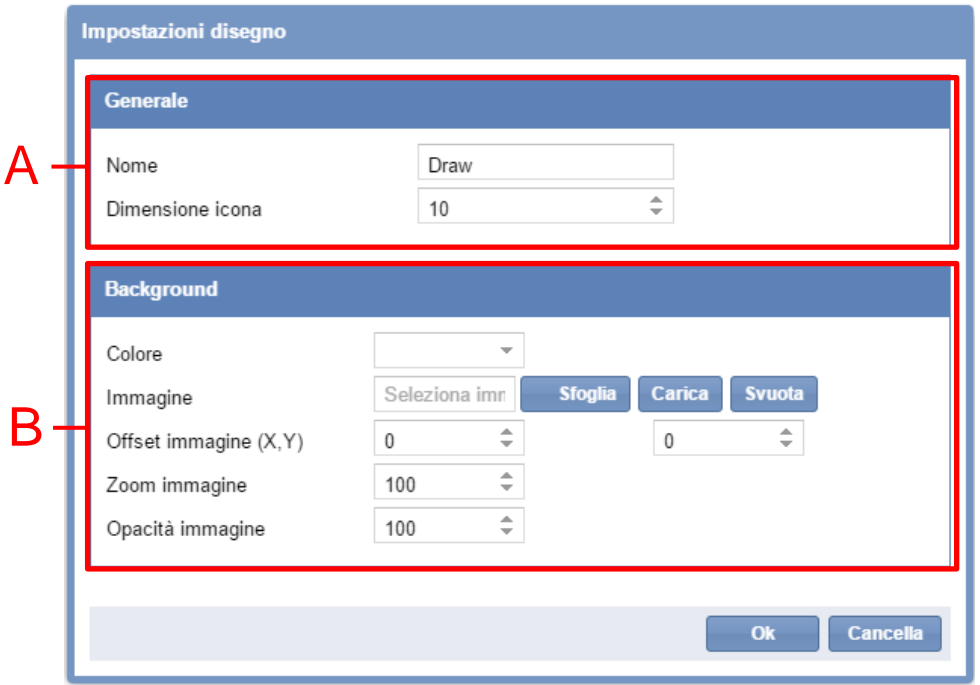

In questa finestra di dialogo, è possibile configurare il nome del disegno, la dimensione dei posti auto nel disegno e decidere come visualizzare l'immagine di sfondo del disegno.

Quando un file viene aggiornato, le modifiche possono essere visualizzate immediatamente nel disegno. La finestra di dialogo ha i seguenti campi:

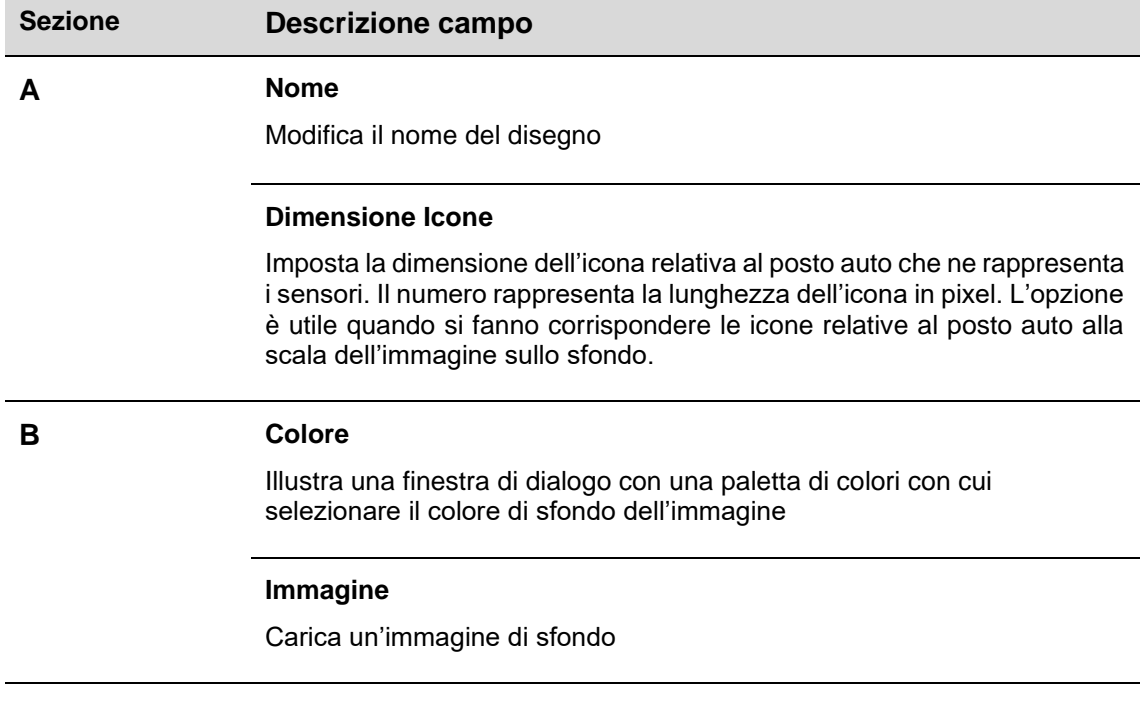

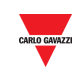

#### **Offset immagine (X, Y)**

*Primo campo*: offset orizzontale dell'immagine di sfondo. L'offset viene misurato in pixel. Maggiore è l'offset, più l'immagine si sposta sulla destra.

*Secondo campo*: offset verticale dell'immagine di sfondo. L'offset viene misurato in pixel. Maggiore è l'offset, più l'immagine si sposta in basso

#### **Zoom immagine**

Ingrandisce (numero > 100) o riduce (numero <100) la dimensione dell'immagine, il numero nel campo rappresenta la percentuale della dimensione originale dell'immagine a cui si vuole sia riferita la scala

#### **Opacità immagine**

Imposta l'opacità dell'immagine di sfondo. E' possibile impostare un'opacità compresa tra lo 0% ed il 100%. Minore l'opacità, maggiore la trasparenza dell'immagine di sfondo e quindi la visibilità del colore selezionato.

# **20.2 Procedure**

 $\overline{\phantom{a}}$ 

### **20.2.1Caricare un'immagine di sfondo**

E' possibile caricare un'immagine di sfondo nella finestra di disegno. Lo sfondo **non** è interattivo, ma serve per mettere in prospettiva la posizione delle icone dei posti auto. Seguire questa procedura:

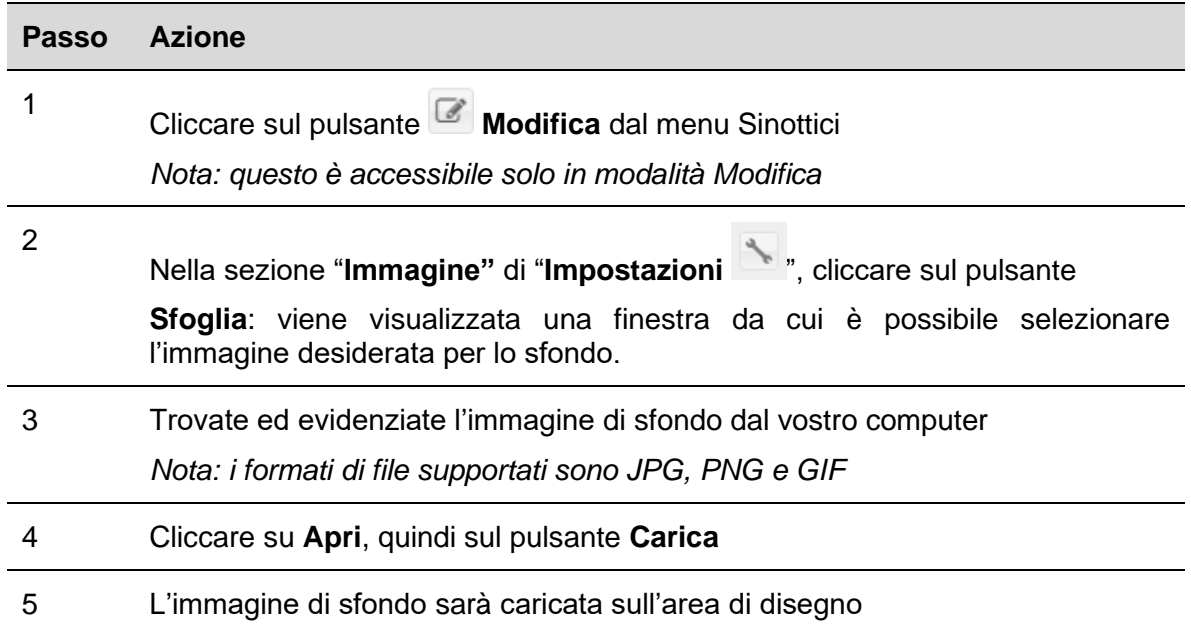

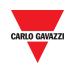

### **20.2.2Cancellare**

Per cancellare un'immagine di sfondo che è stata caricata in un disegno, seguire questa procedura:

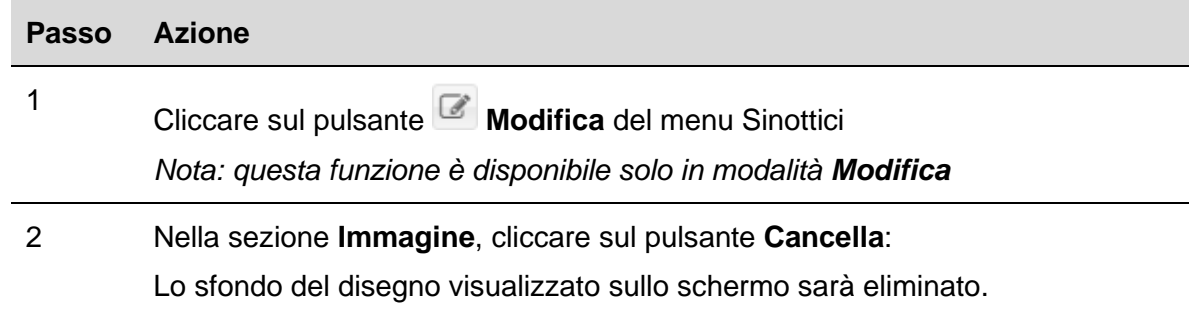

### **20.2.3Applicare uno scostamento della posizione dell'immagine**

Seguire questa procedura per applicare uno scostamento dell'immagine di sfondo:

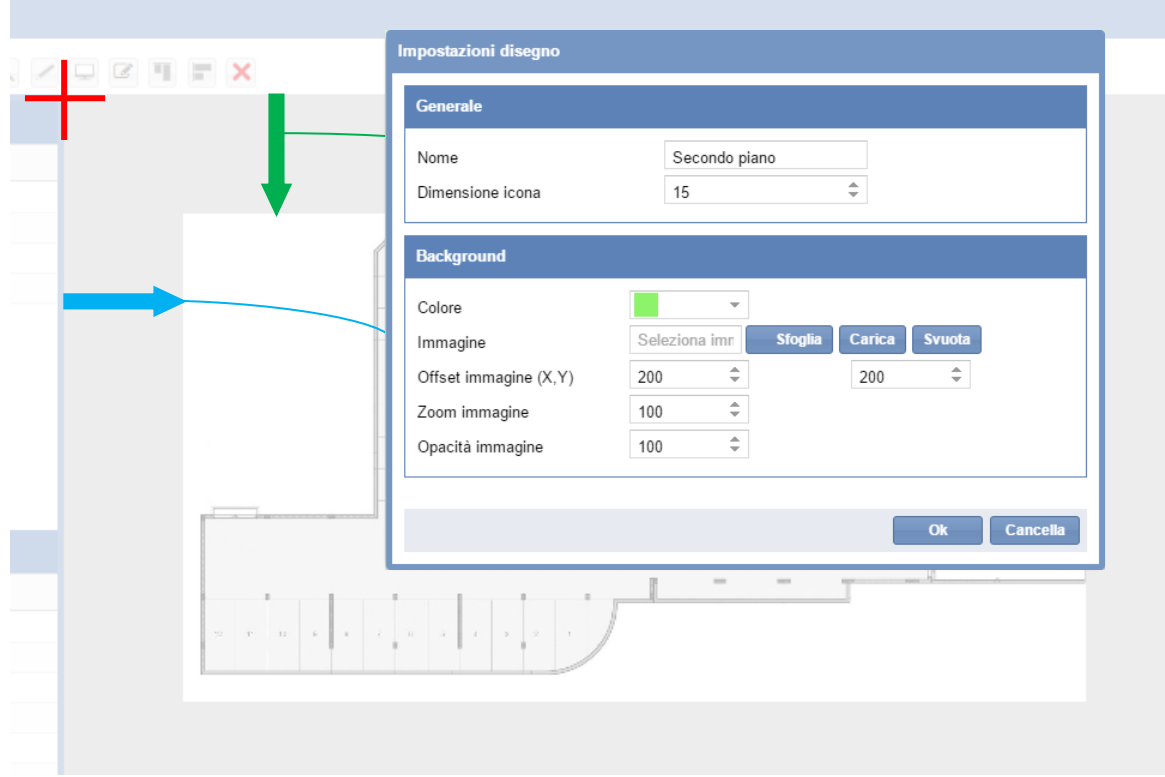

Le modifiche effettuate non sono definitive finché non si preme il pulsante **OK**. Se non siete soddisfatti con le modifiche, premere semplicemente **Cancella** e le modifiche saranno annullate dopo aver chiuso il disegno.

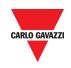

### **20.2.4Gestione dell'opacità dell'immagine**

La proprietà dell'opacità dell'immagine definisce la **trasparenza** dell'immagine di sfondo. La proprietà può definire un valore dallo 0 (%) al 100 (%). Più basso è il valore, più l'immagine è trasparente.

La figura riportata di seguito illustra l'immagine di sfondo originale (100%) e la stessa immagine con l'opacità impostata al 50%.

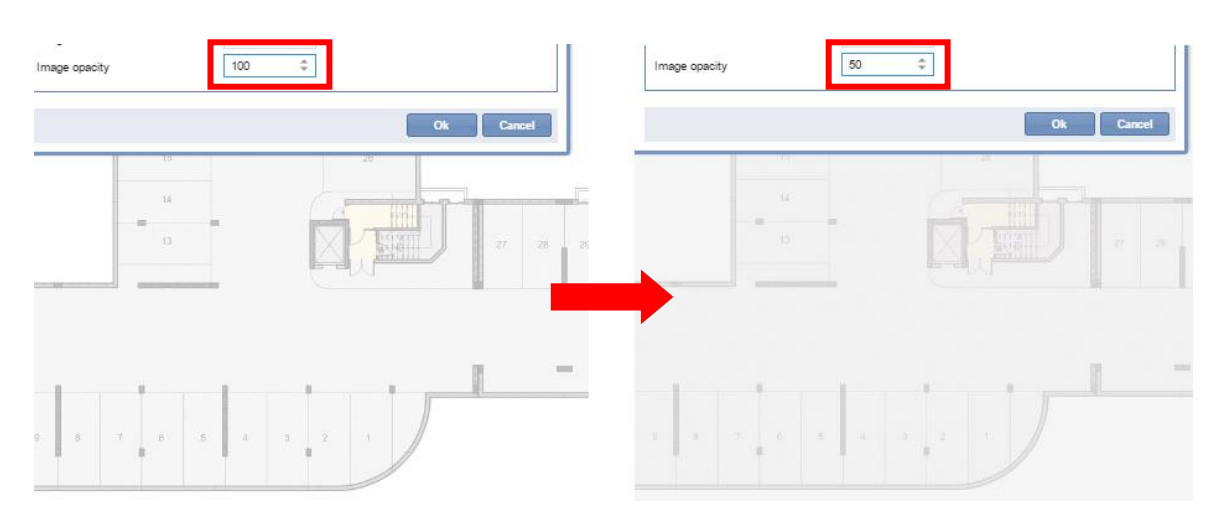

Le modifiche effettuate non sono definitive finché non si preme il pulsante **OK**. Se le modifiche non sono soddisfacenti, semplicemente premere il tasto **Cancella** e le modifiche saranno annullate dopo la chiusura del disegno.

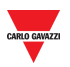

# **20.3 Interfaccia utente**

### **20.3.1Posizionamento**

Si può aprire la finestra di dialogo **Posizionamento** cliccando sul pulsante **di contra degli il permetto di permetto strumenti di disegno**.

Questa finestra di dialogo viene usata per definire la posizione dei sensori tra di loro e la loro posizione rispetto al resto del disegno. Le regolazioni che vengono effettuate in questa finestra sono visualizzate in tempo reale sul disegno. La finestra di dialogo è formata dalle seguenti sezioni:

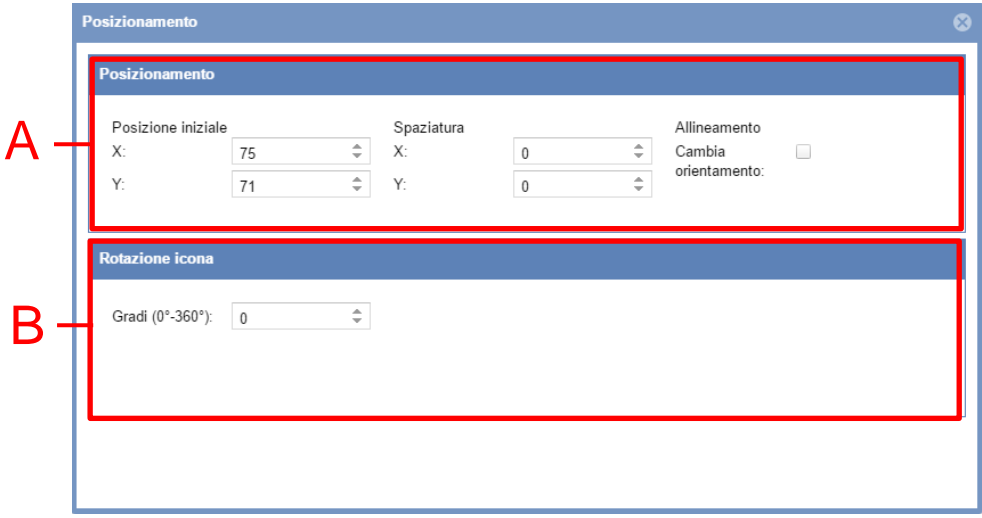

Le sezioni sono formate dai seguenti campi:

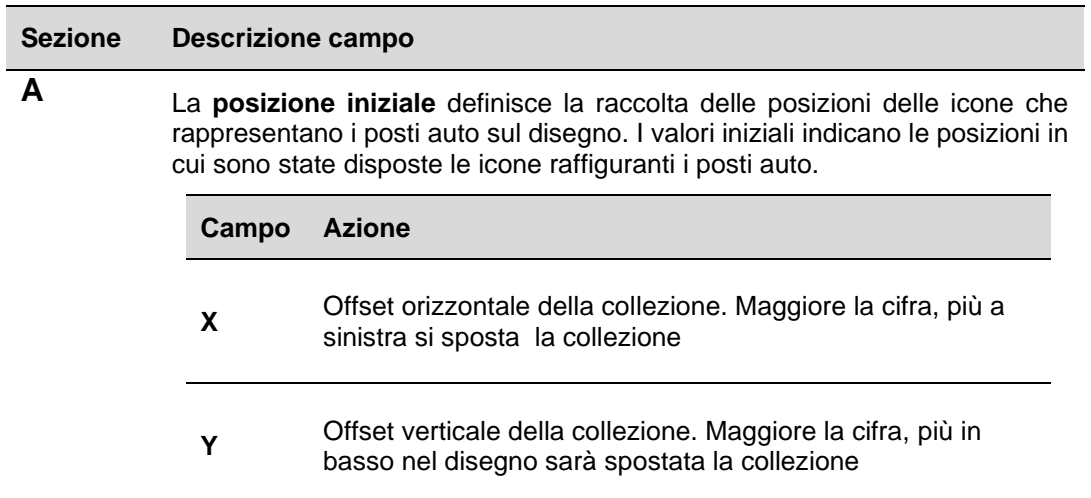

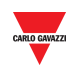

Le **Frecce di spaziatura** aumentano/diminuiscono lo spazio tra le icone che rappresentano i posti auto e le loro rispettive aree.

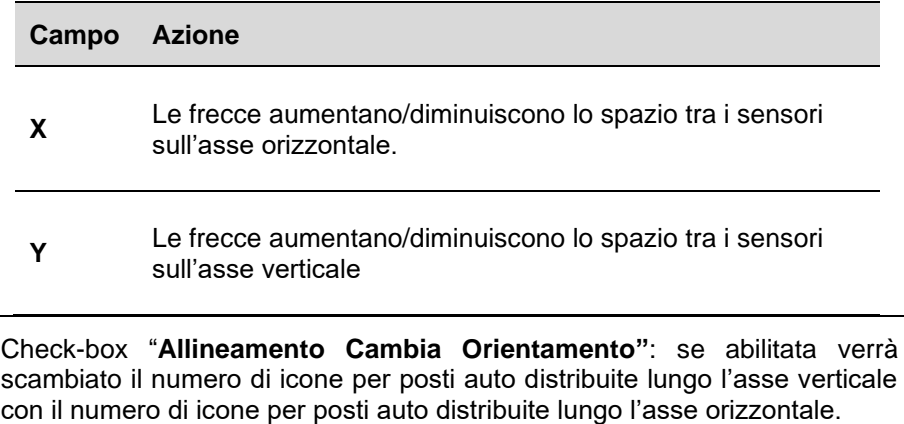

**B**

**Gradi (0° – 360°):** La posizione di una **Linea di sensori** selezionata può essere regolata in base ai gradi dell'angolo.

# **20.4 Informazioni utili**

### **20.4.1Selezione degli spazi**

I posti auto possono essere selezionati sia nel modo **Visualizzazione** che nel modo **Modifica**. Il modo **Modifica** viene selezionato premendo il pulsante **Modifica** su un Disegno, altrimenti ci si trova nel modo **Visualizzazione**. Sono disponibili le seguenti azioni:

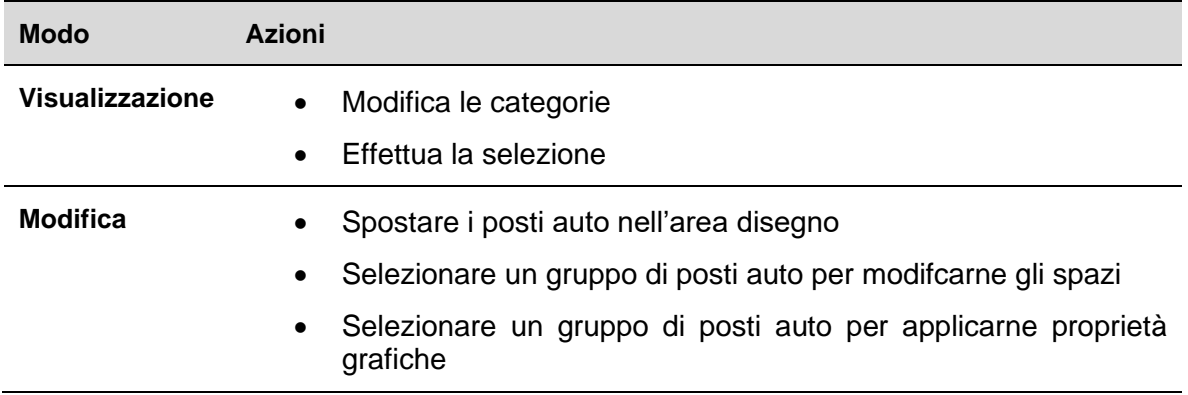

# **20.5 Procedure**

Seguire la procedura corretta per effettuare una selezione:

### **20.5.1Selezionare un posto auto singolo**

Per selezionare un posto auto singolo, cliccare su di esso:

L'icona del posto auto risulta selezionata, quando viene circondata da un rettangolo:

**Modo visualizzazione Modo modifica**

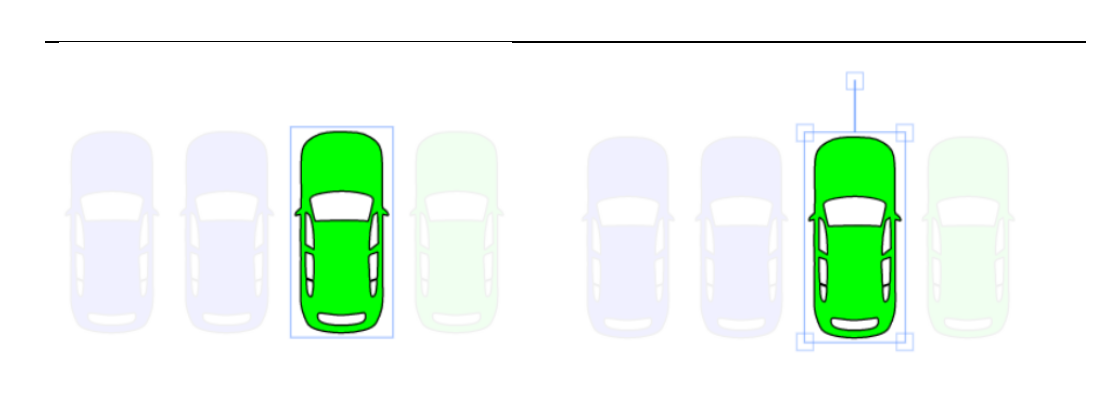

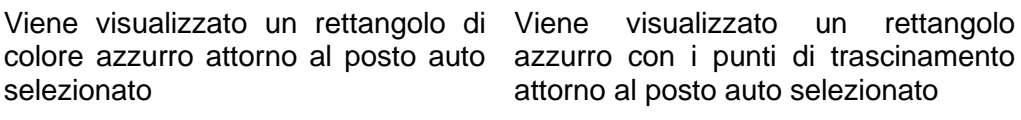

*Nota: per selezionare il posto auto, cliccare su un punto vuoto del disegno*
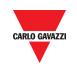

### **20.5.2Selezionare posti auto multipli**

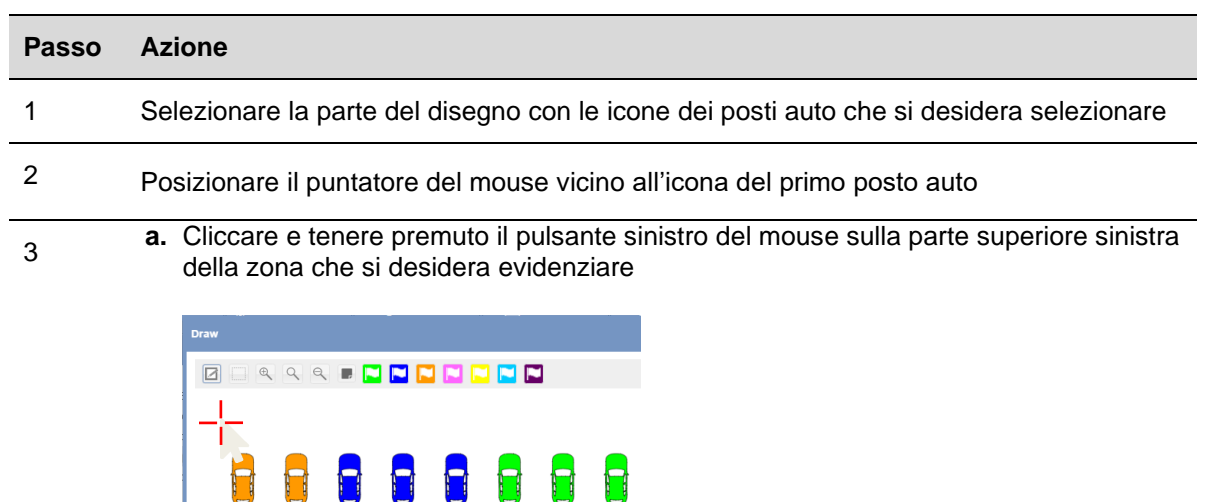

Per selezionare posti auto multipli, seguire questa procedura:

**b.** Trascinare il rettangolo fino ad evidenziare l'ultima icona dei posti auto che si desidera selezionare

9 H

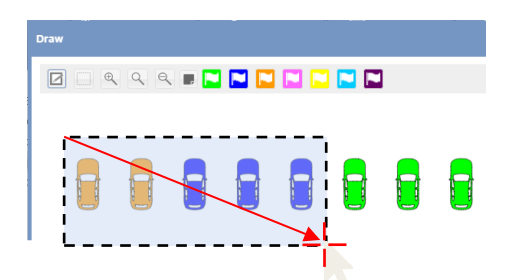

- **c.** Rilasciare il pulsante sinistro del mouse
- 4 Dopo aver selezionato le icone relative ai posti auto, questi possono essere prenotati, spostati, trascinati su un'altra area del disegno oppure eliminati

Le figure visualizzate sotto illustrano la selezione in base al **modo** disegno scelto

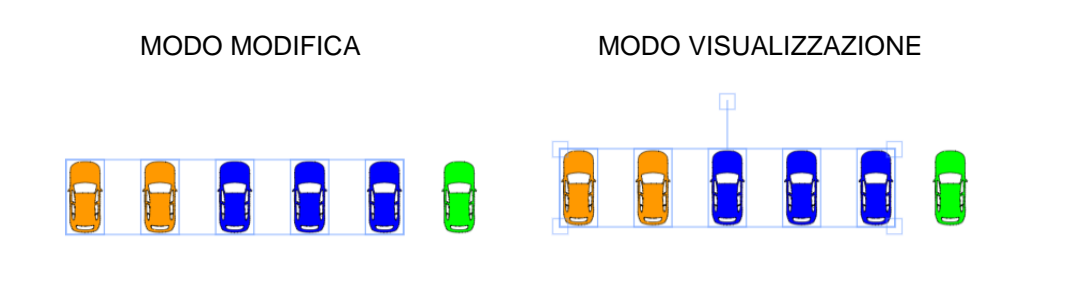

*NotA: per deselezionare il posto auto, cliccare su una parte vuota del disegno.*

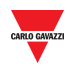

### **20.5.3Aggiungere un nuovo disegno**

Per aggiungere un nuovo disegno vuoto, seguire questa procedura:

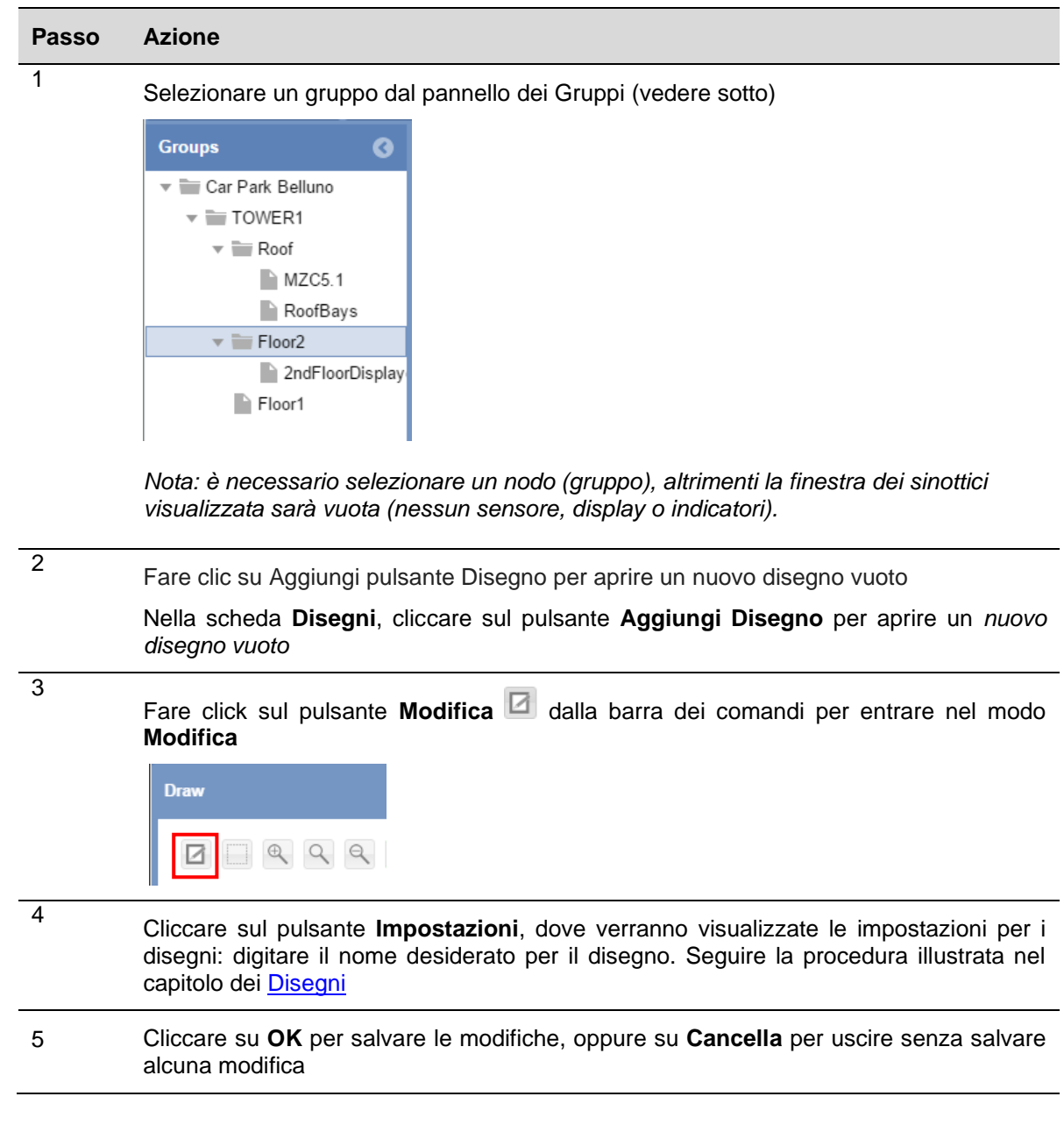

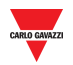

### **20.5.4Modificare un disegno**

Per entrare in un disegno nel **modo modifica**, seguire questa procedura:

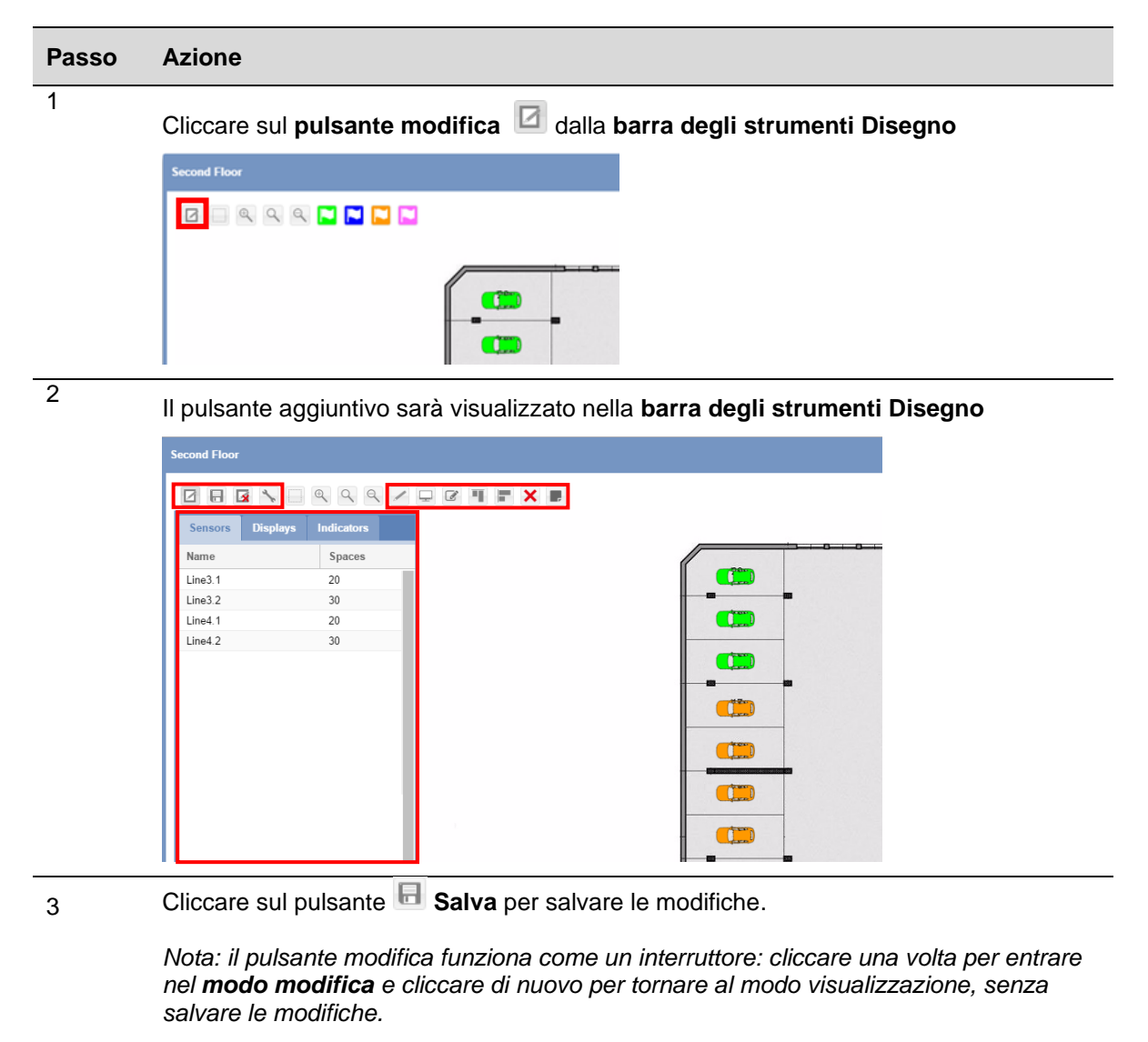

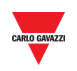

# **20.6 Informazioni utili**

## **20.6.1Linea sensori**

Prima di disegnare una Linea Sensori, è necessario selezionare il nodo (gruppo) che include la linea di sensori che si desidera disegnare. Dopo aver aggiunto un nuovo disegno vuoto, tutte le linee dei sensori disponibili per il gruppo selezionato sono visualizzate nel menu a sinistra.

## **20.7 Procedure**

## **20.7.1Aggiungere una linea nel disegno**

Per aggiungere una LINEA di sensori sull'area di disegno, seguire questa procedura:

*Nota: Si può trascinare solo una LINEA di sensori alla volta*

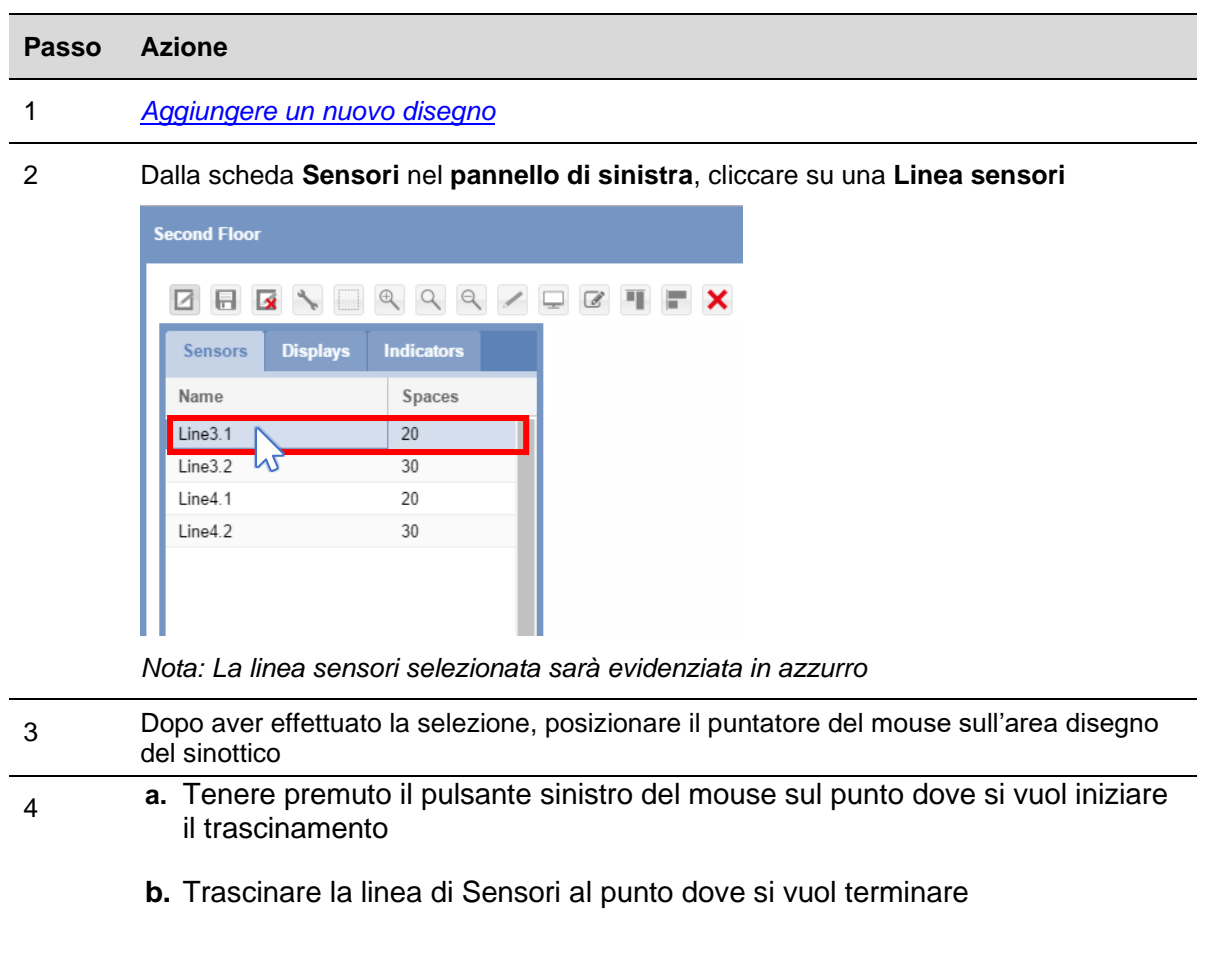

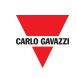

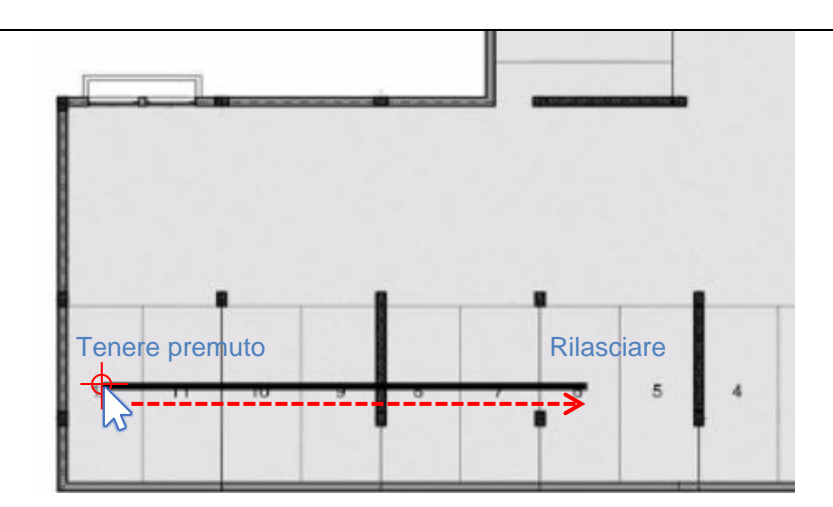

**c.** Rilasciare il pulsante sinistro del mouse

5

Come si vede dalla figura sotto, sono stati aggiunti i sensori relativi ai posti auto:

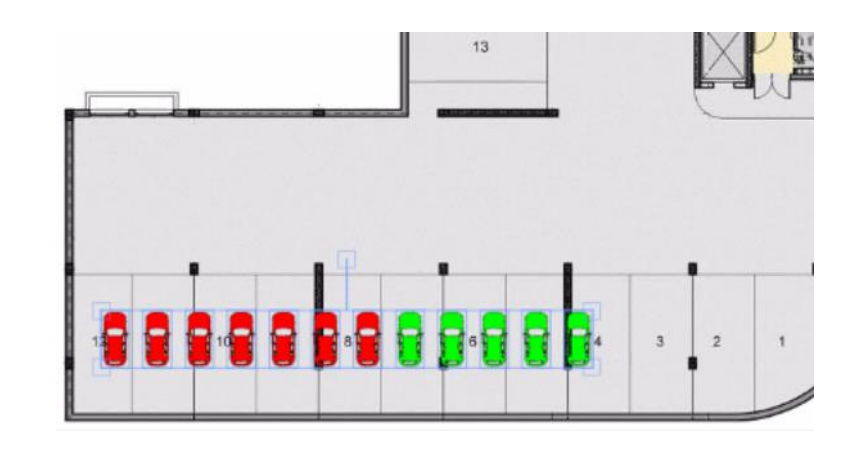

6 I sensori aggiunti rimangono selezionati: è possibile **spostarli** sull'area disegno, regolarne lo spazio cliccando sul pulsante **Modifica la posizione degli spazi**  selezionati, oppure eliminarli cliccando sul pulsante **X** Cancella

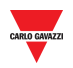

## **20.7.2Disegno assistito / A mano libera**

Una linea sensori può essere trascinata in due modi, in **Modo Assistito** oppure **A Mano Libera**, come illustrato di seguito:

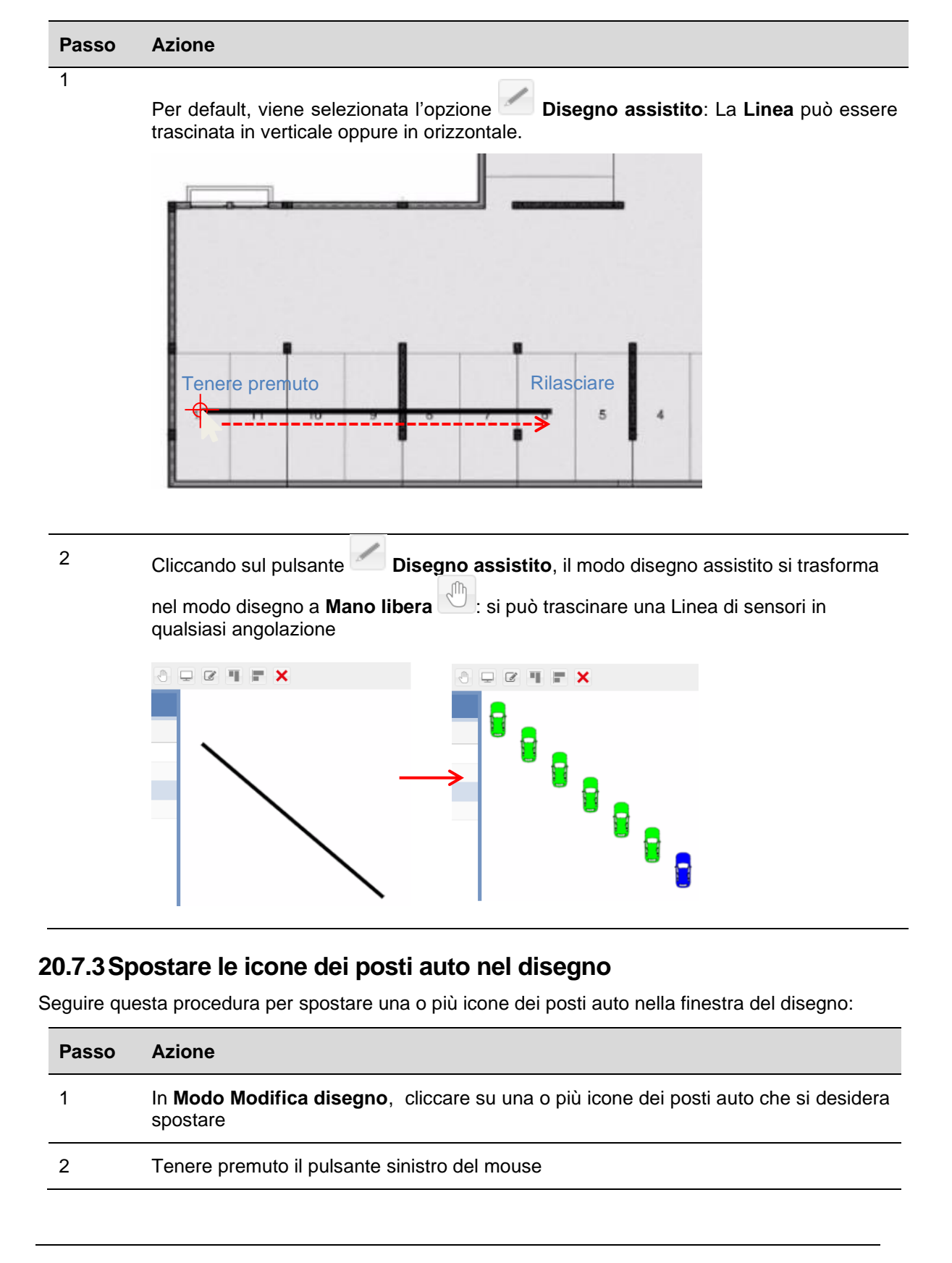

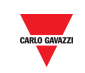

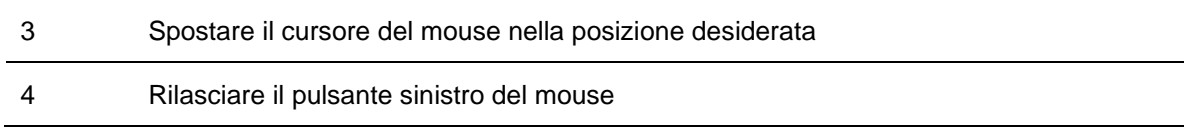

## **20.7.4Operazioni di allineamento**

Se vi sono diverse icone posti auto non organizzate che desiderate allineare, potete farlo con i pulsanti **Allinea a sinistra** e **Allinea in alto** nella **Barra strumenti disegno**.

#### 20.7.4.1 Allineamento orizzontale

Questo pulsante allinea tutte le icone posti auto selezionate in una linea orizzontale, come illustrato di seguito:

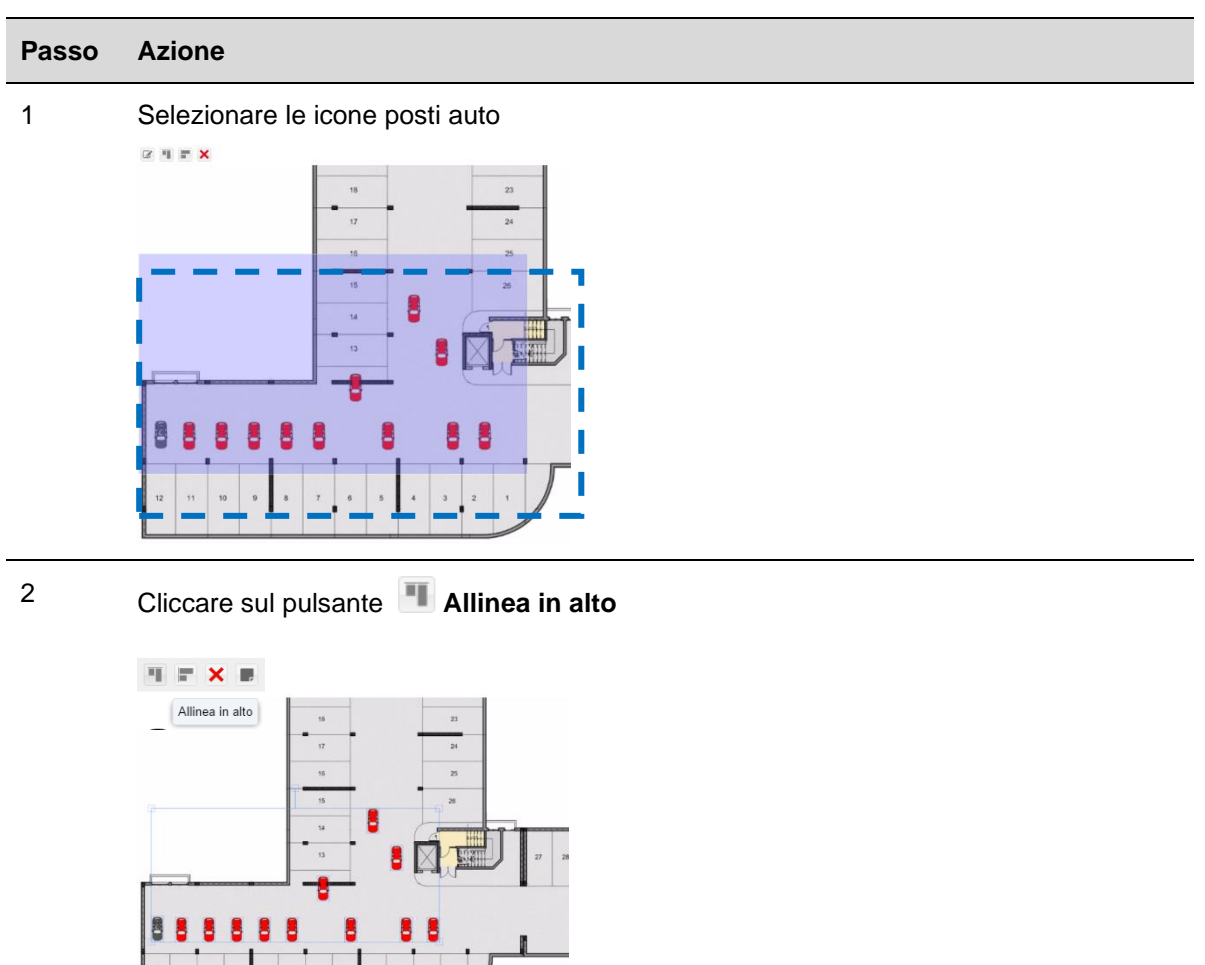

38  $\overline{\phantom{0}}$  $\overline{6}$ 

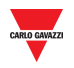

#### 20.7.4.2 Allineamento verticale

Questo pulsante allinea tutti i posti auto selezionati in una linea verticale, come si vede di seguito:

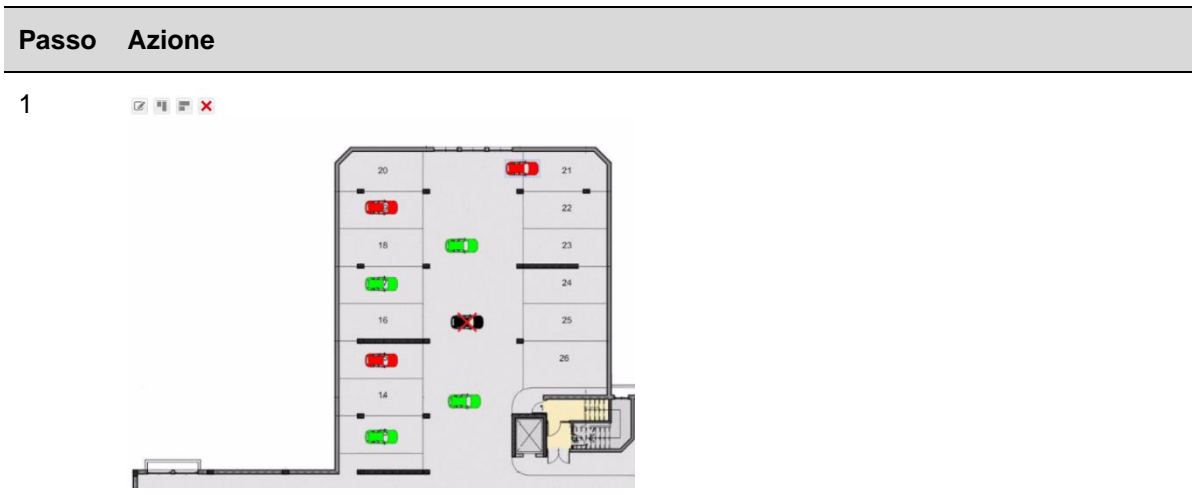

2 Selezionare le icone dei posti auto

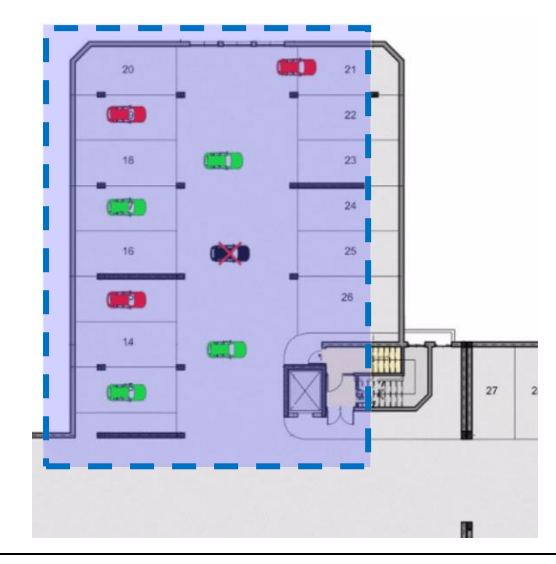

<sup>3</sup> Cliccare sul pulsante **Allinea a sinistra** $\eta\equiv\mathbf{x}$  $\overline{\mathbf{C}}$  $_{21}$ Œ  $\frac{1}{22}$ œ  $\frac{1}{2}$  $\overline{\bullet}$  $^{24}$  $\Box$  $\overline{25}$  $\Box$  $CDD$  $\mathbf{C}$ 鹽

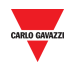

## **20.7.5Cancellare un'icona**

Per cancellare le icone dei posti auto, seguire questa procedura:

#### **Passo Azione**

1 Selezionare le icone dei posti auto

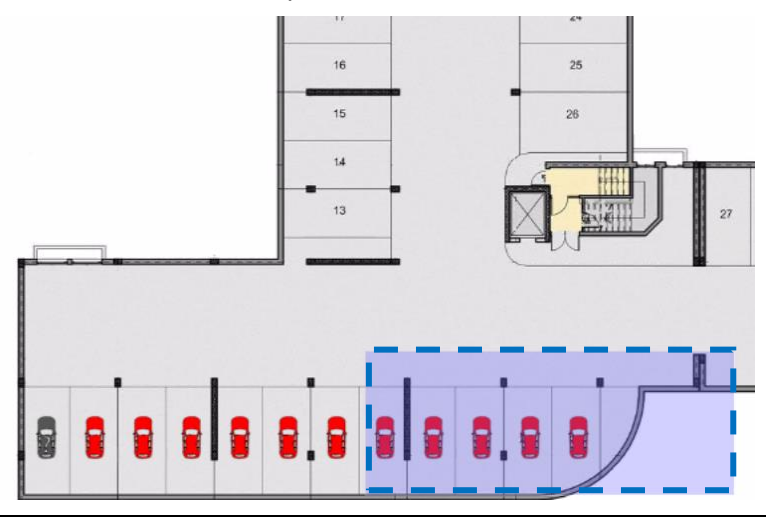

2 Premere il pulsante **X** Cancella

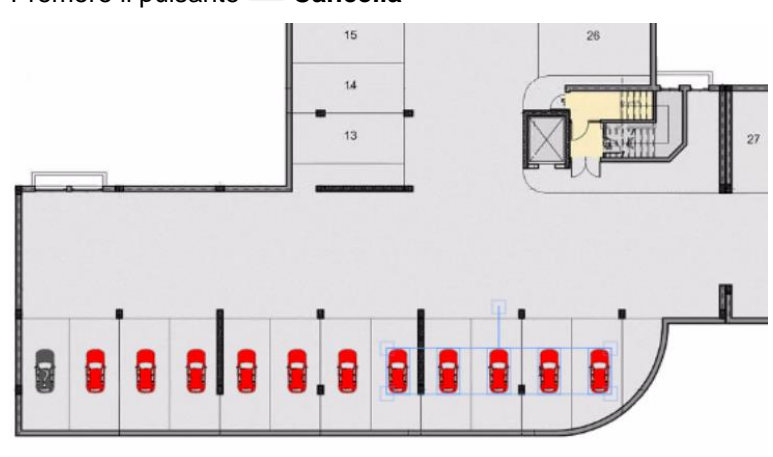

3 Premere il pulsante **Si** per conferma

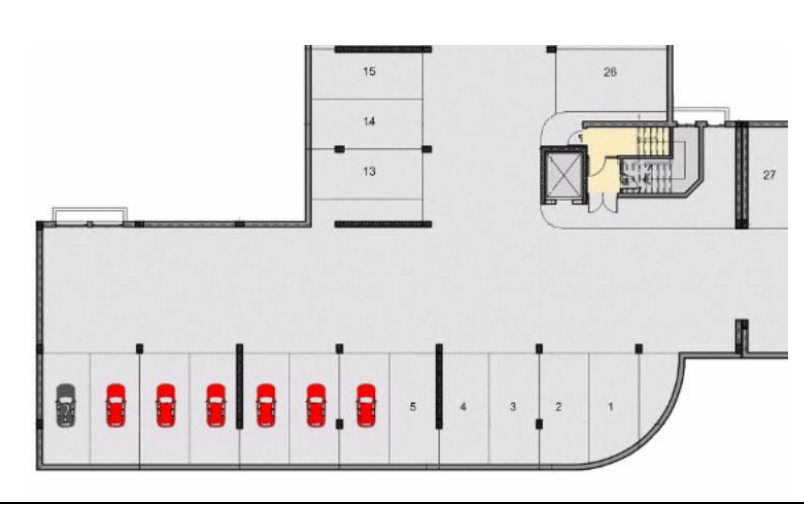

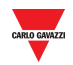

## **20.7.6Cancellare un disegno**

Per cancellare un disegno dal menu **Sinottici** ed il sistema nel suo insieme, seguire questa procedura:

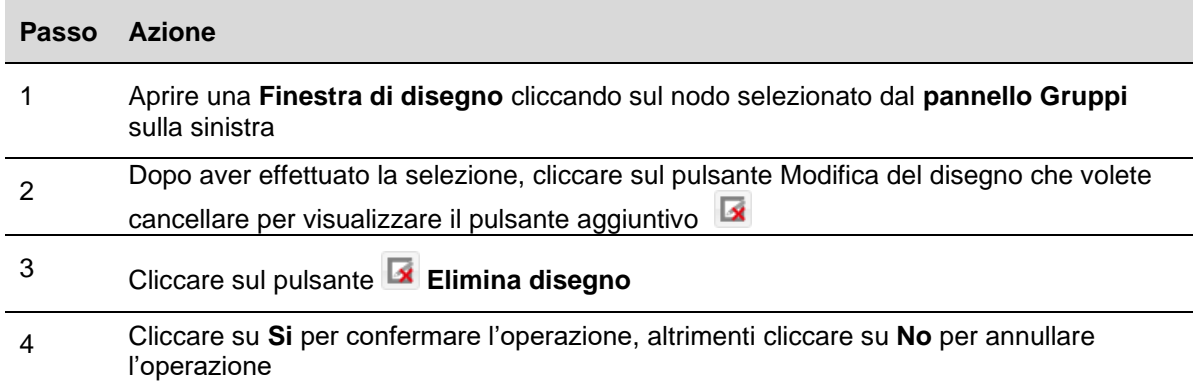

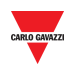

# **20.8 Interfaccia utente**

## **20.8.1Display**

I display possono essere usati per presentare una panoramica del parcheggio in tempo reale. La figura sotto illustra una finestra di disegno di un progetto di parcheggio dove vengono usati tre display per presentare lo stato di occupazione di un piano con **Posti Auto Totali**, **Disabili liberi** e **Stato dei posti auto totali occupati**.

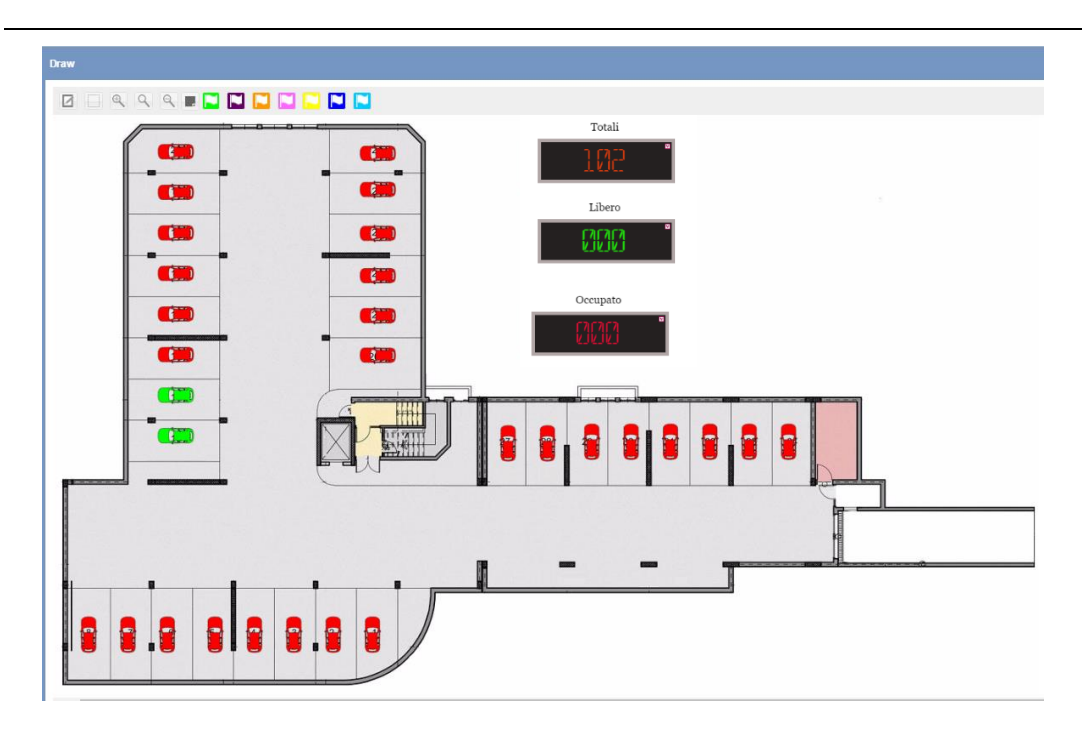

**Display su una finestra di disegno**

## **20.9 Informazioni utili**

### **20.9.1Display reali e virtuali**

I display che possono essere aggiunti ad un disegno, chiamati anche **copia software di un display reale**, possono essere di due tipi:

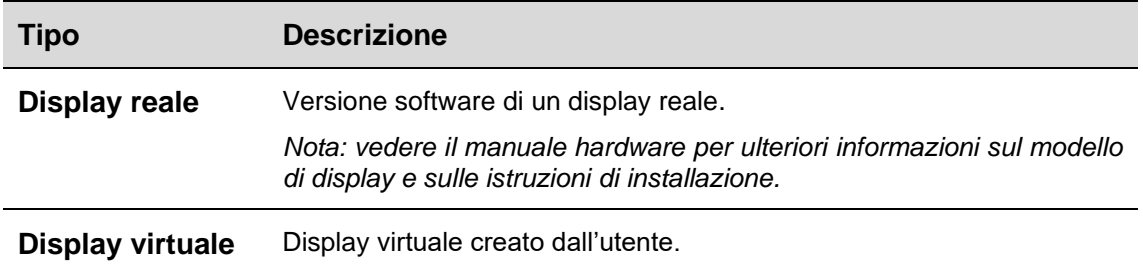

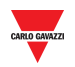

Ciascuna **copia software di un display reale** può essere configurata in termini di:

- **Aspetto:** entrambi i tipi di display possono essere ridimensionati proporzionalmente con etichetta, colore dei digit, ecc.
- **Valore:** il valore numerico può essere assegnato al display, che viene aggiornato in tempo reale con il valore del software. Il **tipo Virtuale** deve essere collegato ad un gruppo di sensori ed una categoria.

### <span id="page-119-0"></span>**20.9.2Impostazioni copia software di un display reale**

Cliccando sul pulsante **Impostazioni display**, viene visualizzata la seguente finestra:

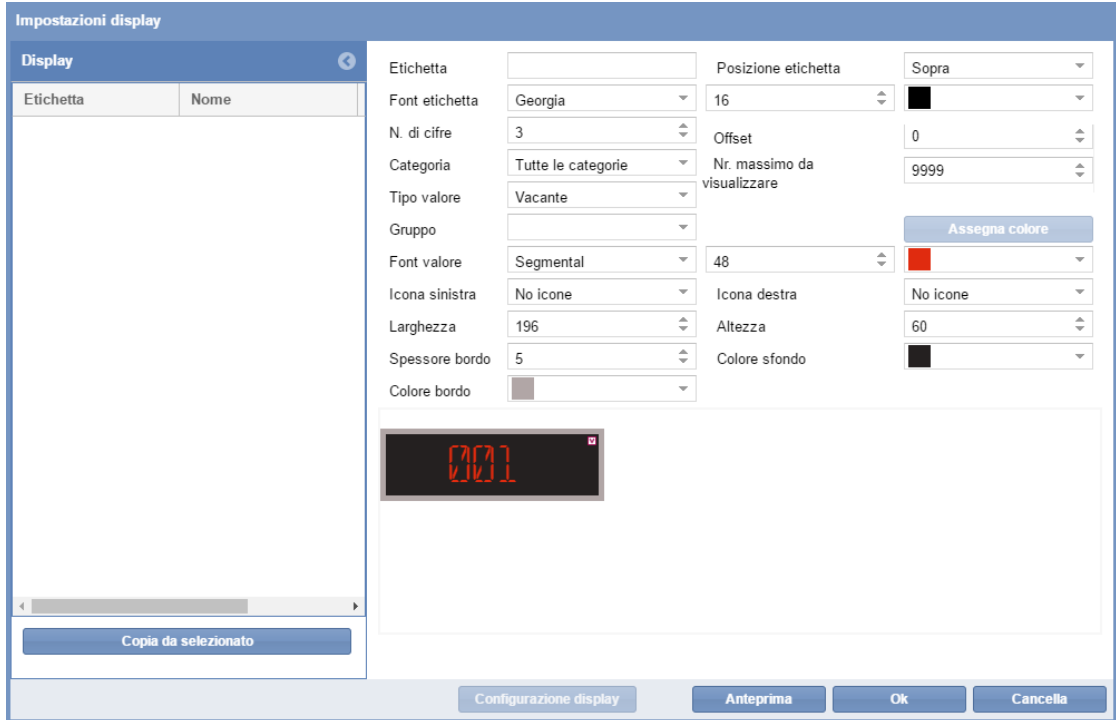

#### *Nota: La finestra Impostazioni display è accessibile solo in modo "Modifica disegno".*

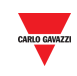

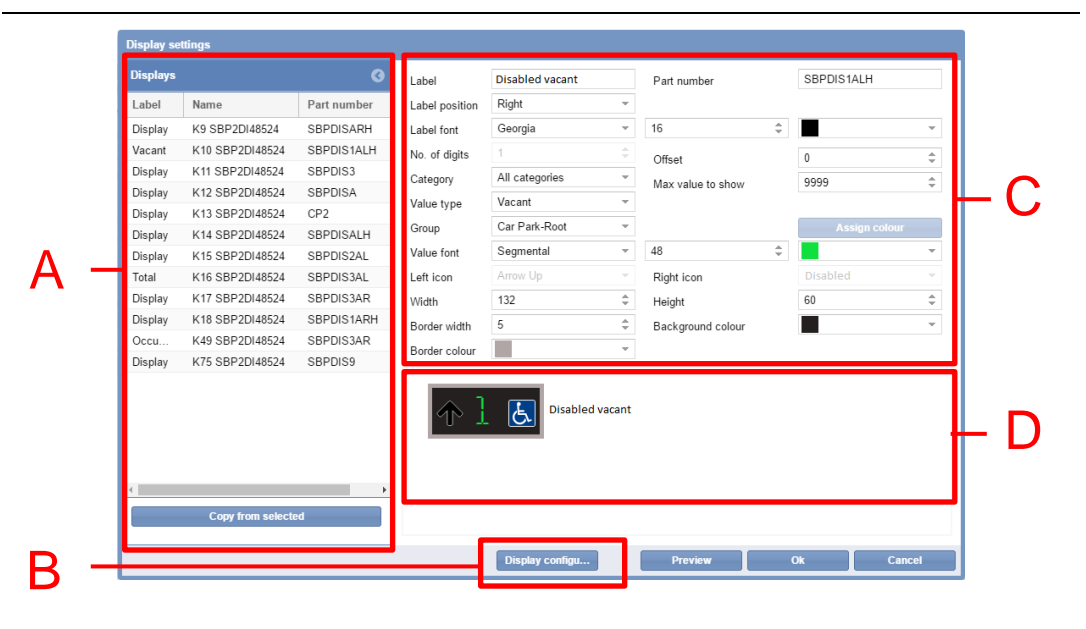

**Finestra Impostazioni display**

La finestra **Impostazioni display** viene definita come segue:

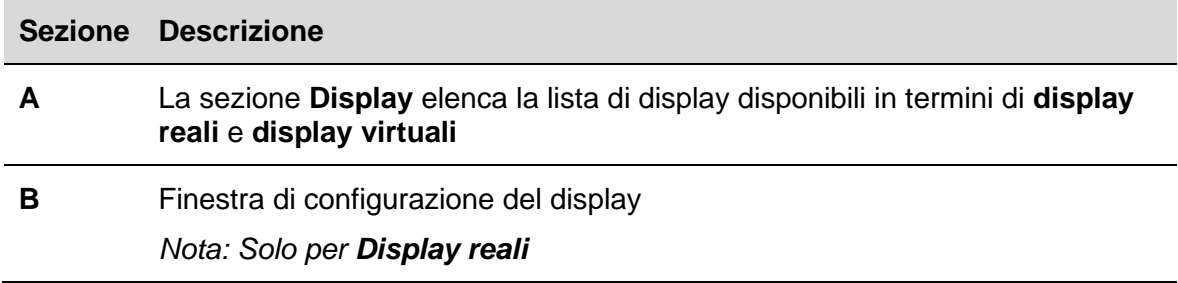

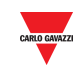

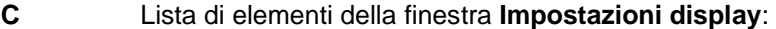

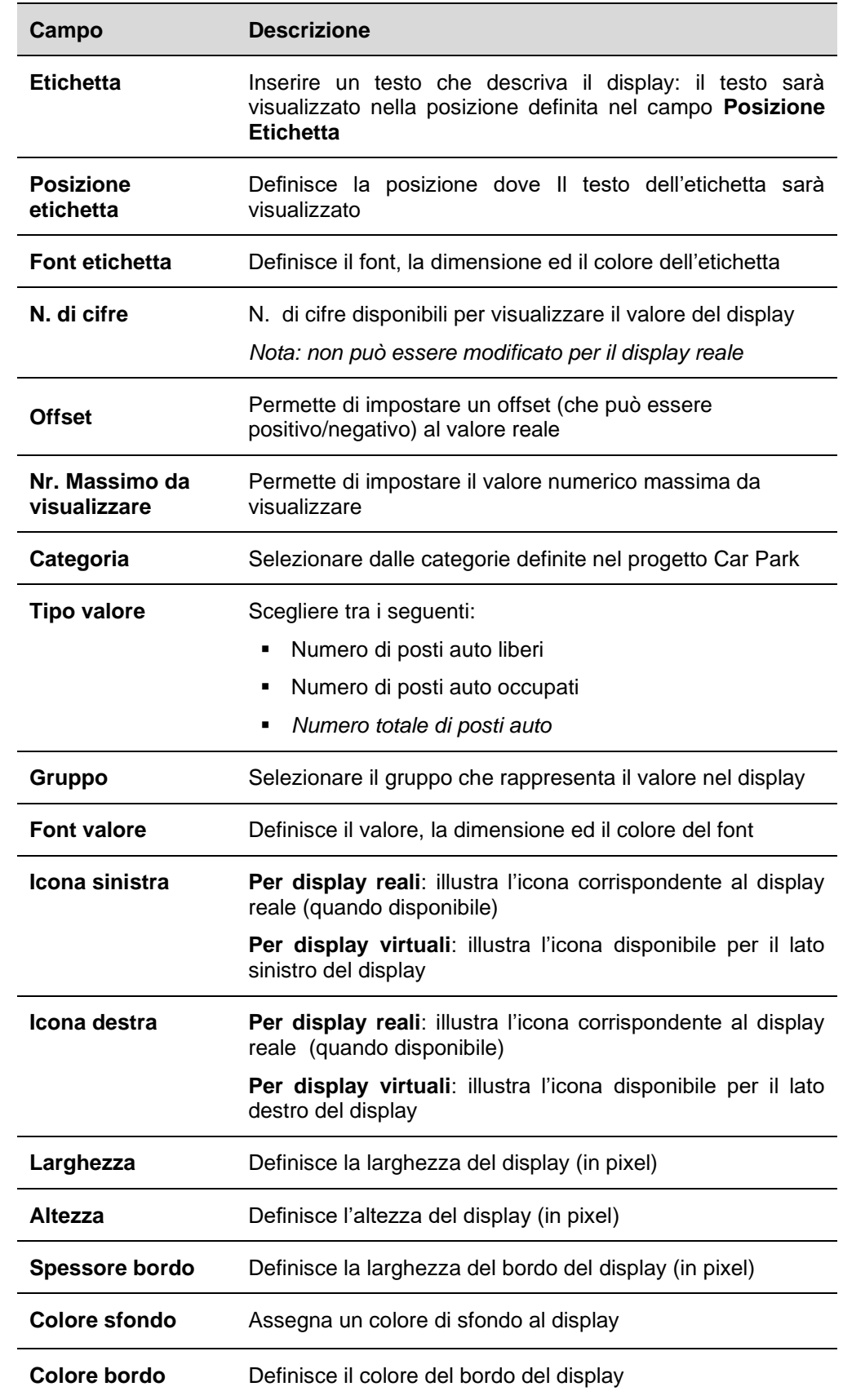

#### **D** L'**area anteprima** illustra una simulazione del display

### **20.9.3Display reale e virtuale**

Un **display virtuale** è completamente personalizzabile in quanto tutti i campi possono essere modificati.

Per quanto concerne la copia software di un **Display reale**, si possono personalizzare l'aspetto, il gruppo e la categoria di posti auto che saranno visualizzati. Non è possibile invece modificare i campi relativi al numero di parti fisiche, come quelle evidenziate dal rettangolo arancione nella figura che segue:

- Codice
- N. di cifre
- Icona sinistra
- Icona destra

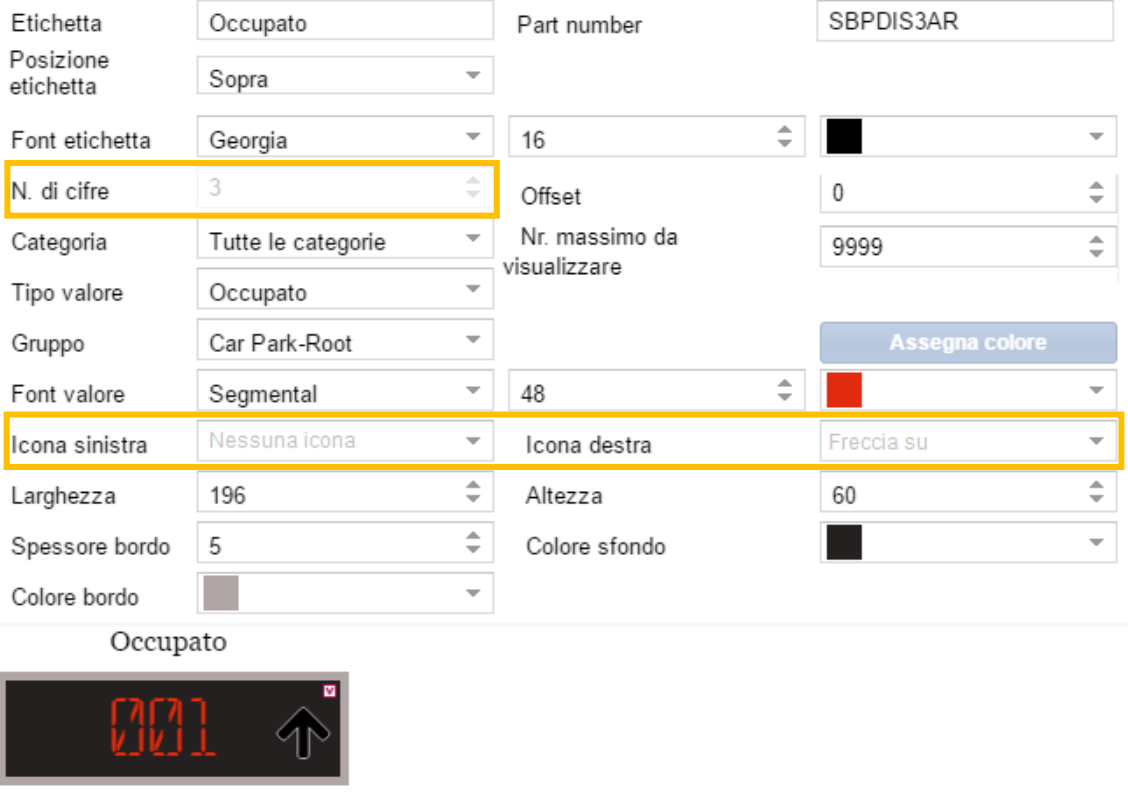

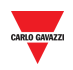

# **20.10 Procedure**

La scheda **Display** visualizza tutti i Display Reali presenti nel progetto Car Park; è possibile aggiungerli ad un Disegno come copia del software del display reale.

La scheda **Display** presenta anche Display virtuali che sono stati creati nel progetto Car Park: i display virtuali vengono visualizzati con una piccola icona ⊗ nell'angolo in alto a destra, come illustrato dalla seguente figura:

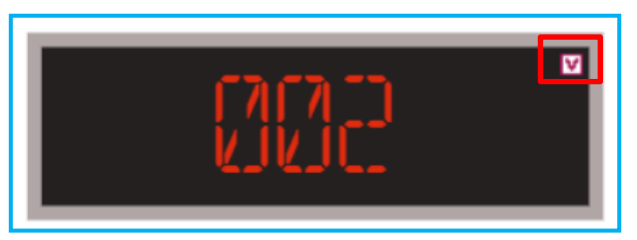

## <span id="page-123-0"></span>**20.10.1 Aggiungere un display dalla scheda display**

Seguire questa procedura per aggiungere un display in un disegno:

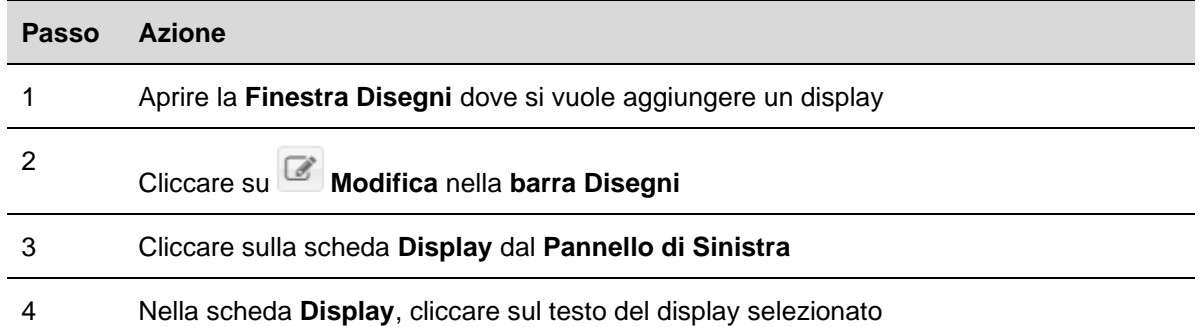

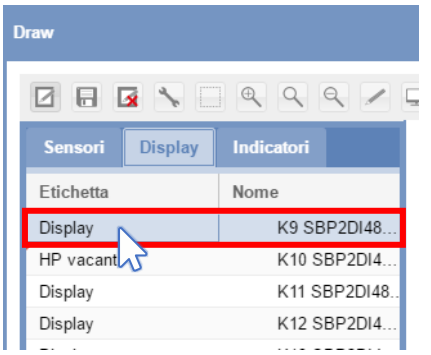

*Nota: il display selezionato sarà evidenziato con uno sfondo azzurro*

5 Cliccare con il pulsante sinistro del mouse sull'area dove volete posizionare l'icona del display

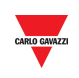

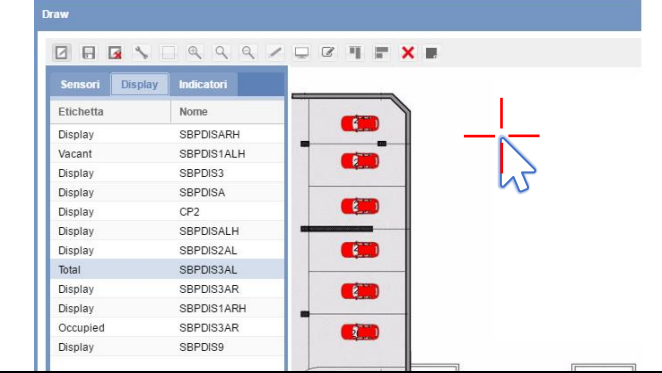

Il display sarà aggiunto al disegno

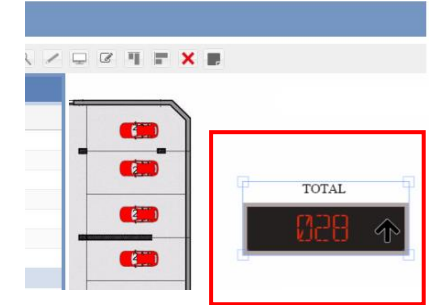

6

Si può modificare il display cliccando sul pulsante **| impostazioni display**". Vedere la procedura Modificare un display (copia software di un display reale).

## **20.10.2 Modificare un display (copia software di un display reale)**

La copia software di un display può essere modificata cliccando sulla finestra **Impostazioni display** dalla barra strumenti di disegno. Seguire questa procedura:

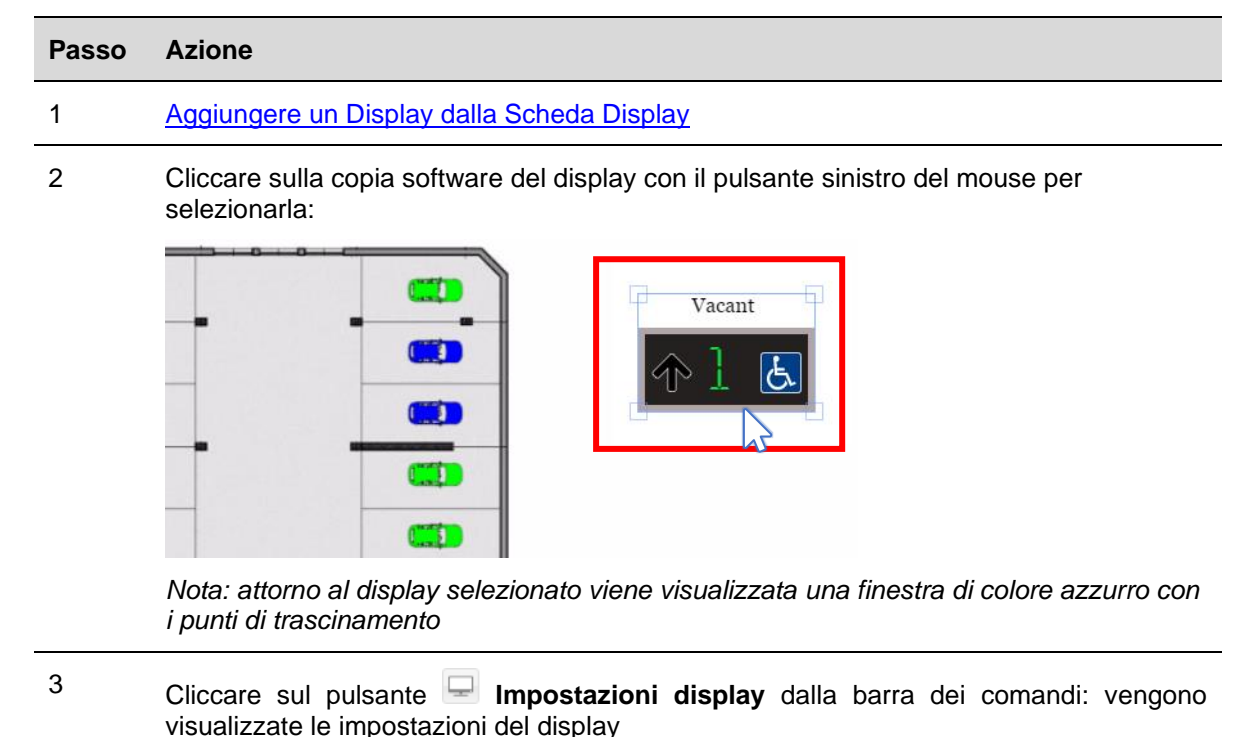

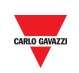

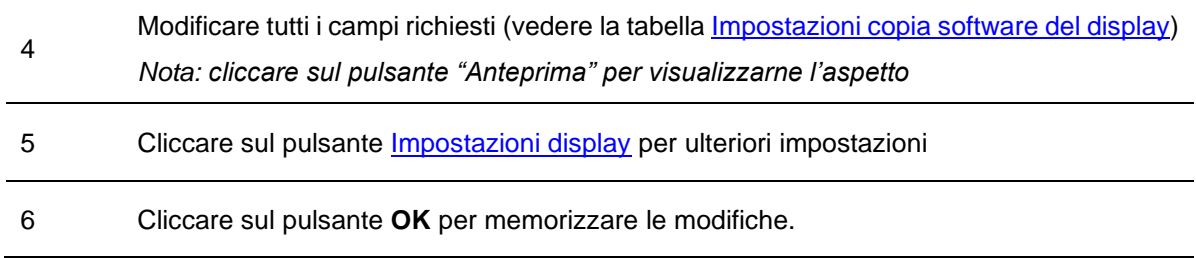

## **20.10.3 Creare un nuovo display virtuale**

6

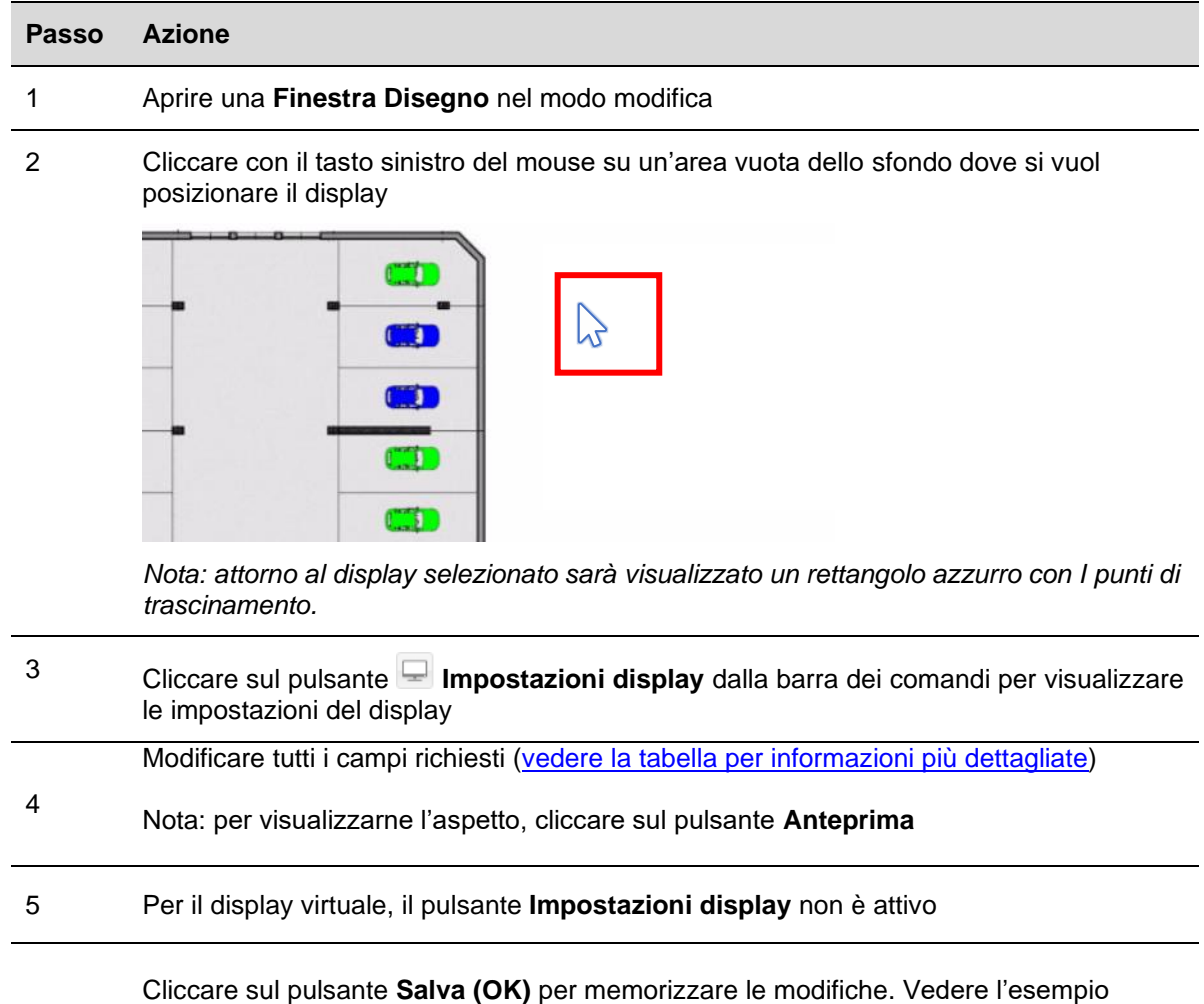

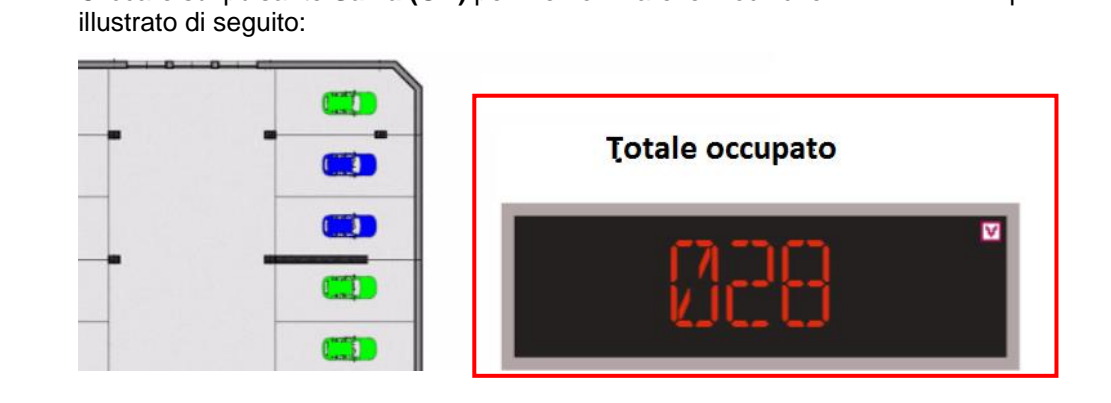

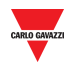

## **20.10.4 Eliminare un display**

Per eliminare un **display** dal progetto Car Park, seguire questa procedura:

*Nota: il display sarà evidenziato con un rettangolo azzurro*

3 Cliccare sul pulsante **Cancella** e cliccare su **Salva disegno** per eliminarlo dal disegno e dalla scheda Disegni.

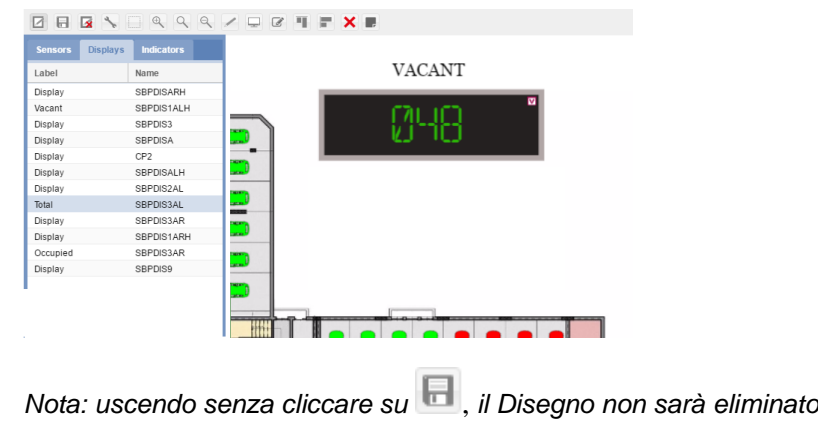

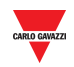

## **20.10.5 Configurazione display e relativi comandi**

20.10.5.1 Display numerico con icone a sinistra/destra

Il pulsante di **Configurazione Display** apre la finestra di configurazione reale, nella quale si possono configurare i parametri indicati nel paragrafo successivo.

#### *Nota: questa finestra è disponibile SOLO per la copia software del Display reale.*

Fare riferimento al software **UWP 3.0 Tool** per il protocollo della **Configurazione di Sistema.**

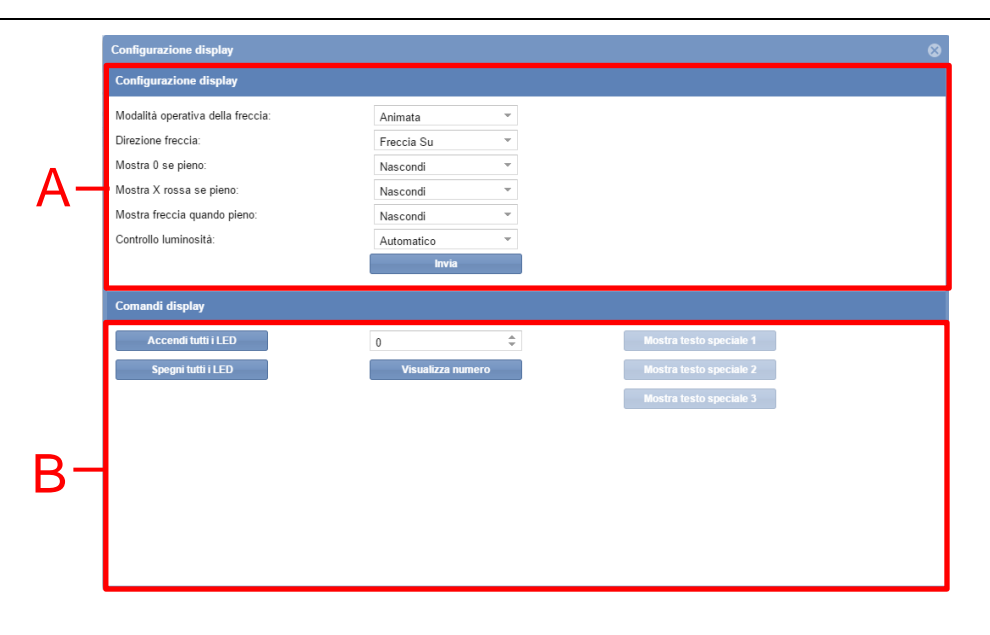

#### **Finestra di configurazione del display**

La finestra di **Configurazione del display** è composta di tre sezioni:

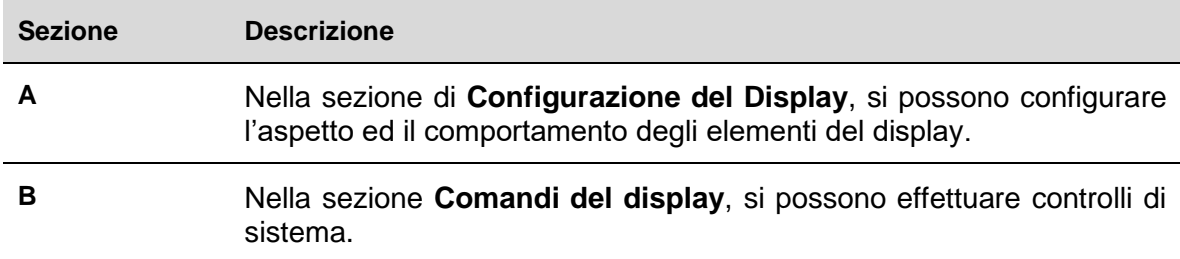

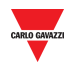

## 20.10.5.2 Configurazione del display

I campi sono visualizzati in base al codice del display, come definito di seguito:

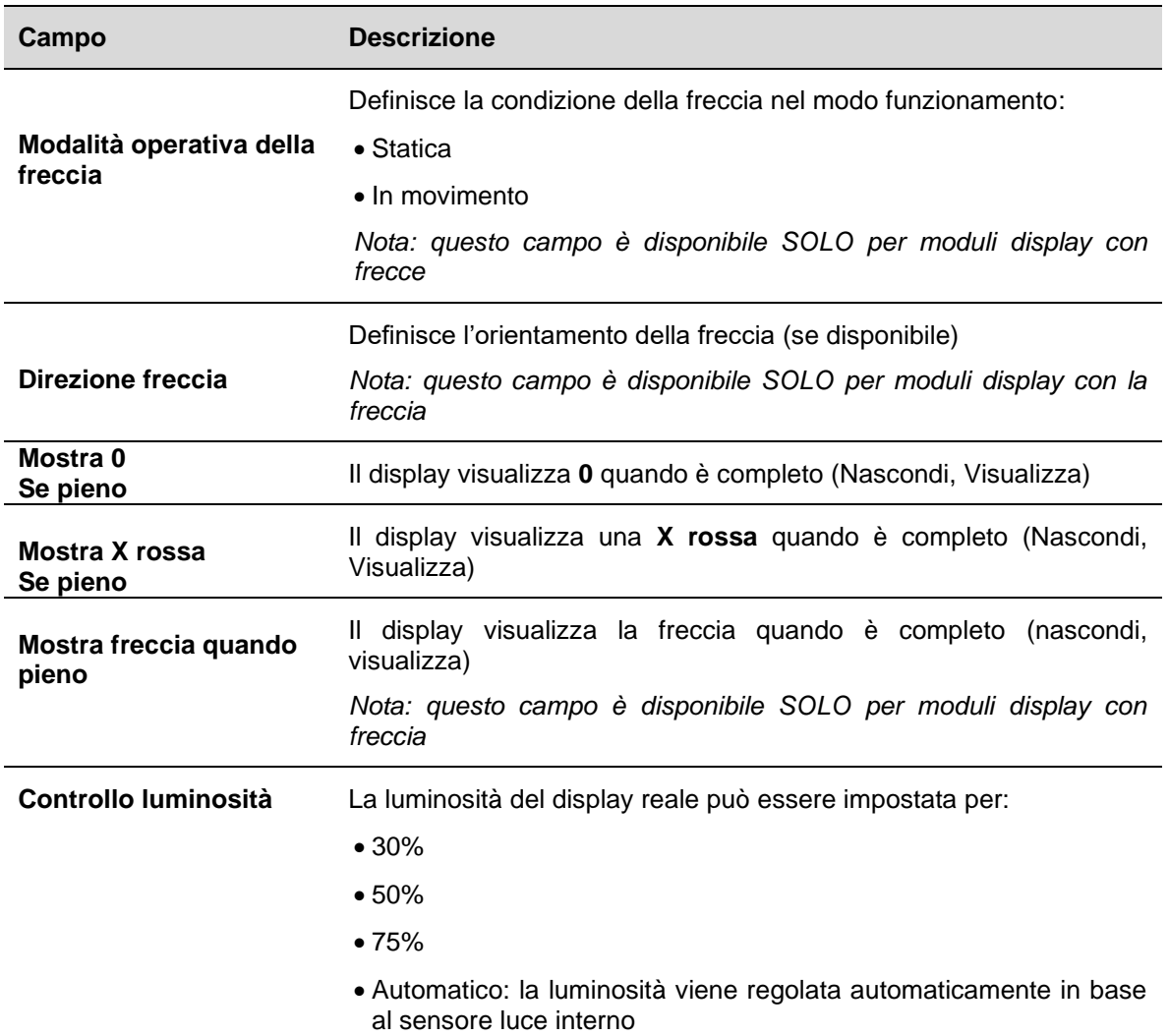

## 20.10.5.3 Comandi display

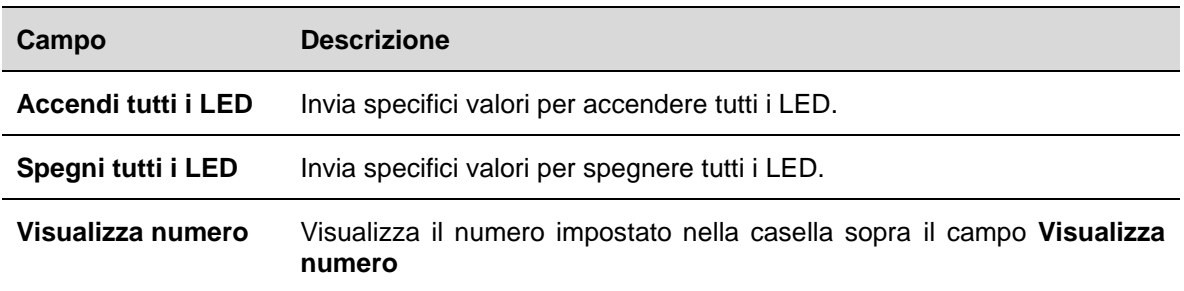

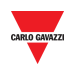

# **20.11 Procedure**

## **20.11.1 Configura il display numerico con icone presenti a sinistra/destra**

Per configurare un display numerico con icone a sinistra/destra, seguire questa procedura:

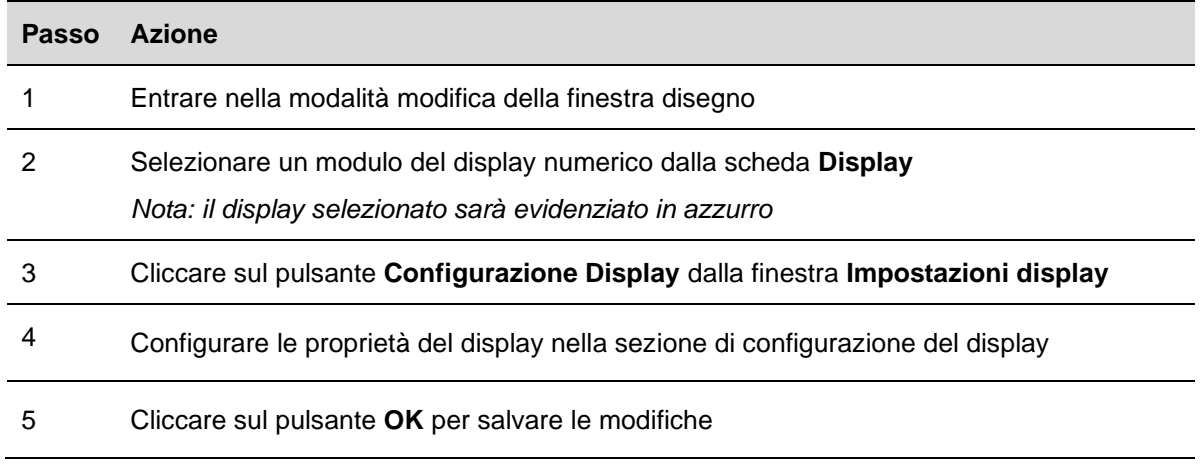

## **20.11.2 Invia comando a display**

Per inviare un comando ad un display reale, seguire questa procedura:

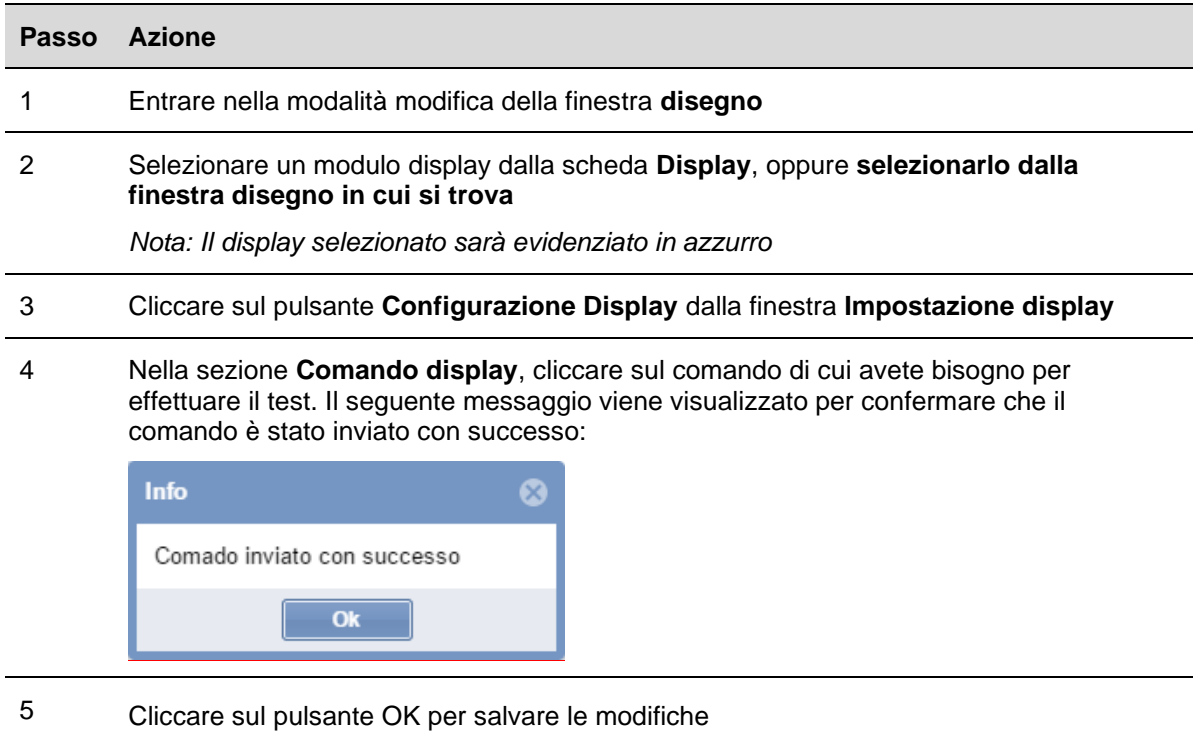

6 *Nota: quando viene inviato un comando ad un display, nella finestra Sinottico viene visualizzata un'icona raffigurata come un puntino rosso (vedere figura sotto sulla destra del display). Tale punto rimarrà visualizzato fintanto che il comando è attivo.* 

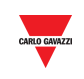

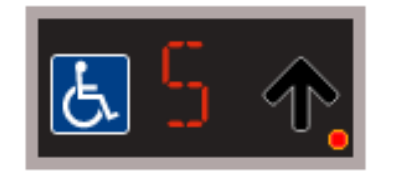

7 Cliccare di nuovo il pulsante comando inviato prima di disattivarlo: la piccola icona con il punto rosso scomparirà.

## **20.11.3 Configurazione e comandi display**

20.11.3.1 Display alfanumerico con 9 caratteri (modulo SBPDIS9)

Cliccando sul pulsante di Configurazione del Display, verrà visualizzata la seguente finestra:

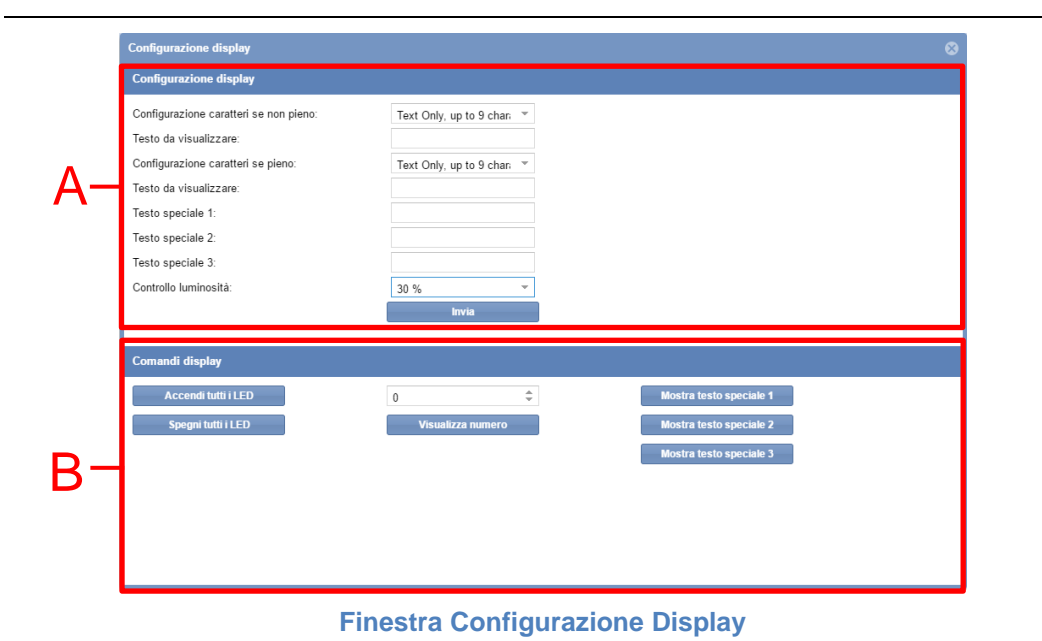

La finestra di **configurazione del Display** comprende queste sezioni:

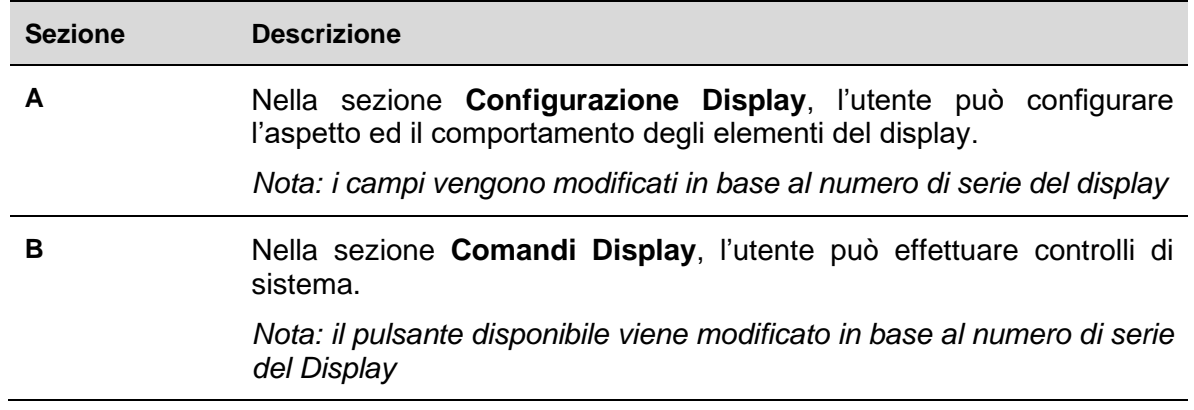

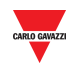

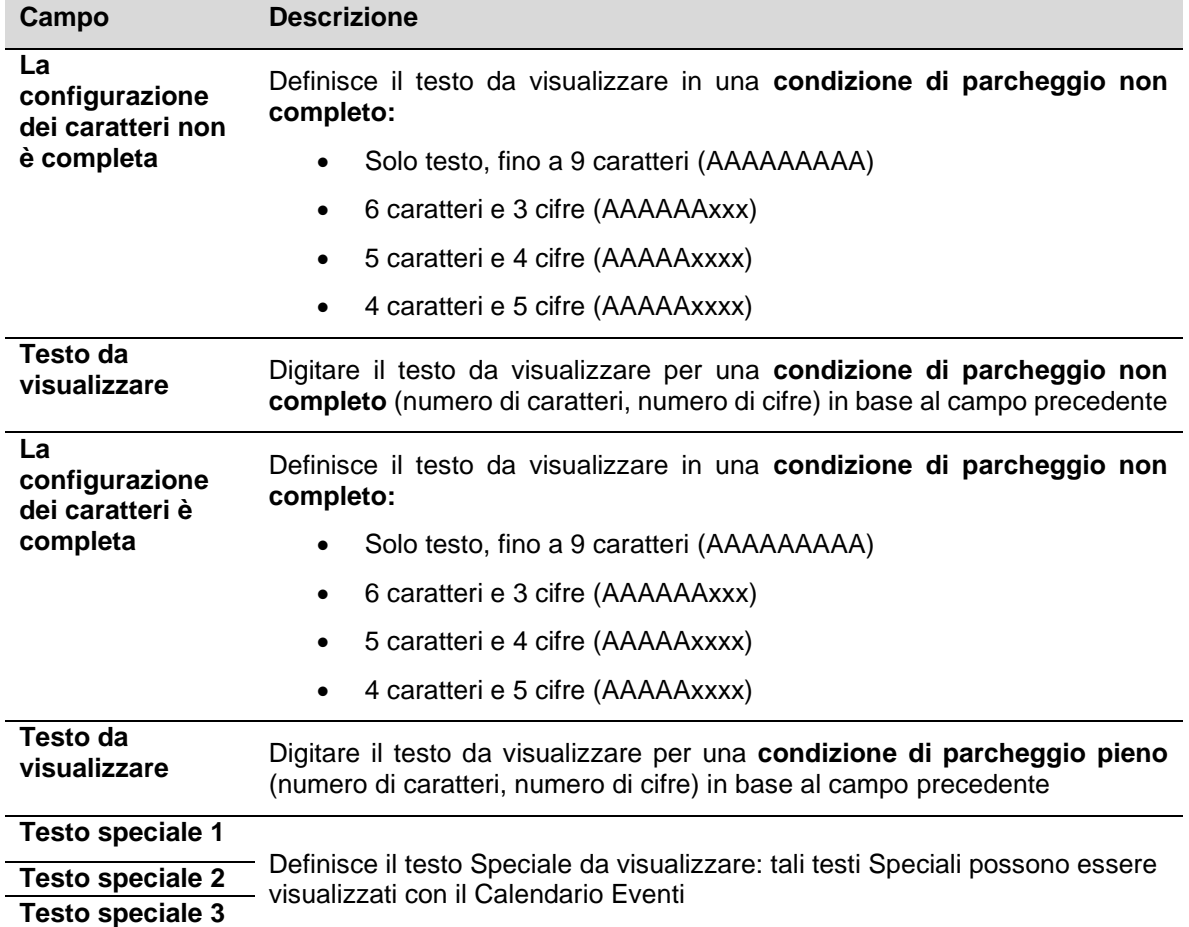

## 20.11.3.2 Configurazione display

## 20.11.3.3 Comandi Display

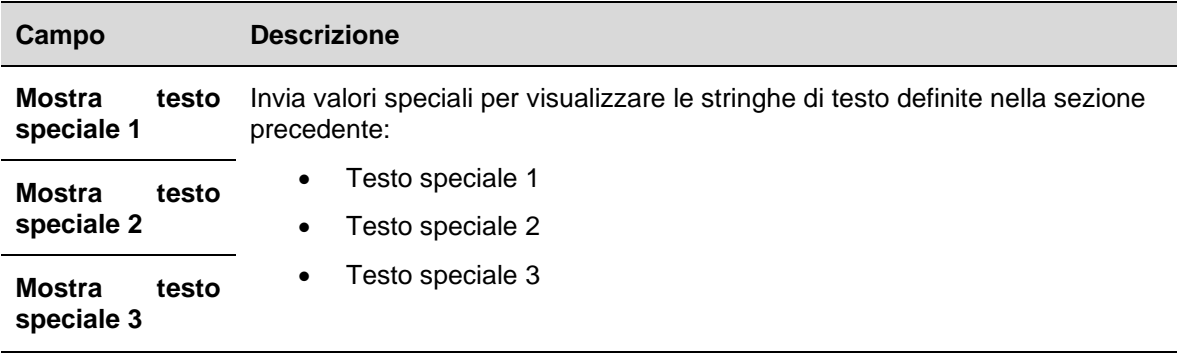

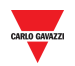

## **20.11.4 Configurazione del display alfanumerico SBPDIS9**

Per configurare il modulo SBPDIS9 con 9 caratteri alfanumerici, attenersi alla seguente procedura:

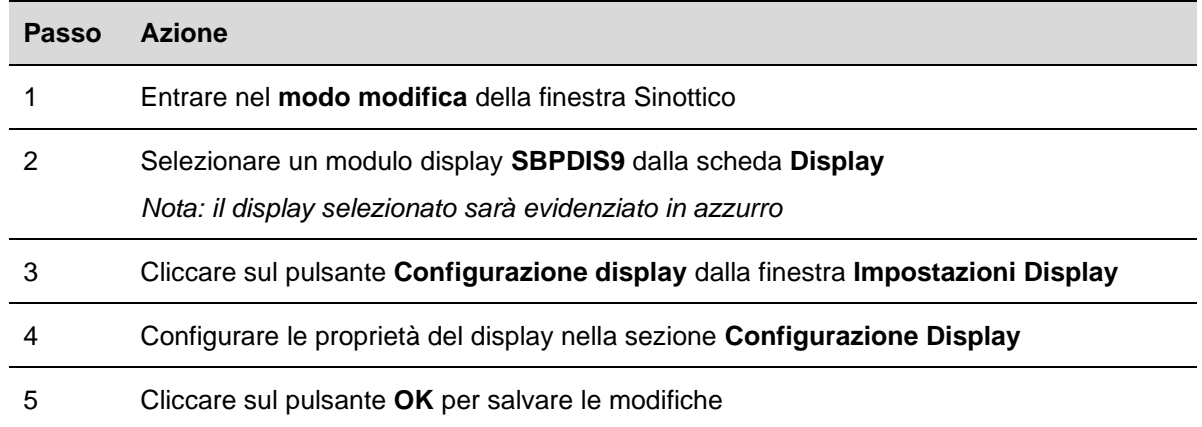

## **20.11.5 Inviare un comando per visualizzare un testo speciale**

Seguire la seguente procedura per inviare un comando con cui visualizzare un testo speciale:

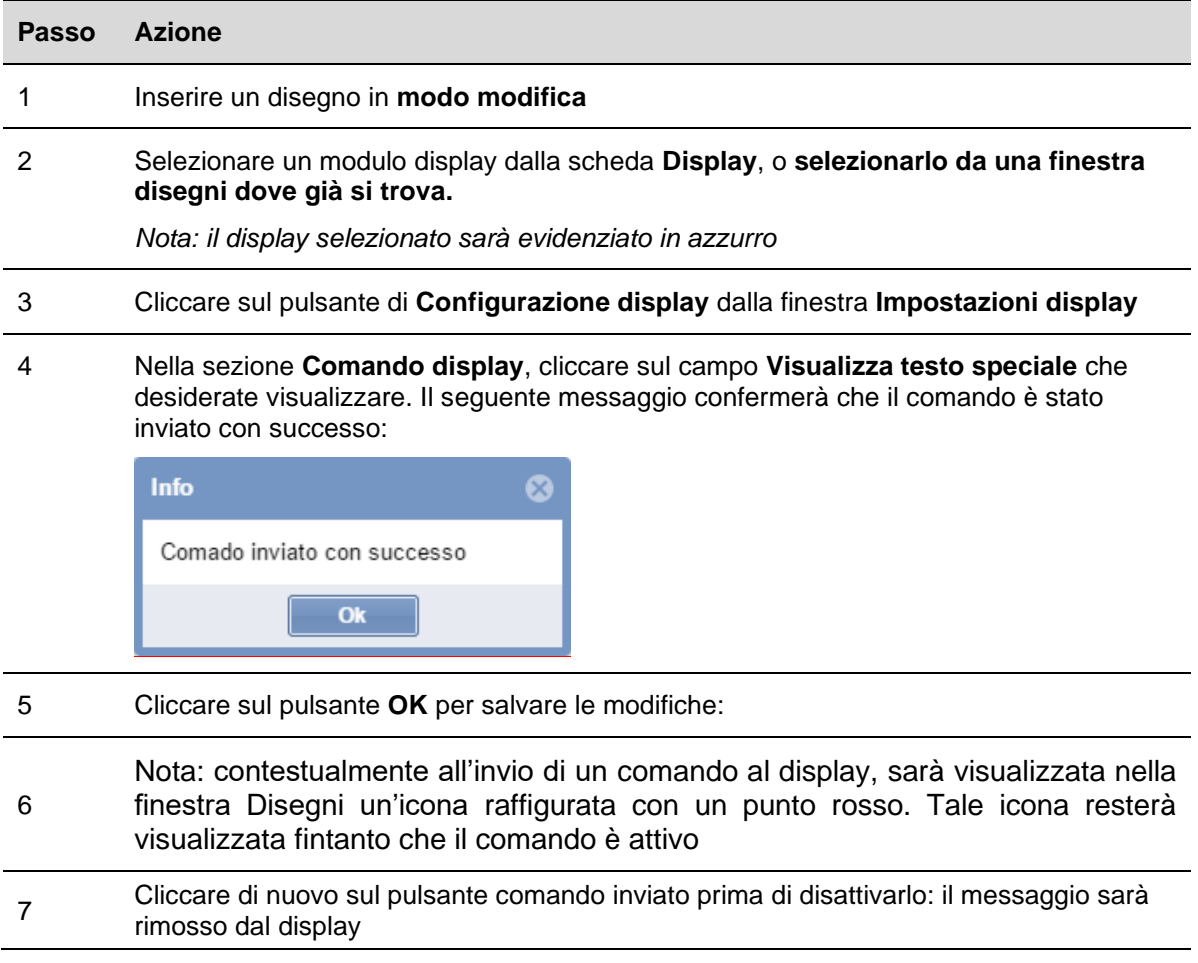

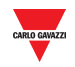

## **20.11.6 Eliminare un display da un sinottico**

Seguire questa procedura per eliminare la copia software di un Display reale da un sinottico: il display non può essere eliminato dalla scheda Display (SBP2CPY project):

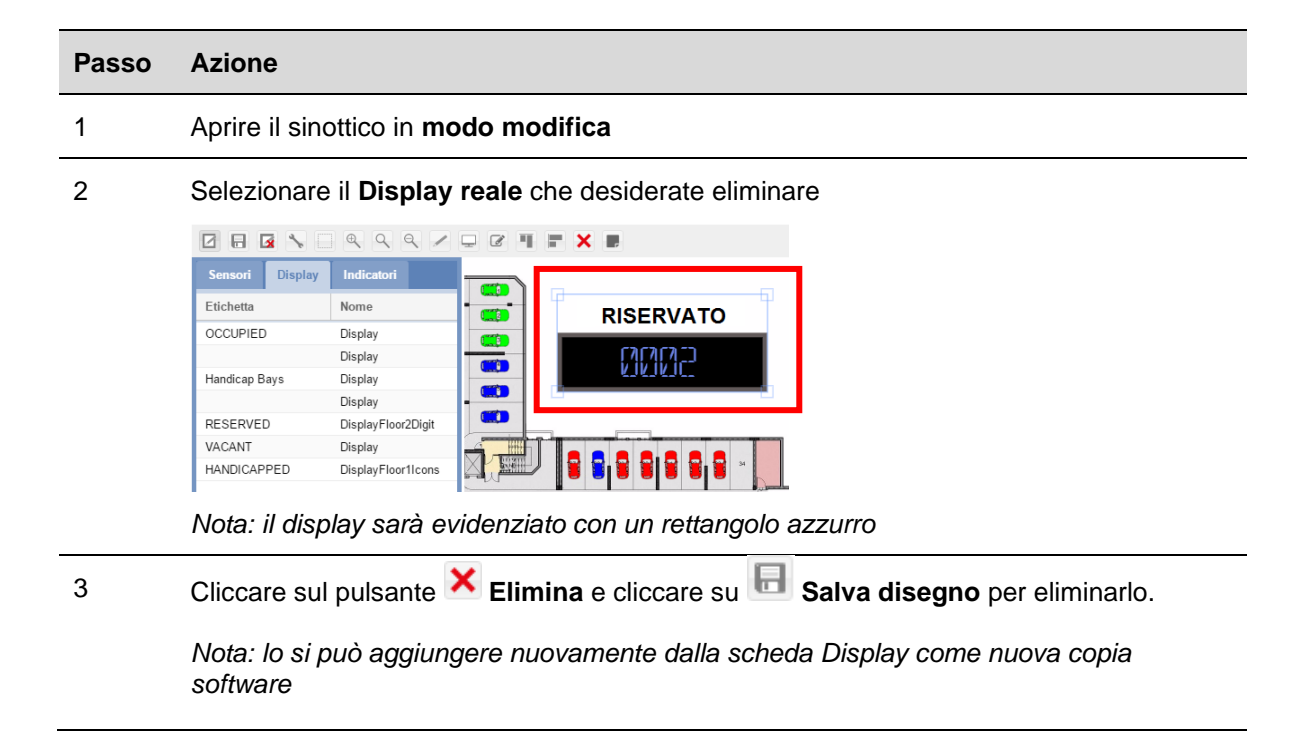

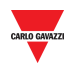

# **20.12 Interfaccia utente**

## **20.12.1 Indicatori**

SBPILED è un componente hardware del Sistema di Guida del Parcheggio Dupline® 3. Viene usato per indicare lo stato (ad. es. Libero, Occupato) di un gruppo di posti auto. Deve essere usato per impostare la categoria a cui appartiene il gruppo di posti auto.

La figura sotto illustra una finestra Sinottico di un progetto Car Park dove sono stati impostati 6 posti auto nella categoria Riservato, con la gestione di un Indicatore.

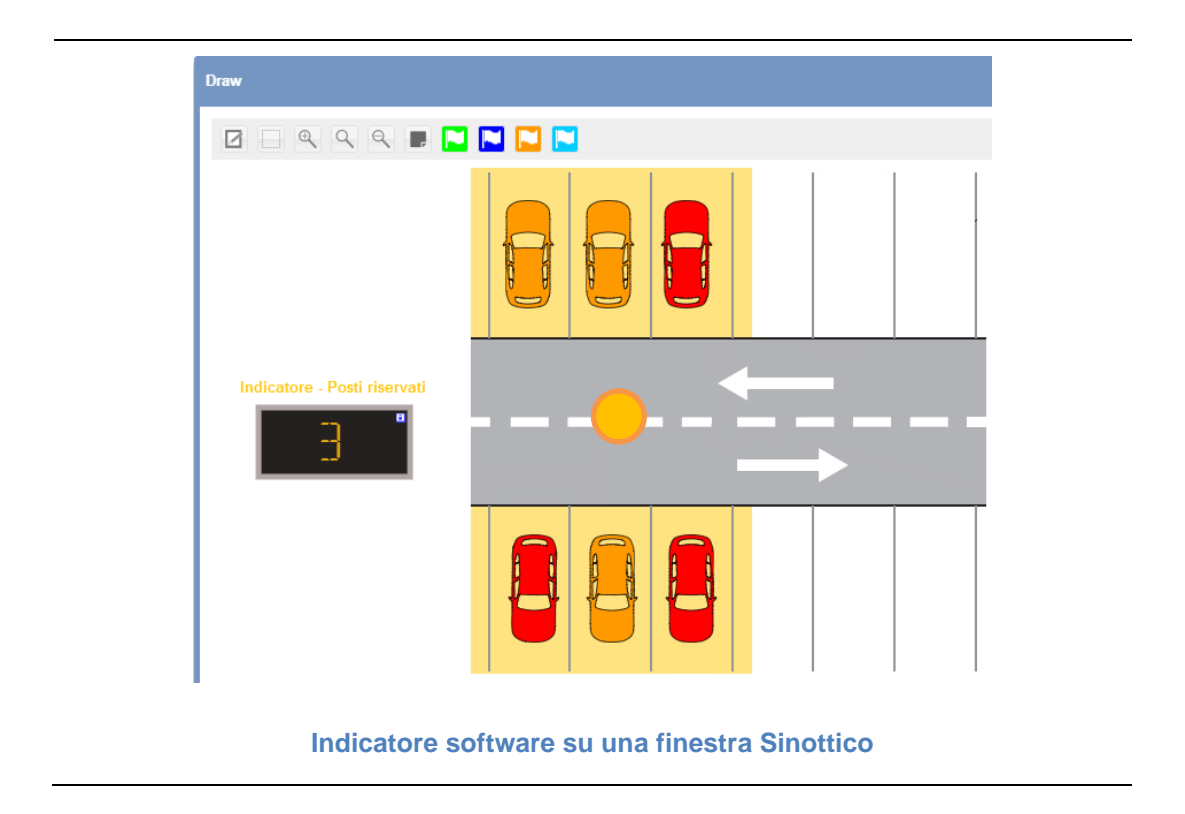

## **20.13 Informazioni utili**

### **20.13.1 Indicatori hardware e versione software**

SBPILED (Indicatore) è un indicatore a LED ad 8 colori e fa parte del Sistema di Guida del Parcheggio Dupline® 3. Può essere montato all'esterno dei posti auto lungo la corsia di guida ed è usato per indicare lo stato (ad es. libero, occupato) di un gruppo di posti auto. Una funzione dedicata è disponibile nel software UWP 3.0 Tool per definire quali posti auto debbano essere rappresentati da un Indicatore.

Fare riferimento al manuale software UWP 3.0 Tool per ulteriori dettagli sulla configurazione.

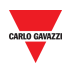

Ciascun indicatore SBPILED configurato in un progetto Car Park ha la propria versione Software chiamata Indicatore Software e può essere aggiunto in un Sinottico.

Gli indicatori software vengono visualizzati con una piccola icona **ila** nell'angolo in alto a destra, come visualizzato dalla figura che segue:

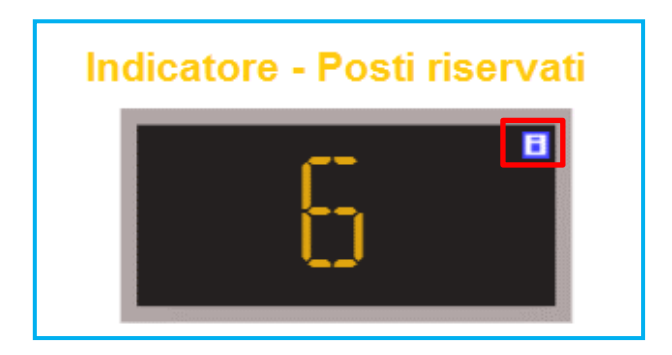

La seguente tabella descrive il comportamento dell'Indicatore SBPILED e l'elemento Software correlato:

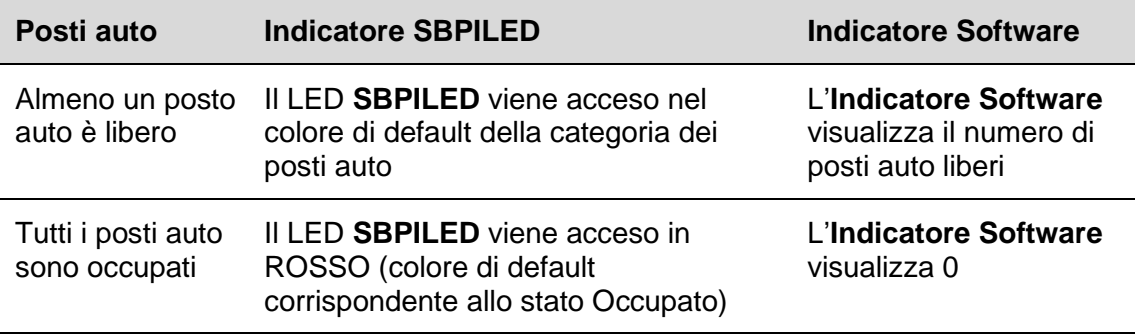

#### 20.13.1.1 Esempio

L'esempio che segue illustra un gruppo di 6 posti auto impostato come categoria **Riservato**.

Quando almeno uno dei posti auto è libero, il LED SBPILED viene acceso in arancione (colore di default per la categoria Riservato). L'indicatore Software illustra il numero totale di posti auto vacanti nel gruppo.

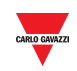

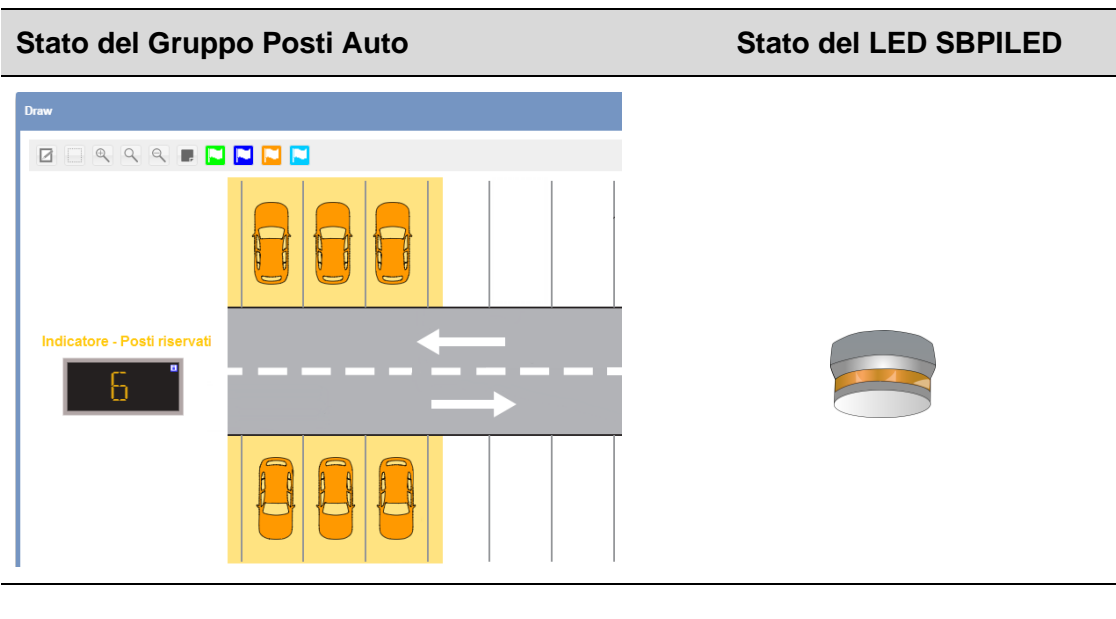

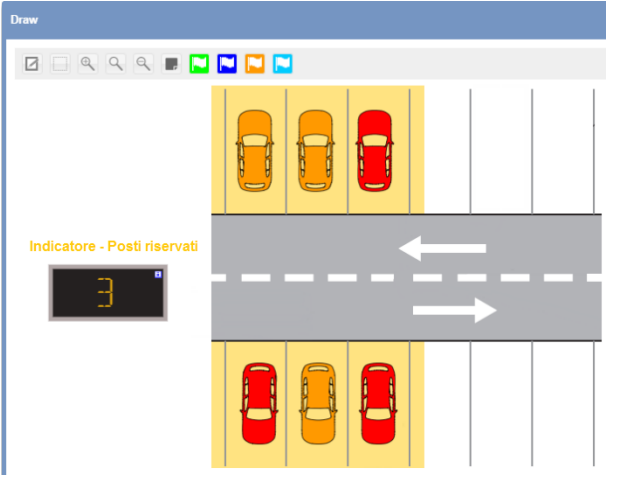

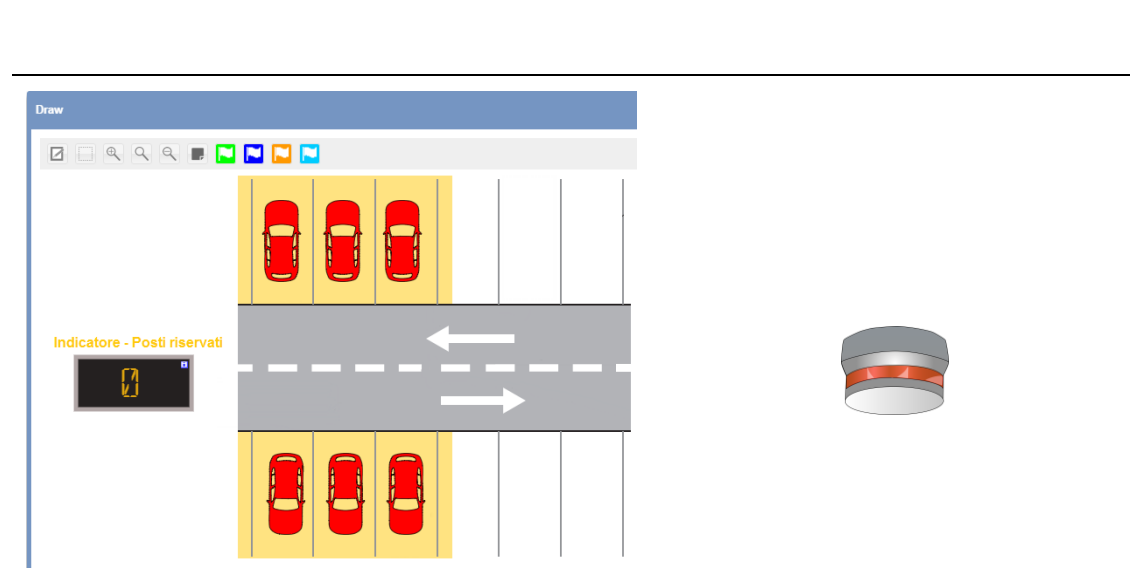

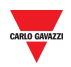

## <span id="page-137-0"></span>**20.13.2 Impostazioni Indicatore**

Ciascun **Indicatore Software** può essere configurato in termini di:

- **Aspetto:** è possibile personalizzare dimensioni, etichetta, colore dei caratteri, ecc… **dell'indicatore Software**
- **Categoria:** la categoria può essere assegnata a tutti i posti auto che fanno parte della funzione Indicatore.

Cliccando sul pulsante , sarà visualizzata la seguente finestra:

*Nota: la finestra delle impostazioni dell'indicatore è accessibile solo nel modo modifica Sinottico.* 

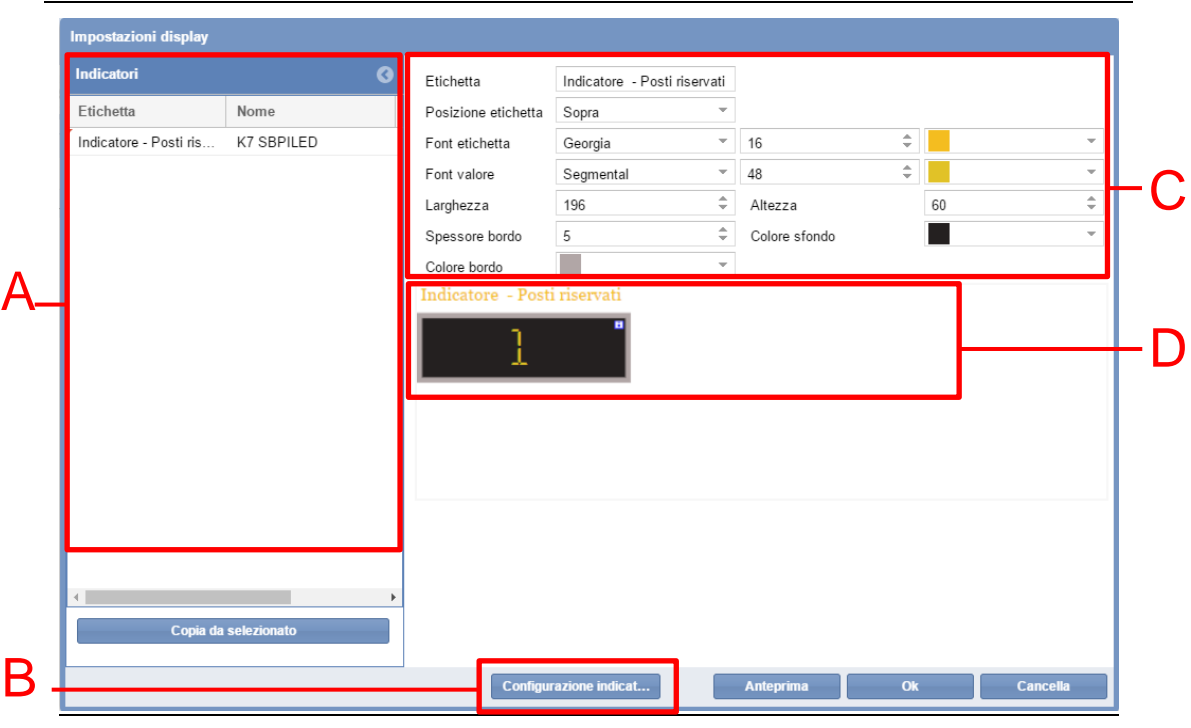

**Finestra Configurazione Indicatore** 

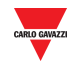

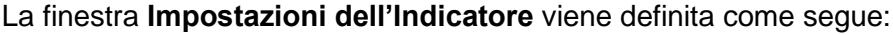

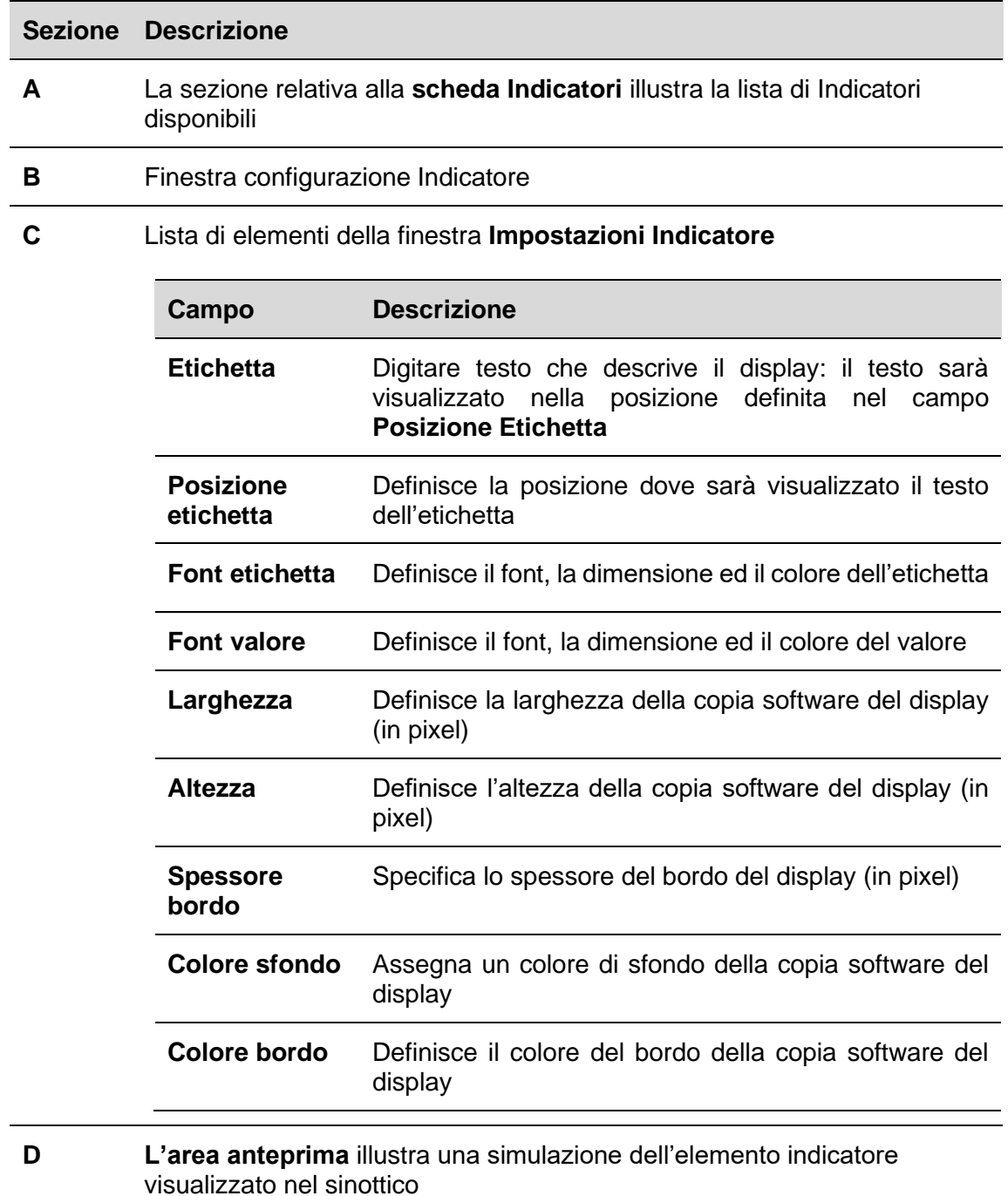

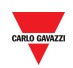

# **20.14 Procedure**

## <span id="page-139-0"></span>**20.14.1 Aggiungere un Indicatore dalla scheda Indicatore**

Seguire questa procedura per aggiungere un **Indicatore Software** in un disegno:

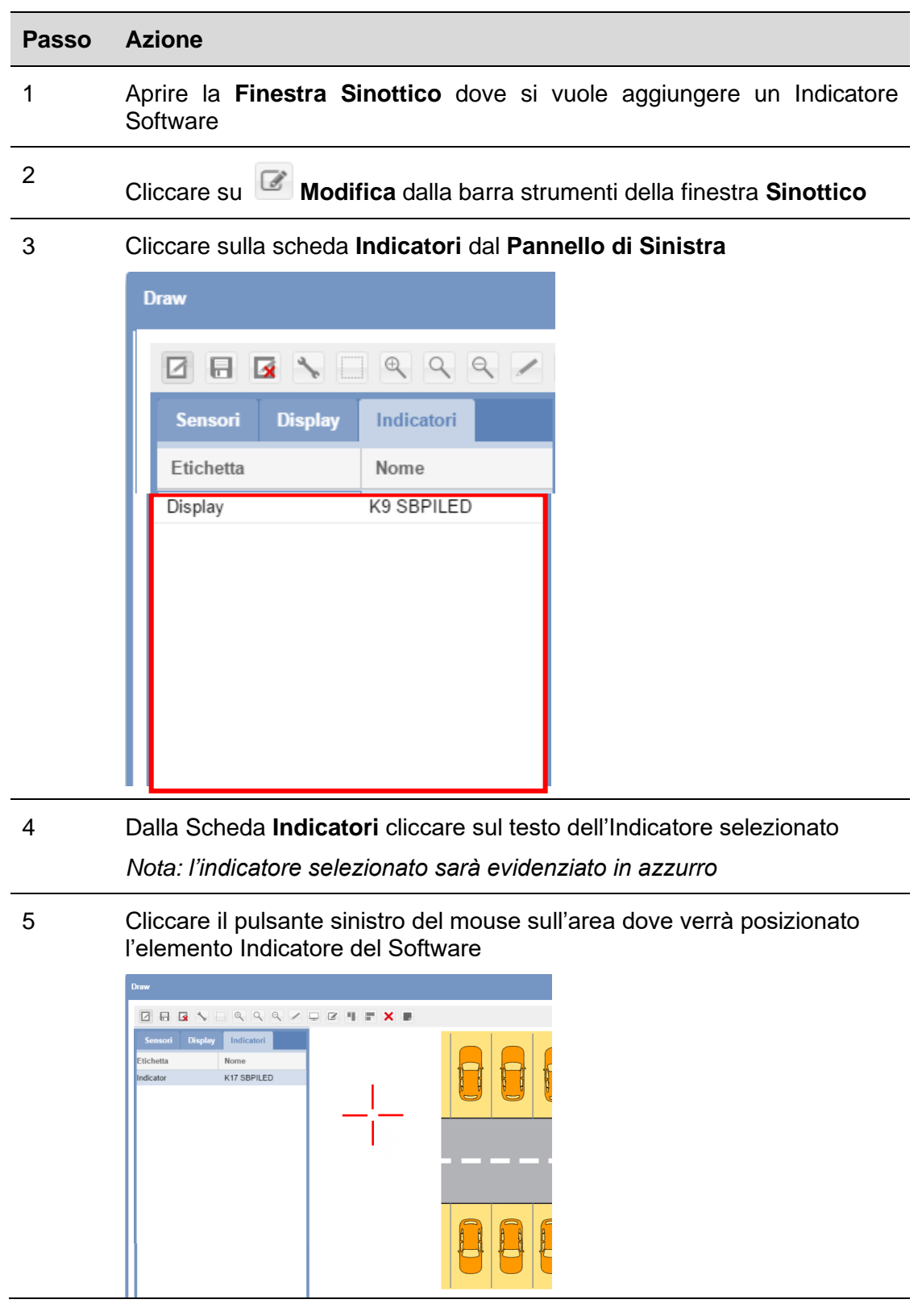

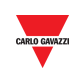

L'Indicatore sarà aggiunto al disegno

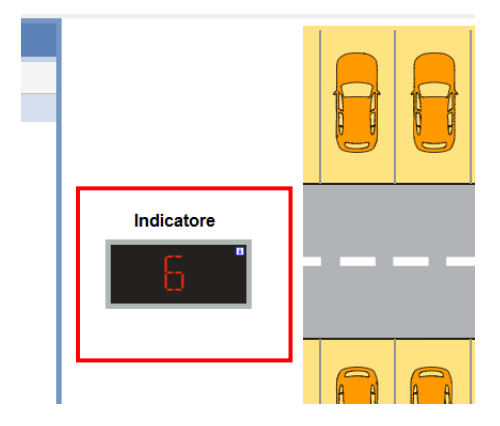

6

E' possibile modifcare l'Indicatore cliccando sul pulsante **Configurazione display**. Vedere la procedura [Modificar](#page-140-0)e un Indicatore **Software** 

## <span id="page-140-0"></span>**20.14.2 Modificare un Indicatore Software**

Un indicatore software può essere modificato cliccando  $\Box$  dalla barra strumenti della finestra Sinottico. Seguire questa procedura:

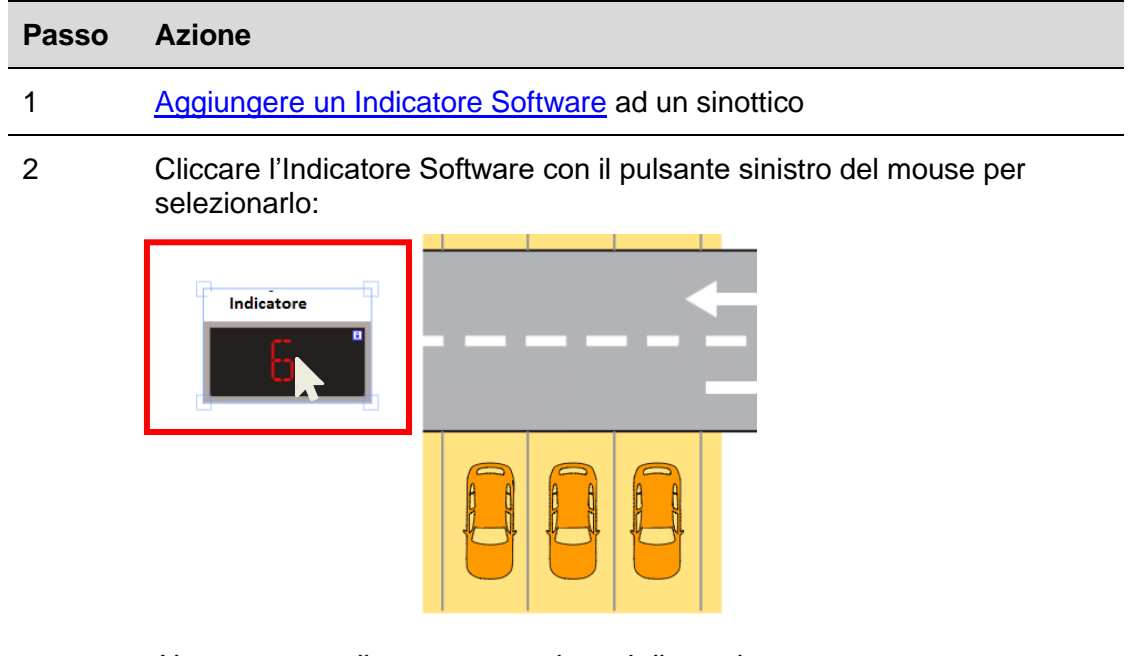

*Nota: una casella azzurra con i punti di trascinamento compare attorno all'Indicatore Software selezionato.* 

3 Cliccare sul pulsante **Impostazioni Display** dalla barra strumenti per visualizzare la finestra *Impostazioni Indicatore*:

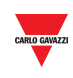

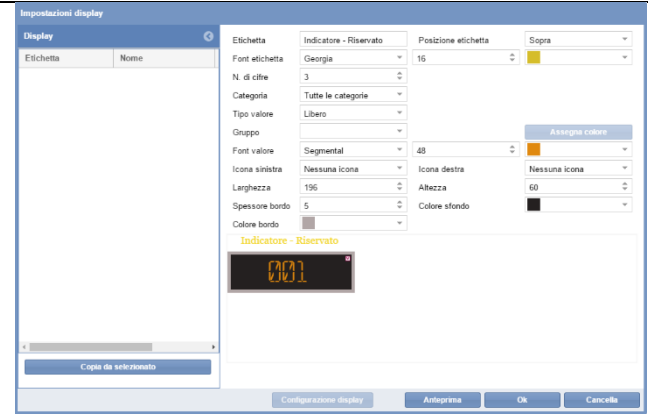

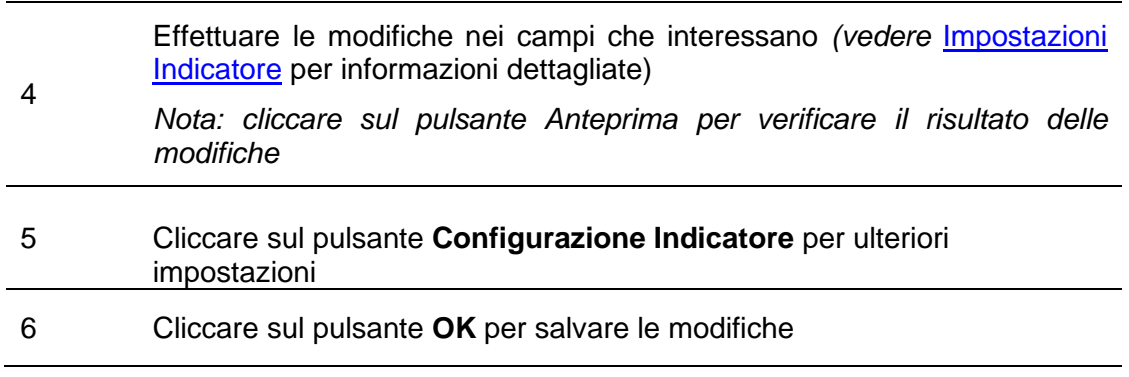

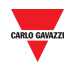

## **20.14.3 Comandi e configurazione indicatore**

Il pulsante **Configurazione Indicatore** apre la finestra di configurazione, nella quale è possibile configurare i seguenti parametri:

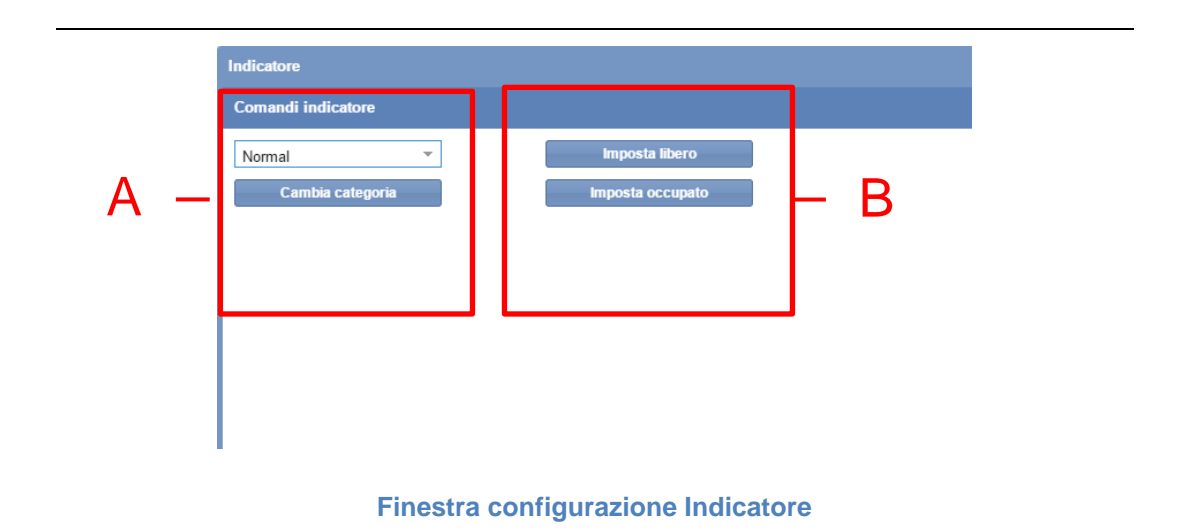

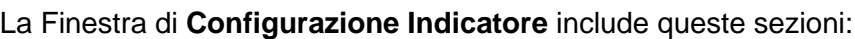

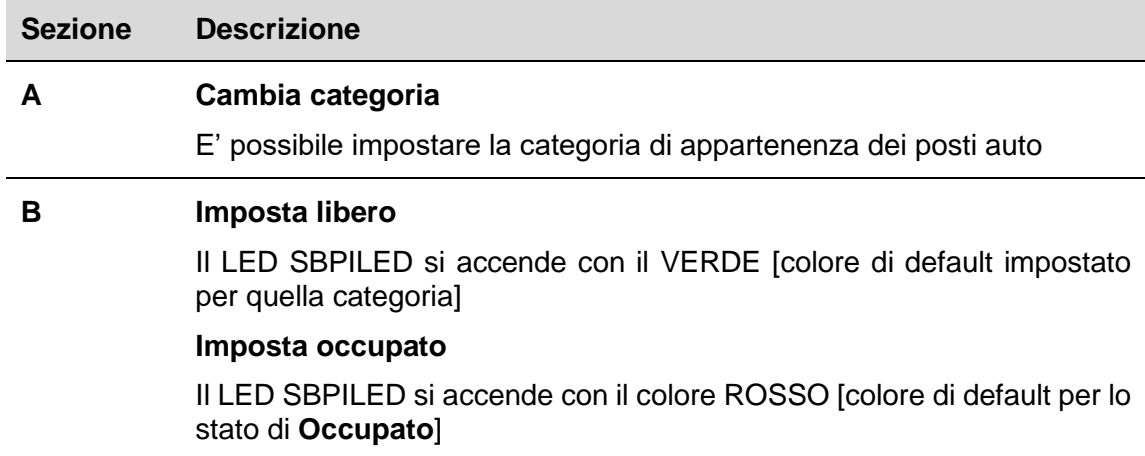

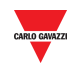

## **20.14.4 Cambiare la categoria dell'Indicatore**

Seguire questa procedura per cambiare la categoria di tutti i posti auto che sono gestiti dall'Indicatore: il valore della categoria può essere assegnato a tutti i posti auto che sono aggiornati in tempo reale con la categoria impostata dall'indicatore.

| Passo | <b>Azione</b>                                                                                         |
|-------|----------------------------------------------------------------------------------------------------|
|       | Accedere al sinottico in modo modifica                                                                |
|       | Selezionare un indicatore Software dal sinottico                                                      |
|       | Cliccare sul pulsante della Configurazione Indicatore dalla finestra<br>delle Impostazioni Indicatore |

<sup>4</sup> Nella **Categoria combo-box** selezionare la categoria nella quale i posti auto saranno localizzati e cliccare sul pulsante **Cambia categoria** per salvare le modifiche. Viene visualizzato il seguente messaggio:

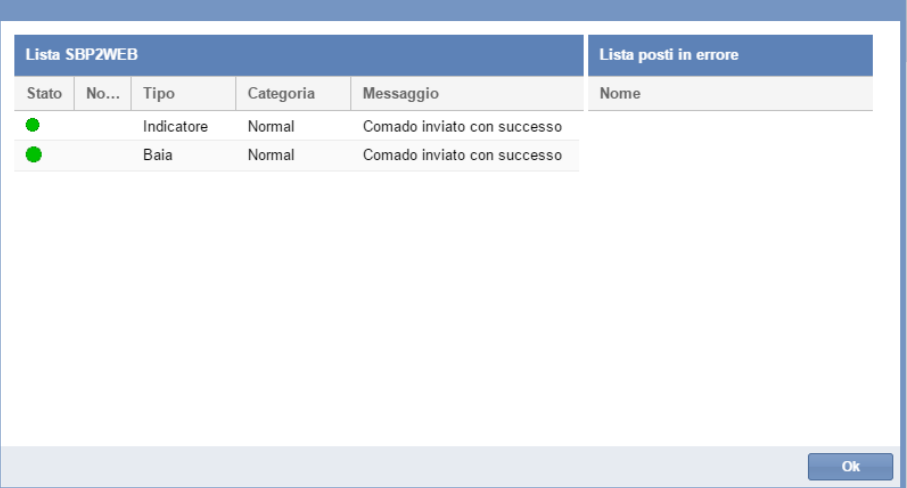

Nel caso in cui ci sia un problema, il sistema visualizza il seguente messaggio:

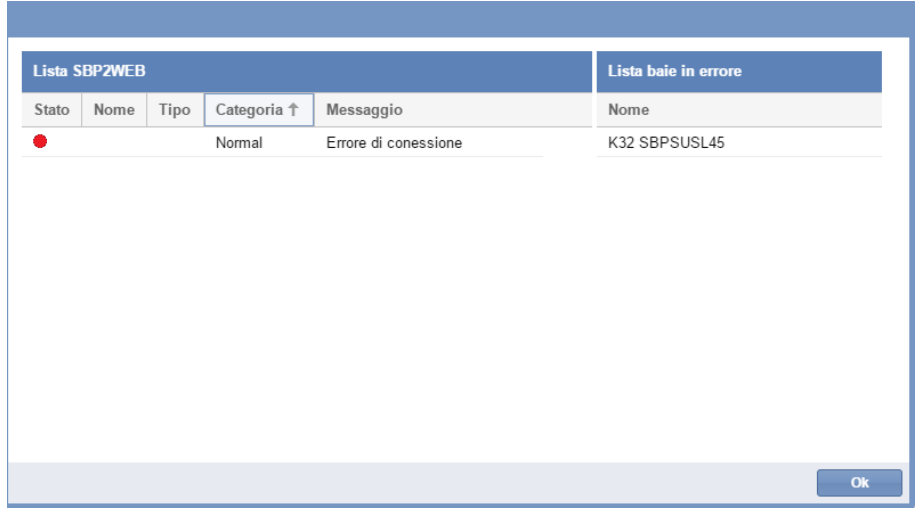
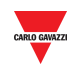

*Nota: ripetere la procedura riportata sopra; se il problema continua, contattare il supporto tecnico*

*Nota: una categoria di posti auto può essere modificata solo da questa finestra di configurazione, l'operazione non è ammessa dalla finestra Sinottico. Viene visualizzato il seguente messaggio:* 

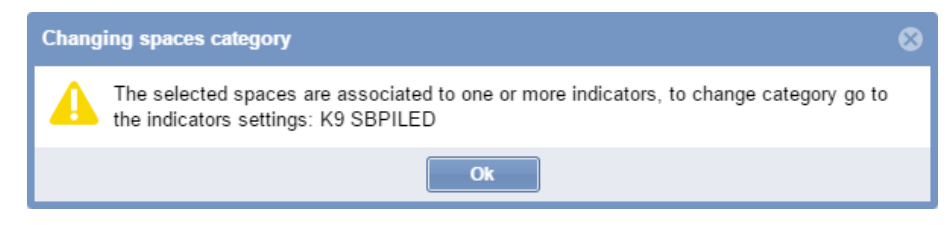

5

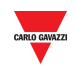

### **20.14.5 Inviare un comando ad un indicatore**

Per inviare un comando ad un Indicatore, seguire questa procedura:

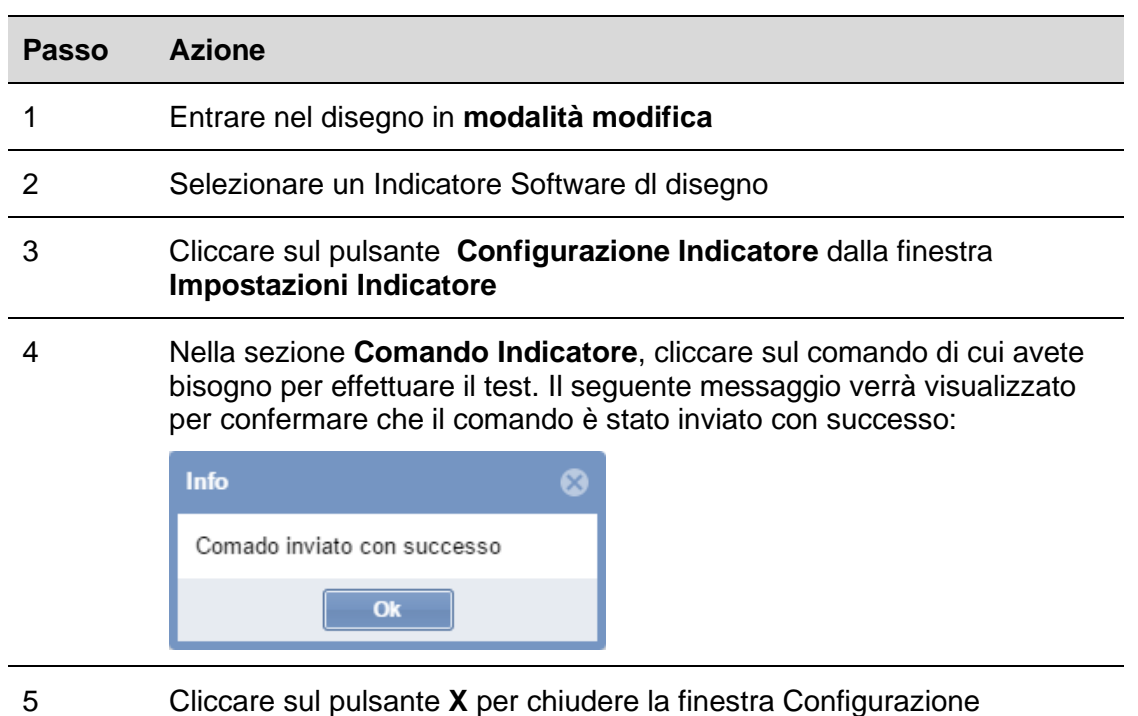

### Indicatore

Nota: quando un comando viene inviato ad un Indicatore, sarà visualizzata un'icona raffigurante un piccolo punto rosso nella finestra Disegni (vedere di seguito). L'icona rimarrà visualizzata fintanto che il comando è attivo.

6

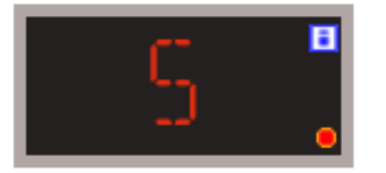

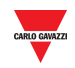

### **20.14.6 Cancellare un Indicatore**

Per cancellare un Indicatore da un disegno, seguire questa procedura:

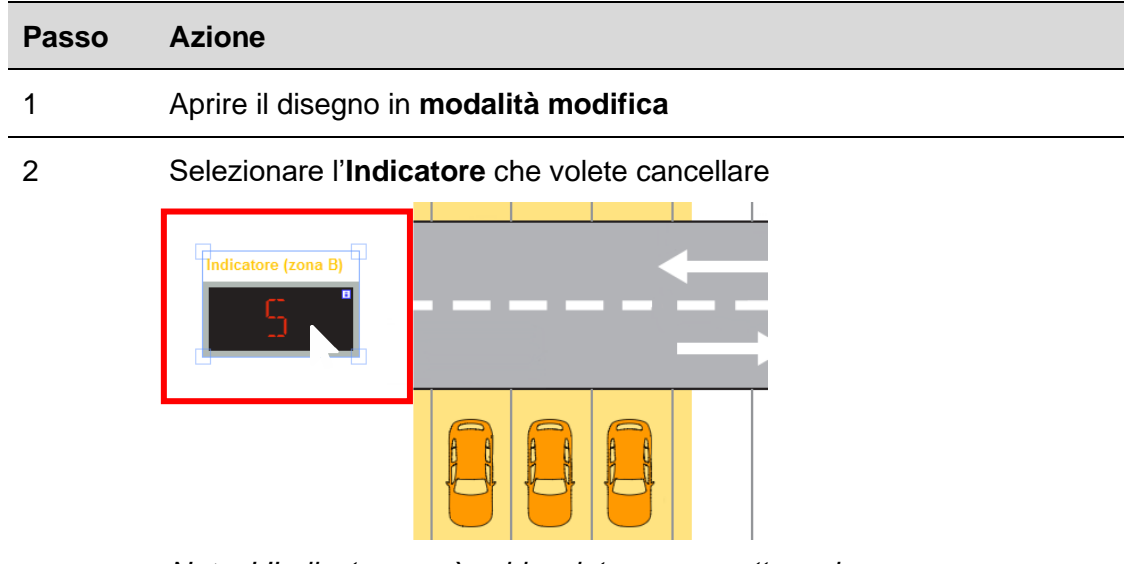

*Nota: L'Indicatore sarà evidenziato con un rettangolo azzurro* 

3 Cliccare sul pulsante **X** Cancella e cliccare su **B** Salva disegno per cancellare l'indicatore dal disegno

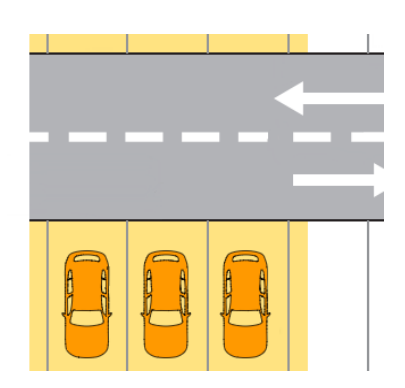

*Nota: uscendo senza cliccare su Salva, l'Indicatore non sarà cancellato*

*Nota 2: cancellando l'indicatore non si cancella l'associazione dei posti auto. Per dissociarlo, è necessario modificare la configurazione sul software UWP 3.0 Tool.* 

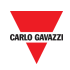

### **20.15 Operazioni con i disegni**

**20.15.1 Operazioni di zoom dei disegni**

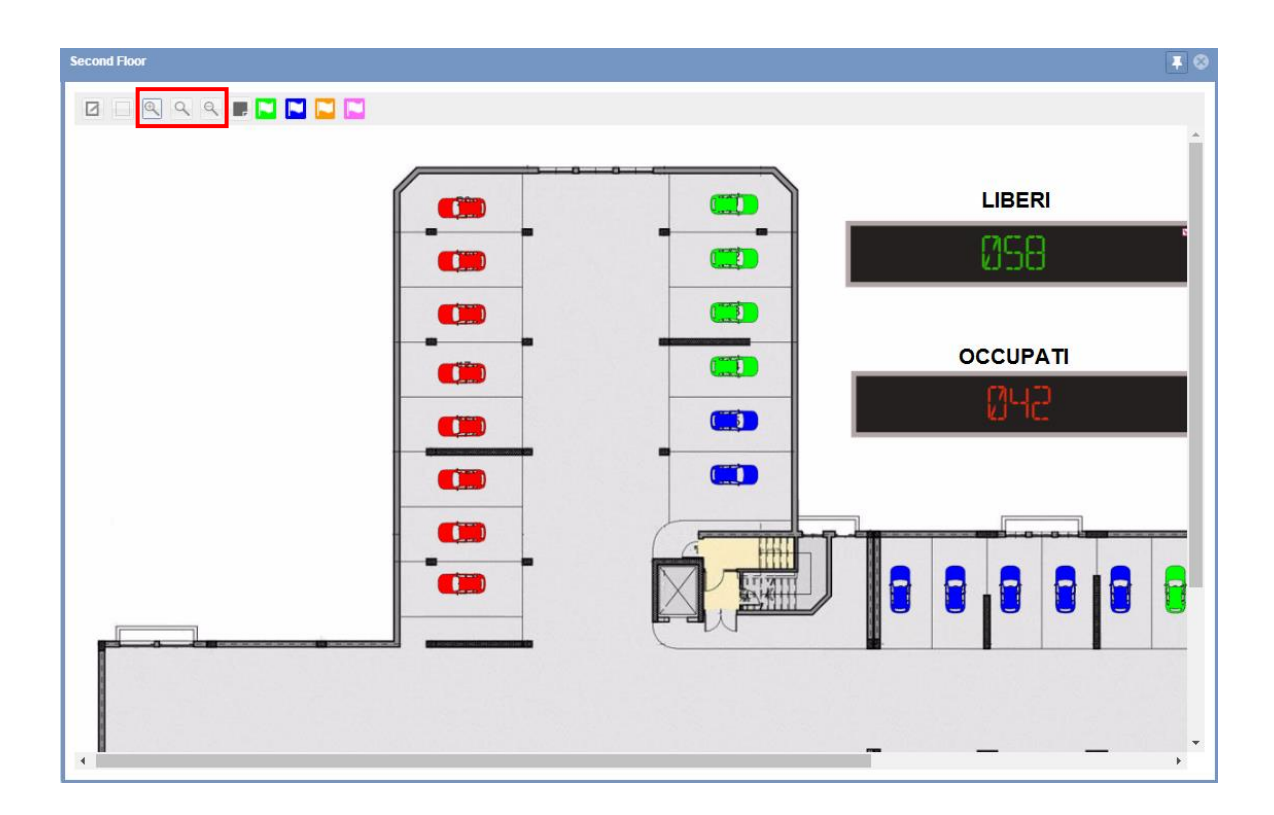

L'interfaccia dei disegni ha tre opzioni di zoom:

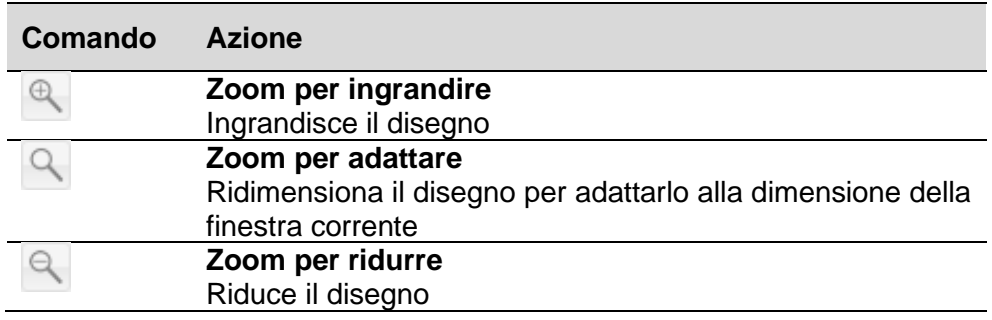

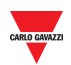

### **20.15.2 Modificare le categorie dei posti auto (prenotare e togliere la prenotazione)**

Nella barra dei comandi ci sono i pulsanti relativi alle categorie disponibili del progetto Car Park. Si possono abilitare fino a 7 diverse categorie: fare riferimento a "Menu [categorie/Stato "](#page-62-0)

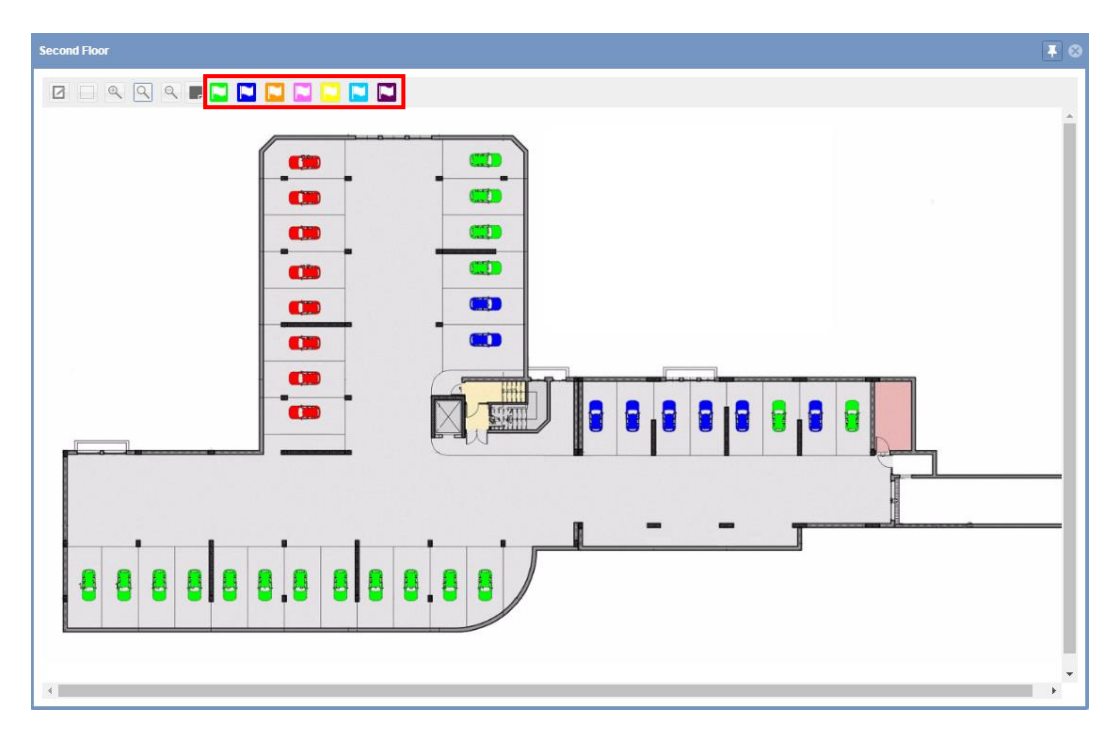

Seguire questa procedura per modificare la categoria di uno o più posti auto: La tipologia di illuminazione usata per le prenotazioni viene indicata sul disegno come illustrato di seguito:

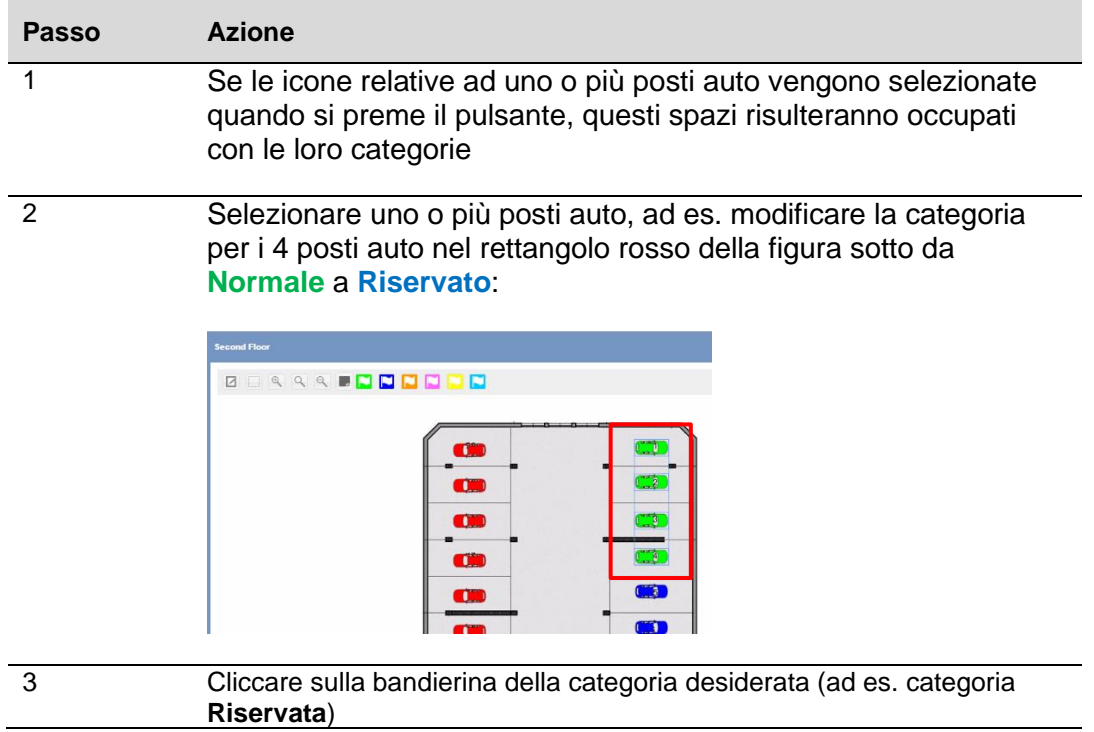

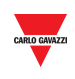

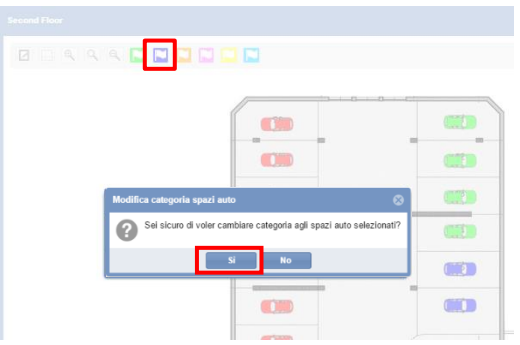

Sulla finestra di dialogo "Modifica Categoria Spazi auto", cliccare il pulsante **Si**

*Nota: se uno o più posti auto selezionati sono associati ad un qualsiasi Indicatore, viene visualizzato il seguente messaggio:*

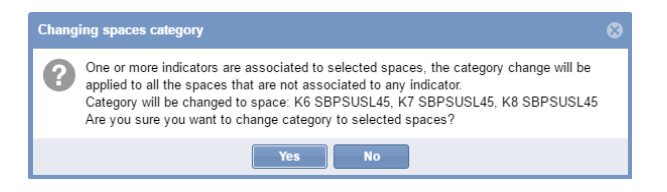

*Soltanto le icone relative ai posti auto che non sono associati a nessun indicatore saranno assegnate alla nuova categoria*

4 Verrà visualizzato un messaggio con le informazioni dettagliate relative all'operazione.

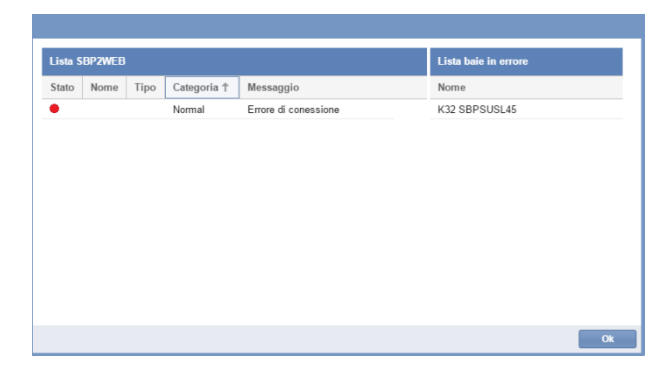

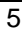

5 L'esempio illustrato di seguito visualizza i risultati della prenotazione, i 4 posti auto visualizzati nel rettangolo rosso sono prenotati nella categoria **Riservato**.

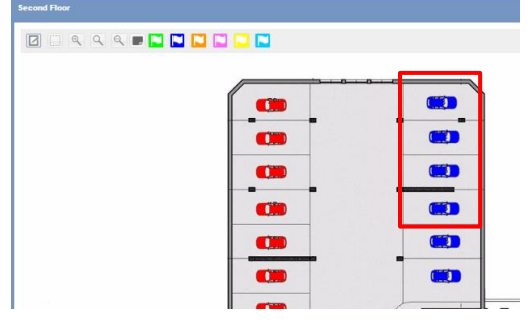

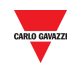

### **20.15.3 Anteprima Informazioni (icona posto auto)**

Passando su un'icona del posto auto con il mouse, viene visualizzata una finestra di dialogo con le info relative al sensore posto auto, come ad esempio:

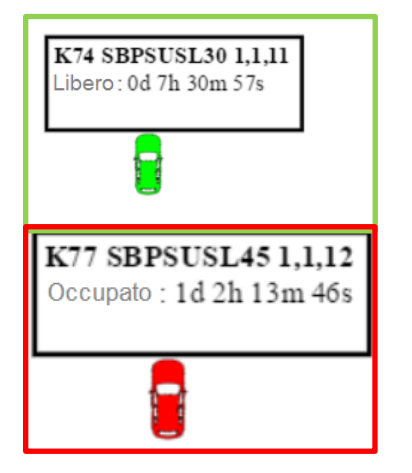

#### **Icona posto auto**

- **K***xx* **– Numero di serie del sensore – Posizione corsia e fila**
- Periodo di tempo **Libero / Occupato:** per quanto tempo il posto auto è rimasto libero/occupato
- **Informazione diagnostica:** es. condizione di errore, sensore che rileva l'eco di un altro dispositivo

### **20.15.4 Anteprima finestra di dialogo (Display)**

Passando su un Display con il mouse, viene visualizzata la finestra di dialogo con le informazioni sul Display come per esempio:

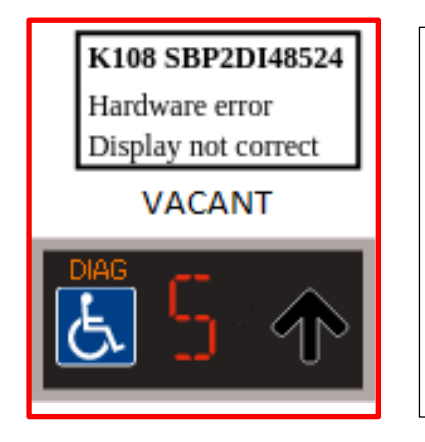

#### **Icona display**

- **K***xxx* **– Numero di serie del display**
- **Tempo di scollegamento:** per quanto tempo il display resta scollegato
- **Informazioni diagnostica:** ad es. errore hardware

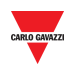

# **21 LAYOUT**

### **21.1 Interfaccia utente**

**Il layout** descrive il posizionamento delle varie parti, come ad esempio le finestre **Sinottico** e **Stato**, sull'area del dashboard. La seguente finestra illustra l'area evidenziata:

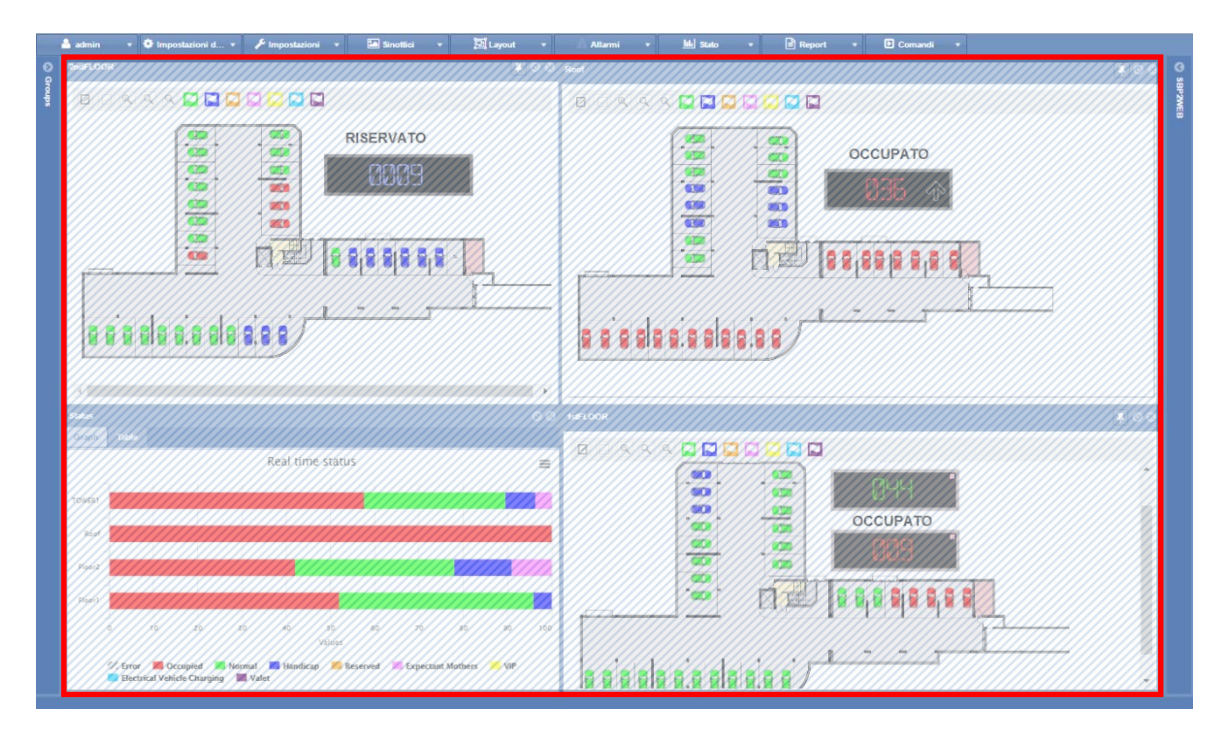

Usando il layout, si possono creare diverse visualizzazioni del vostro parcheggio al fine di evidenziarne lo stato di occupazione, a seconda del nodo selezionato e considerando la dimensione del parcheggio.

## **21.2 Informazioni utili**

### **21.2.1Nozioni di base sul layout**

Un layout può essere creato per un nodo d'albero, ottimizzato per un dispositivo oppure per un utente specifico. Il layout è una combinazione di tre condizioni:

- **Client-PC (browser)**: il software CPY funziona come webserver in un browser; può accadere che il Layout debba essere creato in funzione della dimensione del PC oppure del numero di schermi se viene adottata una soluzione a schermo multiplo.
- **Utente:** si possono creare diversi layout ed assegnare ciascuno di essi ad un utente dedicato.
- **Righelli:** un righello definisce come disporre gli elementi sullo schermo quando si seleziona un nodo. Diverse priorità di livello aiutano a definire la visualizzazione migliore per ciascun nodo di livello.

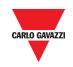

### <span id="page-152-0"></span>**21.2.2Schermo singolo o multiplo**

La scelta più importante consiste nel tipo di dispositivo, **Schermo singolo** o **Schermo multiplo**, in funzione della dimensione del **parcheggio** (numero di piani, o numero di posti auto).

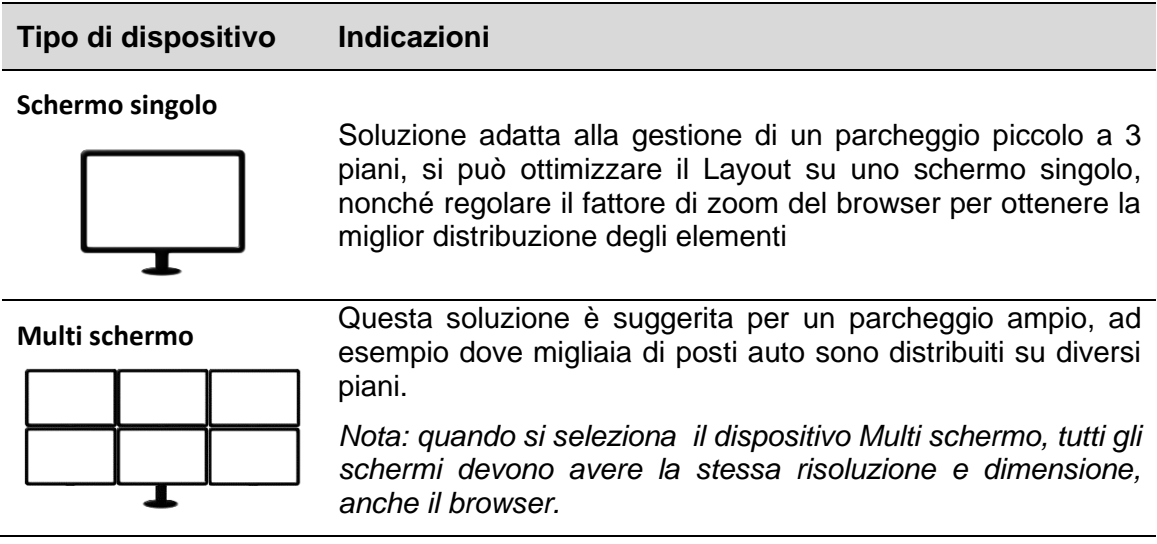

Il layout deve essere progettato usando la stessa configurazione dello schermo usata dall'operatore: quando si avvia SB2CPY, il sistema legge il layout impostato per l'utente e posiziona gli elementi esattamente come erano stati definiti durante la modifica del layout.

#### **N.B: Un layout creato per un dispositivo multi-schermo può non funzionare correttamente per un singolo schermo, e vice-versa.**

### **21.2.3Assegnazione di utente e layout**

Per assegnare un modello ad un utente specifico, l'account dell'utente deve essere modificato. In un campo della finestra [Account](#page-56-0) con etichetta "**Layout**", è possibile impostare il Layout specifico dal combo-box.

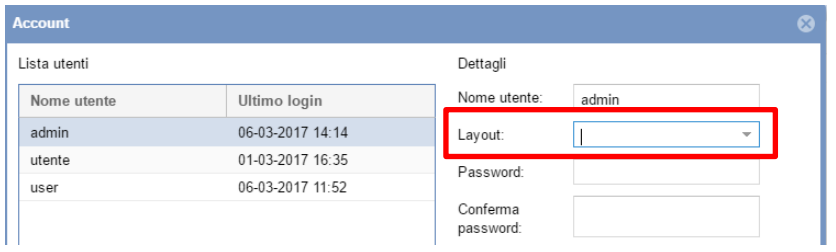

*Nota: quando un utente accede al webserver CPY, il sistema carica il layout assegnato: se il layout non esiste (ad es. il layout è stato eliminato), viene applicato il sistema di layout predefinito.*

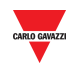

### **21.2.4Regole**

Il layout è l'insieme di regole che dispongono la visualizzazione di tutti i nodi dell'albero, che rappresentano a loro volta un gruppo particolare del parcheggio. Si veda l'esempio di seguito che illustra la gerarchia dei nodi di un progetto.

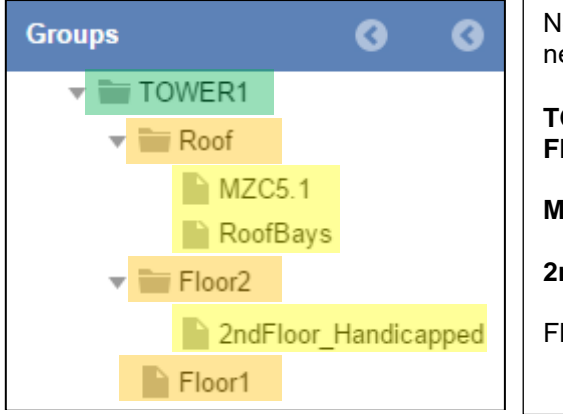

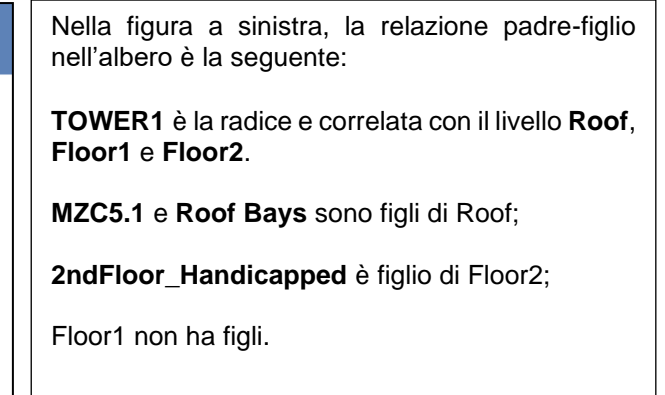

Ciascuno è un nodo: i figli della radice (evidenziati in arancione) sono nodi allo stesso livello, così come i loro figli (i nodi evidenziati in giallo sono allo stesso livello).

### <span id="page-153-0"></span>21.2.4.1 **Ordine di priorità delle regole**

Quando si seleziona un nodo dell'albero, il sistema controlla se esiste una regola per il nodo selezionato, quindi controlla se esiste una regola per quel livello, e infine controlla se esiste una regola per tutti i nodi. Altrimenti, non viene visualizzata alcuna finestra.

Le regole devono essere applicate al nodo: il sistema chiede dove si vuole che vengano applicate:

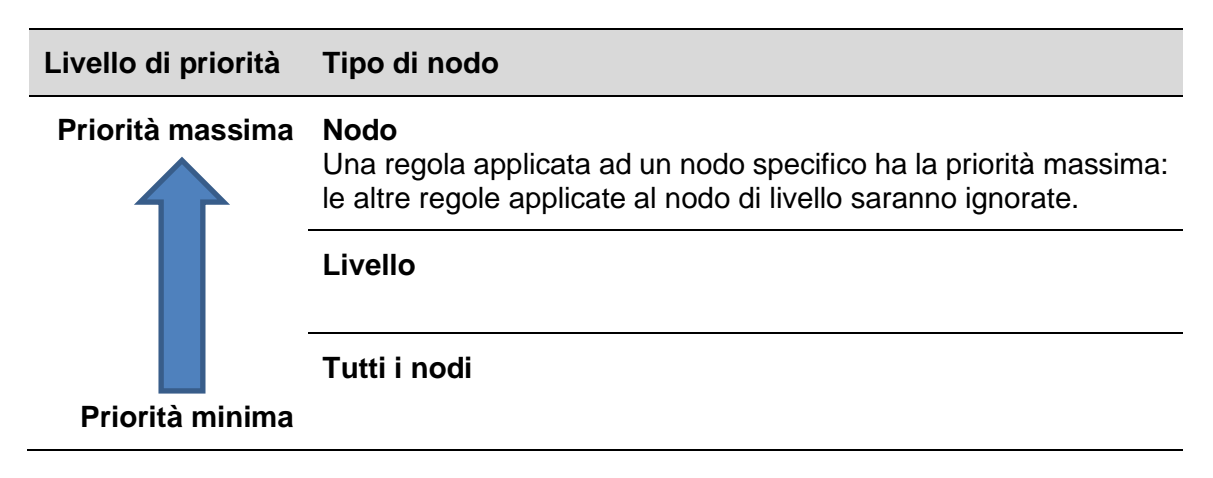

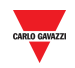

#### 21.2.4.2 Esempio di priorità

Il seguente esempio spiega come funzionano le regole, in particolare come funziona la priorità dei nodi.

Cliccando su un **nodo di livello Floor** (ad es. Floor1, Floor2, Roof) è possibile scegliere una visualizzazione diversa, ad esempio è possibile visualizzare la **finestra del sinottico** e la **finestra di stato** per ciascuno di essi.

#### **Priorità valide per tutti i nodi**

Si può partire dal livello inferiore, al fine di applicare la regola con la priorità più bassa:

Quando viene applicata la regola "*Tutti i nodi",* questo assicura che la regola esistente definita per **Livello di corrente** o **Nodo di corrente** non sarà sovrascritta.

Cliccando su uno dei figli dei nodi "**floors**" (**MZC5.1, RoofBays o 2ndFloor\_Handicapped**) la regola sarà applicata per tutti i nodi, ad esempio se si vuol mettere la finestra sinottico al centro dello schermo. Vedere la figura sotto:

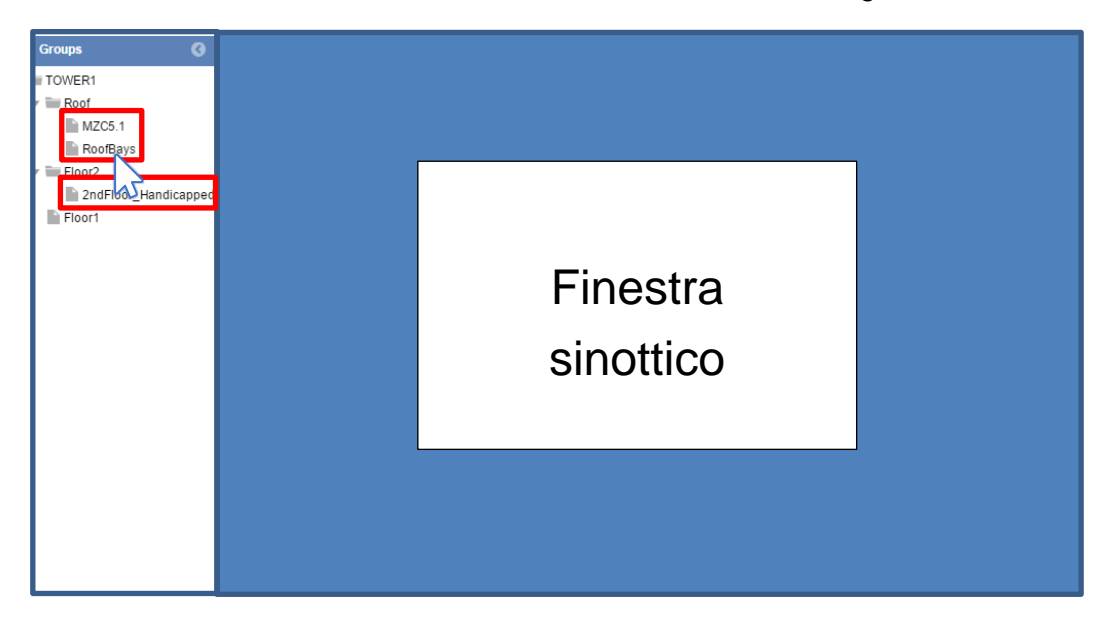

**Nota:** quando si seleziona l'opzione "**Tutti i nodi",** la stessa regola sarà applicata a tutti i nodi.

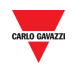

#### **Priorità livello corrente**

E' possibile impostare la regola con l'opzione "Livello Corrente" per assegnare lo stesso layout a tutti i nodi che si trovano allo stesso livello: la priorità è maggiore rispetto all'opzione "Tutti i nodi", quindi la regola livello sarà applicata a tutti i livelli del piano (floor). Cliccando uno dei nodi di livello del piano (ad es. **Floor1, Floor2, Roof**) la regola sarà applicata a tutti i nodi dello stesso livello, in questo caso Floor1, Floor2 e Roof; ad es. se si desidera posizionare la finestra **Sinottico** e la finestra **Stato** assieme nello schermo. Vedere la figura sotto:

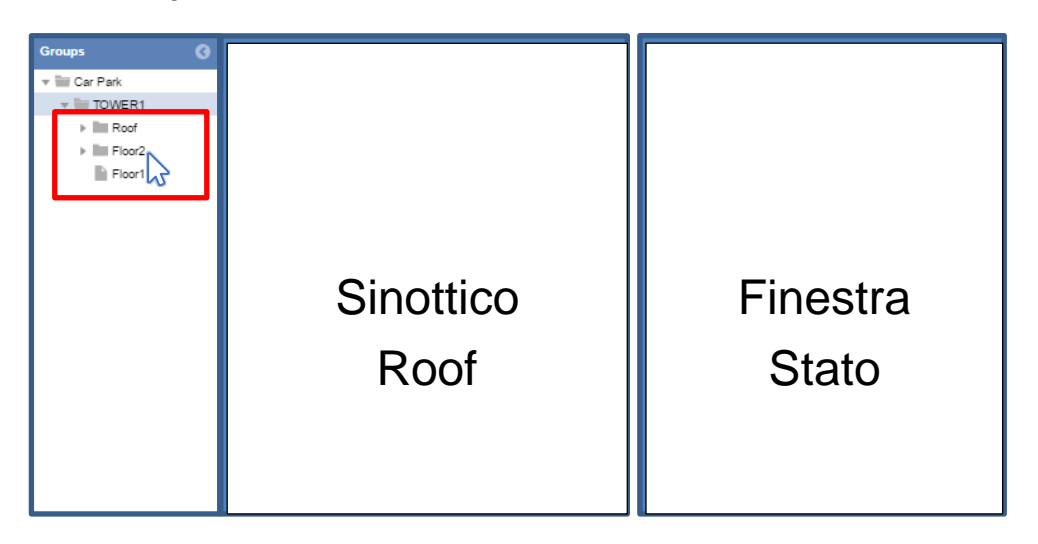

Consigli utili: applicando questa regola si eviterà di dover regolare la visualizzazione per ciascun nodo dell'albero: la regola sarà propagata a tutti i nodi che si trovano allo stesso livello.

#### **Priorità nodo corrente**

La regola applicata al Nodo Corrente può essere usata quando si desidera assegnare una visualizzazione per un nodo selezionato. Cliccando sul nodo radice (ad es. TOWER1), la regola sarà applicata solo al nodo selezionato, e andrà a sovrascrivere qualsiasi regola creata al "Livello Corrente" del nodo oppure con l'opzione "Tutti i nodi".

In questo caso, si può scegliere di visualizzare tutti i sinottici del parcheggio quando viene selezionato il nodo TOWER1. Vedere la figura sotto:

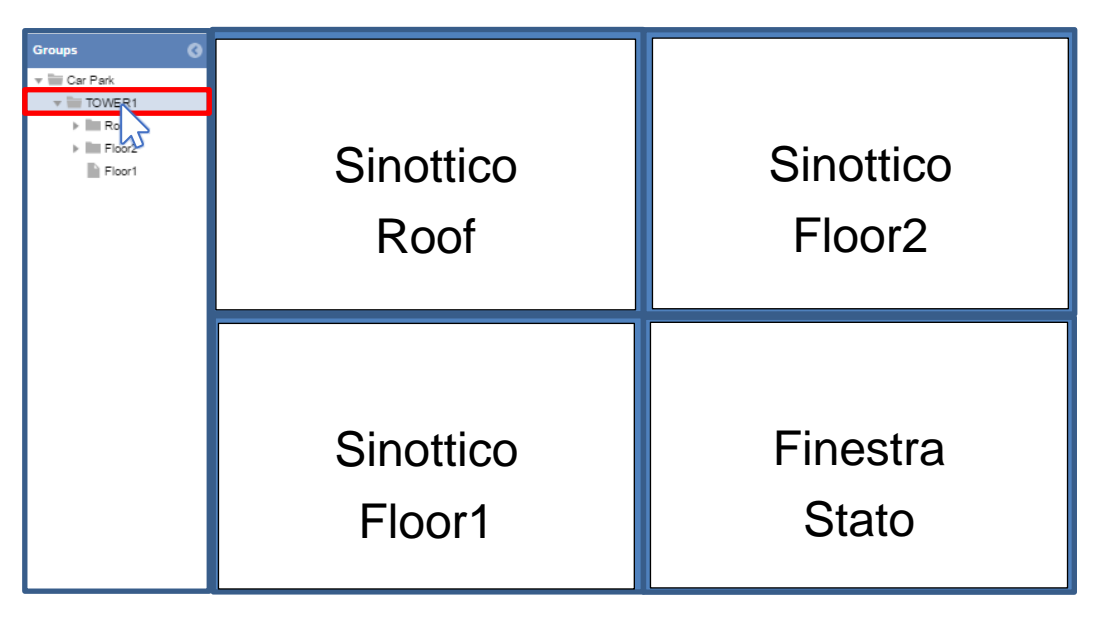

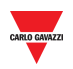

## **21.3 Interfaccia utente**

### **21.3.1Finestra impostazione regole**

Nella finestra impostazione regole è necessario definire la priorità della regola ogniqualvolta un nodo viene modificato. La priorità deve essere impostata individualmente, in base alle indicazioni spiegate in precedenza.

Cliccando su **Salva regola** dalla scheda **Layout**, viene visualizzata la seguente finestra:

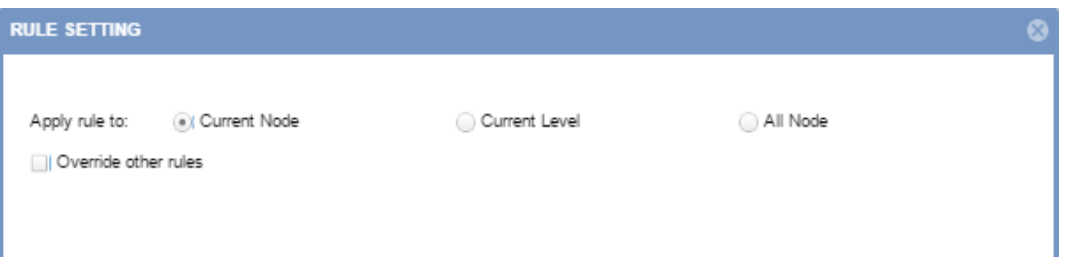

Di seguito viene descritto il comportamento delle diverse opzioni:

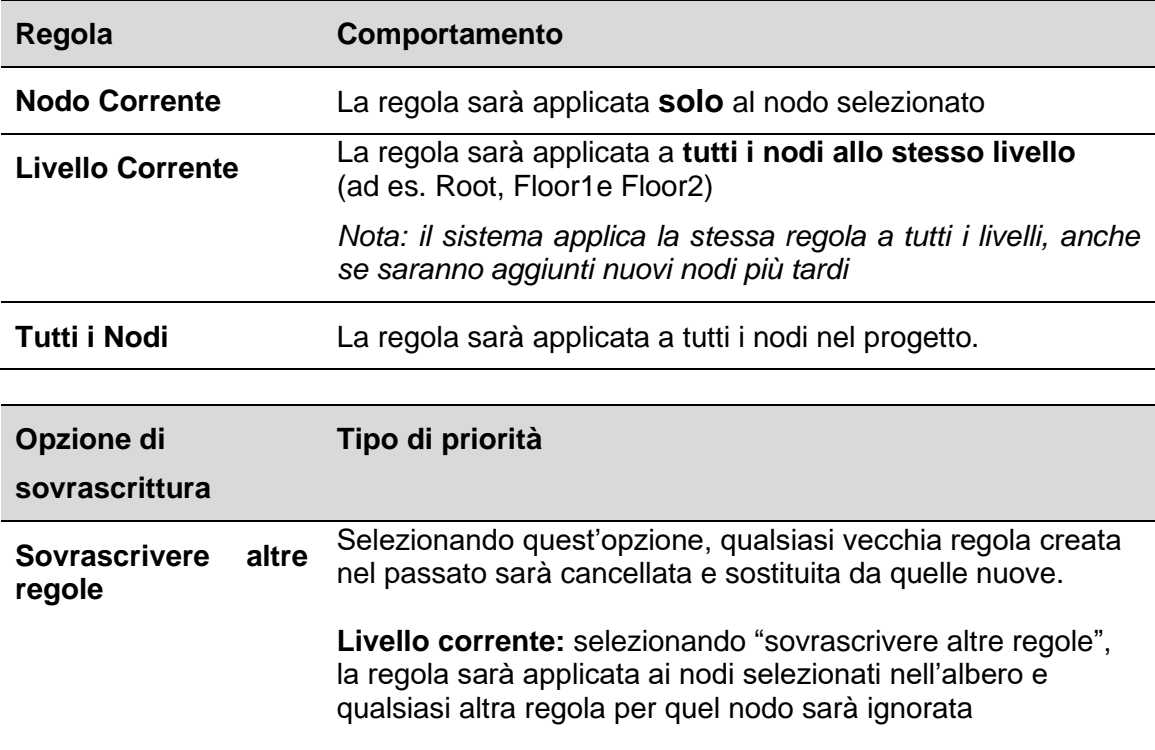

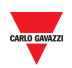

## **21.4 Procedure**

### <span id="page-157-0"></span>**21.4.1Creare un nuovo layout**

#### **I sinottici devono essere presenti (vedere Sinottico) per poter effettuare la modifica del Layout.**

Per creare un nuovo sinottico, seguire questa procedura:

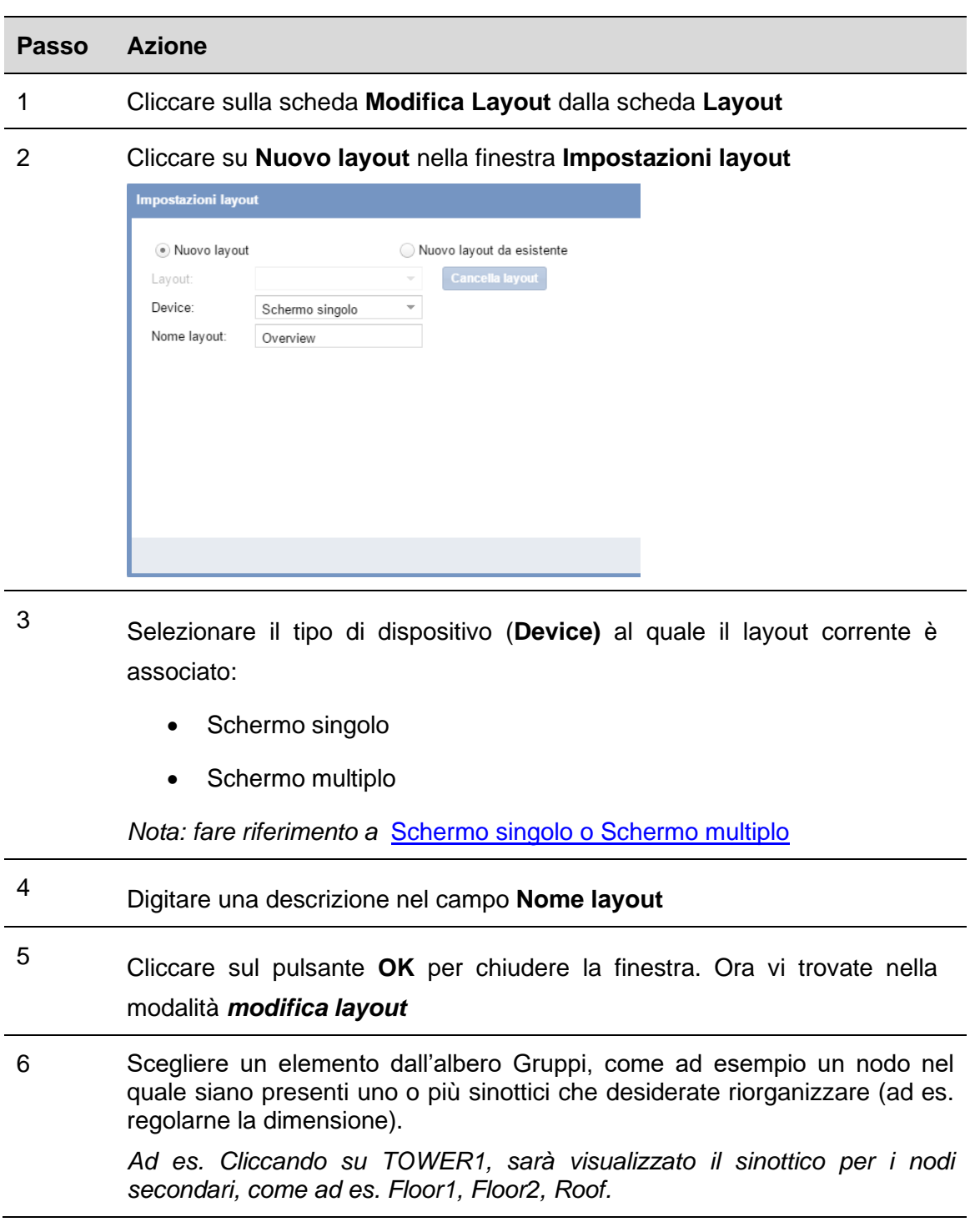

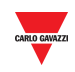

7 Per ciascun elemento (ad es. la finestra **Sinottico** o **Stato**) è possibile aggiungere:

- a. Cliccare e trascinare attraverso la dash-board fino a formare un quadrato o un rettangolo
- b. Ridimensionare un elemento cliccando sul bordo e trascinandolo fino ad una nuova posizione
- c. Spostare l'elemento cliccando su di esso e trascinandolo.

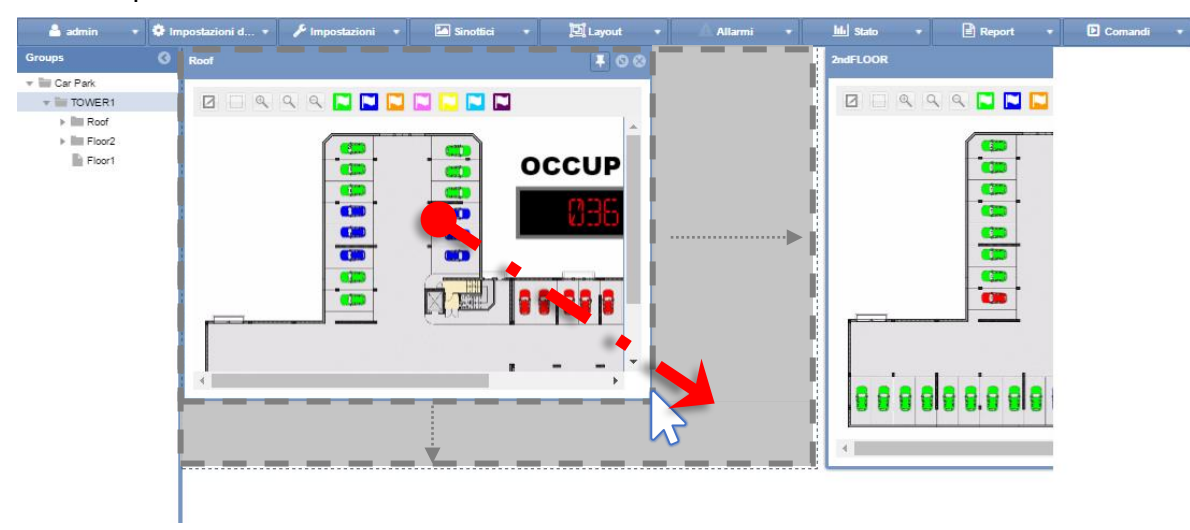

8

Per applicare le modifiche ai vari elementi, cliccare su **Salva regola** dalla scheda **Layout**

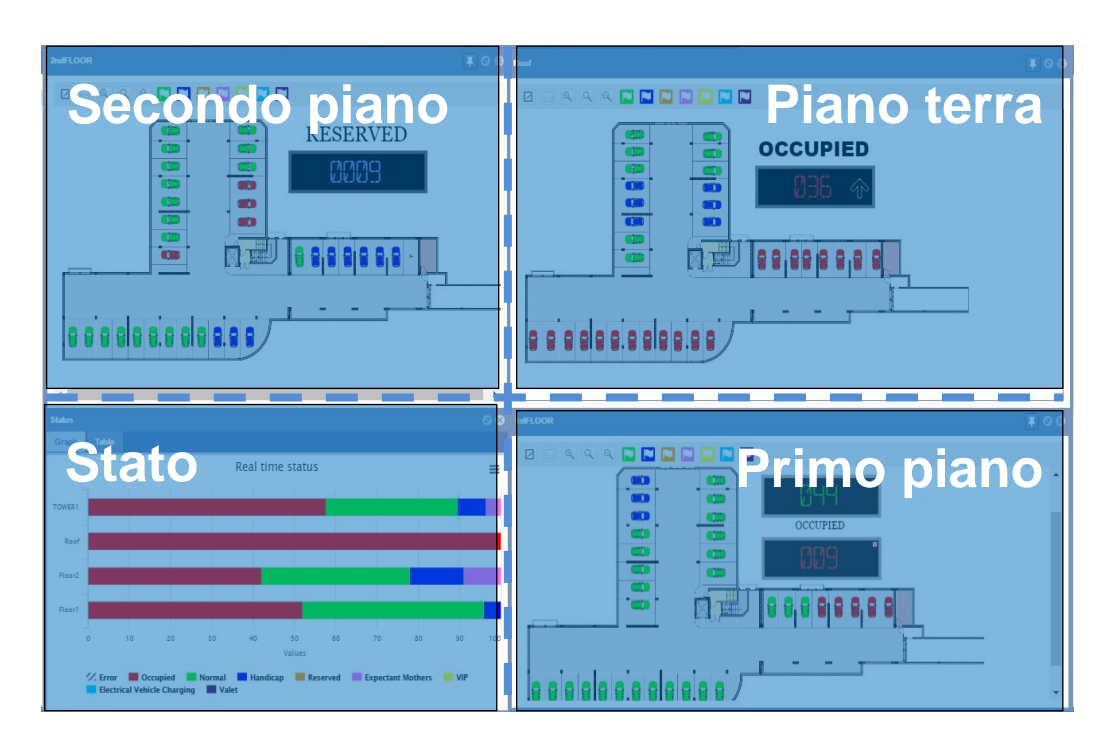

Esempio di posizionamento finale degli elementi

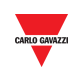

Nella finestra **Impostazione regola**, selezionare il livello del nodo dove la regola deve essere applicata:

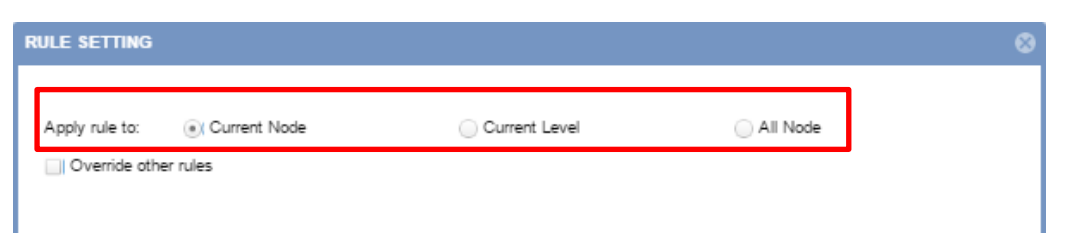

Le opzioni sono:

9

- Nodo corrente (default)
- Livello corrente
- Tutti i nodi
- <sup>10</sup> Dopo che è stato selezionato il Livello Nodo, selezionare "Sovrascrivi altre regole" per eliminare tutte le regole create in precedenza. Nota: vedere [Ordine](#page-153-0) di priorità delle regole *per ulteriori informazioni.*

Premere il pulsante **OK** per salvare le regole.

11 Cliccare sulla scheda **Salva Layout** dalla scheda **Layout**: verrà visualizzata una finestra di conferma:

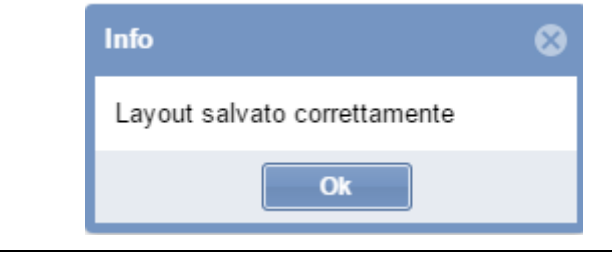

12 Cliccare su **Esci da modifica layout** dalla scheda **Layout** per uscire dalla modifica

*Nota: il layout deve essere assegnato all'utente che accede al webserver CPY.* 

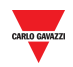

### **21.4.2Creare un nuovo Layout da un Layout esistente.**

E' possibile creare un nuovo Layout partendo da un Layout esistente. Seguire questa procedura:

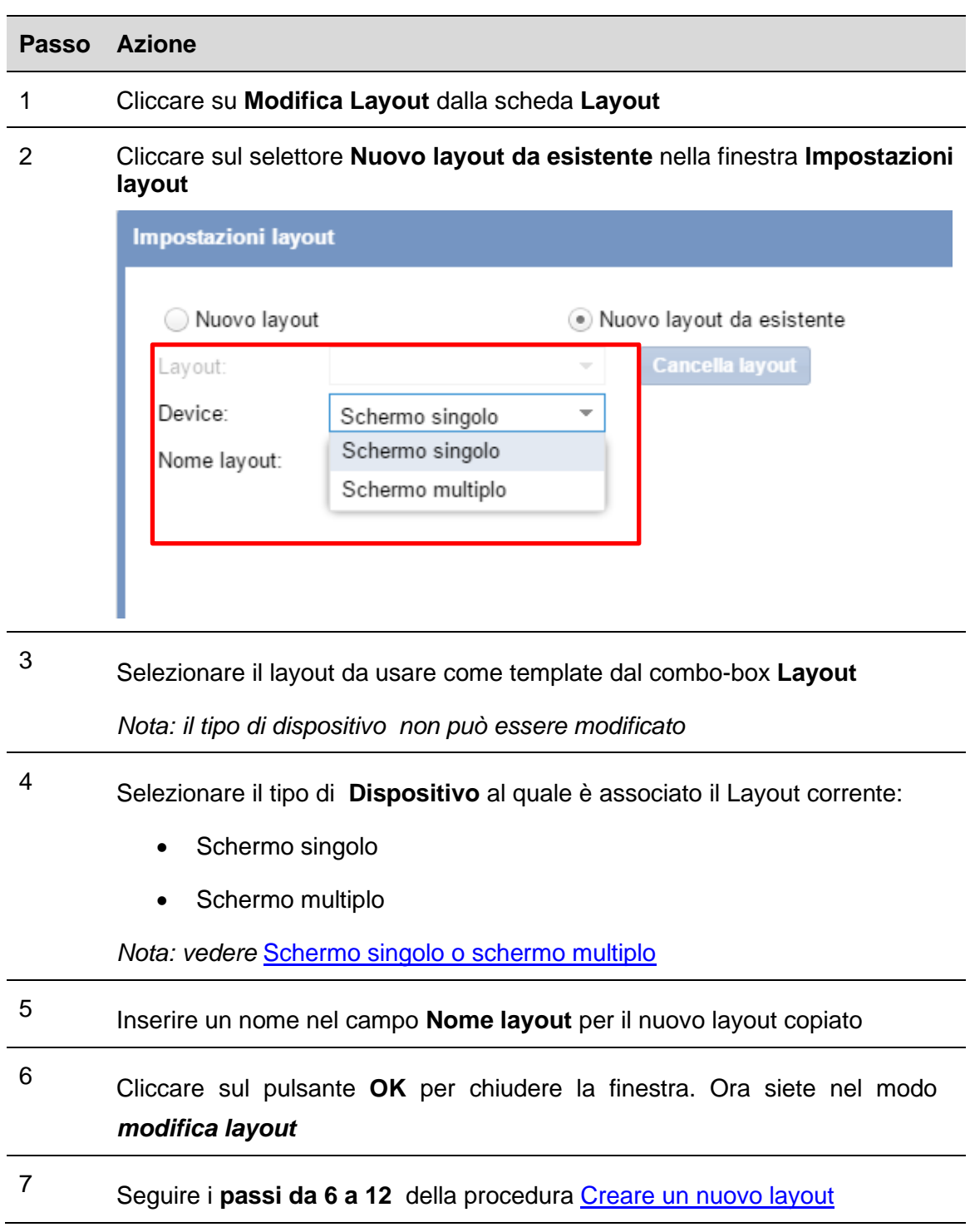

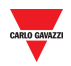

### **21.4.3Modificare un layout esistente**

E' possibile modificare un Layout esistente, per esempio per effettuare alcune modifiche dopo la creazione del layout. Seguire questa procedura:

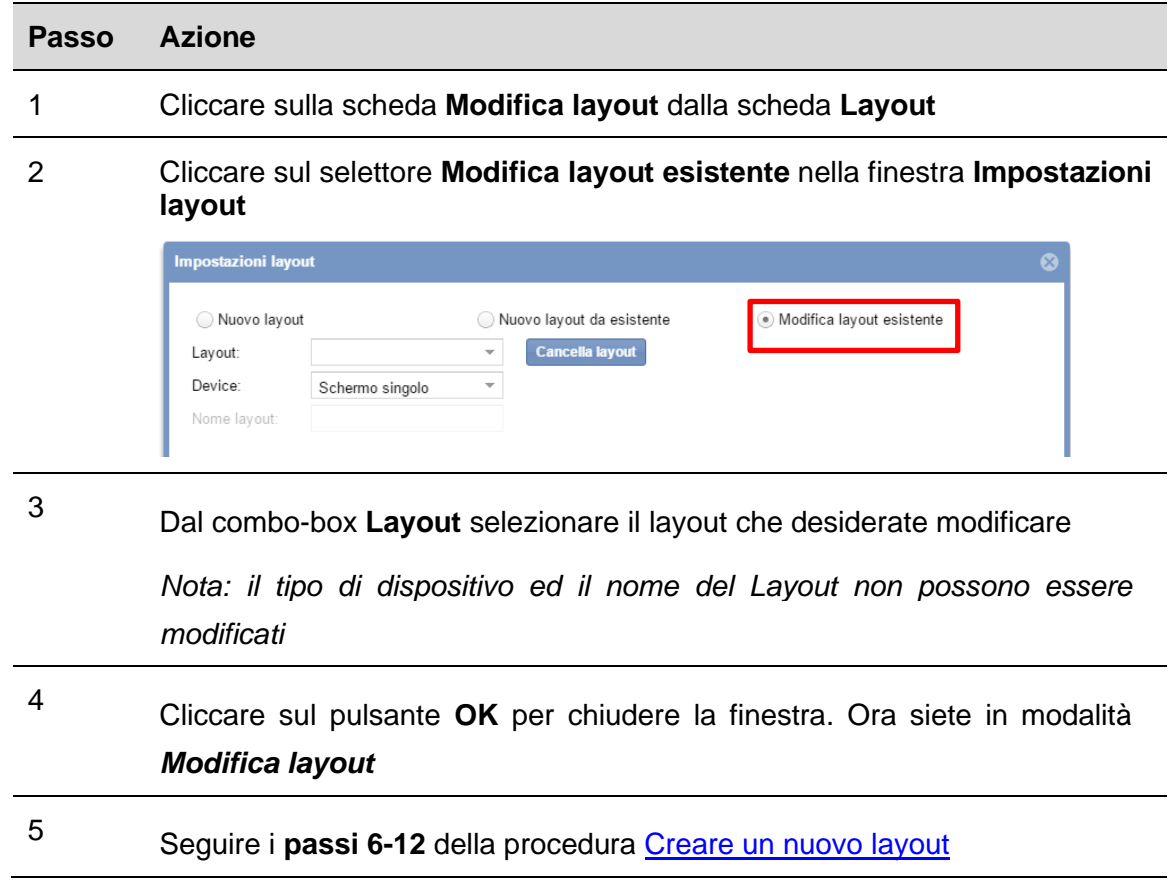

### **21.4.4Cancellare un layout**

Per cancellare un layout, seguire questa procedura:

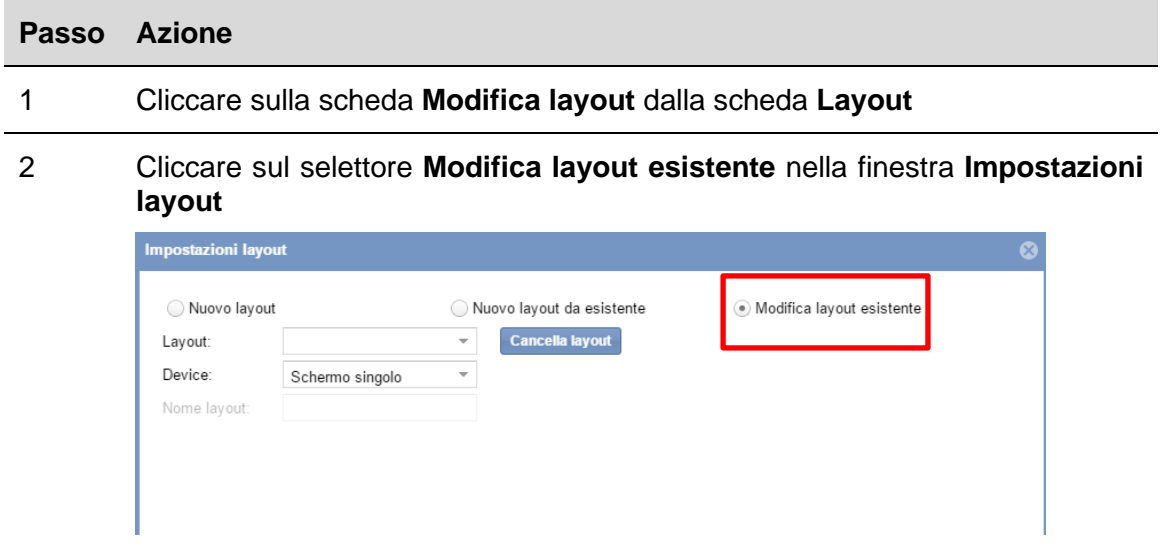

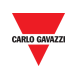

- <sup>3</sup> Dal combo-box **Layout** selezionare il Layout che desiderate cancellare
- <sup>4</sup> Cliccare sul pulsante **Cancella layout**: verrà visualizzata la seguente finestra:

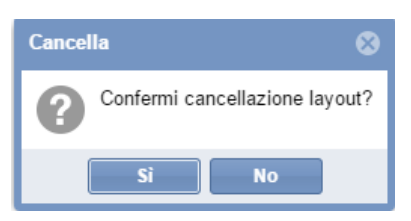

Cliccare sul pulsante **Si** per cancellare il layout selezionato. Cliccare sul pulsante **No** per tornare alla finestra **Impostazioni layout**.

5

La seguente finestra di dialogo conferma che l'operazione è stata completata con successo.

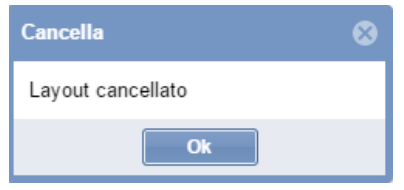

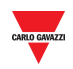

## **21.5 Operazioni con il layout**

### **21.5.1Blocca la finestra**

Nell'angolo in alto a destra di ciascuna finestra, come ad es. la finestra di Stato o Sinottico, ci sono due pulsanti:

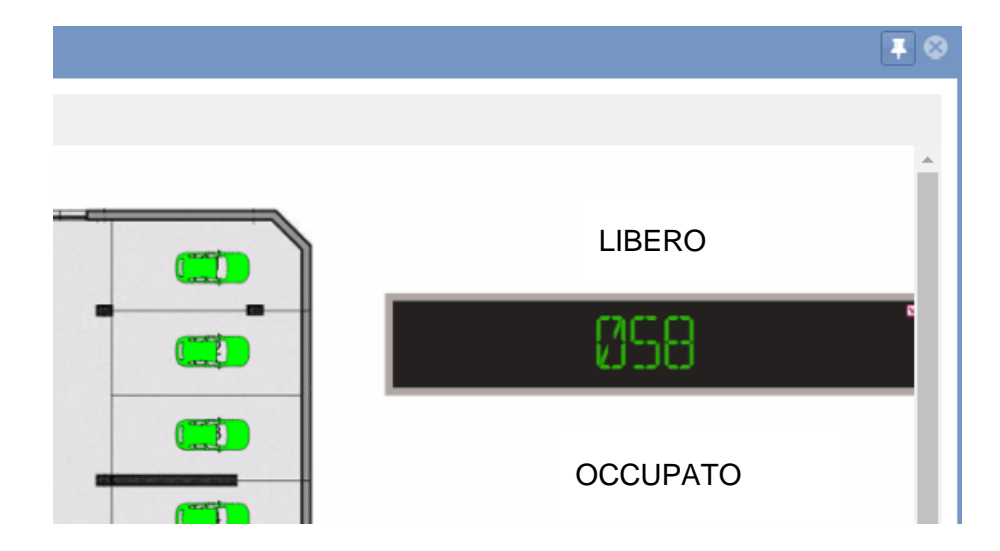

Normalmente, cliccando su un nodo, l'elemento precedente (finestra Sinottico o Stato) verrà nascosto ed i nuovi elementi dei nodi selezionati saranno visualizzati nella dashboard.

Si può fare in modo che la finestra venga visualizzata sempre in primo piano cliccando **sull'icona a forma di puntina**: la finestra rimarrà visualizzata anche se viene modificata la selezione del nodo, fintanto che si rimane loggati.

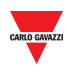

# **22 ALLARMI**

### **22.1 Interfaccia utente**

Cliccando sulla scheda **Allarmi** dalla barra di navigazione, verrà visualizzato il seguente menu:

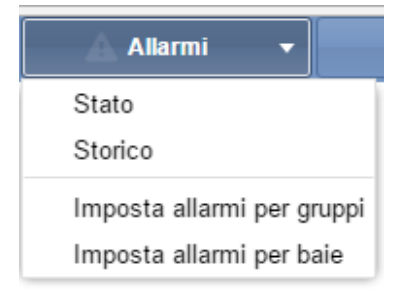

Il menu **Allarmi** permette di impostare il tempo ed i limiti di utilizzo per i posti auto e i gruppi del progetto Car Park. Informa l'utente se l'attività del Parcheggio si prolunga oltre questi limiti, come pure se dovessero verificarsi problemi tecnici. Uno dei maggiori vantaggi del sistema di parcheggio consiste nel mantenere una panoramica generale del parcheggio, particolarmente nel caso di Parcheggi su larga scala.

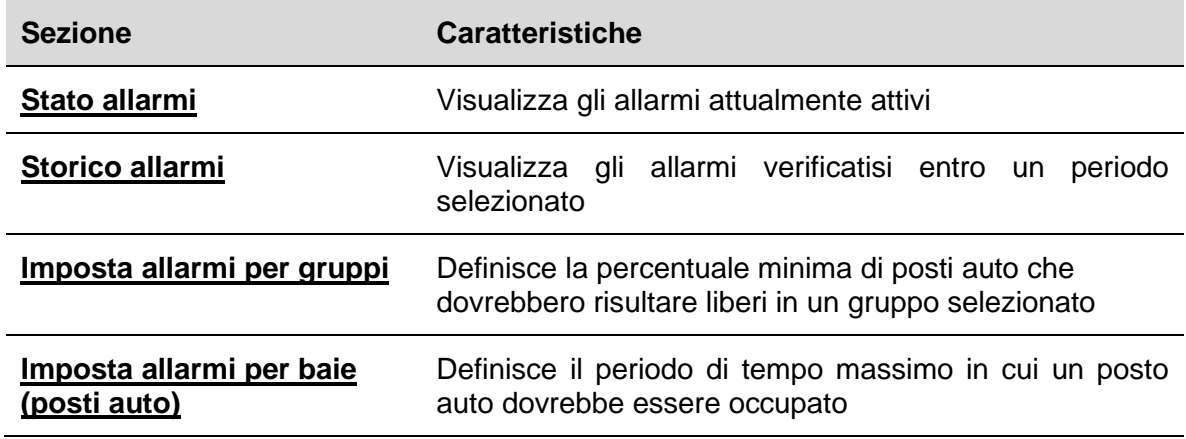

*Nota: Quando un allarme è attivo, l'icona della scheda Allarmi si trasforma in un segnale di*  pericolo, e l'icona **A** sarà lampeggiante.

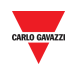

### **22.1.1Scheda Stato**

La finestra **Stato di allarme** visualizza gli allarmi che sono attualmente attivi:

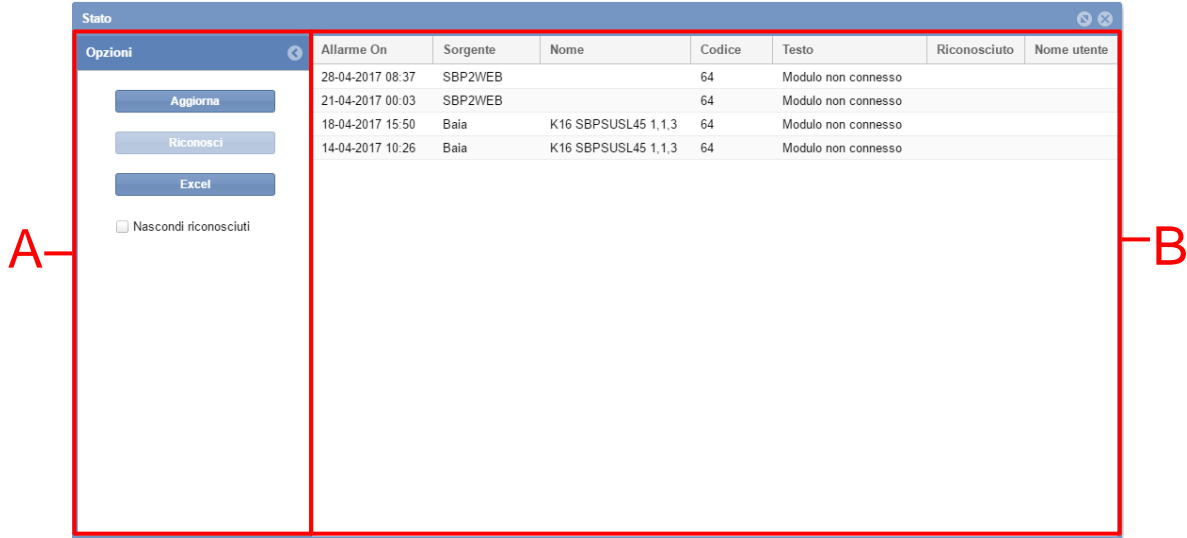

La finestra ha i seguenti elementi:

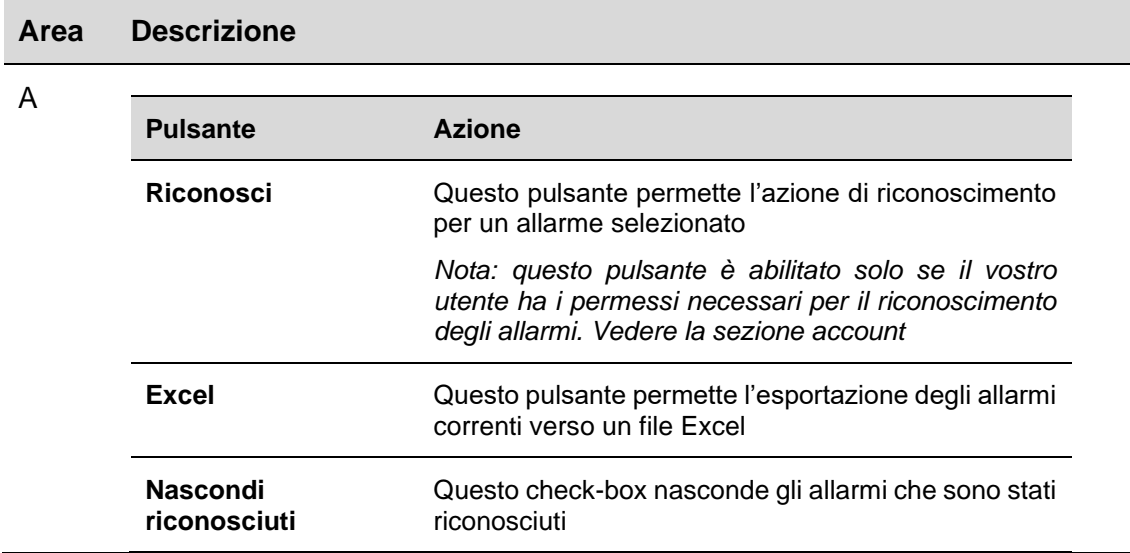

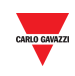

B La sezione **Allarmi Attivi** visualizza gli allarmi attivi:

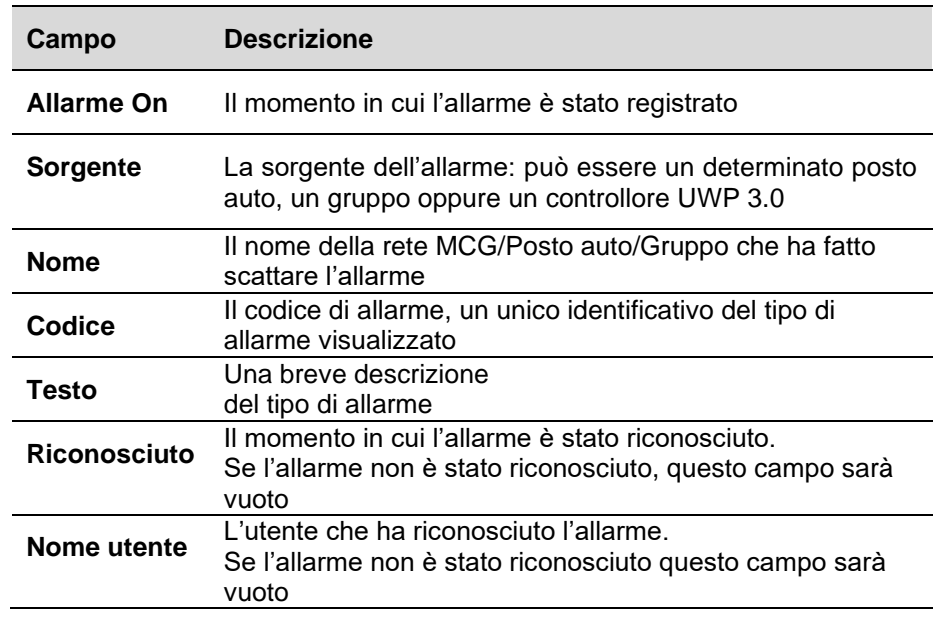

### **22.2 Procedure**

 $\overline{\phantom{a}}$ 

#### **22.2.1Riconoscere un allarme**

Il riconoscimento dell'allarme non lo cancella. Semplicemente annuncia agli altri utenti che un determinato utente ha rilevato l'allarme e presumibilmente ha intrapreso un'azione per rettificare il problema. In questo modo, altri utenti sanno che non è necessario che loro intraprendano un'azione.

Seguire questa procedura per riconoscere un allarme:

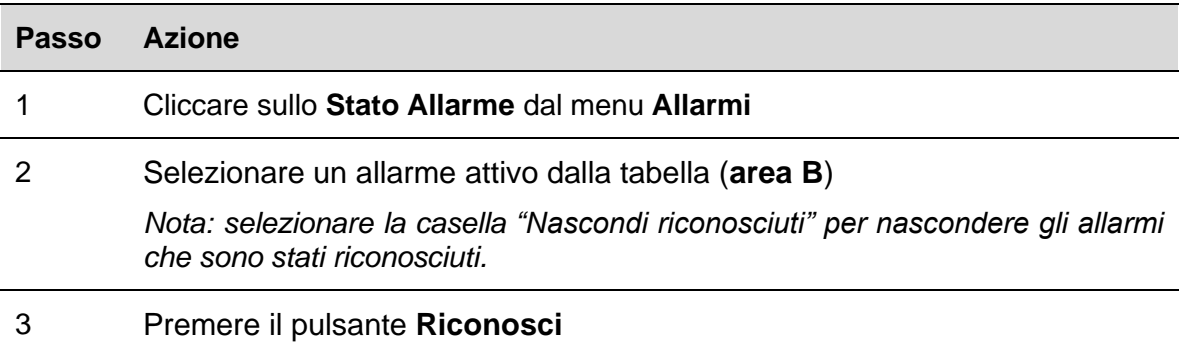

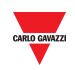

## **22.3 Interfaccia utente**

### <span id="page-167-0"></span>**22.3.1Scheda storico allarmi**

La finestra **Storico Allarmi** permette di visualizzare allarmi da un periodo selezionato; ovvero, allarmi che si sono verificati e sono scomparsi (non più attivi). Questa funzione è particolarmente utile per identificare eventi che si ripetono nella vostra configurazione di Carpark.

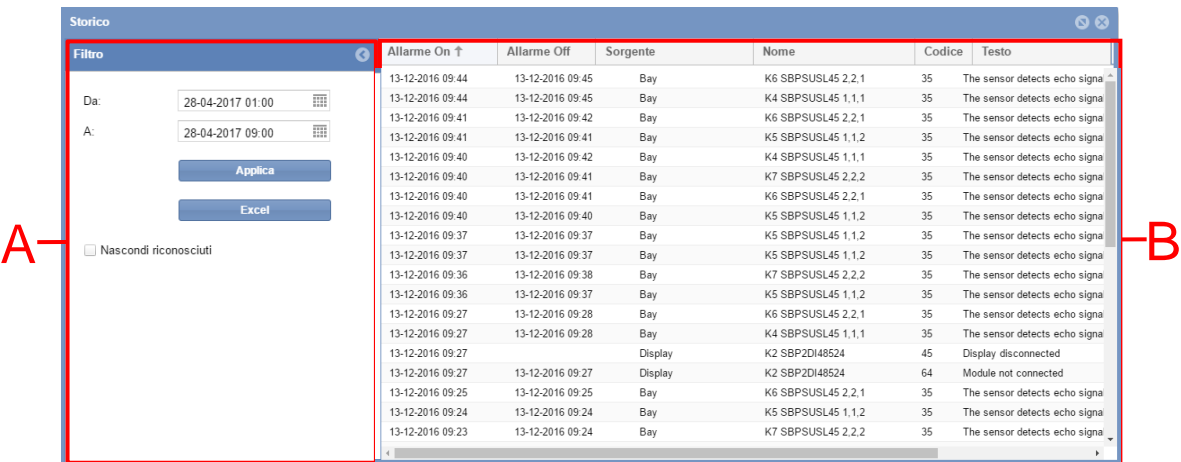

#### **Area Descrizione**

A Le opzioni **Filtro** vi permettono di selezionare il periodo richiesto dal quale visualizzare lo storico allarmi. Il filtro ha i seguenti campi:

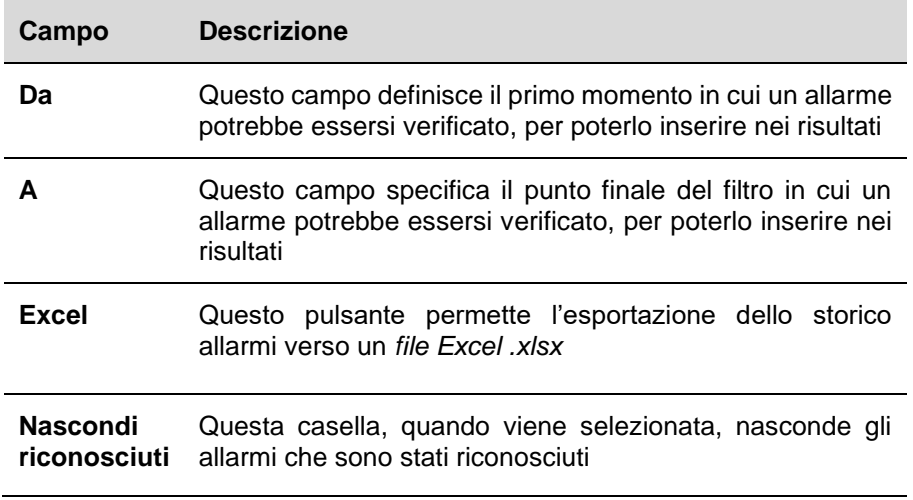

*Nota: Questa finestra può essere nascosta selezionando la casella*

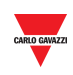

B La tabella "**Allarmi**" visualizza lo storico degli allarmi che si sono verificati nel periodo selezionato. Comprende i seguenti campi:

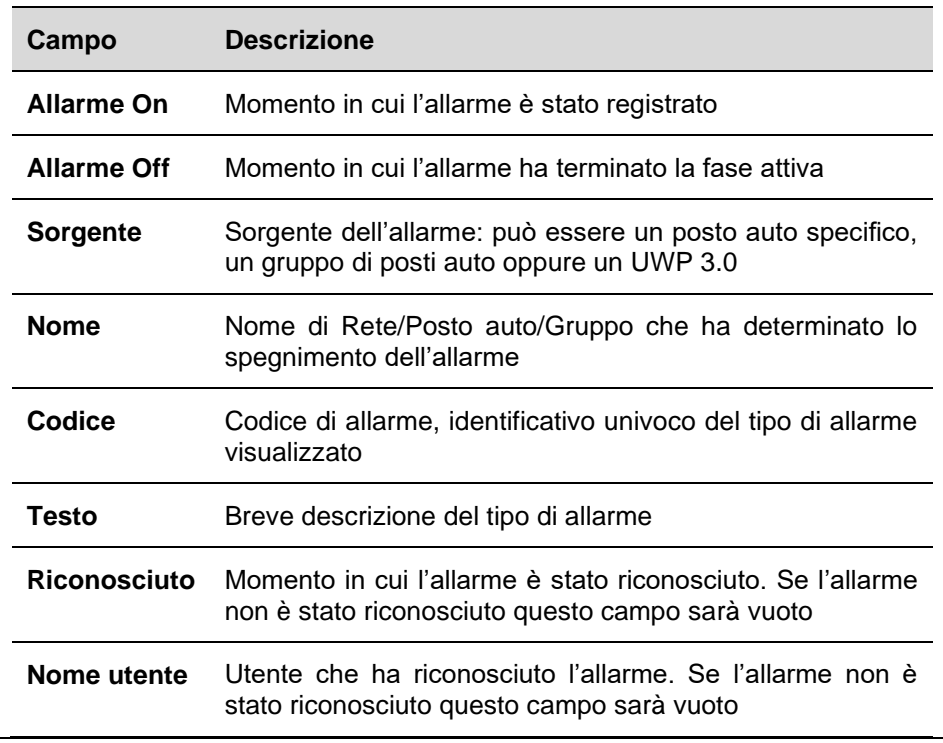

### **22.4 Procedure**

### **22.4.1Visualizza gli allarmi verificatisi in un periodo selezionato**

Seguire questa procedura per visualizzare gli allarmi che si sono verificati in un periodo selezionato:

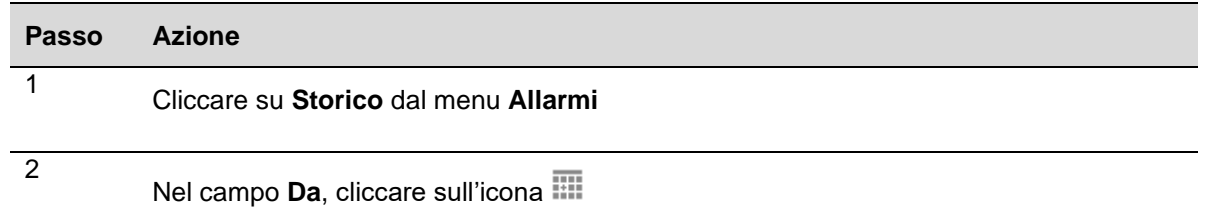

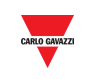

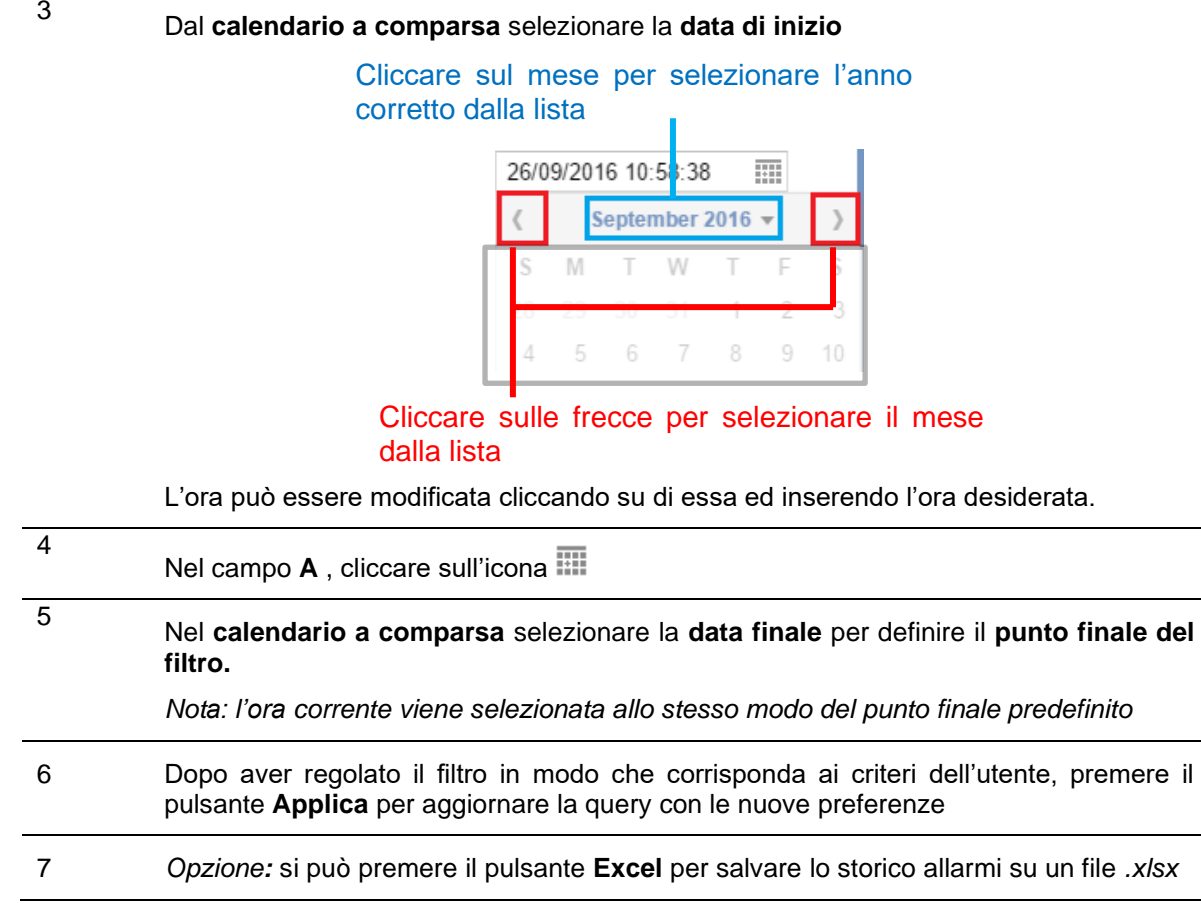

3

*Nota: per nascondere gli allarmi che sono stati riconosciuti, selezionare il checkbox Nascondi riconosciuti*

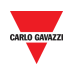

## **22.5 Interfaccia utente**

### <span id="page-170-0"></span>**22.5.1Imposta allarmi per gruppi**

La finestra **Imposta allarmi per gruppi** permette di definire la percentuale minima di posti auto che dovrebbero rimanere liberi in un gruppo in un determinato punto nel tempo. E' possibile impostare la percentuale anche per categorie specifiche di posti auto, come ad es. **Disabili**, **Riservato,** ecc.

*Nota: SOLO gli utenti cui è stato attribuito il permesso possono visualizzare queste impostazioni.* 

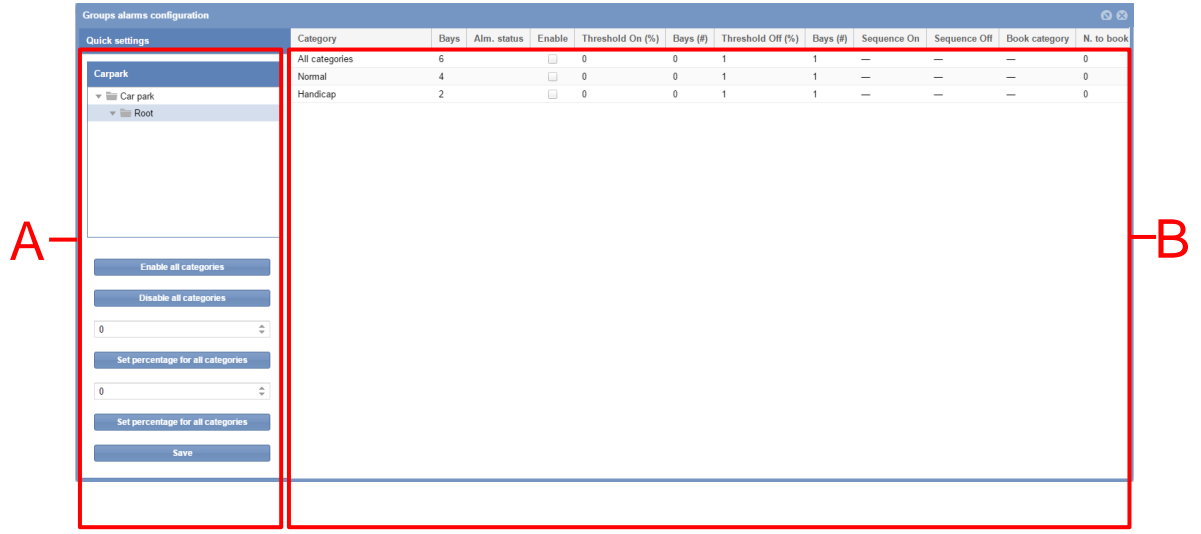

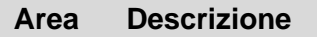

A Nella sezione **Impostazioni veloci**, è possibile definire le regole globali per tutte le categorie del gruppo selezionato nella sezione di Carpark.

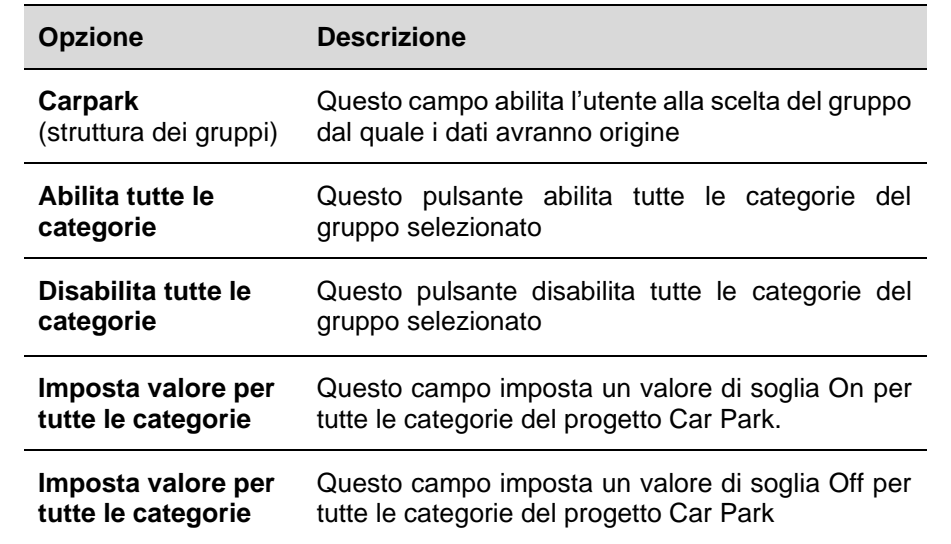

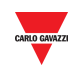

La tabella per queste impostazioni è formata da una riga per ciascuna categoria abilitata del gruppo selezionato, come riportato di seguito:

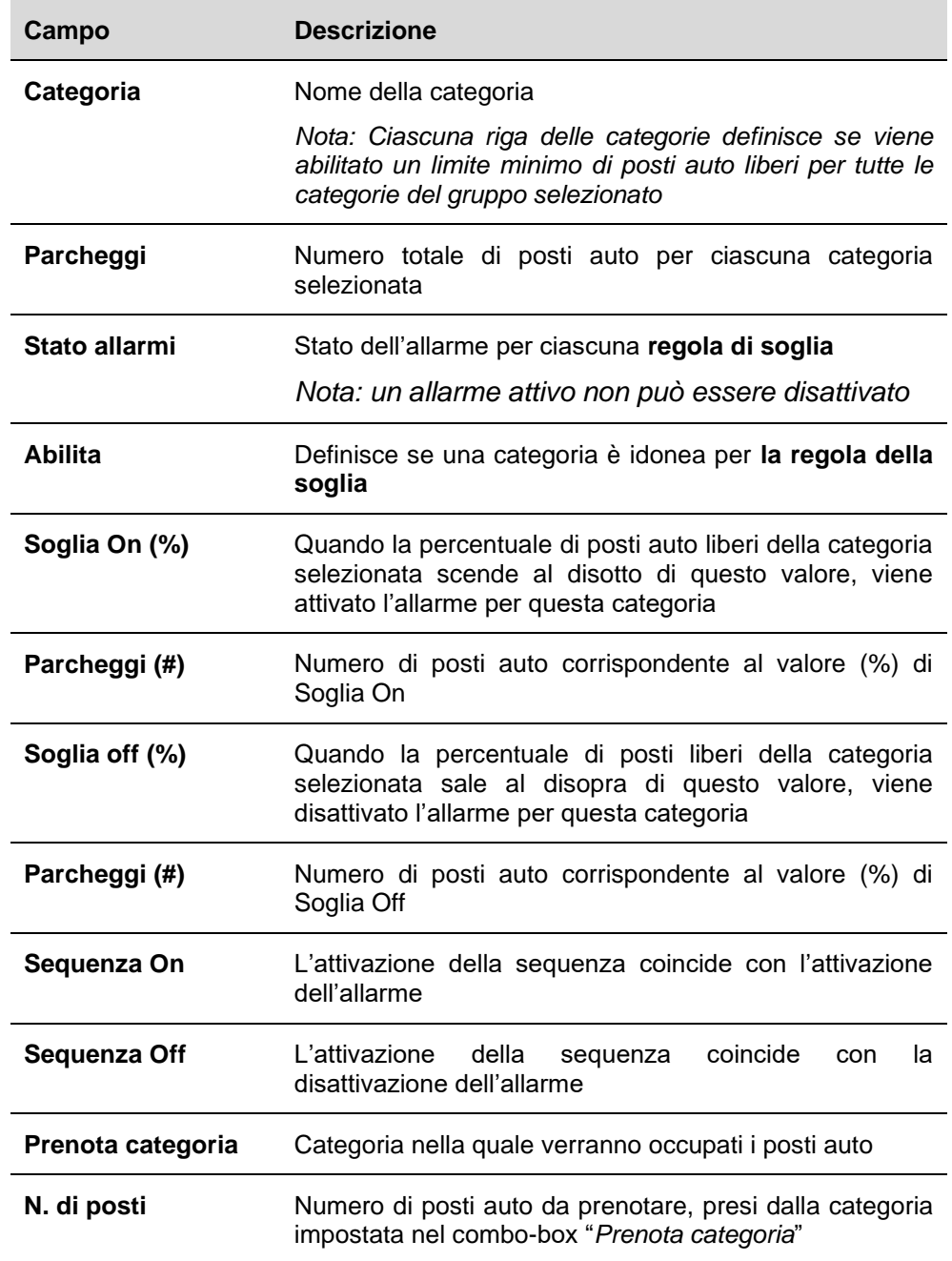

B

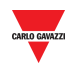

## **22.6 Informazioni utili**

### **22.6.1Regole della soglia**

La finestra **Configurazione allarmi di gruppo** dispone di una funzione usata per specificare le regole di soglia in salita o in discesa basate sullo stato libero/occupato dei posti auto nel progetto Car Park. Quando si raggiunge la soglia, è possibile eseguire una serie di azioni, a seconda del limite impostato, come descritto di seguito:

- Prenotare un determinato numero di posti auto da una determinata categoria
- Avviare una sequenza

#### 22.6.1.1 Esempio - Prenotare *n* posti auto

Per la categoria **Disabili**, viene definita una regola per prenotare 1 posto auto dalla categoria **Normale**, quando il numero di posti liberi per disabili scende al disotto di un valore specifico. Le categorie disponibili vengono definite come segue:

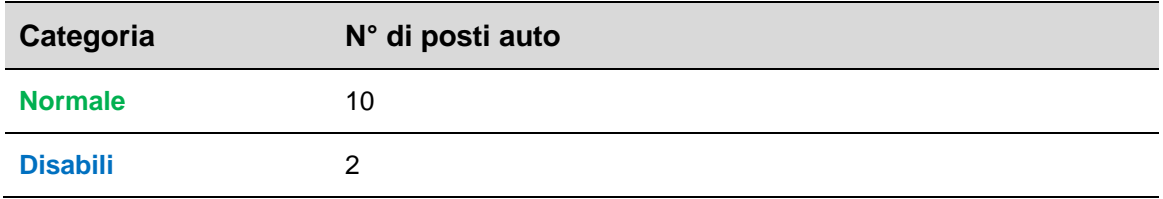

La regola di soglia viene impostata nella finestra di **Configurazione Allarmi di Gruppo** come segue:

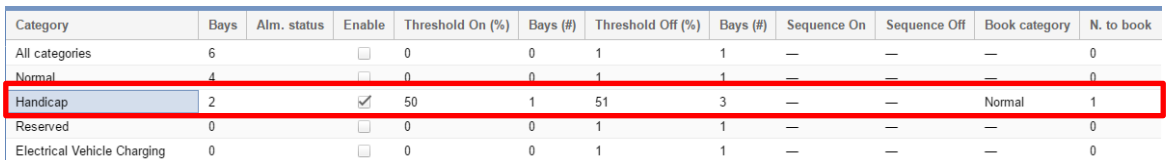

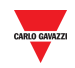

*La tabella riportata di seguito illustra un esempio di evento:*

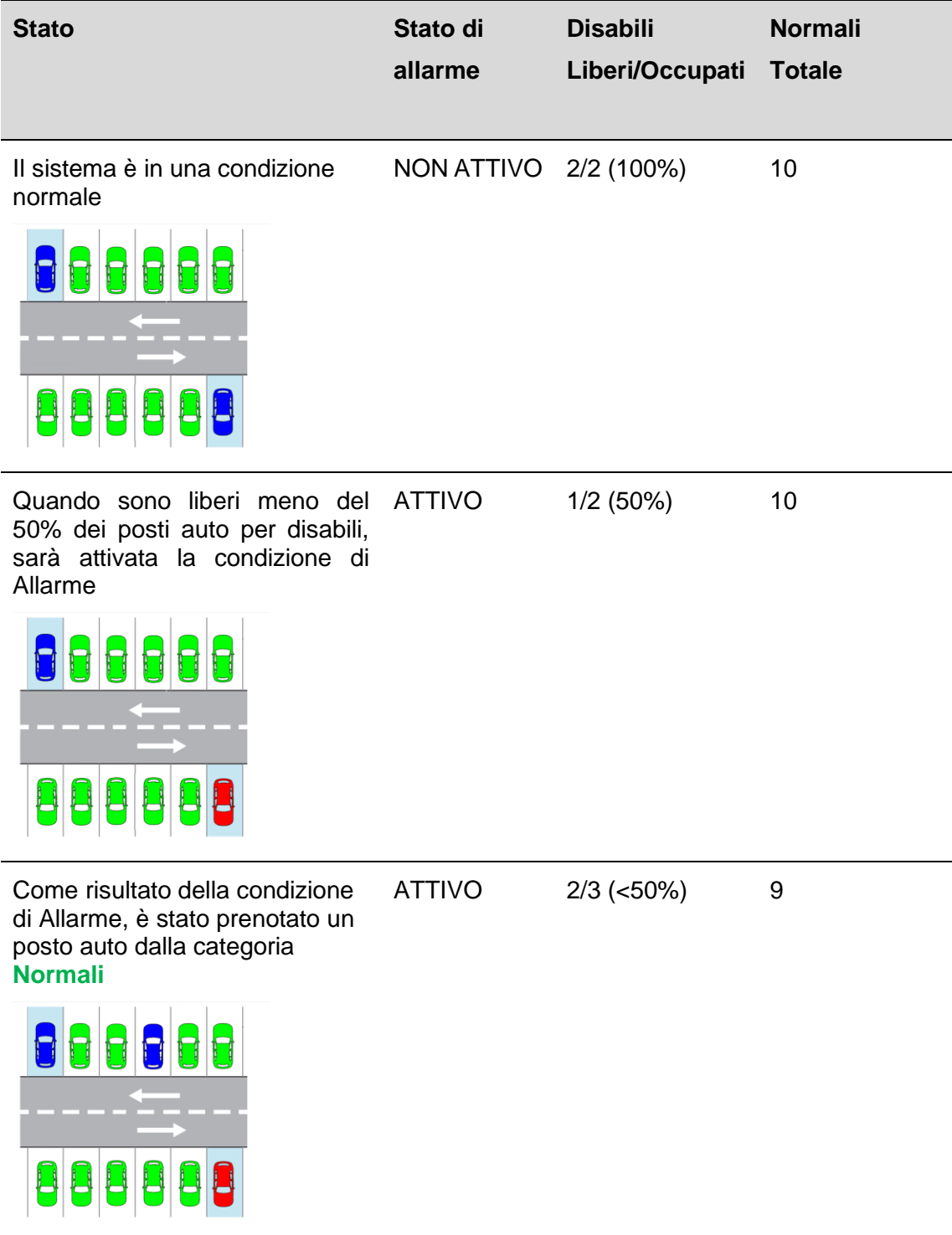

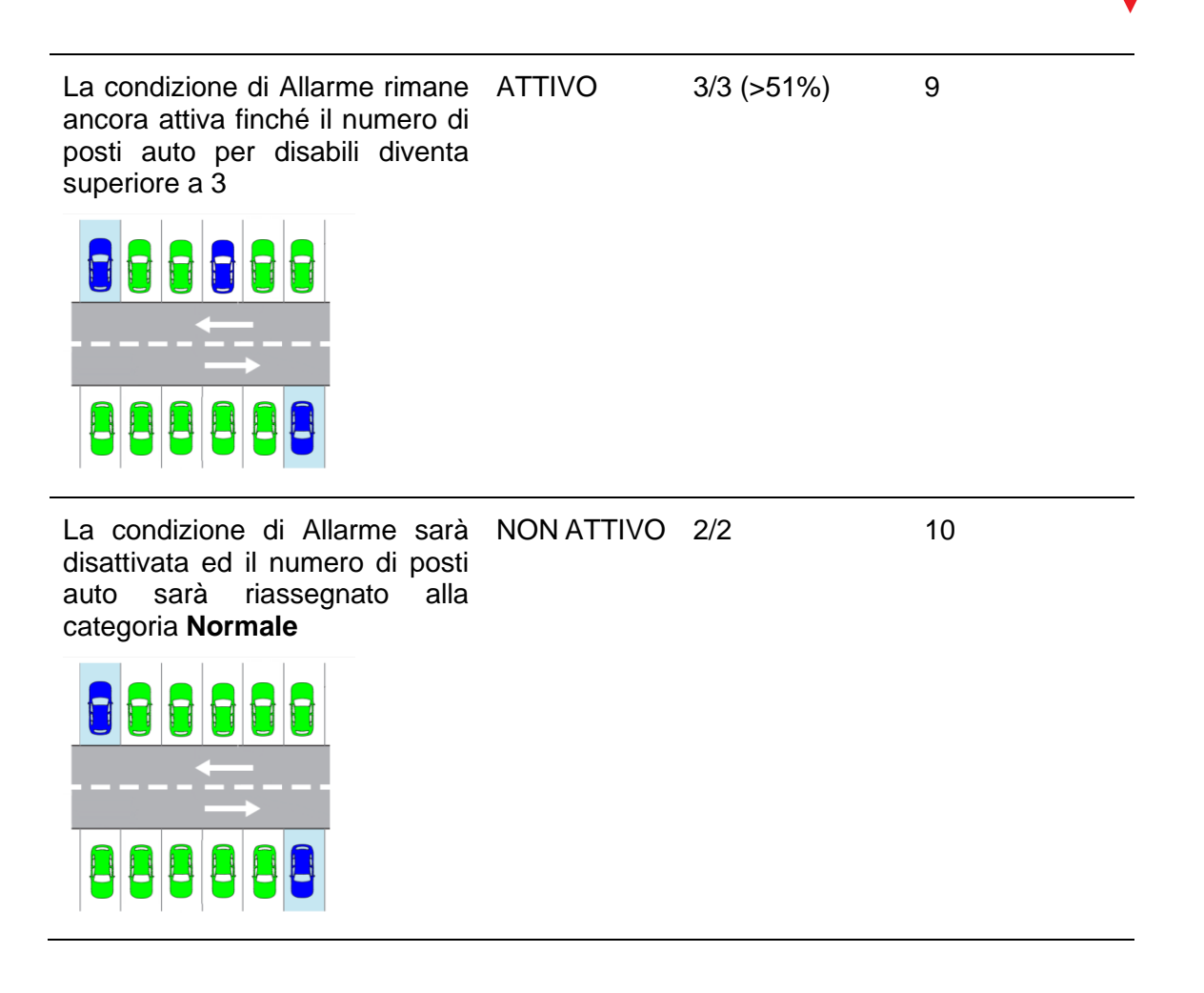

*Nota: CPY calcola il numero di posti auto dalla percentuale impostata. Nota: Il campo Stato di Allarme visualizza la condizione dello Stato di Allarme.*

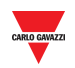

## **22.7 Procedure**

### **22.7.1Prenota posti auto con una regola della soglia**

Per definire una nuova regola, come nell'esempio riportato in precedenza, seguire questa procedura:

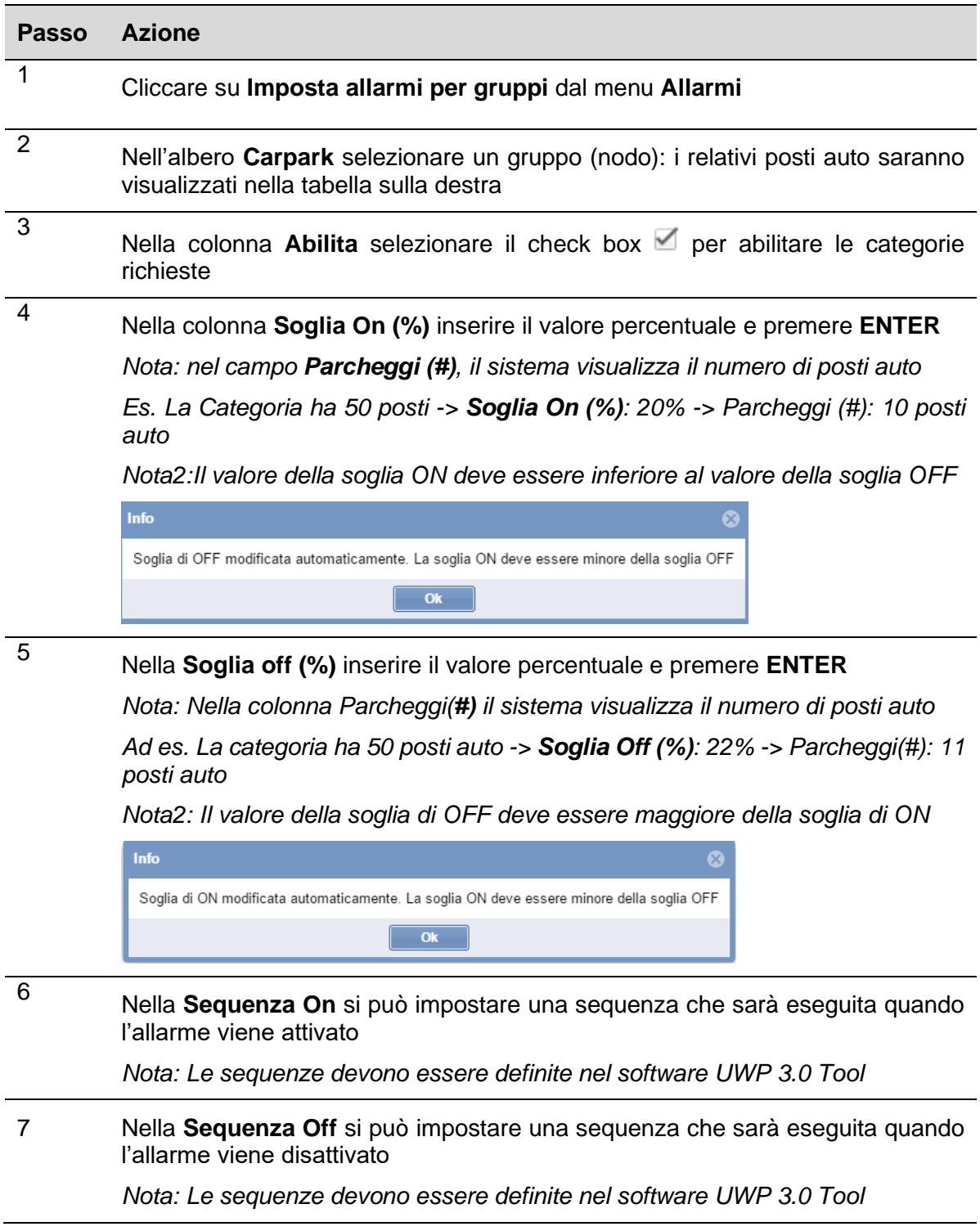

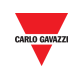

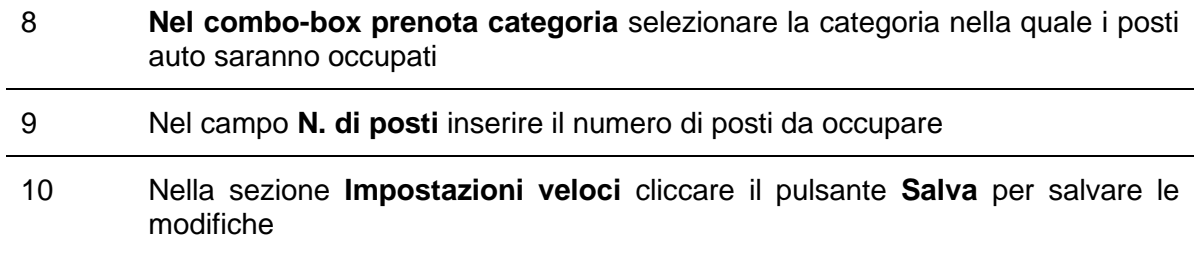

### **22.7.2Prenotare parcheggi con una regola di soglia globale**

La riga **Tutte le categorie**, disponibile per ciascun gruppo virtuale del progetto Car Park, può essere usata per impostare regole globali per tutte le categorie. La procedura è la stessa valida per le regole individuali.

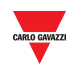

## **22.8 Interfaccia utente**

### <span id="page-177-0"></span>**22.8.1Imposta allarmi per baie / Configurazione allarmi di posto**

La finestra **Configurazione allarmi di posto** permette l'impostazione di limiti di tempo per i periodi di occupazione del posto auto, e per i periodi in cui i posti rimangono liberi, relativamente ai posti auto individuali in un gruppo.

| Configurazione allarmi di posto             |             |                                        |                      |              |                          | $\circ$                        |
|---------------------------------------------|-------------|----------------------------------------|----------------------|--------------|--------------------------|--------------------------------|
| Impostazioni veloci                         | <b>Nome</b> | Abilita tempo massimo libero (g.hh:mm) | Tempo massimo libero | Usa sequenza | Sequenza                 | Abilita tempo massimo occupato |
|                                             | K30 SBPS    | $\blacksquare$                         | 0.00:00              | $\Box$       | $\overline{\phantom{0}}$ | $\blacksquare$                 |
| Carpark                                     | K31 SBPS    | $\Box$                                 | 0.00:00              | $\Box$       | $\qquad \qquad -$        | $\Box$                         |
| $\mathbf{v}$ $\equiv$ Car Park              | K32 SBPS    | $\Box$                                 | 0.00:00              | $\Box$       | $\overline{\phantom{m}}$ | $\Box$                         |
| $\triangleright$ $\blacksquare$ TOWER1      |             |                                        |                      |              |                          |                                |
|                                             |             |                                        |                      |              |                          |                                |
|                                             |             |                                        |                      |              |                          |                                |
|                                             |             |                                        |                      |              |                          |                                |
|                                             |             |                                        |                      |              |                          |                                |
|                                             |             |                                        |                      |              |                          |                                |
|                                             |             |                                        |                      |              |                          |                                |
| Abilita tempo massimo libero                |             |                                        |                      |              |                          |                                |
|                                             |             |                                        |                      |              |                          |                                |
|                                             |             |                                        |                      |              |                          |                                |
| Abilita tempo massimo occupato<br>(g.hh:mm) |             |                                        |                      |              |                          |                                |
|                                             |             |                                        |                      |              |                          |                                |
|                                             |             |                                        |                      |              |                          |                                |
| Applica                                     |             |                                        |                      |              |                          |                                |
|                                             |             |                                        |                      |              |                          |                                |
|                                             |             |                                        |                      |              |                          |                                |
| Salva                                       |             |                                        |                      |              |                          |                                |
|                                             |             |                                        |                      |              |                          |                                |
|                                             |             |                                        |                      |              |                          |                                |

*Nota: Tutti gli utenti possono visualizzare le Configurazioni allarmi per posto, nonostante l'account utente debba avere un permesso particolare per modificarle.*

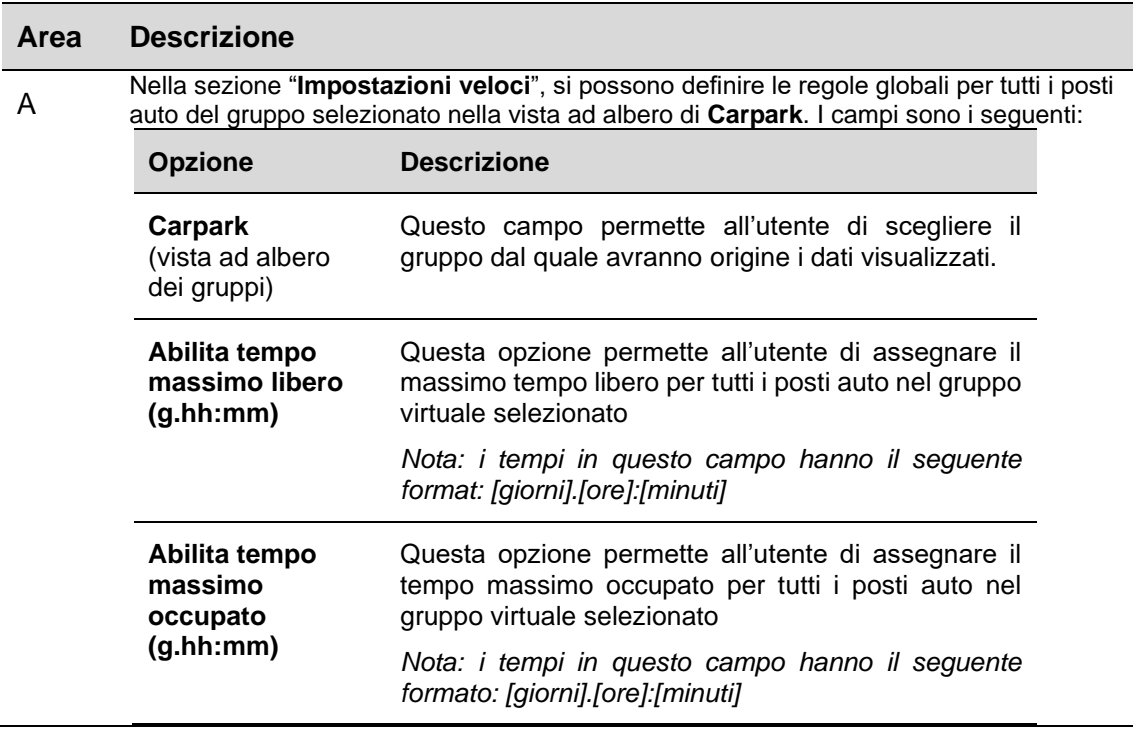

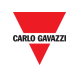

La **tabella** per queste impostazioni visualizza una riga per ciascun posto auto presente nel gruppo virtuale selezionato. Vengono visualizzati i seguenti campi

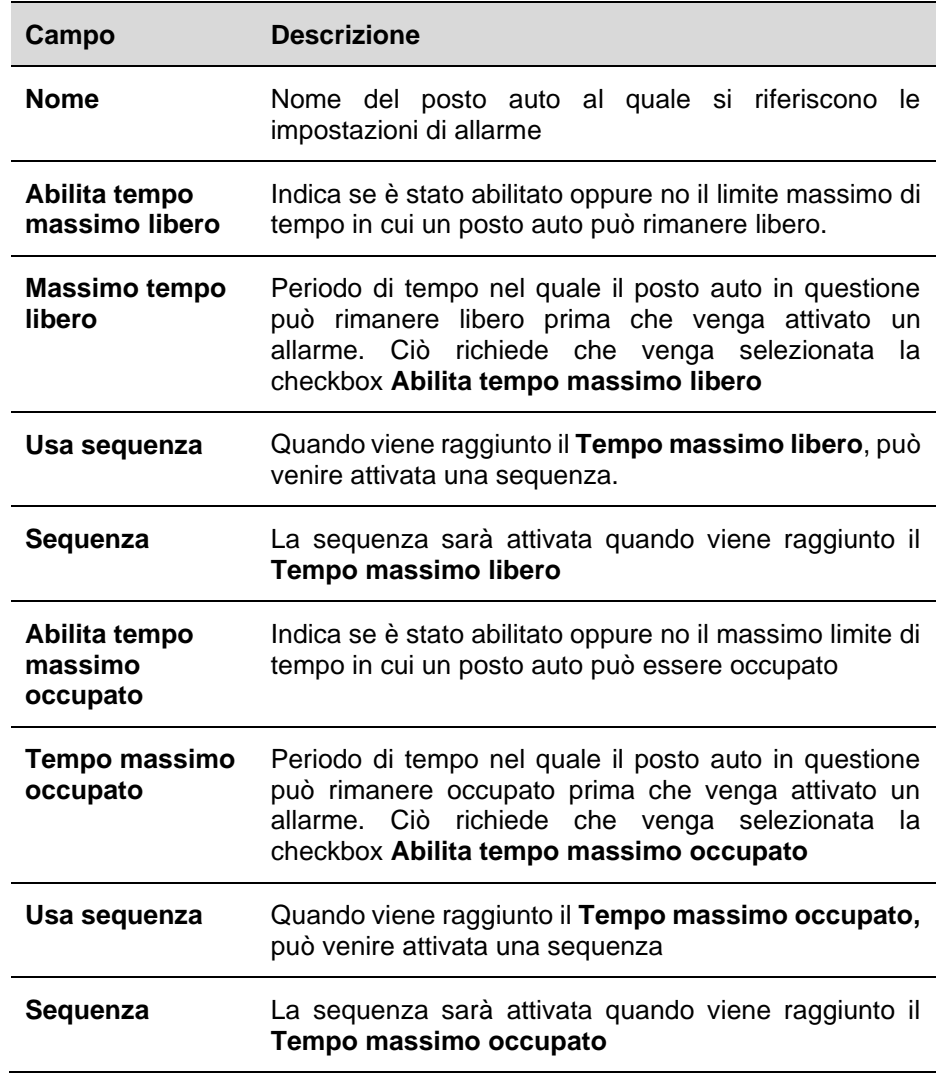

### **22.9 Informazioni utili**

### **22.9.1Regola della soglia**

Impostando la attivazione di un allarme quando un periodo di occupazione supera il massimo tempo di occupazione, ci si assicura che gli utenti non rimangano più a lungo di quanto viene loro permesso. Nello stesso tempo, una limitazione del periodo di tempo in cui un posto auto può rimanere libero assicura che il vostro Progetto Car Park venga utilizzato in modo completo. Può anche indicare se il sensore di un posto auto non funziona bene e quindi non è in grado di rilevarne l'occupazione.

Manuale CPY *179*

B

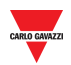

## **22.10 Procedure**

### **22.10.1 Impostare un Tempo Massimo libero / Tempo Massimo occupato**

Seguire questa procedura per impostare un tempo massimo libero e/o un tempo massimo occupato per i posti auto di un gruppo virtuale, singolarmente:

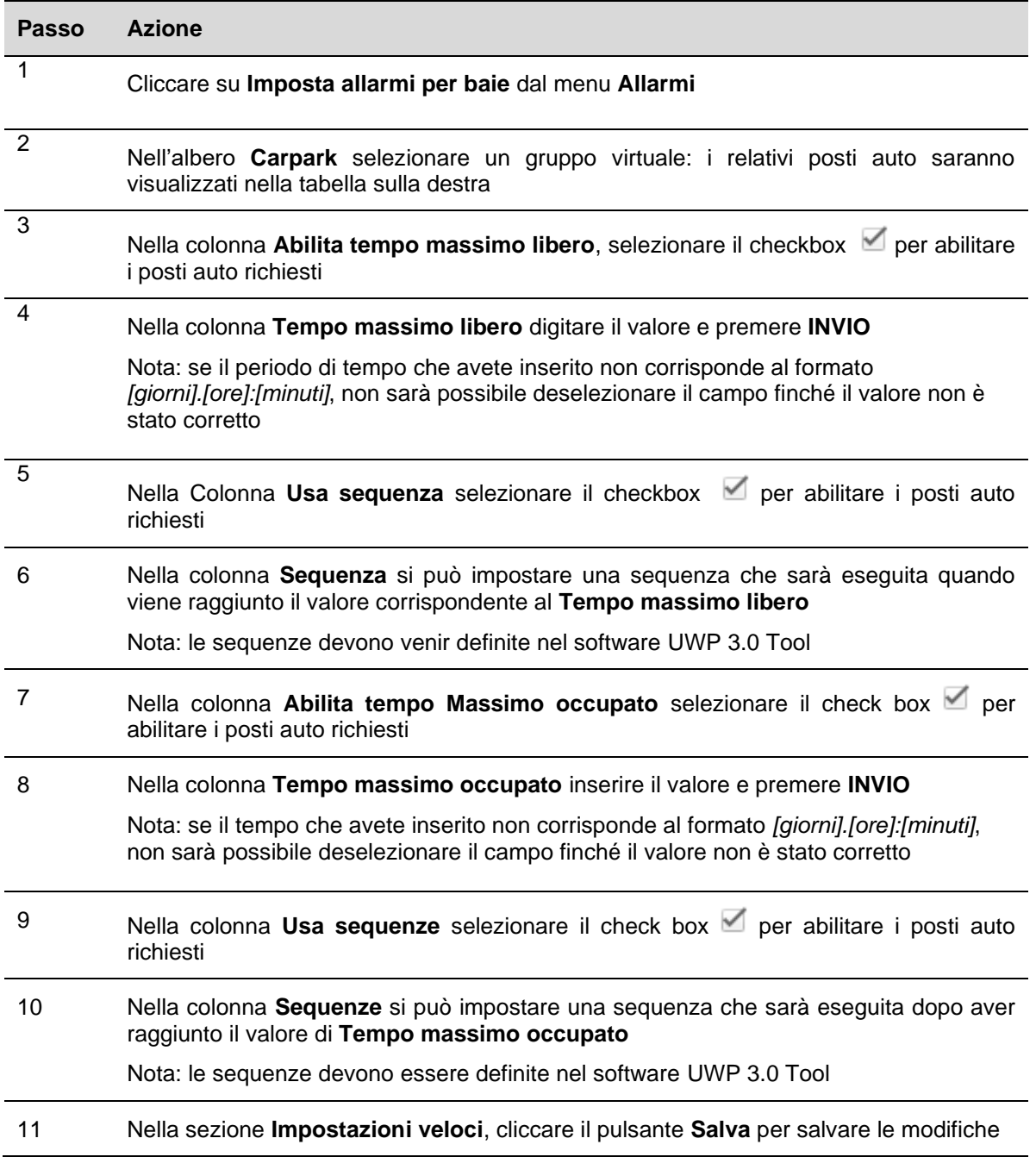
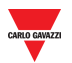

#### **22.10.2 Prenotare posti auto con una regola di soglia globale**

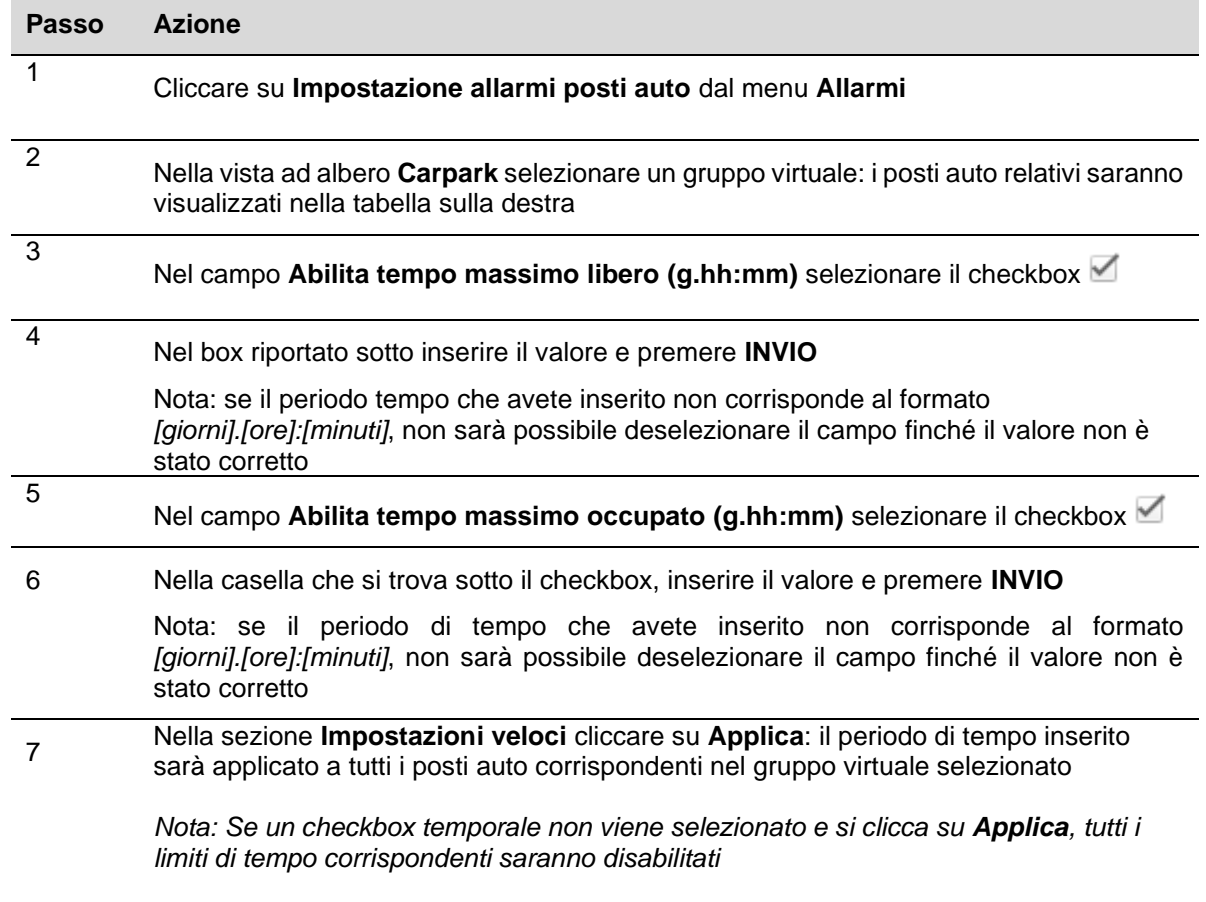

Quando si seleziona un checkbox temporale ed il campo relativo ai tempi è stato compilato:

*Nota: le modifiche effettuate nel campo diverranno permanenti solo dopo aver premuto il pulsante Salva. Se in qualsiasi momento (prima di cliccare su Salva) volete modificare una scelta effettuata, cliccare il pulsante Cancel le modifiche saranno eliminate.* 

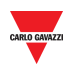

# **23 STATO**

### **23.1 Interfaccia utente**

Cliccando sulla scheda **III** Stato nella barra di navigazione, verrà visualizzata la finestra **Stato**:

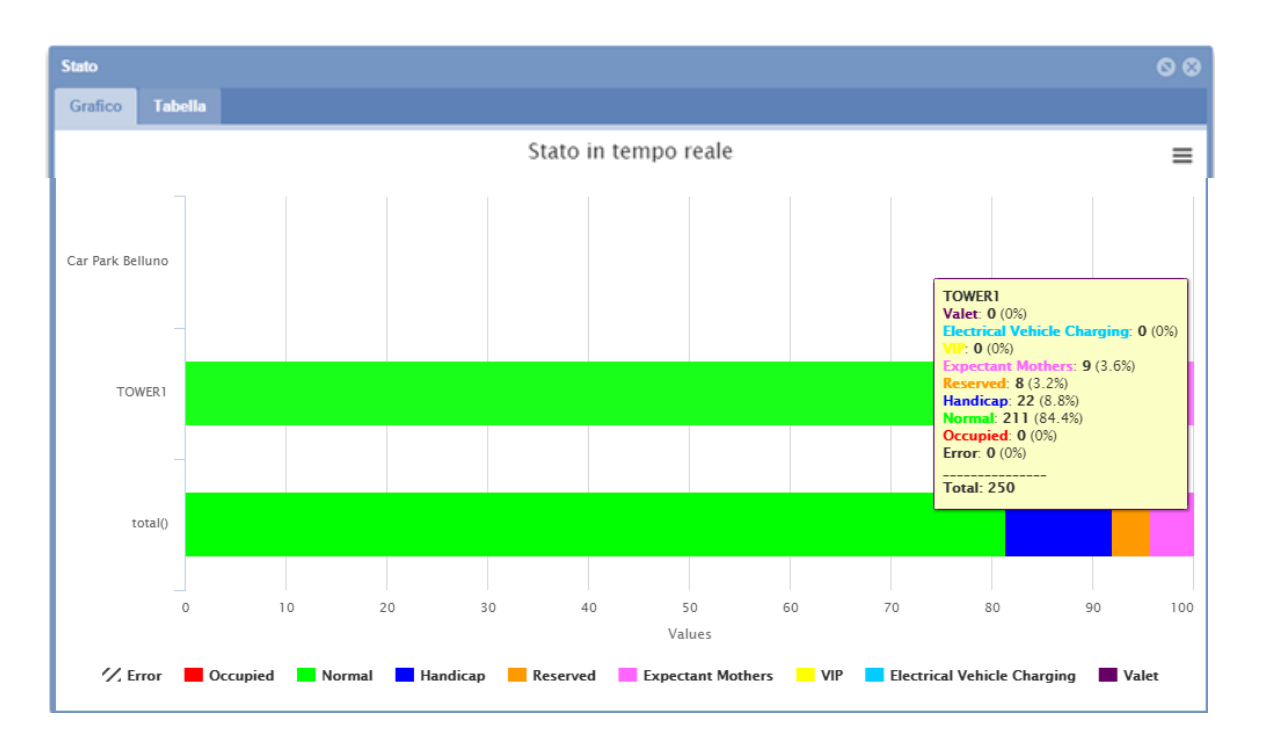

La finestra **Stato** visualizza lo stato di occupazione dei vari gruppi del progetto Car Park, così come sono stati definiti nel software UWP 3.0 Tool. Lo stato è in tempo reale nel senso che viene continuamente monitorato dal software.

Si possono visualizzare i dati raccolti in due modi diversi:

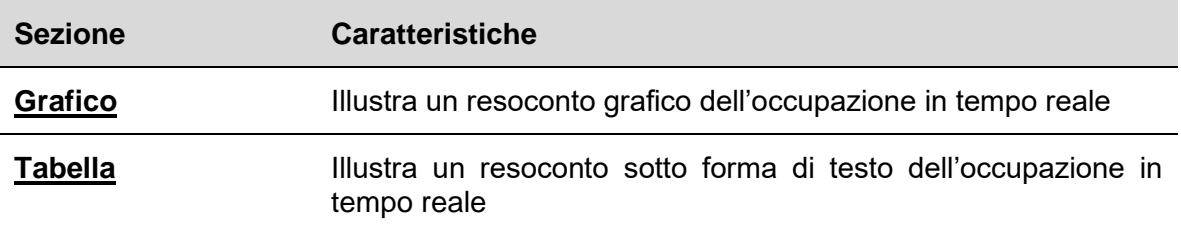

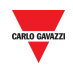

### **23.1.1Grafico**

Il **Grafico** illustra una rappresentazione grafica in percentuale dei sensori di posti auto registrati come occupati all'interno di ciascun gruppo e come percentuale delle categorie disponibili.

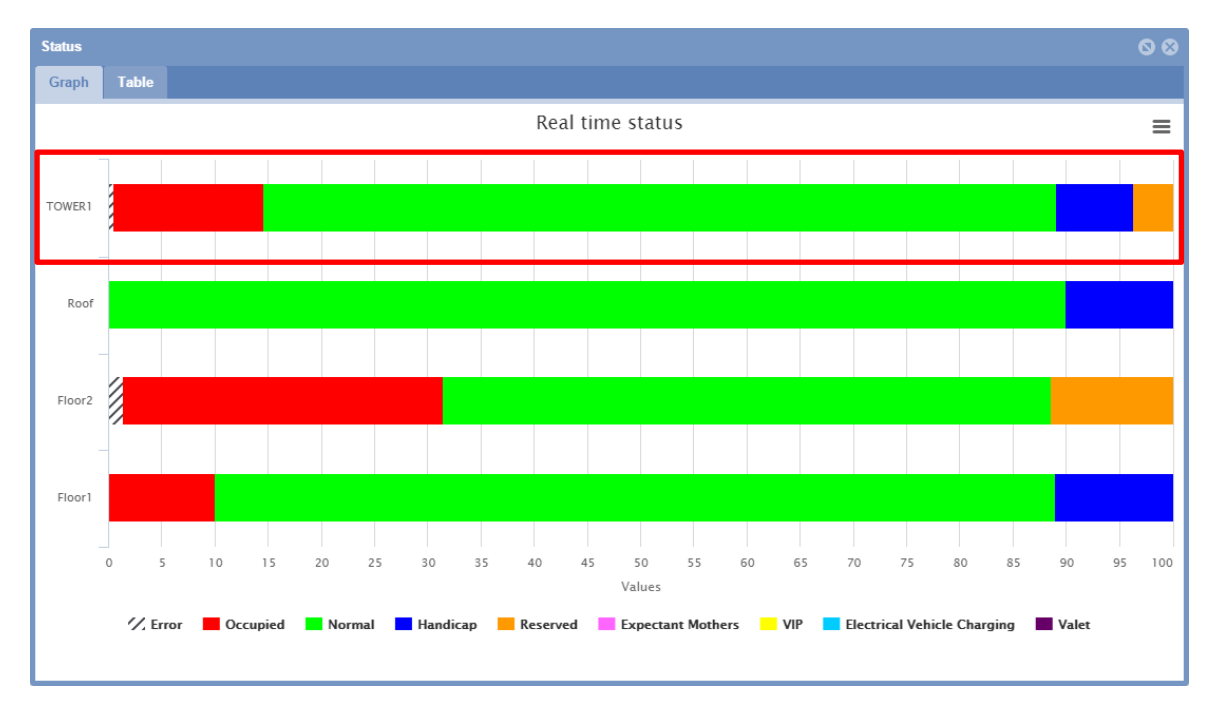

#### 23.1.1.1 Muovere il mouse (vedere informazioni dettagliate)

All'interno del **Grafico**, muovendo il mouse sopra una delle sezioni colorate delle barre di gruppo, verrà visualizzata una finestra informazioni con i dettagli in termini di occupazione delle varie categorie di parcheggi in tempo reale.

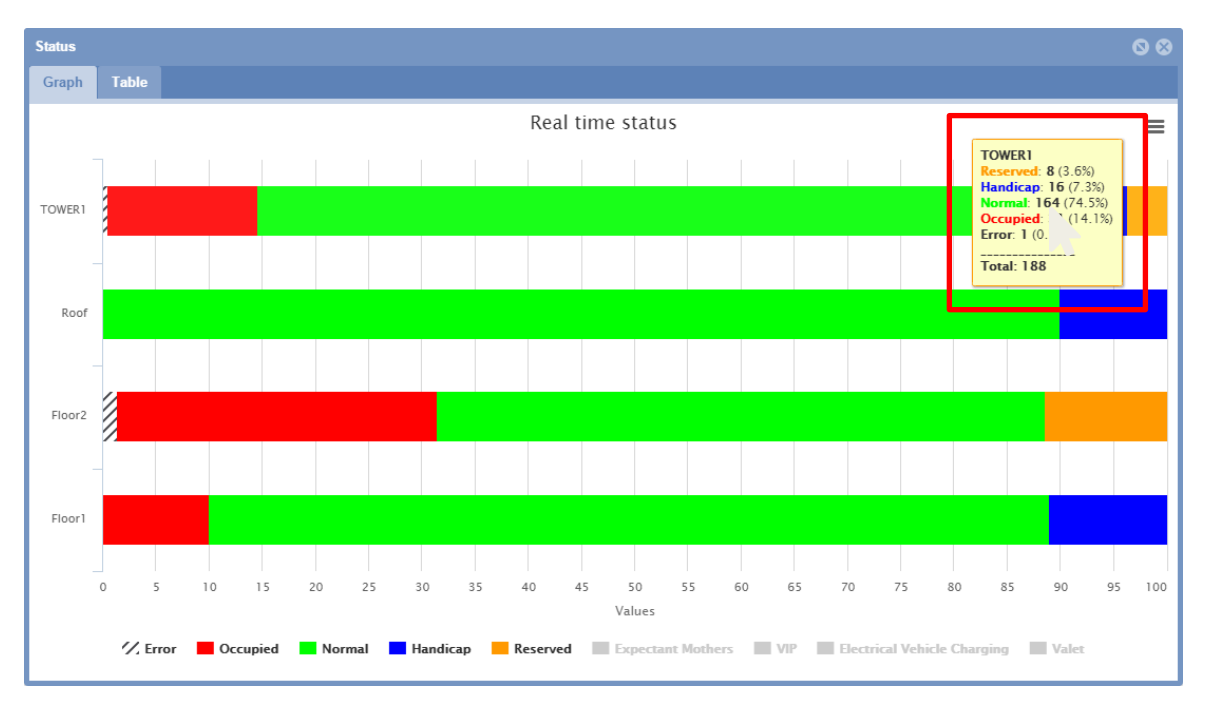

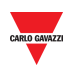

## **23.2 Informazioni utili**

#### **23.2.1Categorie**

La barra della *finestra di Stato dei Gruppi* quantifica le categorie di sensori dei posti auto. Nell'esempio riportato sopra, le categorie che vengono gestite sono le seguenti:

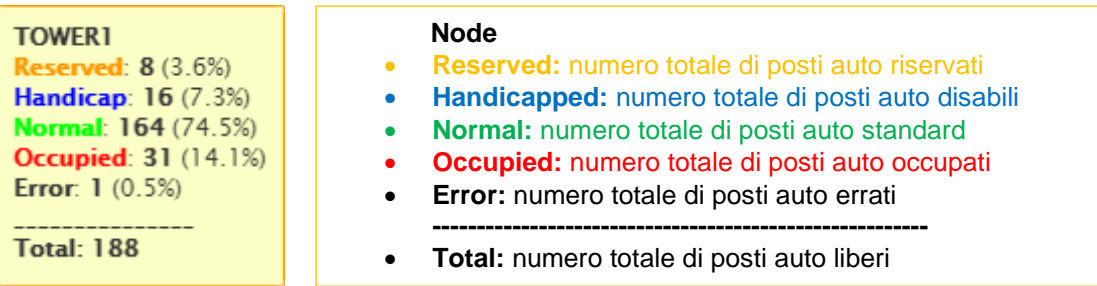

Vengono divise queste quantità di sensori in base al loro stato in modo da poter offrire una panoramica migliore dello stato di occupazione del parcheggio.

#### **23.2.2Stato sconosciuto**

Con la configurazione iniziale del progetto Car Park e l'inizializzazione di UWP 3.0 Tool, è normale per alcuni sensori (se non per tutti) essere categorizzati nello **Stato Sconosciuto** per un breve periodo di tempo. Questo perché i sensori vengono rilevati e il ritardo di occupazione del sensore menzionato prima non è ancora scaduto per tutti. Ciò nonostante, se lo stato Sconosciuto continua, cosultare la sezione **Allarmi > Stato** e controllare se si è verificato un errore di comunicazione per uno dei master UWP 3.0. In caso positivo, controllare la configurazione hardware e software nel UWP 3.0 Tool.

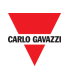

#### 23.3 **23.3 Interfaccia utente**

### **23.3.1Tabella**

La **Tabella** presenta gli stessi dati rispetto al **Grafico**, ma sotto forma di testo.

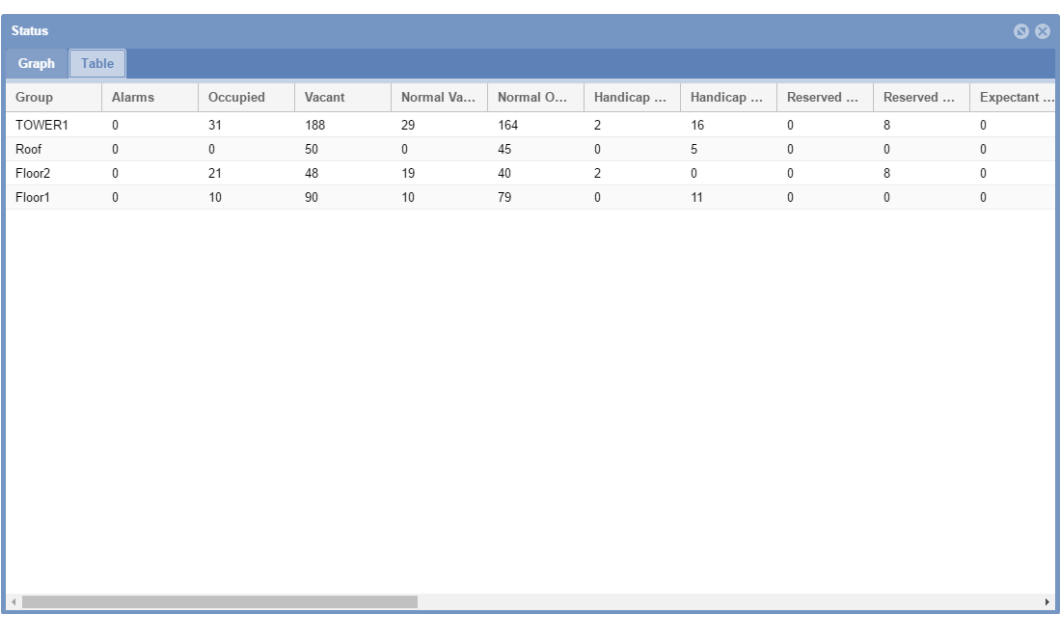

Nella Tabella viene visualizzata una riga per ciascun gruppo del progetto Car Park. I campi sono i seguenti:

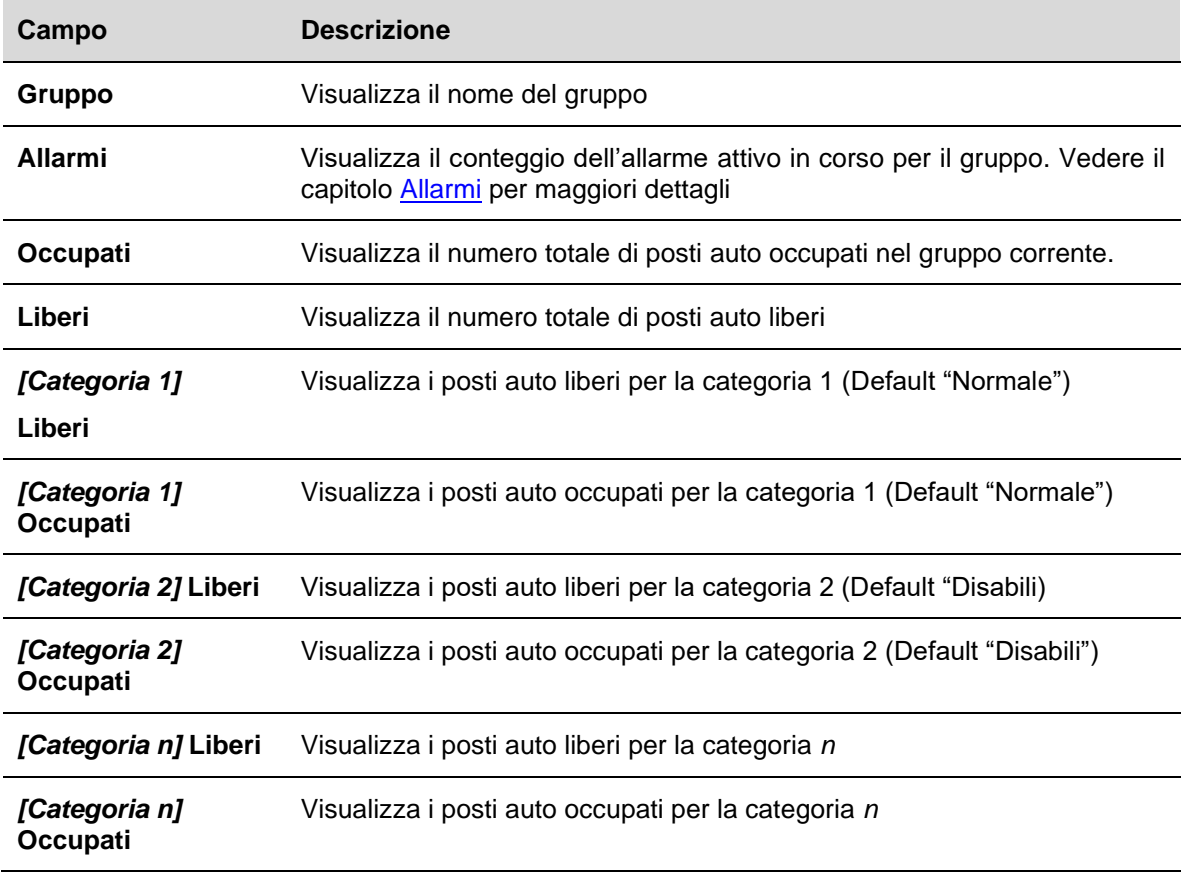

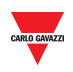

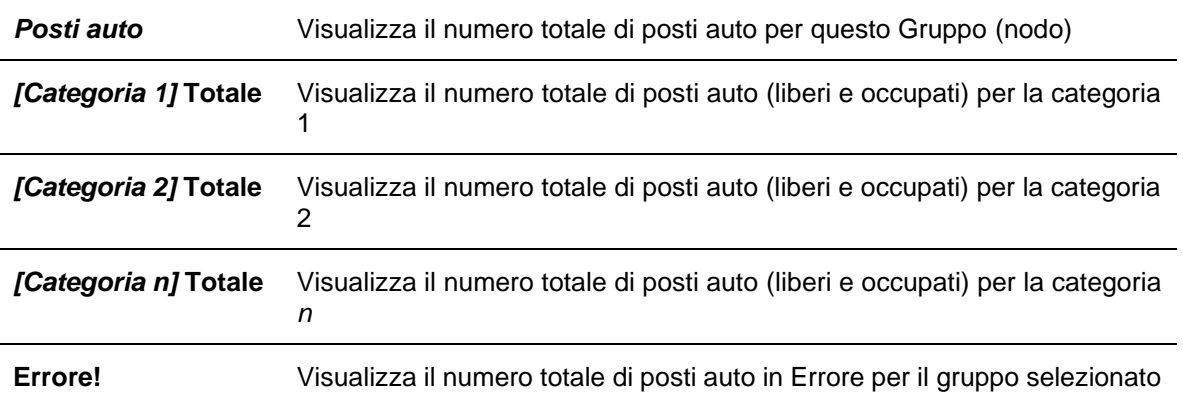

 $\overline{\phantom{a}}$ 

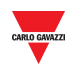

# **24 REPORT**

### **24.1 Interfaccia utente**

Il menu **Report** contiene due tra le funzioni principali di analisi del webserver CPY. Cliccando sulla scheda **Report** della barra di navigazione, verrà visualizzato il seguente menu:

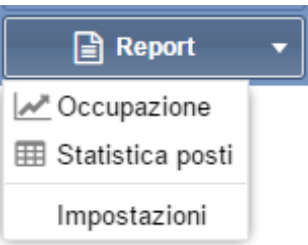

I report forniscono una panoramica dei modelli di utilizzo di Car Park, su una scala che spazia dal parcheggio singolo in un posto auto, all'intero progetto di Car Park (parcheggio).

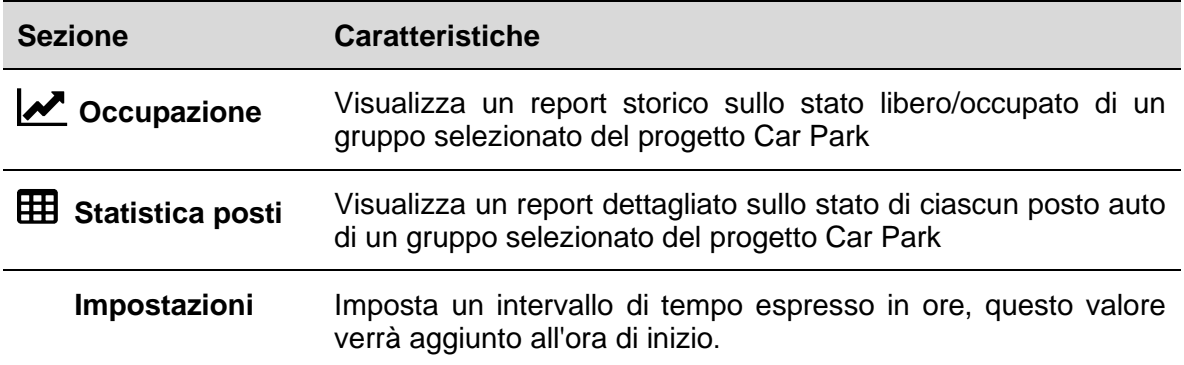

#### **24.1.1Intervallo temporale per i report**

Nella scheda **Impostazioni** del menu **Report**, è possibile impostare la differenza tra la **Data di inizio** e la **Data finale** usata per default dalle funzioni di Report.

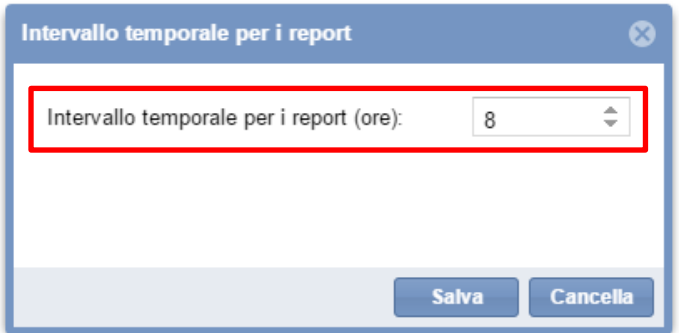

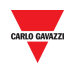

#### **24.1.2Occupazione**

La funzione di **Occupazione** scatta un'istantanea virtuale dello stato di occupazione in ciascun gruppo del parcheggio, ogni 15 minuti (UTC). Si può scegliere di avere i dati illustrati in due modi:

- In modo grafico **Grafico**
- In modo **[Testuale](#page-189-0)**

#### **24.1.3Grafico**

Il **Grafico** contiene un diagramma che illustra lo storico di occupazione del parcheggio.

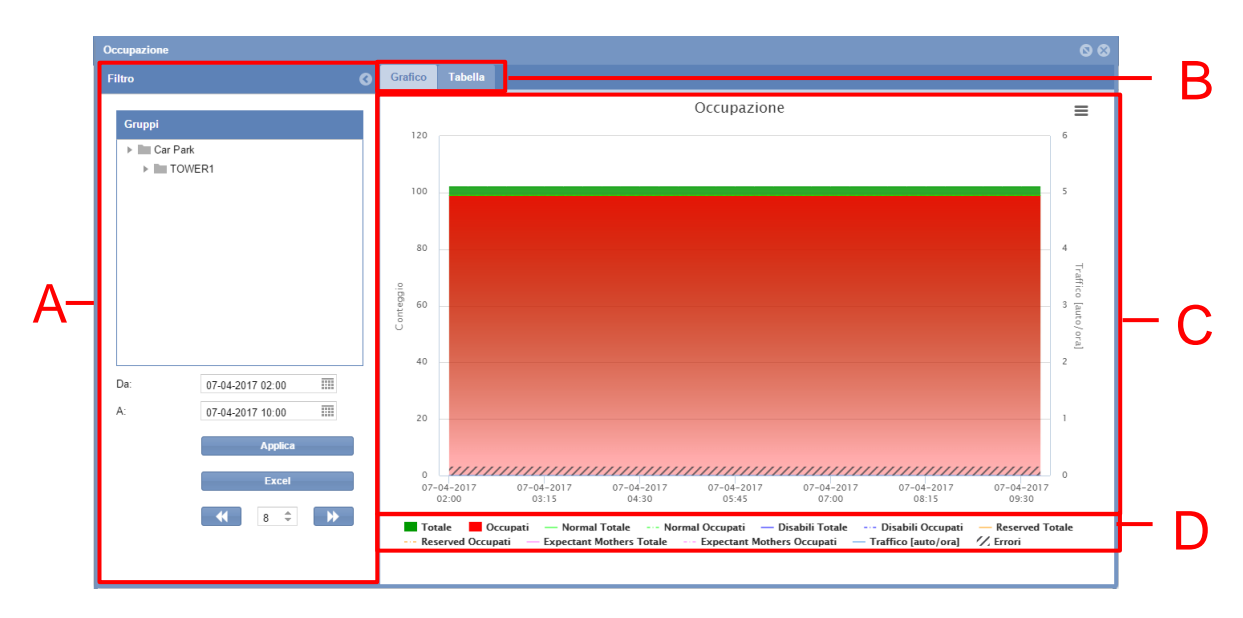

**Grafico dell'Occupazione**

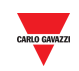

#### **Area Descrizione**

A Il filtro viene usato per specificare il periodo di tempo ed il gruppo del carpark da cui hanno origine i dati illustrati. Ciò consente di specificare a quale parte dello storico di occupazione sia interessato l'utente. Limitando il campo di applicazione dei dati, diventa più facile interpretare i dati stessi. Il filtro è diviso in tre campi:

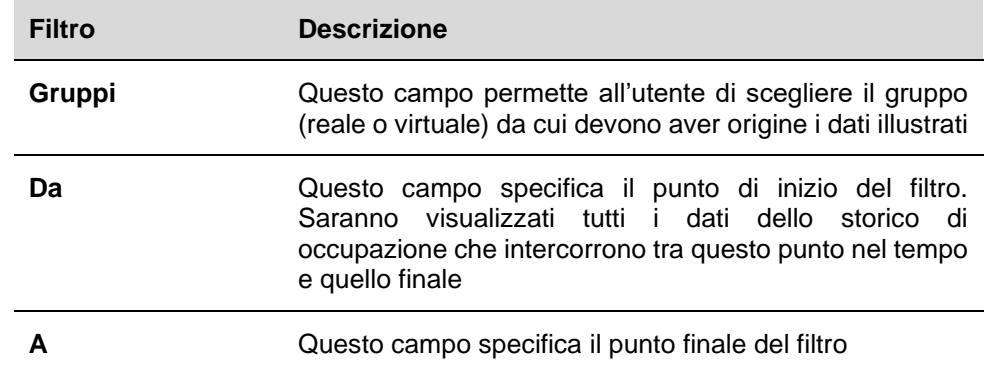

*Nota: La finestra può essere nascosta con il pulsante* 

- B Ci si può spostare dal **Grafico** alla **Tabella**
- C Illustra il grafico basato sul filtro impostato. Le assi del grafico si regolano automaticamente ai dati richiesti, per presentarli nel modo più facilmente interpretabile possibile. La risoluzione dell'asse temporale (orizzontale) verrà modificata in base alla lunghezza del periodo del filtro selezionato. Maggiore è il periodo, minore la risoluzione.

Cliccando sull'icona  $\equiv$ , è possibile esportare il report (vedere Esportare il grafico [in diversi formati](#page-194-0) )

D E' possibile abilitare o disabilitare la visualizzazione di statistiche specifiche cliccando le etichette delle categorie disponibili (**area C**).

*Nota: solo il Grafico illustra le categorie di gruppo* 

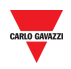

#### <span id="page-189-0"></span>**24.1.4Tabella**

La **Tabella** illustra gli stessi dati del **Grafico**. Cliccando sulla scheda **Tabella** dalla finestra **Occupazione**, sarà visualizzata la seguente interfaccia:

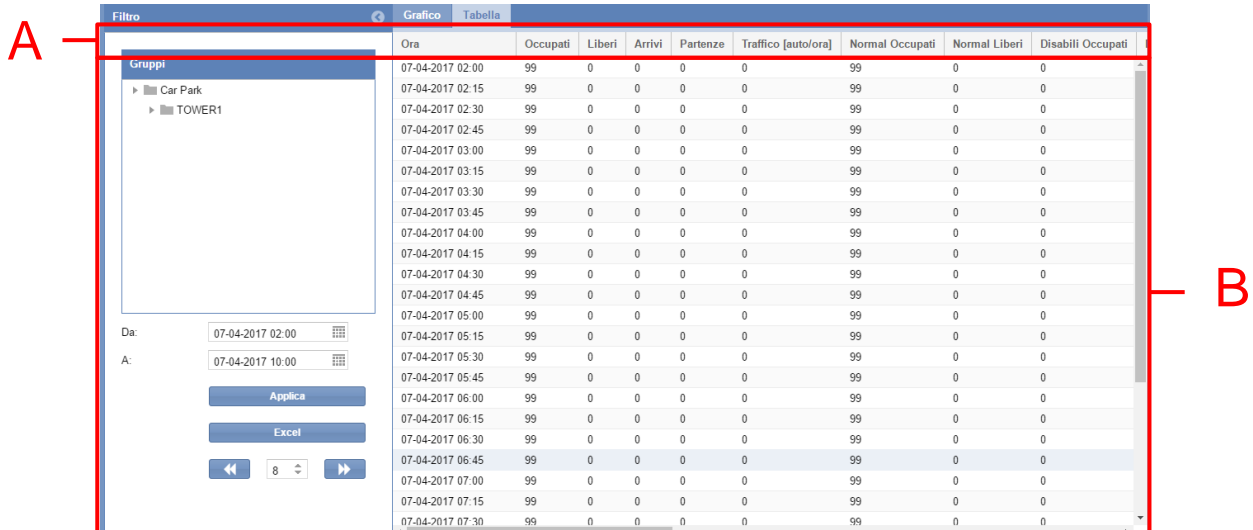

#### **Scheda Tabella** della finestra **Occupazione**

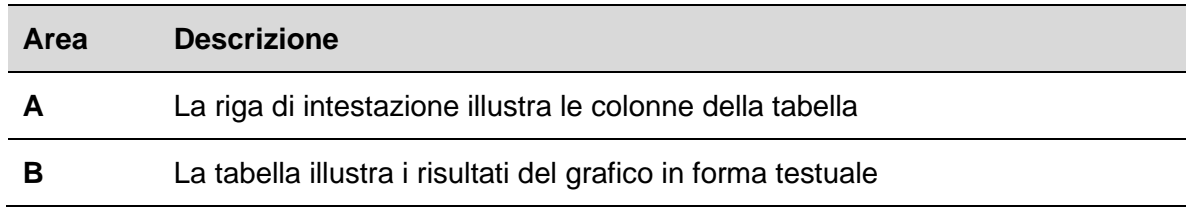

*Nota: Come la scheda del Grafico, anche la Tabella regolerà la risoluzione temporale in base al periodo selezionato del filtro.* 

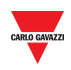

## **24.2 Informazioni utili**

#### **24.2.1Elementi personalizzabili in un report**

E' possibile personalizzare i seguenti elementi di un report:

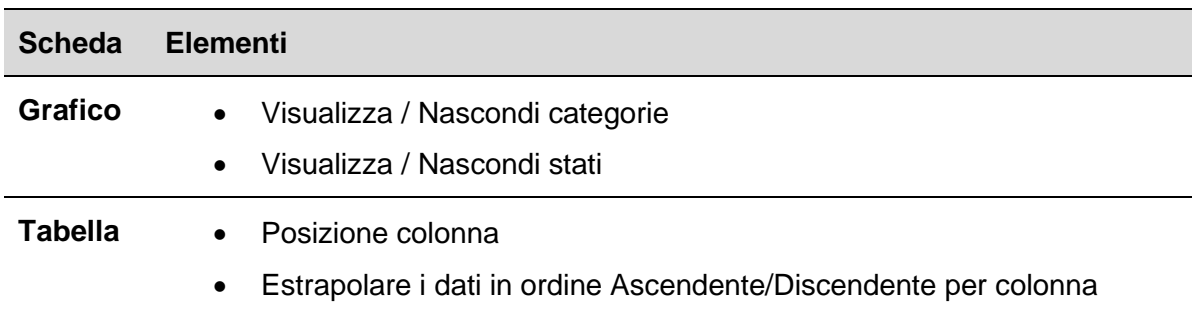

#### **24.2.2Elementi nel grafico**

Oltre a visualizzare i posti totali del parcheggio che sono occupati/liberi, il grafico visualizza anche i dati dettagliati per le categorie gestite nel progetto Car Park. Vedere [Impostazione](#page-62-0)  [Stato/Categorie](#page-62-0)

Oltre agli stati occupati/liberi, il Grafico visualizza anche quanti posti auto tra quelli riservati ai disabili sono occupati, come pure quanti posti auto sono riservati e quanti tra questi sono occupati. Il grafico prosegue con la visualizzazione dei modelli di traffico e, se si dovessero verificare errori, anche questi ultimi saranno visualizzati.

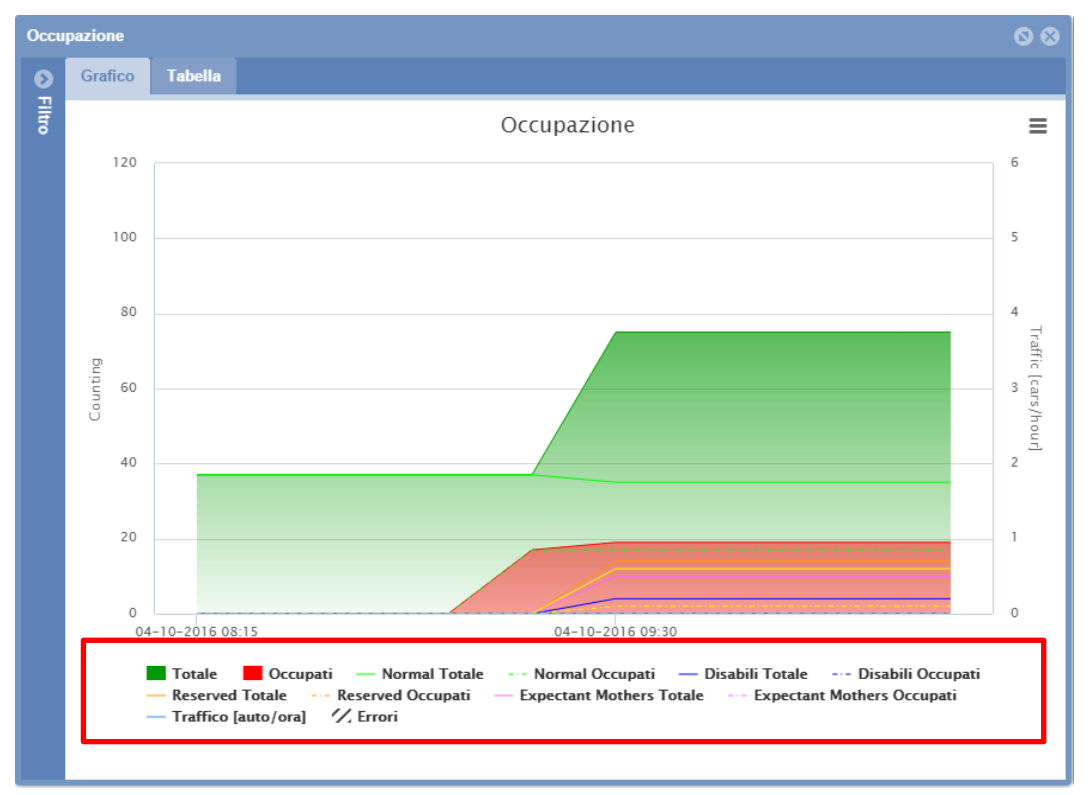

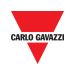

Tutte le categorie e gli stati gestiti dal progetto Car Park sono riportati sotto il grafico corrente (vedere il rettangolo rosso nella figura sopra) con un'etichetta per ogni categoria (occupato/libero).

Dopo aver creato un report, l'utente può selezionare quali elementi visualizzare in un grafico, ovvero:

- **Categoria** (Disabili, VIP, ecc..)
- **Stato posti auto** (ad es. se il sensore CAR PARK è in una condizione di **Errore**)
- **Traffico [auto/ora]**

### **24.3 Procedure**

#### <span id="page-191-0"></span>**24.3.1Creare un nuovo report (Grafico/Tabella)**

Seguire questa procedura per creare un nuovo report:

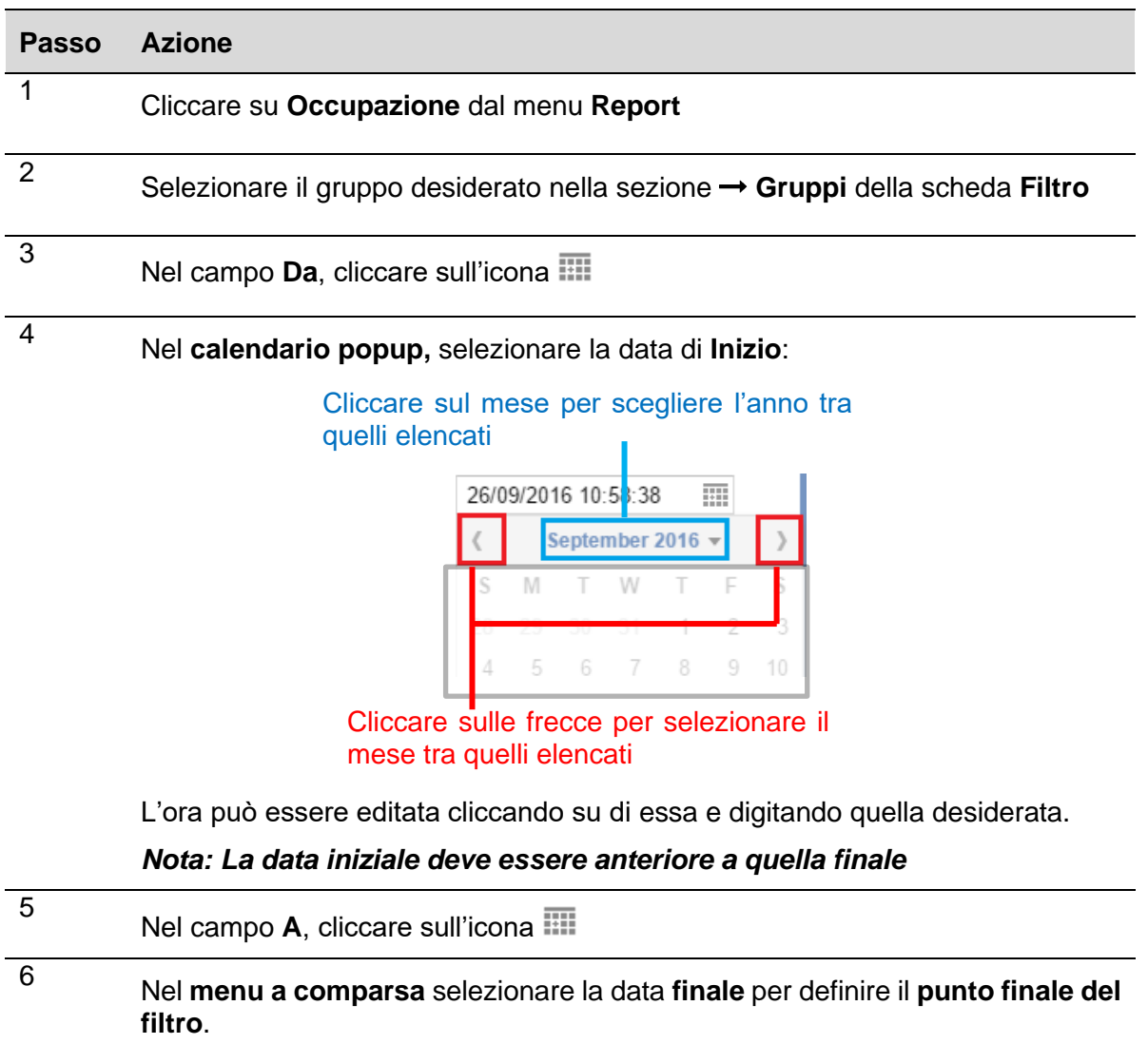

*Nota: l'ora corrente viene impostata come punto finale predefinito*

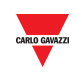

7 Dopo aver impostato il filtro in modo che corrisponda ai vostri criteri, premere il pulsante **Applica** per aggiornarlo con le nuove preferenze.

> *Nota: Se modificate il gruppo corrente (il nodo sull'albero), il grafico/tabella sarà generato automaticamente senza premere il pulsante Applica.*

#### **24.3.2Visualizzare / nascondere elementi nel grafico**

 $\overline{a}$ 

Al fine di visualizzare/nascondere i diversi elementi, seguire questa procedura:

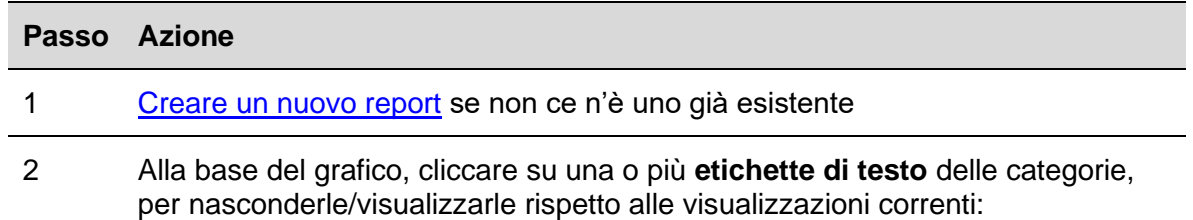

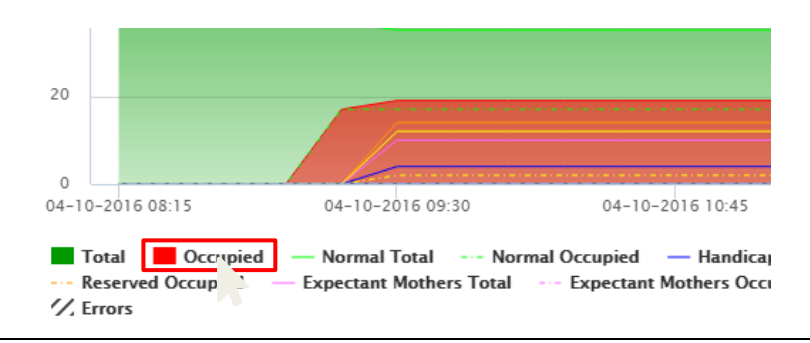

#### 3 Nell'esempio che segue, la categoria **Occupati** è stata nascosta

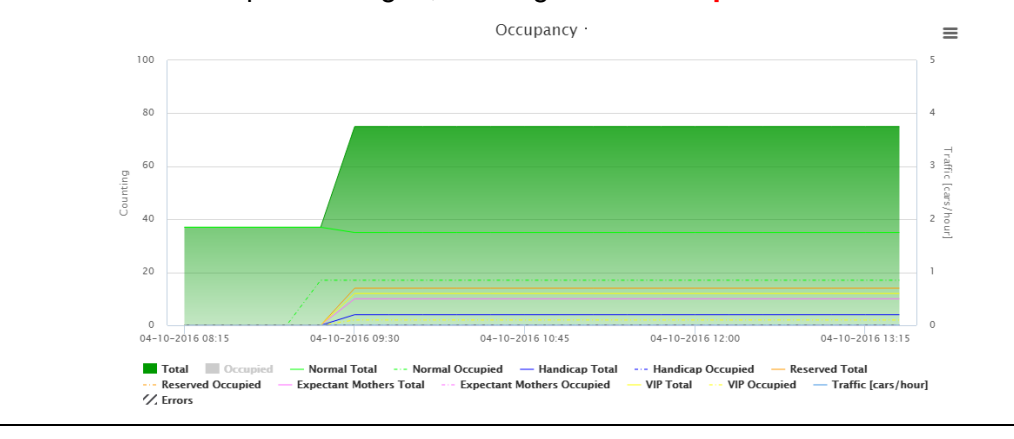

*Nota: questa selezione non influenza i dati nella scheda Tabella, bensì la lista visualizzata nei tooltip e nei report che può essere estrapolata dal grafico.* 

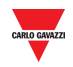

#### **24.3.3Visualizzare lo stato nei tooltip**

Il tooltip è una piccola finestra che viene visualizzata scorrendo il mouse sull'area del grafico. Il contenuto del tooltip viene automaticamente generato basandosi sugli elementi disponibili per il grafico stesso.

Si può visualizzare il tooltip scorrendo il mouse su una qualsiasi parte dell'area del grafico. Verrà visualizzato, in formato di testo, lo stato del Car Park nel momento esatto in cui il puntatore del mouse viene appoggiato.

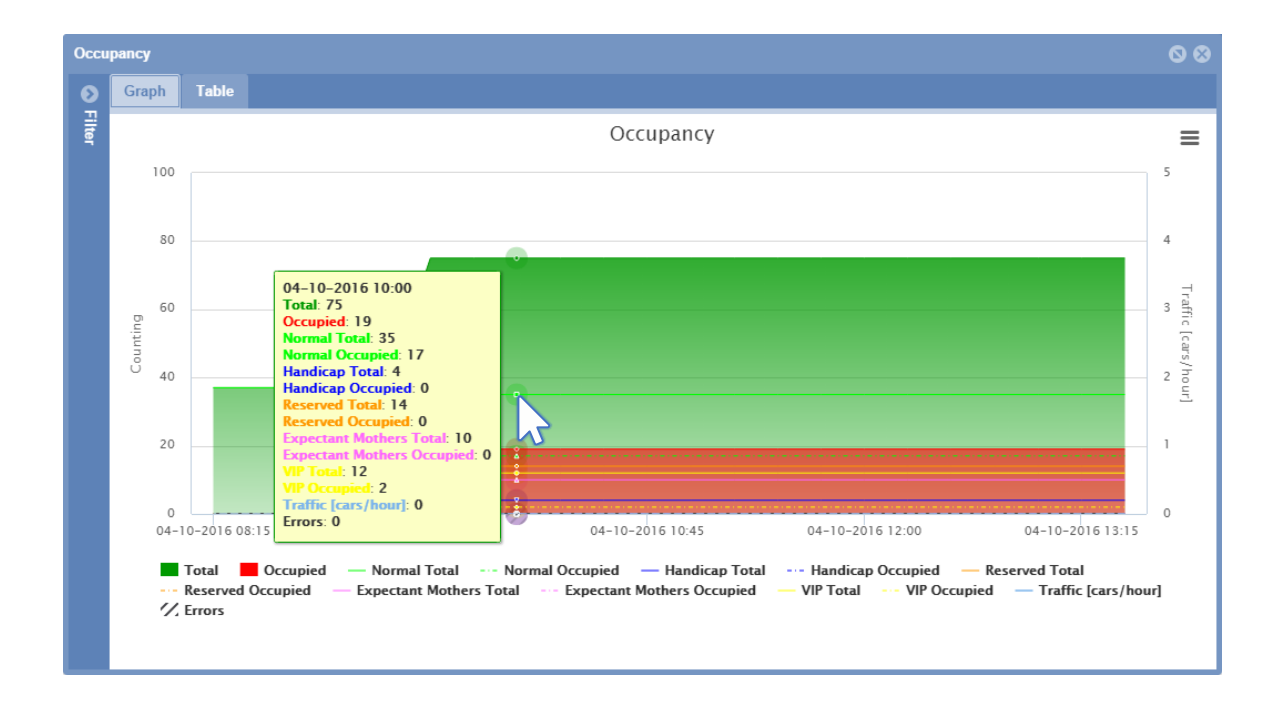

*Nota: i dati rappresentati nel tooltip a comparsa sono basati sull'etichetta selezionata nella parte inferiore del grafico.* 

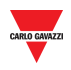

#### <span id="page-194-0"></span>**24.3.4Esportare il grafico in diversi formati**

E' possibile esportare il report generato in uno dei formati disponibili, come ad es. un file CSV oppure una tabella XLS. Ci sono diversi formati di immagine disponibili per salvare il report come grafico.

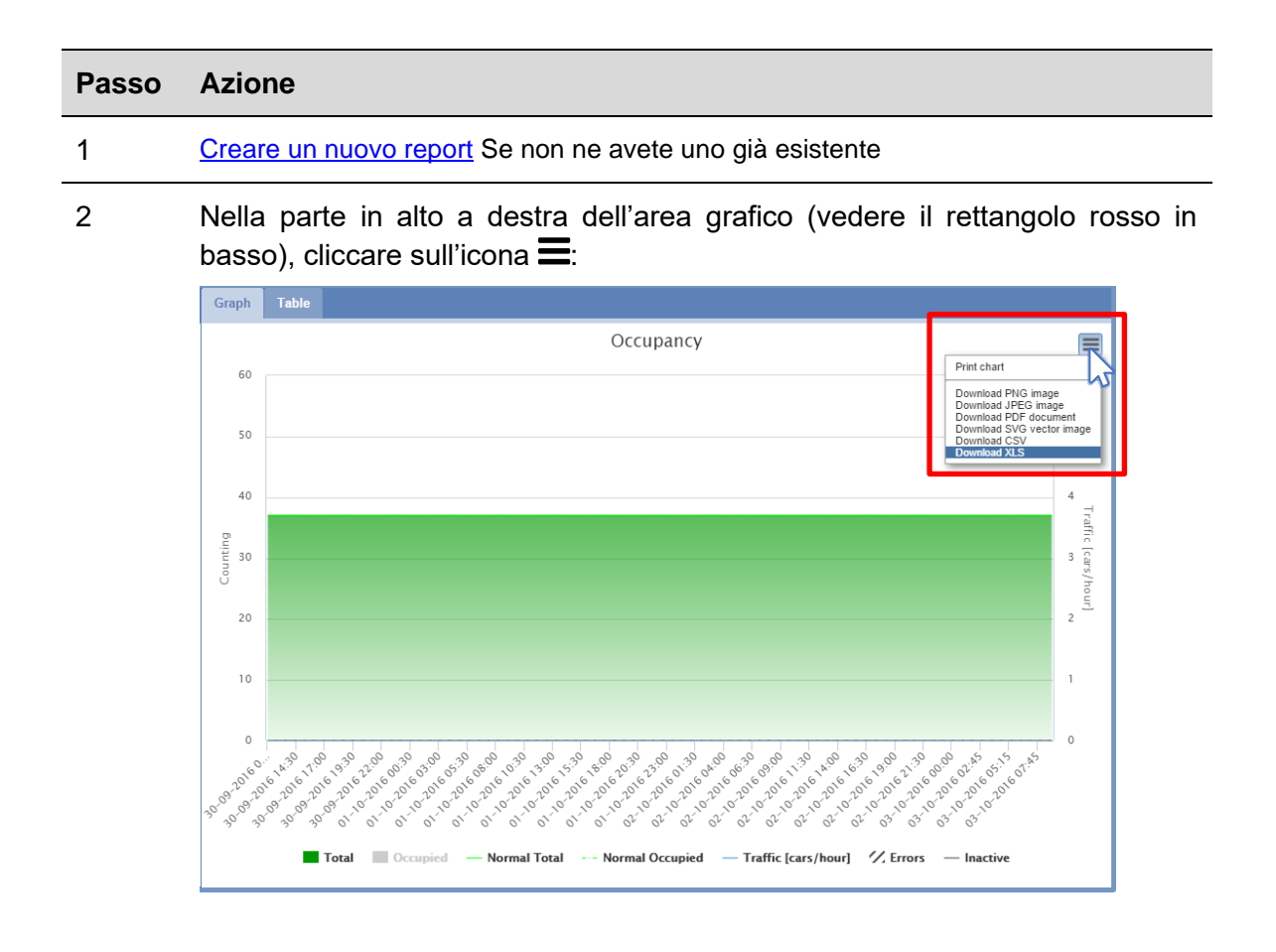

3 Selezionare uno dei formati di file per salvarlo.

*Nota: a seconda delle impostazioni del vostro browser, ci sono modi diversi per scaricare i file: fare riferimento alle impostazioni di download del browser usato.*

#### **24.3.5Ordinare il contenuto della tabella di un report**

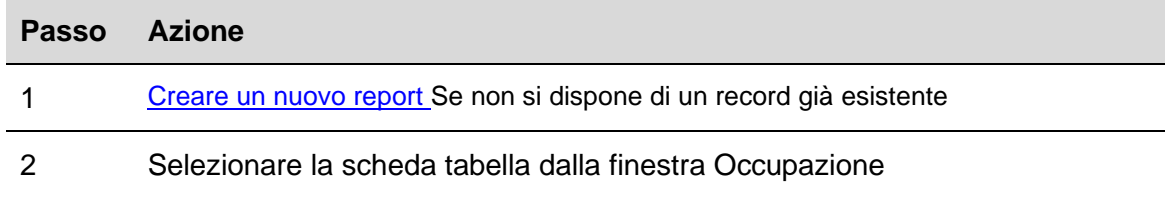

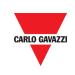

Dalla riga di intestazione, cliccare sull'icona  $\blacktriangledown$  vicina al box richiesto, quindi:

- cliccare  $\uparrow$  per ordinare in ordine alfanumerico ascendente (dalla A alla Z)
- cliccare  $\downarrow$  per ordinare in ordine alfanumerico discendente (dalla Z alla A)

## **24.4 Interfaccia utente**

#### **24.4.1Statistica posti**

 $\overline{\phantom{a}}$ 

3

La funzione "statistica posti" si focalizza sull'analisi dell'utilizzo di un posto auto. Ciò è reso possibile osservando l'intervallo di tempo durante il quale i posti auto sono stati occupati e generando statistiche in base al paragone di questi intervalli tra di loro nel contesto del periodo selezionato dall'utente:

- Scheda **Gruppo**: le statistiche possono essere visualizzate per il gruppo selezionato;
- Scheda **Posto**: le statistiche possono essere visualizzate per posti individuali;

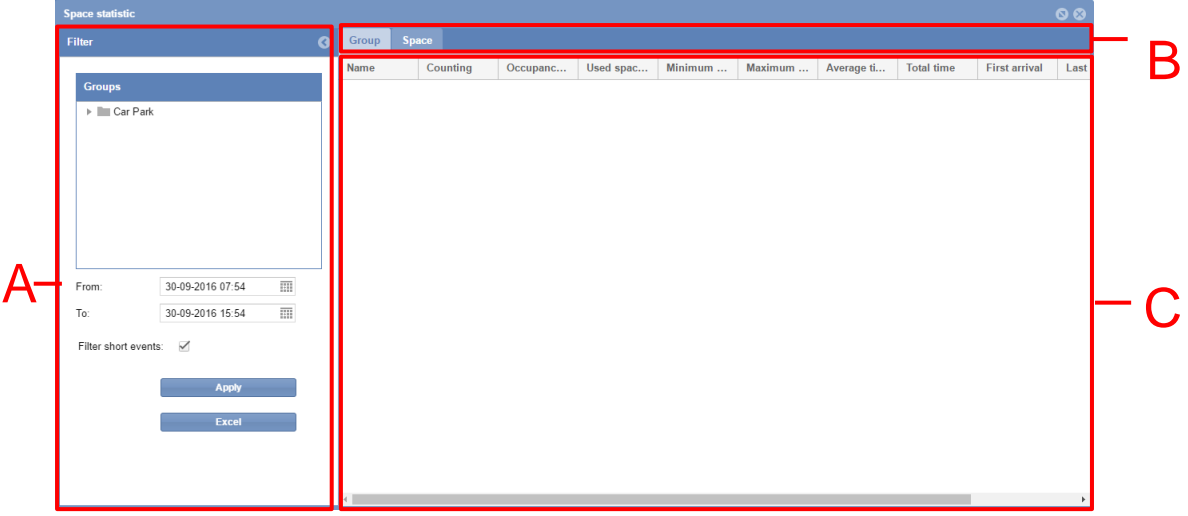

**Finestra Statistica posti**

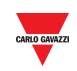

#### **Area Descrizione**

A Il filtro viene usato per specificare il periodo di tempo, ed il gruppo del carpark, da cui avranno origine i dati visualizzati. Questo permette all'utente di specificare a quale parte della cronologia dell'occupazione è interessato. Limitando l'intervallo dei dati, si semplifica l'interpretazione. Il filtro ha tre campi:

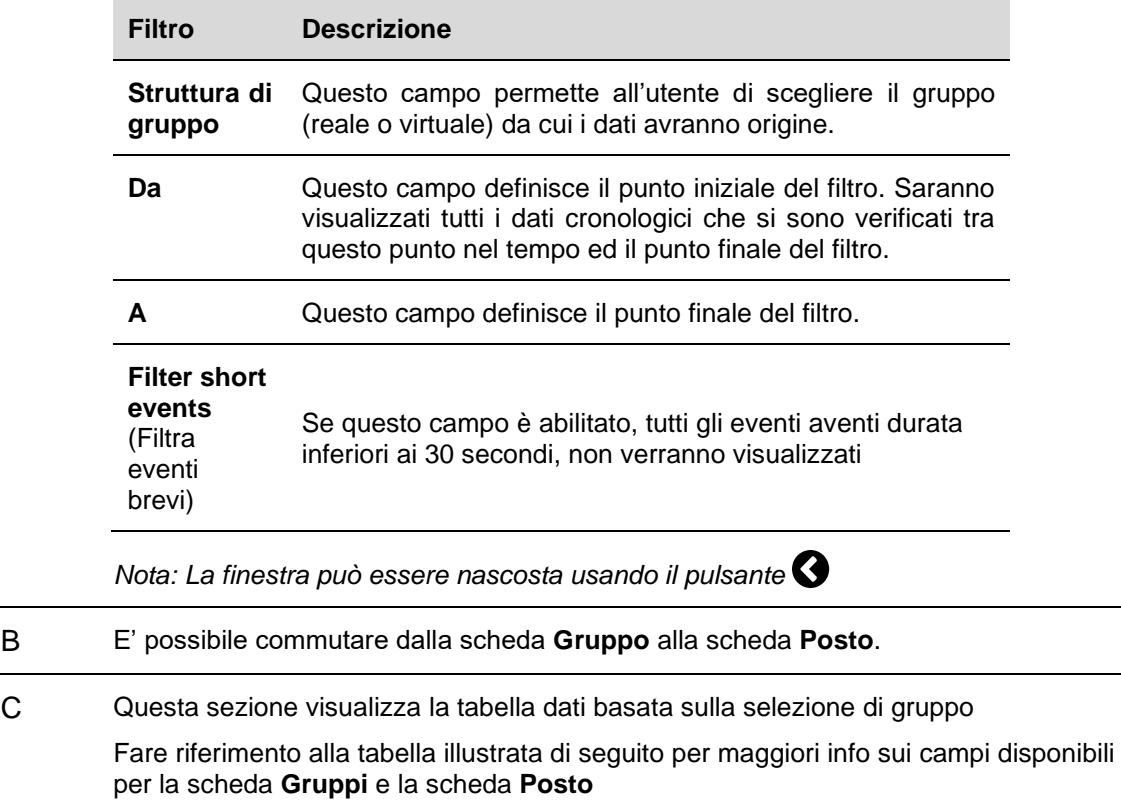

### **24.5 Informazioni utili**

#### **24.5.1Scheda gruppo**

La tabella trovata nella scheda **Gruppo** visualizza le statistiche di Gruppo per tutti i sensori di posto assegnati al gruppo che l'utente ha selezionato. Se il gruppo selezionato è suddiviso in gruppi più piccoli, saranno visualizzate le statistiche per questi gruppi minori.

I campi della tabella **Gruppo** visualizzano i seguenti dati:

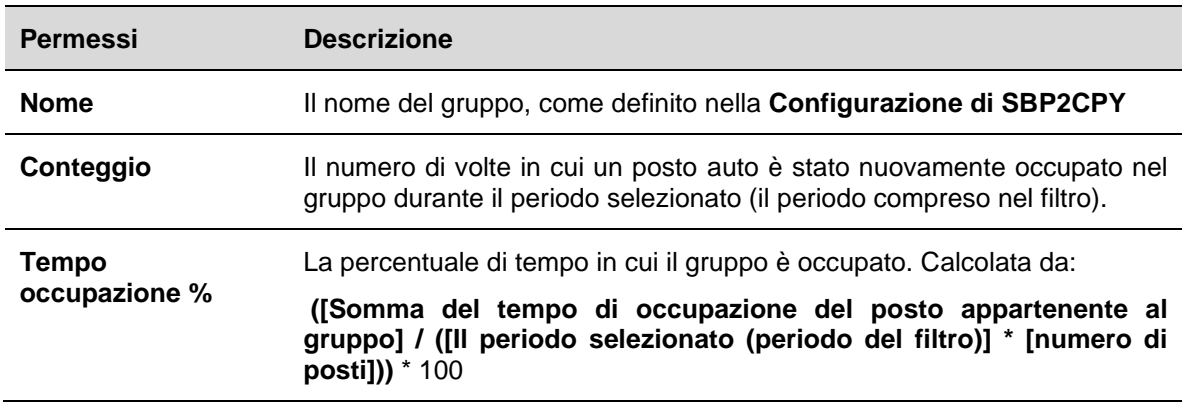

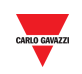

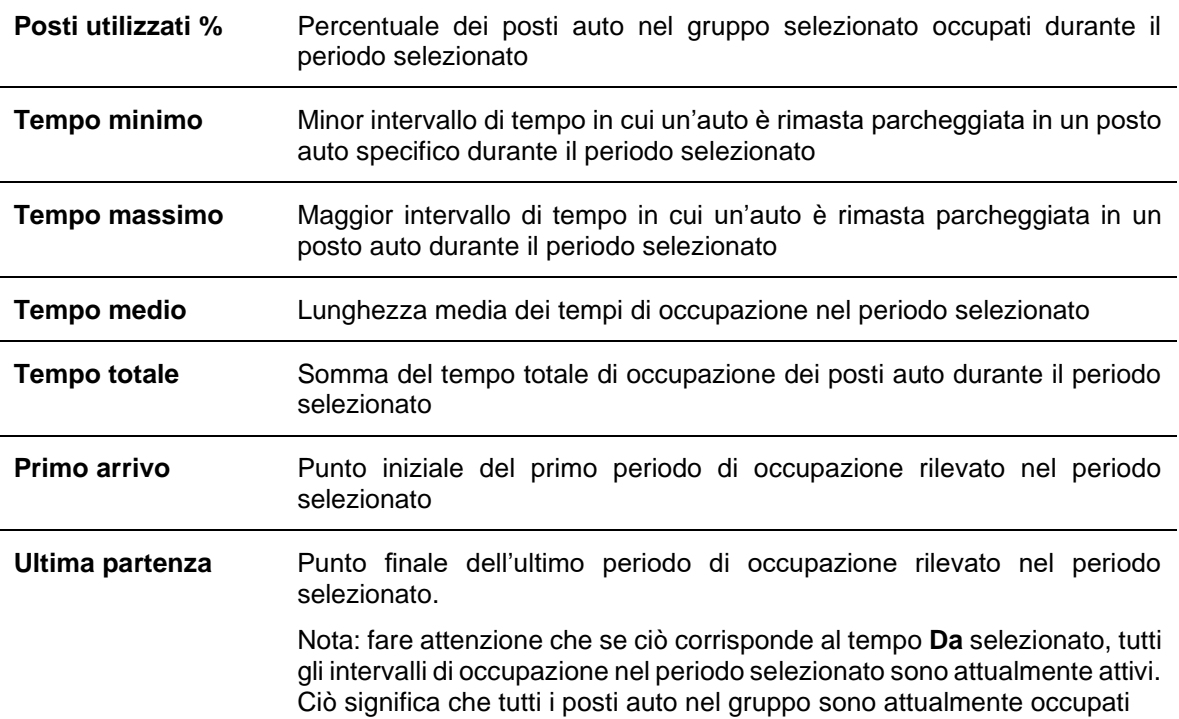

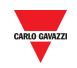

#### **24.5.2Scheda posto**

La tabella trovata nella scheda **Posto** illustra le statistiche di ciascun sensore di posto individuale nell'area che l'utente ha selezionato. I campi della tavola visualizzano i seguenti dati:

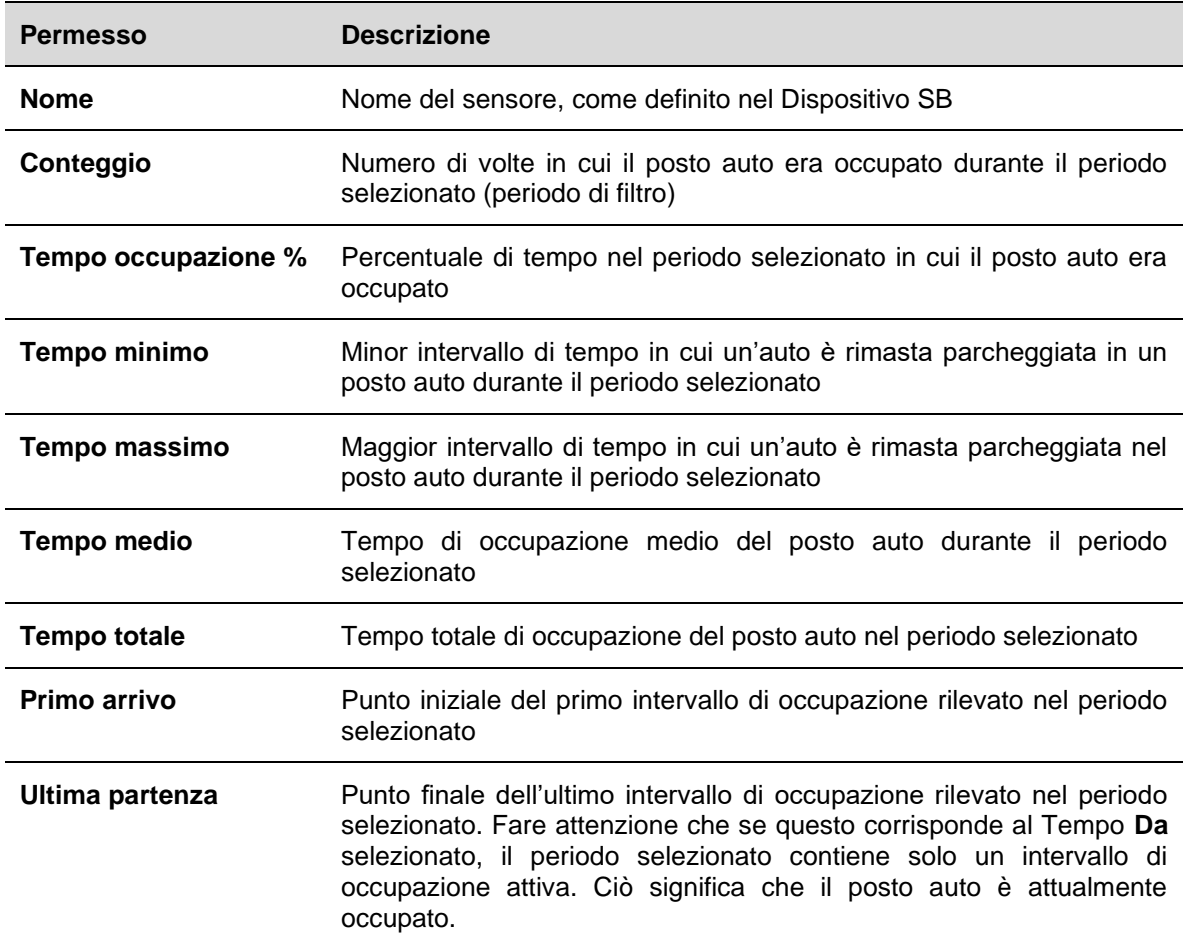

*Nota: Se un posto auto associato al gruppo selezionato non compare nella tabella, ciò significa che non è stato occupato nel periodo selezionato.*

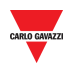

#### **24.5.3Esempio**

Il filtro ha la funzione di limitare i dati visualizzati dal software, ma funziona anche come un punto di interruzione per gli intervalli di occupazione analizzati.

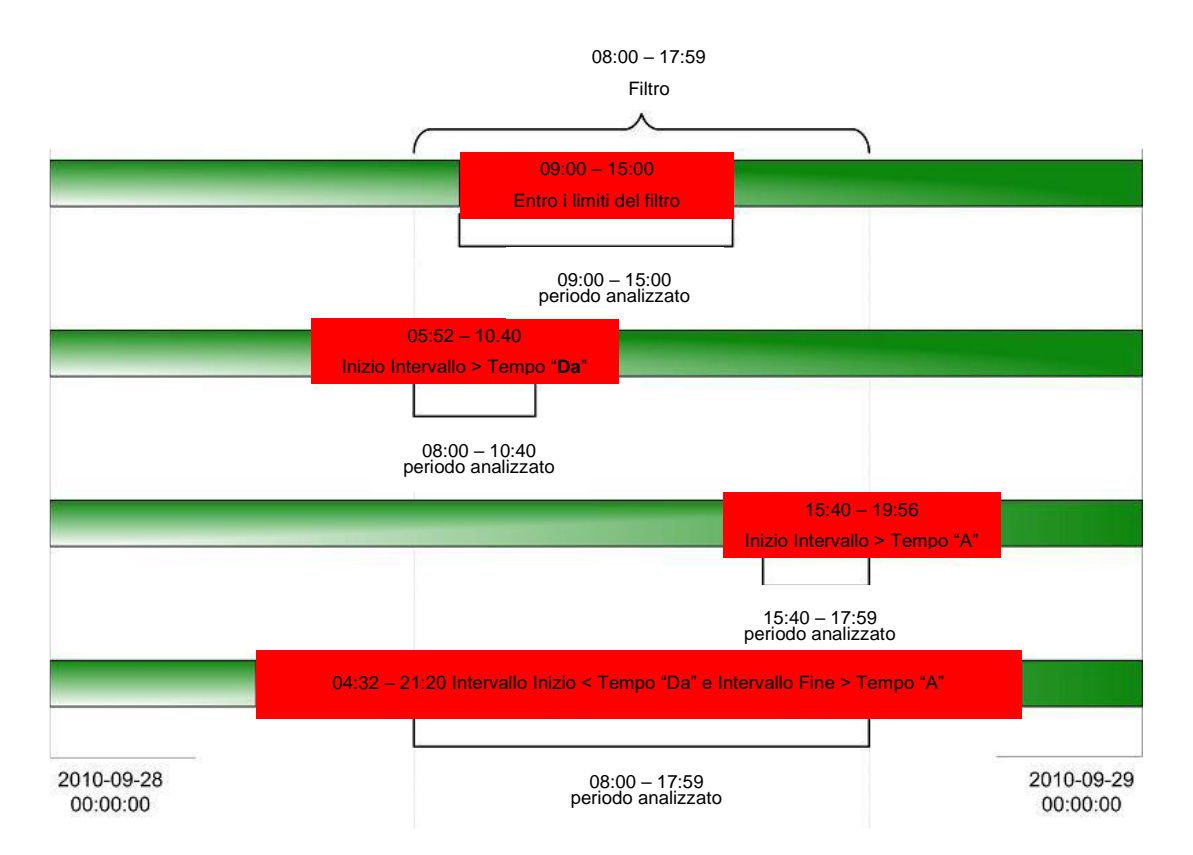

Il diagramma riportato sopra visualizza quattro diversi scenari dove viene filtrato un intervallo di occupazione per un posto auto singolo. Come si può vedere nel primo scenario (partendo dall'alto), dove l'intervallo comincia e finisce all'interno del periodo del filtro, l'intero intervallo viene analizzato dal software. Tuttavia, come si vede negli altri tre scenari, se una qualsiasi parte di un intervallo si trova al di fuori del periodo del filtro, questa non sarà considerata dal software.

Esempio: in un gruppo ci sono 10 posti auto. Ciascuno di questi è stato occupato tra le 9 e le 10 del mattino. Nel filtro si può selezionare il gruppo ed impostare l'ora "*Da*" 09:11:00 e l'ora "*A*" 09:12:59. Il risultato che sarà visualizzato sarà il medesimo per il tempo minimo, massimo e medio per tutti i posti auto nel gruppo, ovvero 01:59. Ciò è corretto, visto nell'ambito dell'intervallo di filtro selezionato, ma può essere fuorviante.

*Nota: al fine di evitare possibili confusioni si raccomanda di:* 

- *1. Evitare di selezionare periodi di filtro troppo brevi. Se questi consigli fossero stati seguiti nell'esempio sopra, si sarebbero acquisite statistiche utilizzabili.*
- *2. Notate ad esempio i tempi di Primo arrivo / Ultima partenza. Se si trovano al di fuori del periodo di filtro, significa che una parte di intervallo non è stata considerata.*

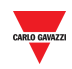

## **24.6 Procedure**

### **24.6.1Creare un nuovo report (Statistica Posti)**

Seguire questa procedura per creare un nuovo report:

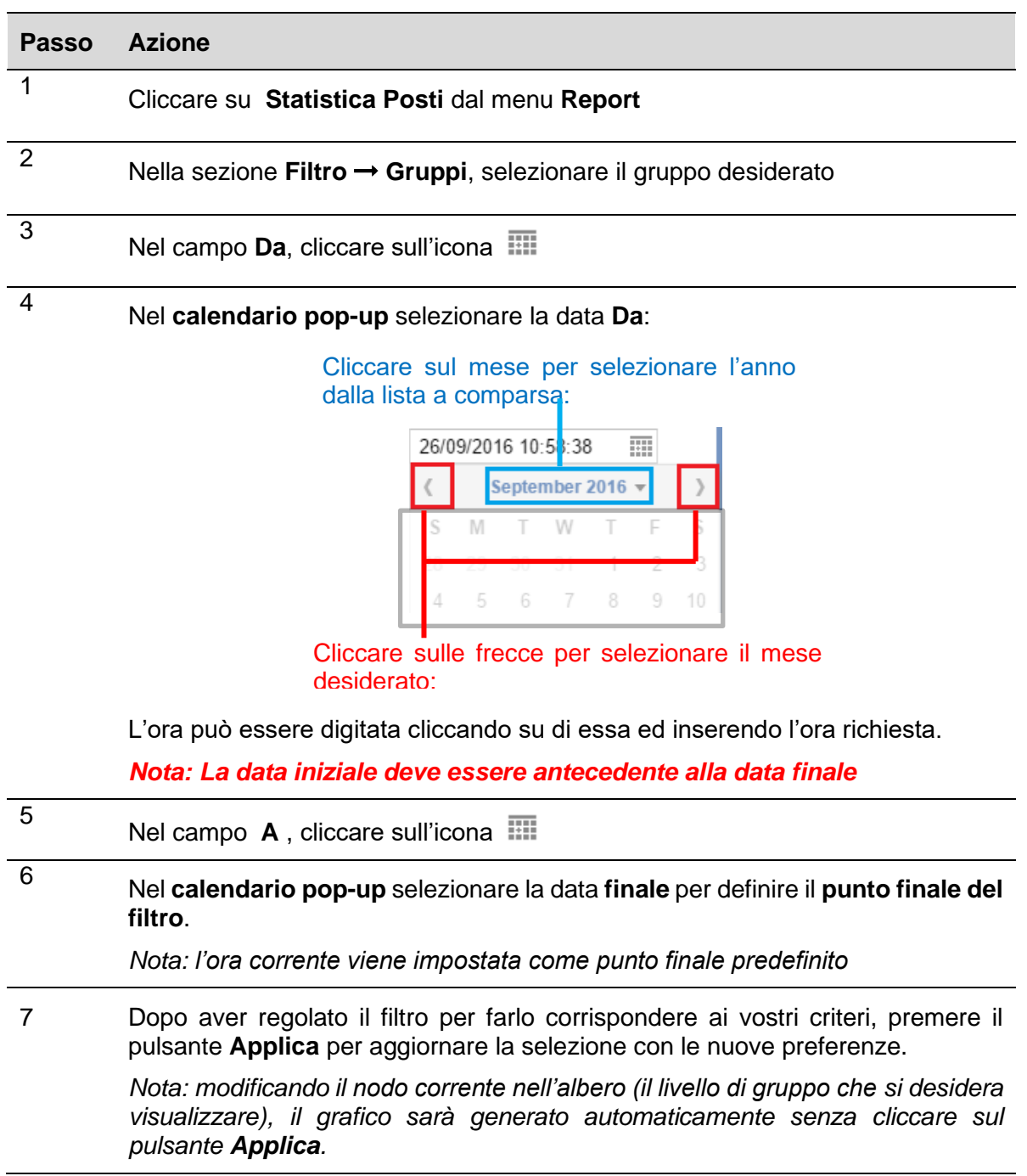

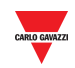

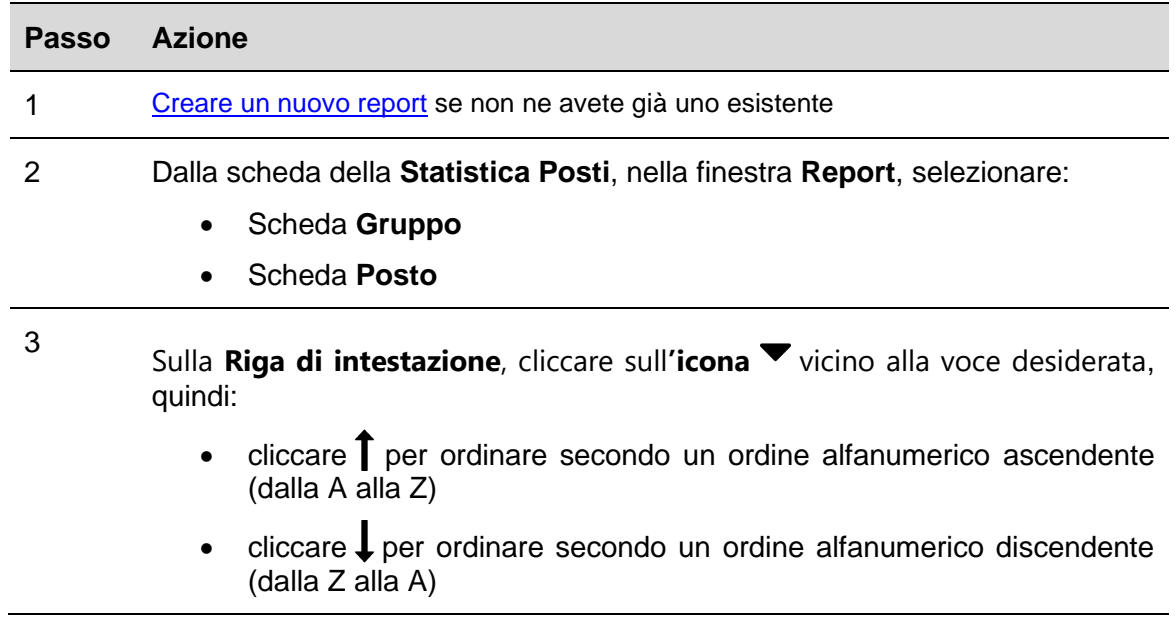

#### **24.6.2Ordinare il contenuto di una tabella**

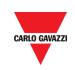

**Comandi** 

Se cliccate sulla scheda **D Comandi** dalla barra di navigazione, sarà visualizzato il menu seguente:

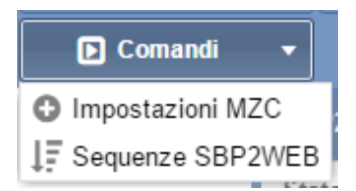

Il menu **Comandi** include le seguenti opzioni, come visualizzato di seguito:

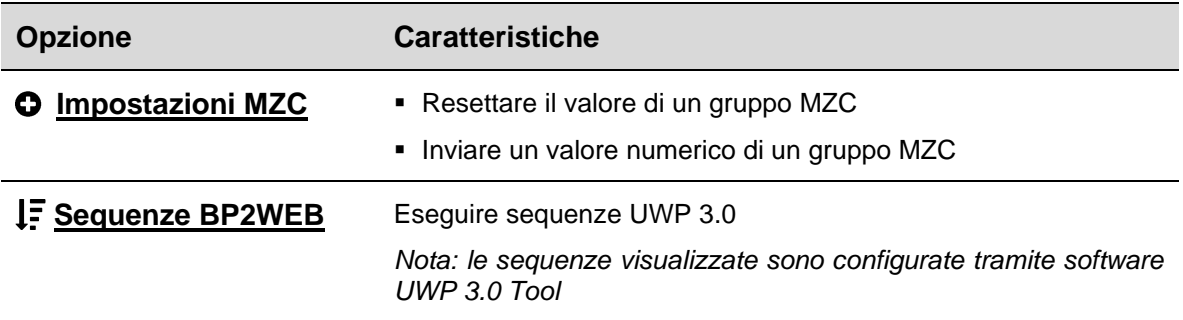

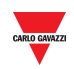

# <span id="page-203-0"></span>**25 IMPOSTAZIONI MZC**

### **25.1 Interfaccia utente**

Cliccando sulla scheda **Comandi** dalla barra di navigazione, e di seguito <sup>O</sup> **Impostazioni MZC**, verrà visualizzata la seguente finestra:

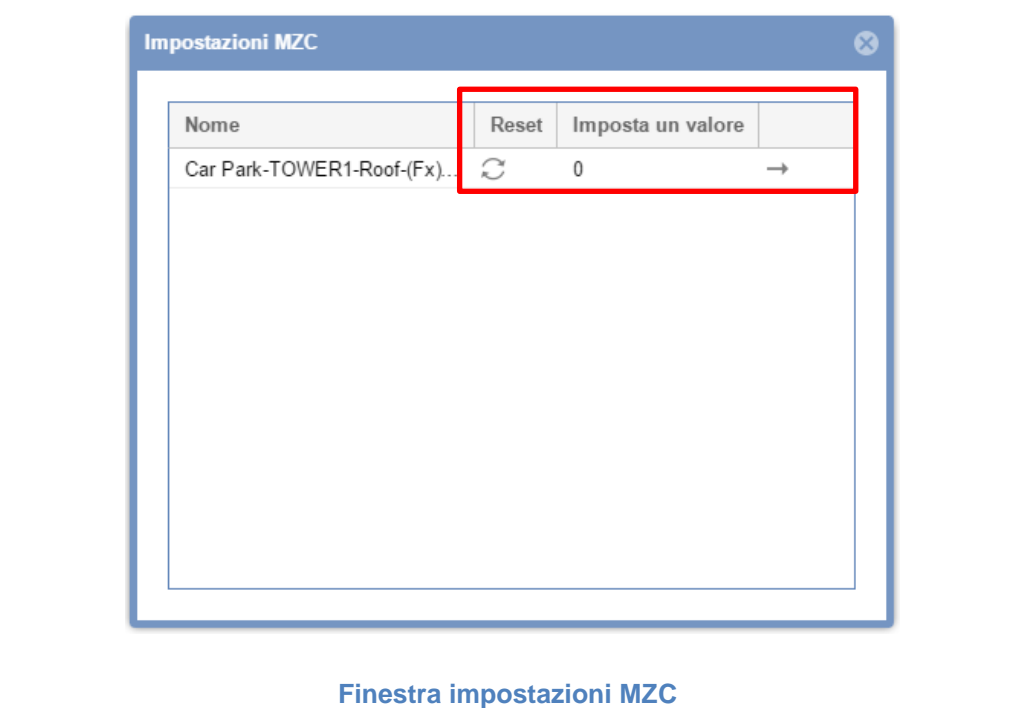

Si può resettare o inviare un valore numerico specifico al Contatore Master di Zona del Vostro progetto Car Park

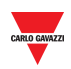

## **25.2 Procedure**

### **25.2.1Resettare gruppo MZC**

Per resettare un gruppo Contatore di Zona Master, seguire questa procedura:

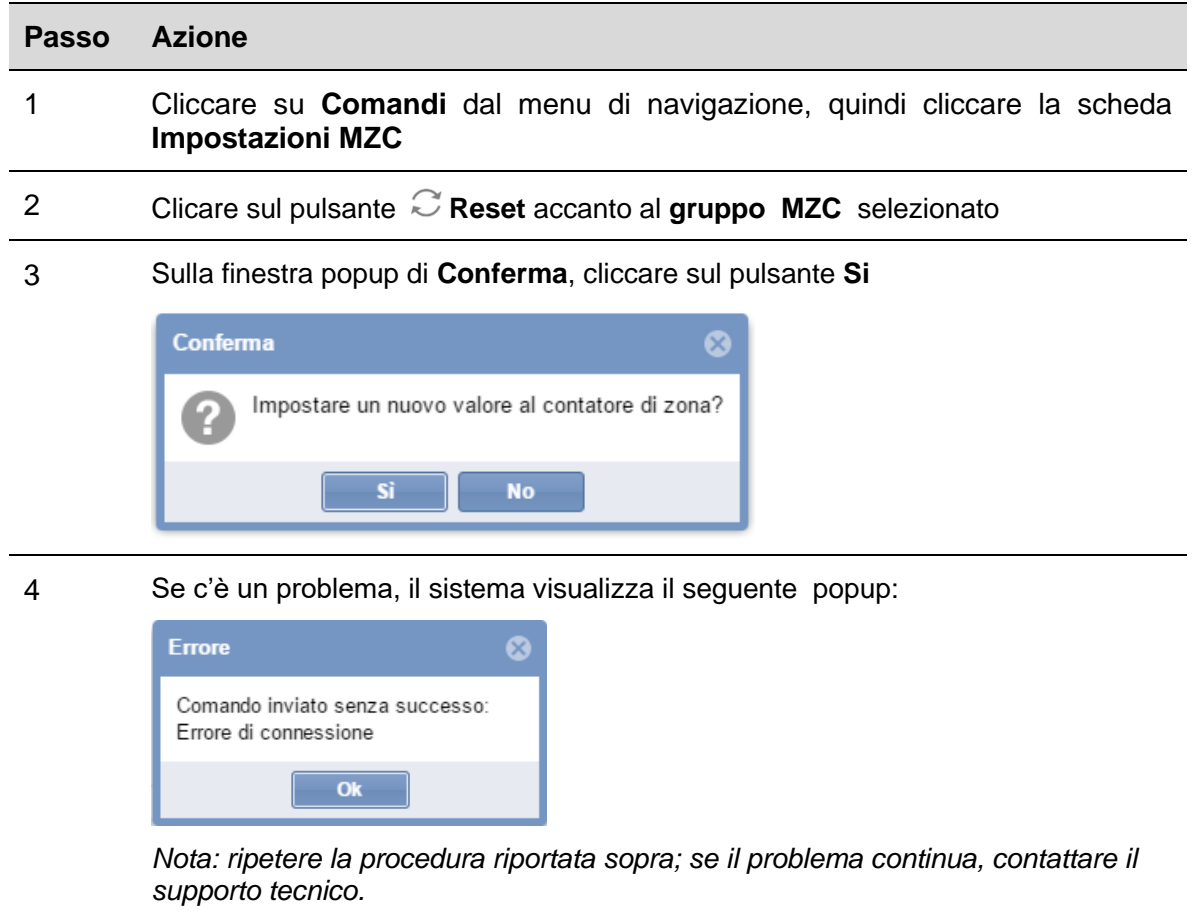

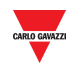

#### **25.2.2Impostare un valore per un gruppo MZC**

Per impostare un Contatore di una Zona Master, seguire questa procedura:

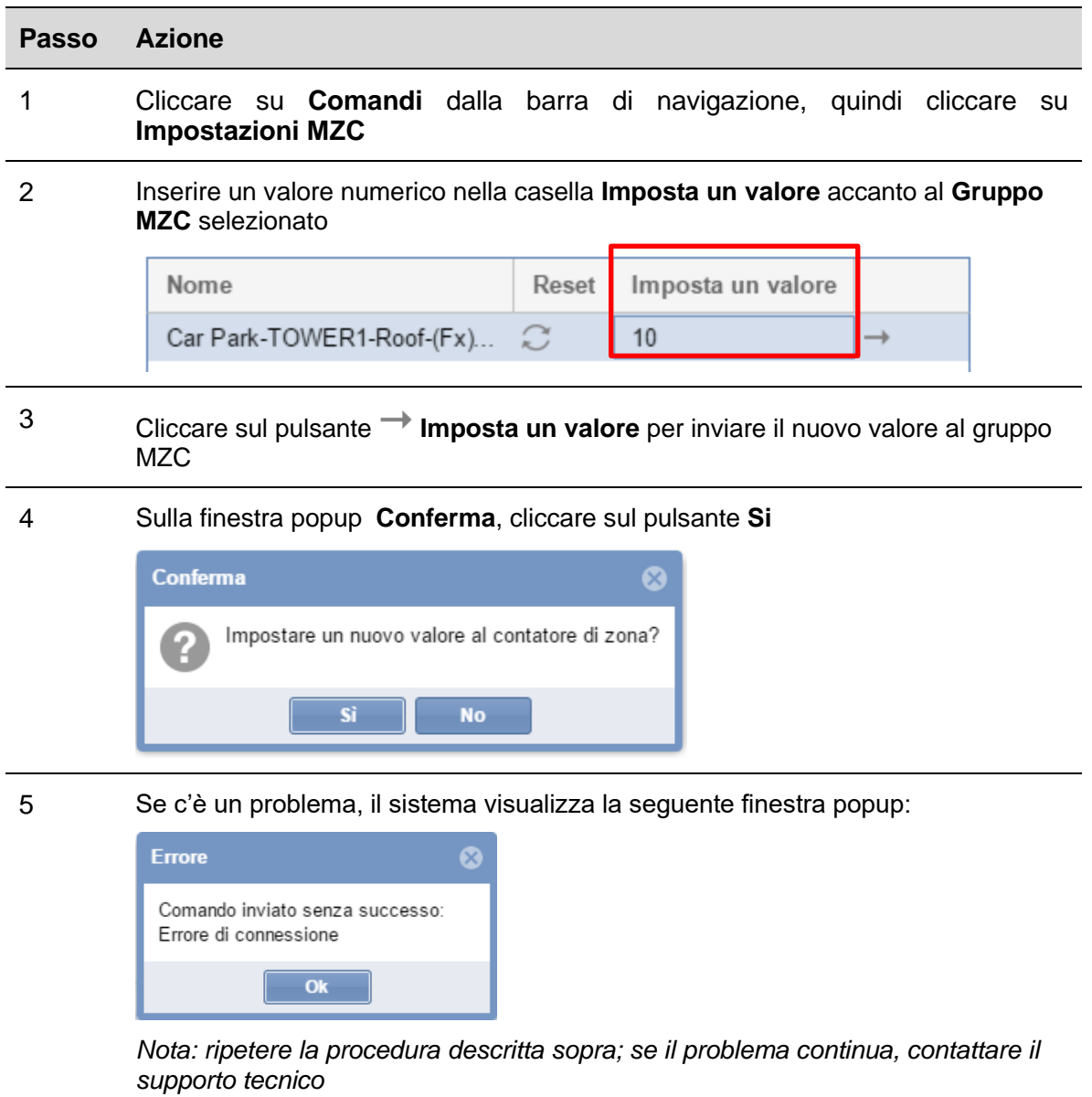

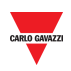

# <span id="page-206-0"></span>**26 SEQUENZE UWP 3.0**

## **26.1 Interfaccia utente**

Se cliccate sulla scheda **D Comandi** dalla barra di navigazione, quindi su  $\downarrow$ . Sequenze **UWP 3.0,** comparirà la seguente finestra:

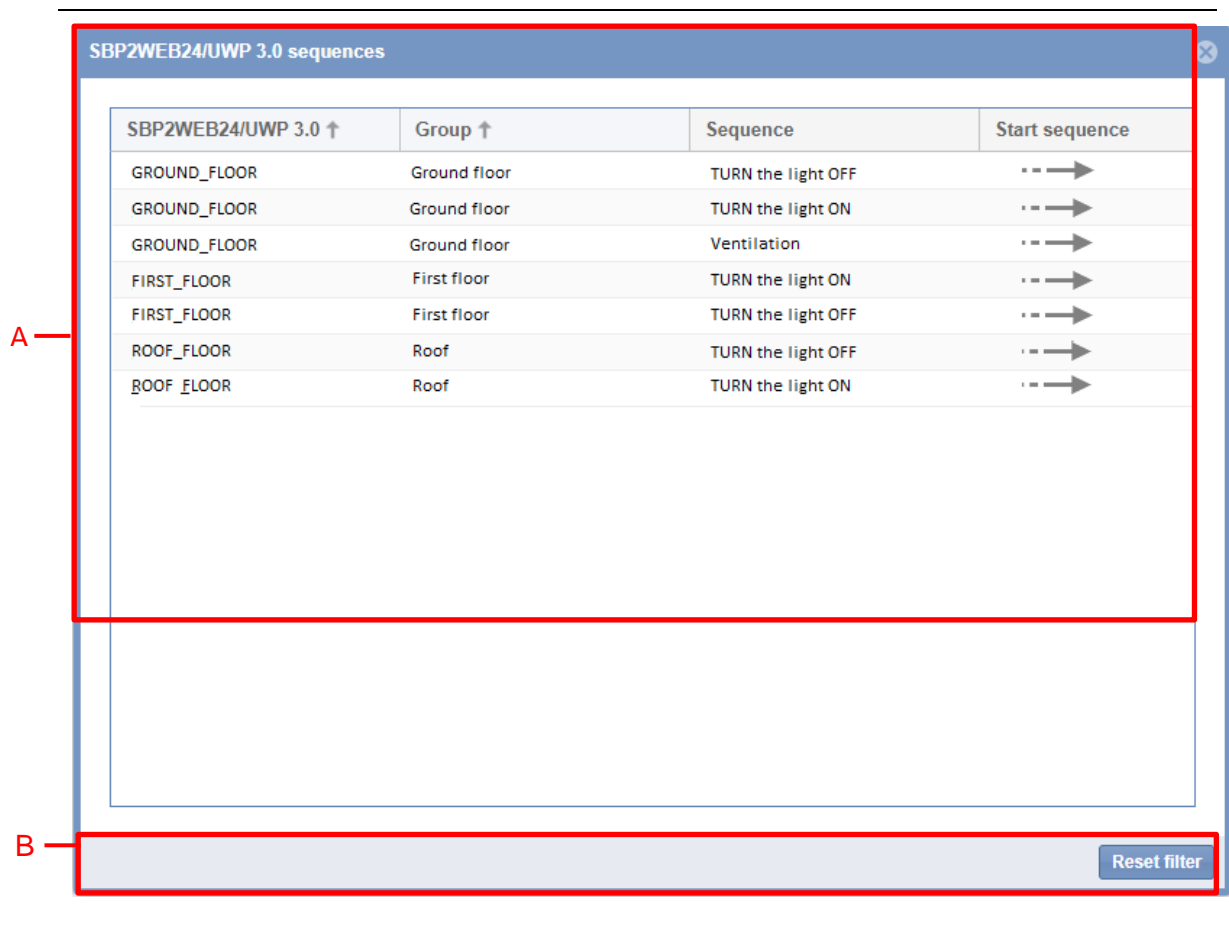

#### **Finestra sequenze UWP 3.0**

La finestra **sequenze UWP 3.0** include due sezioni, come descritto sotto:

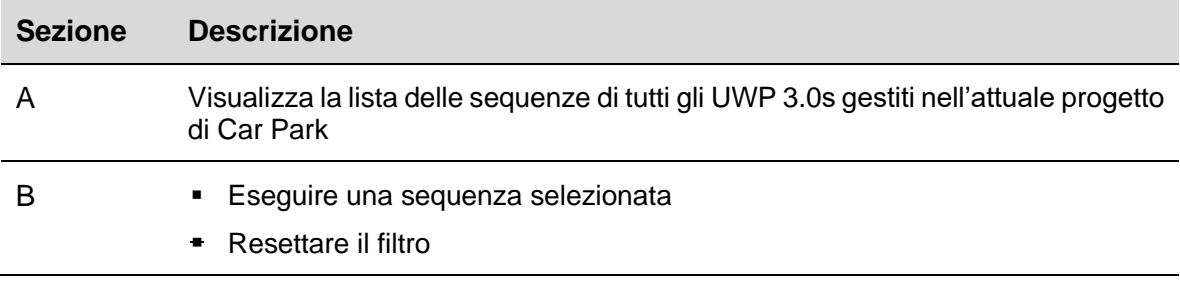

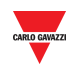

## **26.2 Informazioni utili**

#### **26.2.1Sequenze**

Le sequenze che possono essere eseguite da SBP2CPY possono essere create dal software UWP 3.0 Tool. Le sequenze possono essere associate a luci, tapparelle, allarmi anti-intrusione, sirene, temporizzatori e funzioni di temperatura di zona. Le sequenze devono essere sincronizzate con il software UWP 3.0 Tool per il SBP2CPY: fare riferimento al manuale del software UWP 3.0 Tool.

### **26.3 Procedure**

La lista di sequenze disponibili viene visualizzata nella finestra delle **sequenze UWP 3.0.**  La si può regolare utilizzando le opzioni di filtro disponibili nella barra dell'intestazione.

#### **26.3.1Ordinare le sequenze**

Seguire la seguente procedura al fine di ordinare le sequenze in ordine ascendente/discendente per colonna:

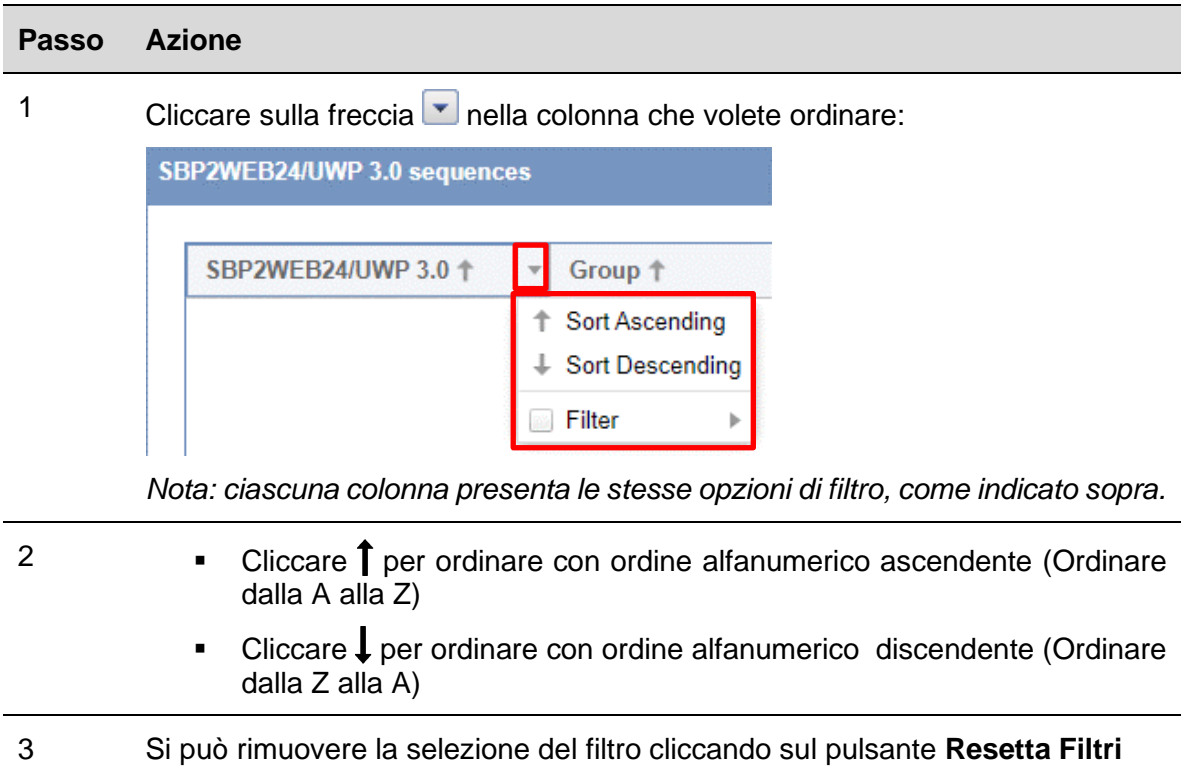

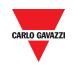

#### **26.3.2Filtraggio con testo specifico**

Seguire la seguente procedura per filtrare le sequenze in base ad un testo specifico:

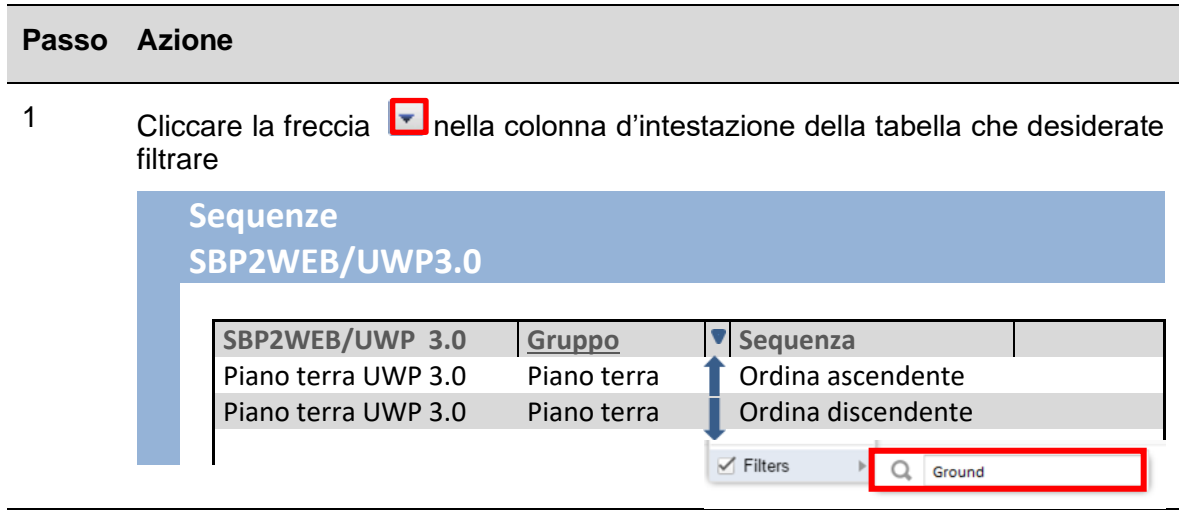

- 2 Spuntare il check box **Filtri**
- 3 Inserire il criterio del testo che richiedete nella casella adiacente: ad esempio, per visualizzare una sequenza che contiene una stringa di testo specifica (esempio ACCENDERE).

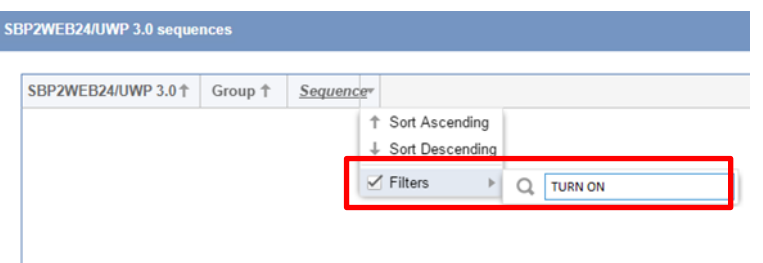

4

Il sistema fornirà tutte le sequenze che soddisfano il criterio di ricerca.

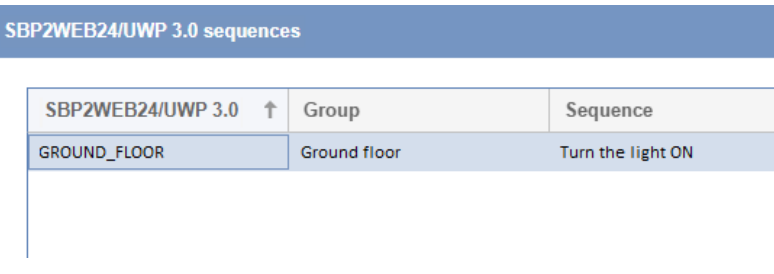

Il nome del filtro nell'intestazione della tabella cambia con una sottolineatura per indicare che è stato applicato un filtro, come visualizzato nella figura sopra per la colonna *SBP2WEB/UWP 3.0*

5 Potete rimuovere la selezione del filtro cliccando sul pulsante **Resetta filtri**

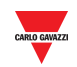

#### **26.3.3Eseguire una sequenza SBP2WEB/UWP 3.0**

Per eseguire una sequenza, seguire questa procedura:

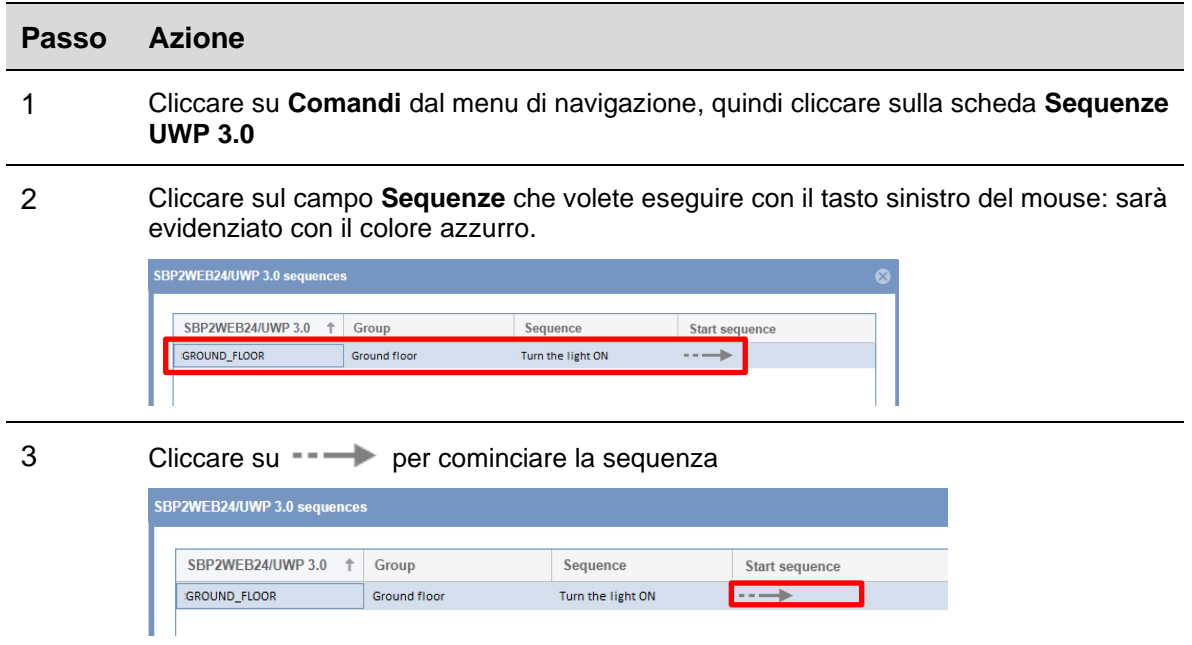

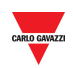

# **27 APPENDICE**

### **27.1 Procedure**

#### **27.1.1Installare l'adattatore SH2DSP24**

Per collegare l'adattatore del modem 3G, il modulo SH2DSP24, seguire le istruzioni di seguito riportate:

- Assicuratevi che SBP2CPY24 e SH2DSP24 non siano alimentati
- Collegare SH2DSP24 a SBP2CPY tramite il bus ausiliario sul lato sinistro di SBP2CPY24.
- **Assicurarsi che la scheda SIM non sia protetta da un codice PIN** (se fosse così, disabilitare la protezione).
- Inserire la SIM nella chiavetta hardware nell'apposito slot.
- Ripristinare l'alimentazione di entrambi i dispositivi (SBP2CPY e SH2DSP24).
- Assicurarsi che entrambi i dispositivi siano conservati in un luogo asciutto, protetti da pioggia e polvere.

Sulla parte frontale di SH2DSP24 ci sono due LED, che indicano quanto segue:

- 1) LED verde: *Acceso a luce fissa* => il dispositivo è alimentato.
- 2) LED blu: *Spento* => non alimentato. *Lampeggio veloce* => Ricerca in corso del **segnale di copertura** rete cellulare. / non registrato / si sta spegnendo. *Lampeggio lento* => La manutenzione è stata registrata ed il segnale è disponibile. *Acceso a luce fissa* => comunicazione in corso.

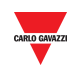

### **27.2 Informazioni utili**

### **27.2.1Rete TCP/IP**

#### 27.2.1.1 Comunicazione TCP/IP in ingresso

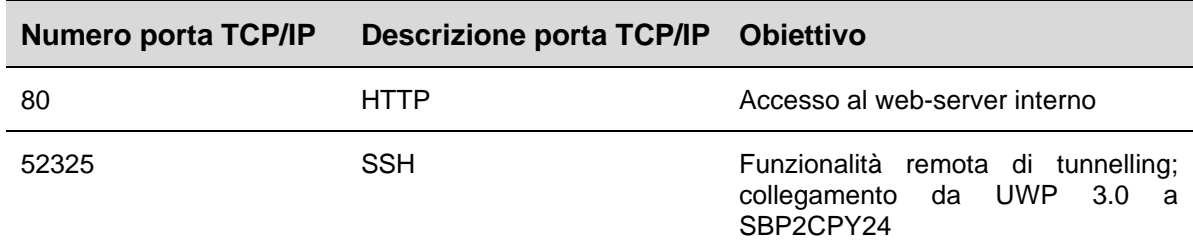

#### 27.2.1.2 Comunicazione TCP/IP in uscita

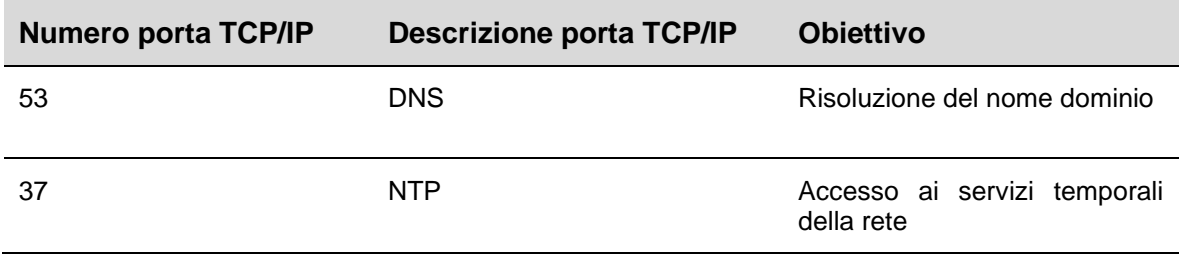

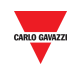

#### **27.2.2Lista dei comandi SMS**

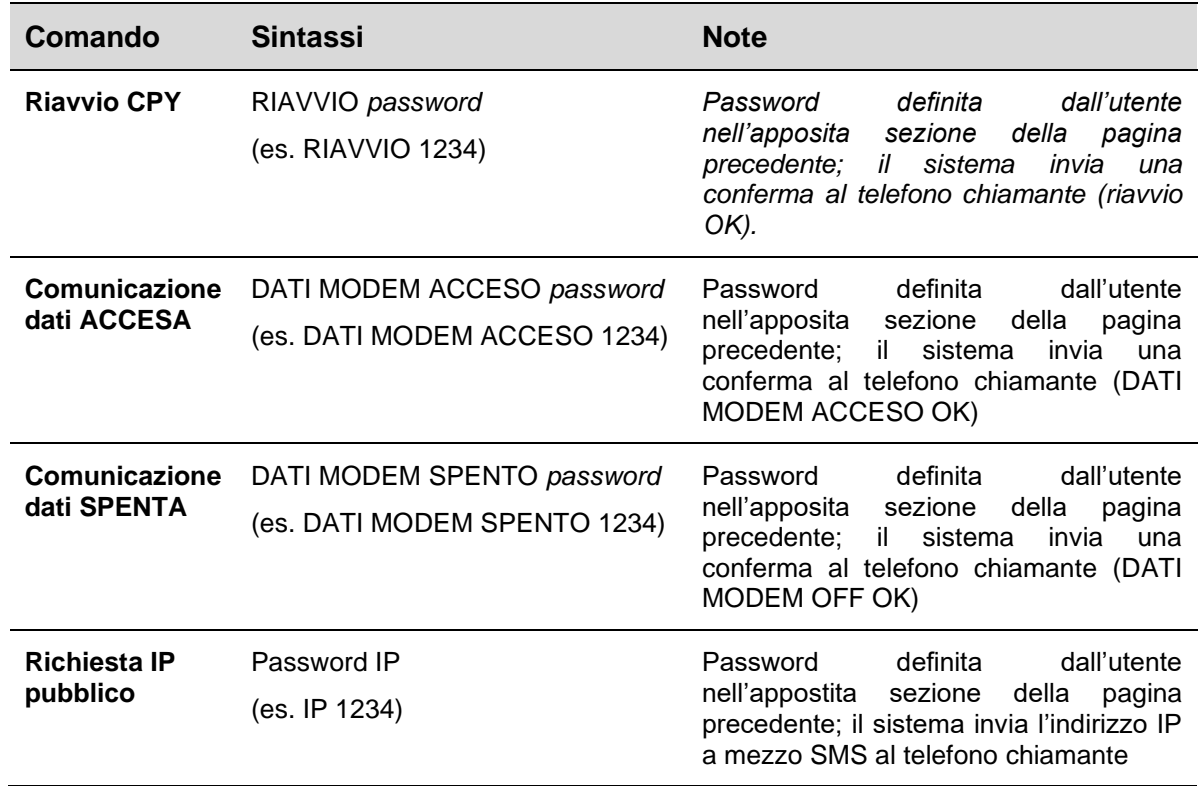

I seguenti comandi sono disponibili inviando un SMS al numero della SIM SH2DSP24: